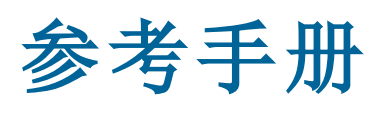

# **qdos H-FLO**

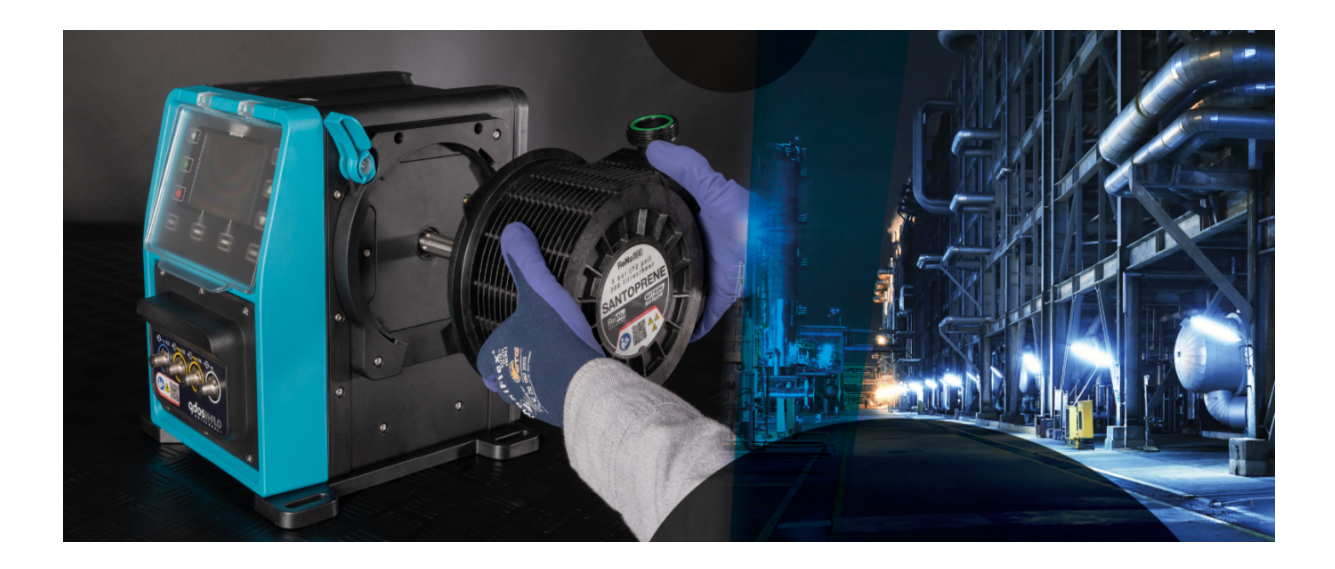

出版日期**:**2024 年 3 月 21 日;

发行版本**:**v0.6

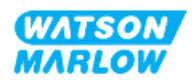

# <span id="page-1-0"></span>**1** 前言

## <span id="page-1-1"></span>**1.1** 免责声明

我们相信本文所含信息是正确无误的,但如有任何错误 Watson-Marlow 概不负责,并保留对规格数据 作出改动的权利,恕不另行通知。

<span id="page-1-2"></span>如果产品的使用方式不符合这些说明中的预期或描述,则会对产品的保护、性能和/或寿命造成负面影 响。

## **1.2** 原始说明的翻译

本说明手册最初是以英语编写的。本说明手册的其他语言版本是原始说明的翻译版。

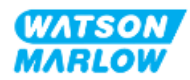

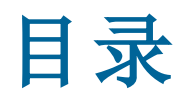

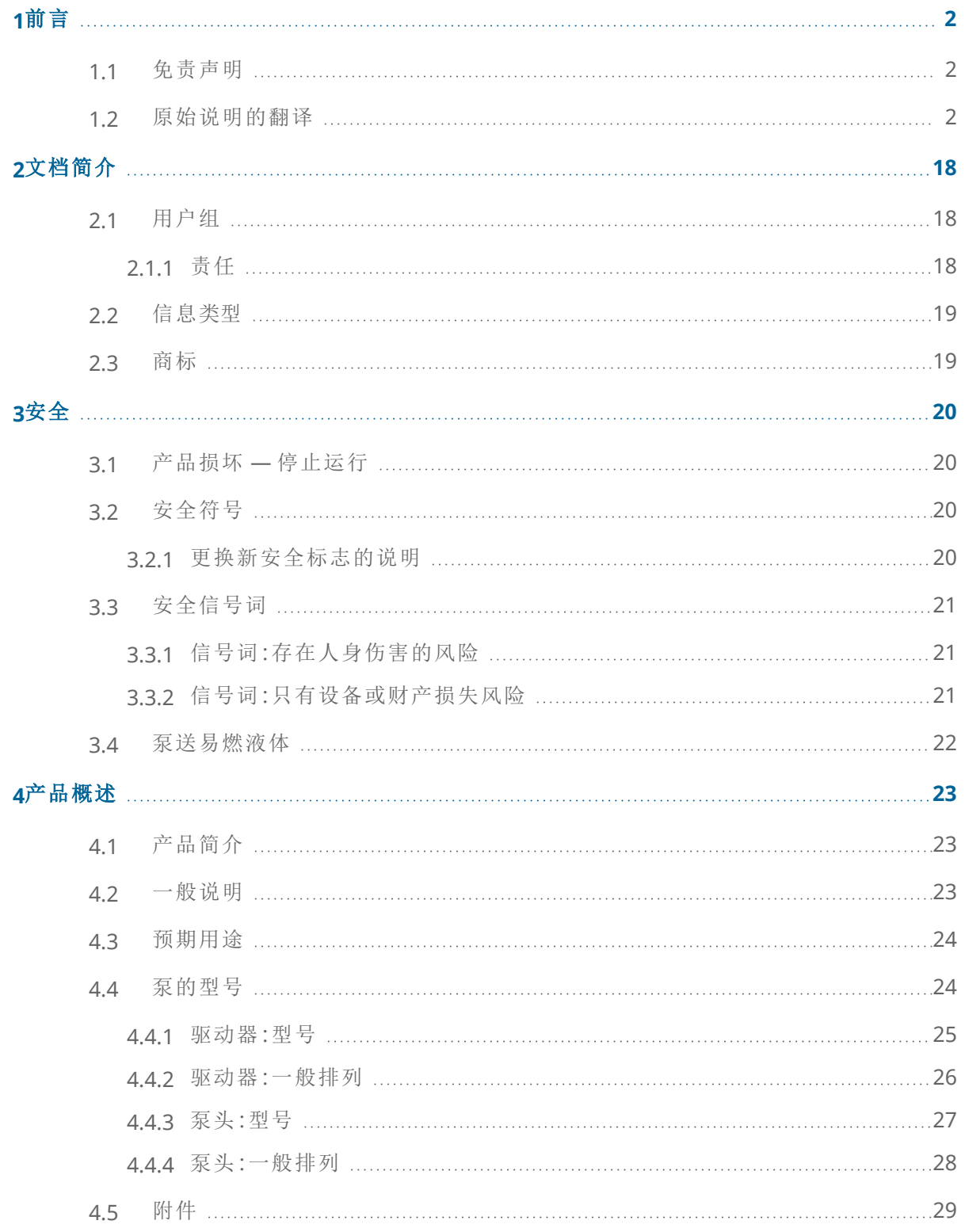

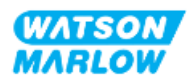

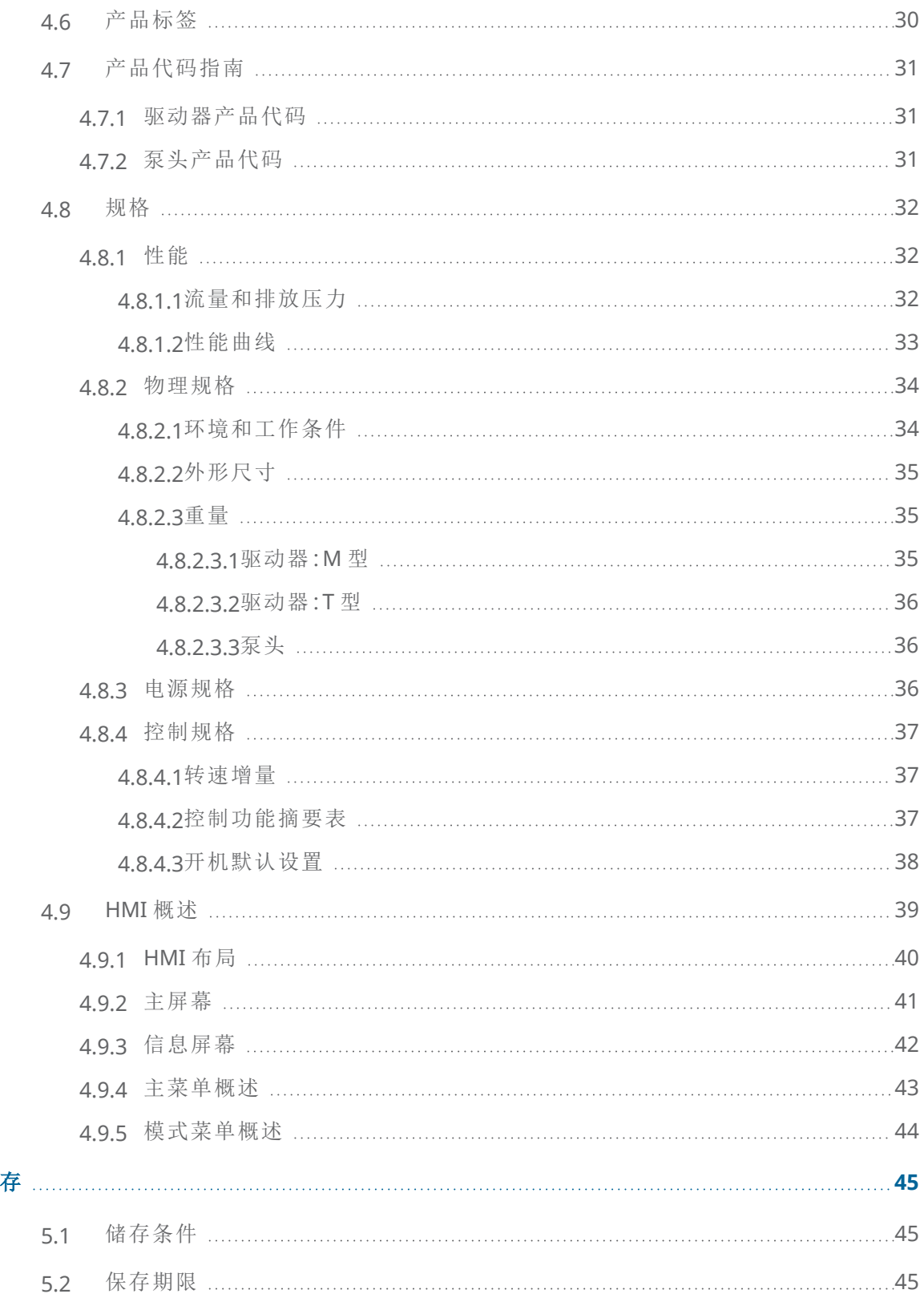

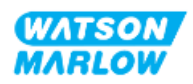

**5** 储

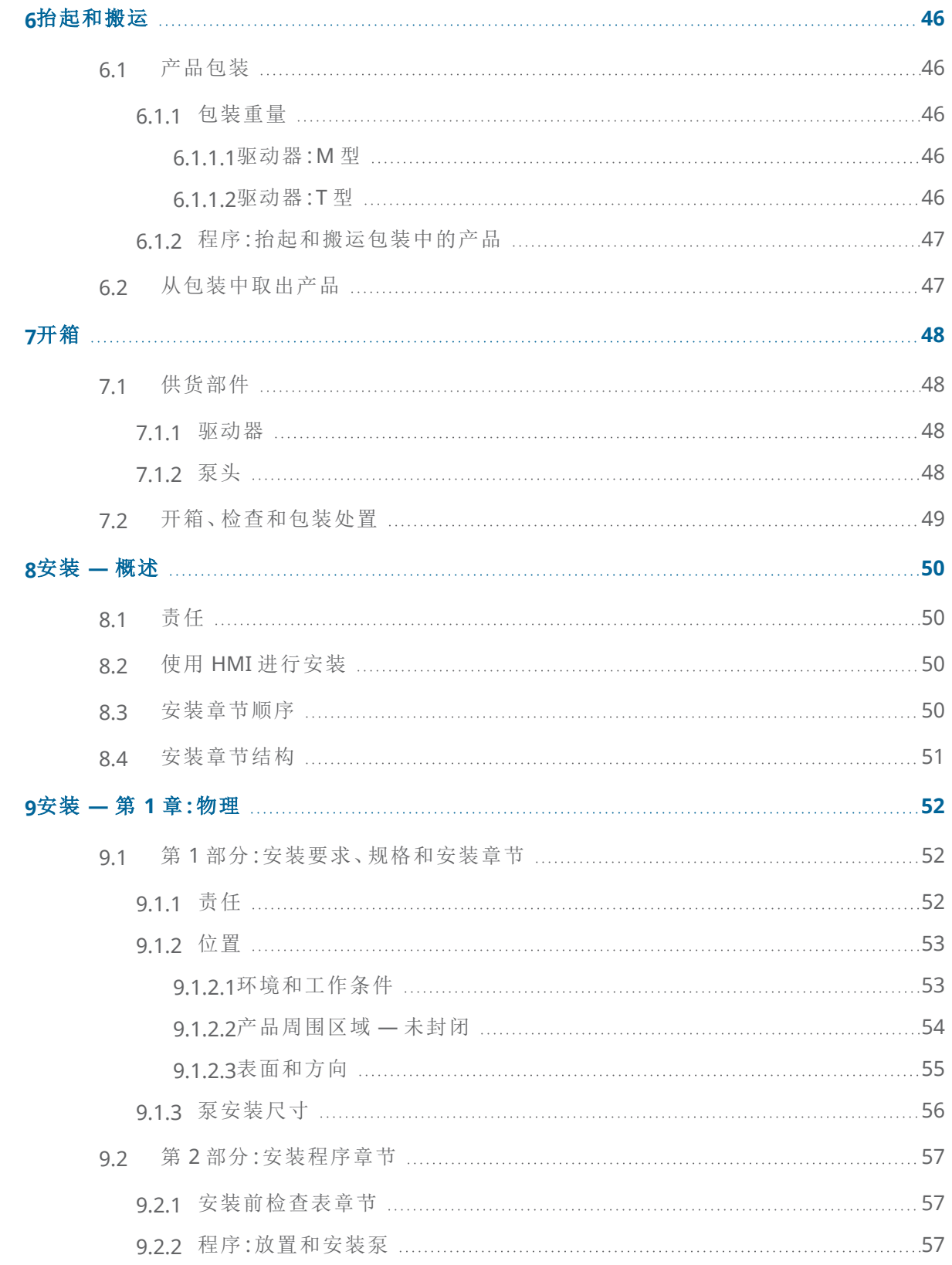

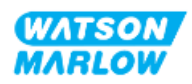

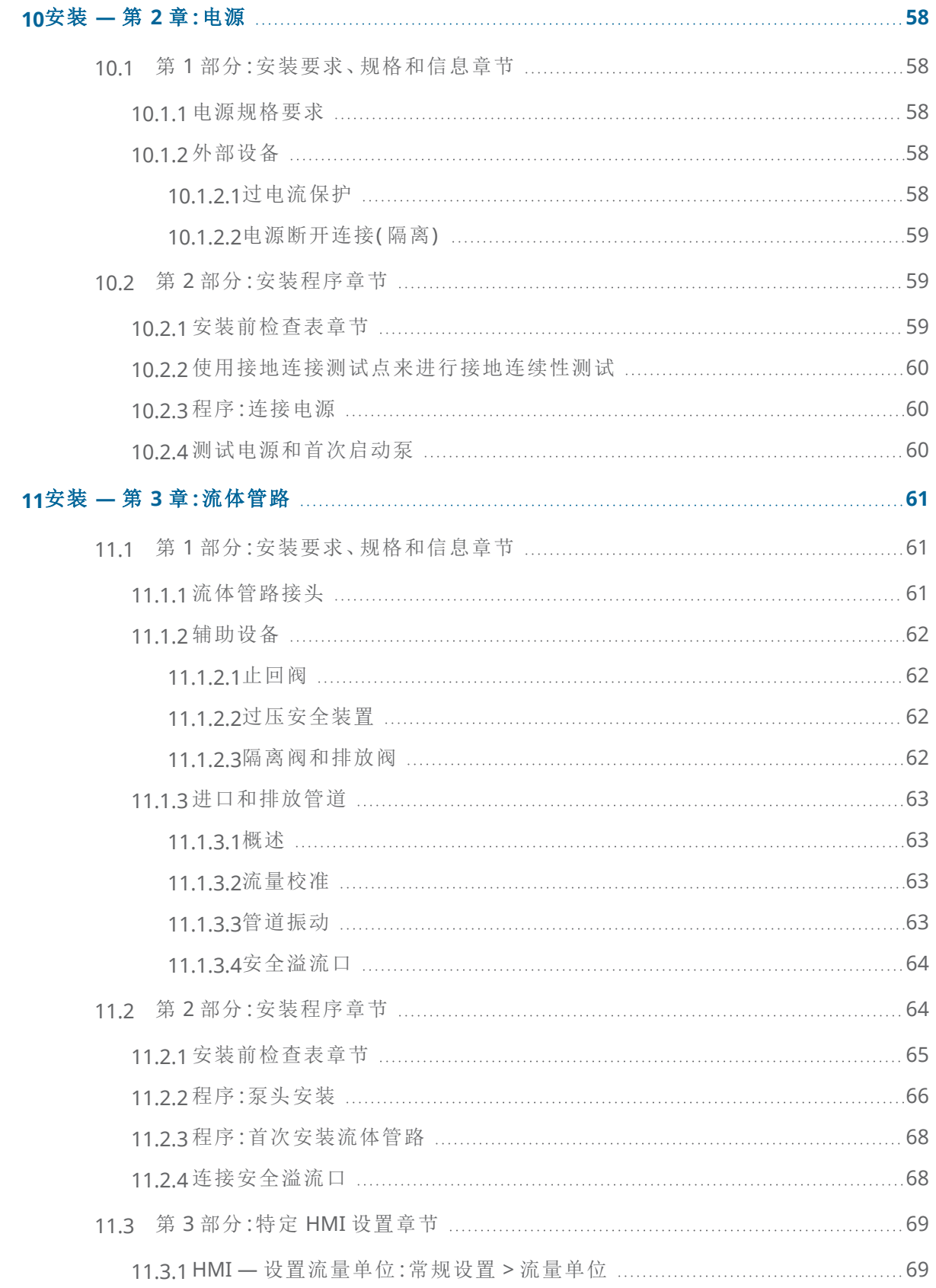

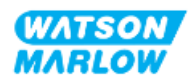

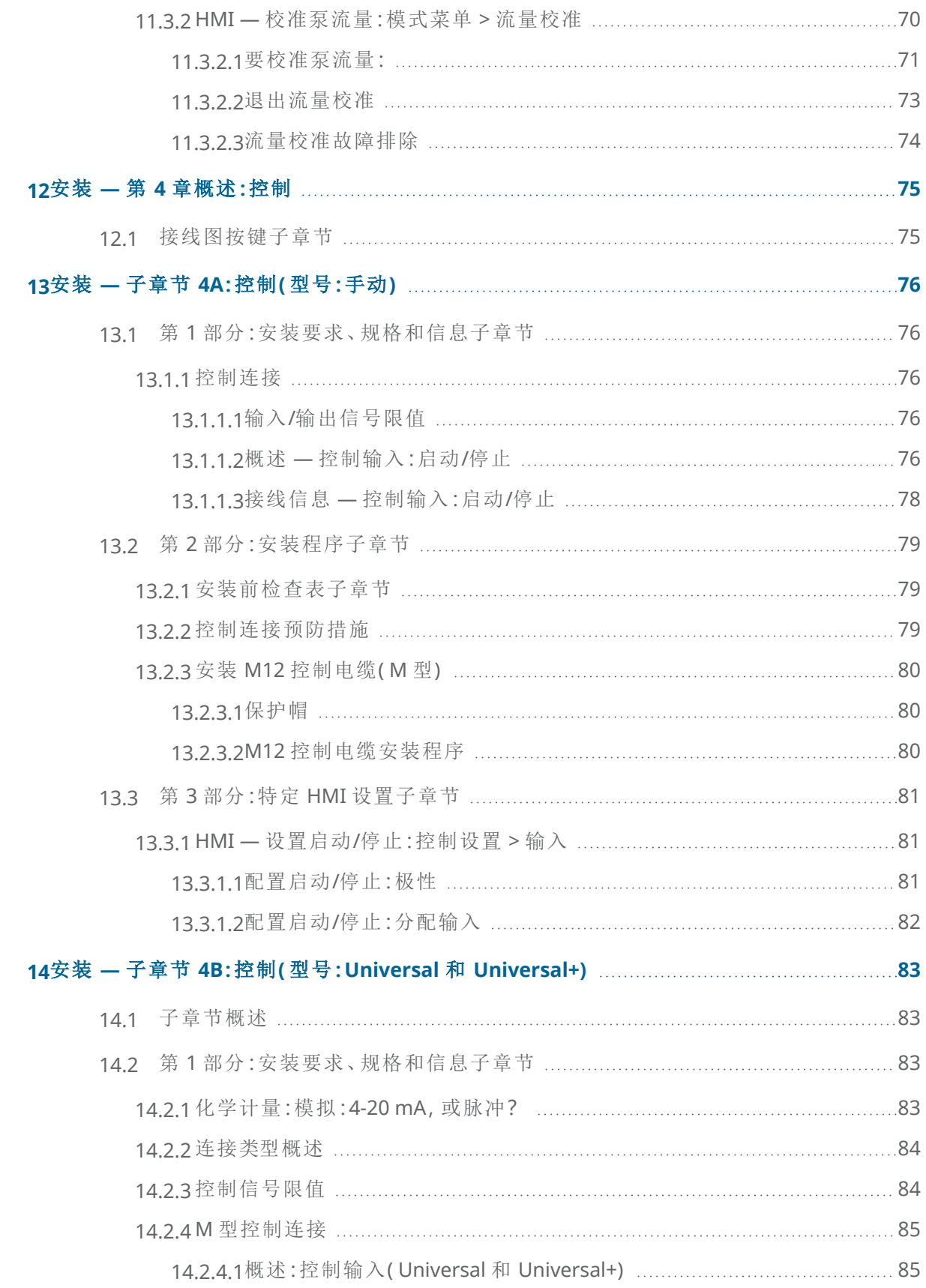

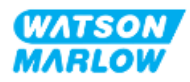

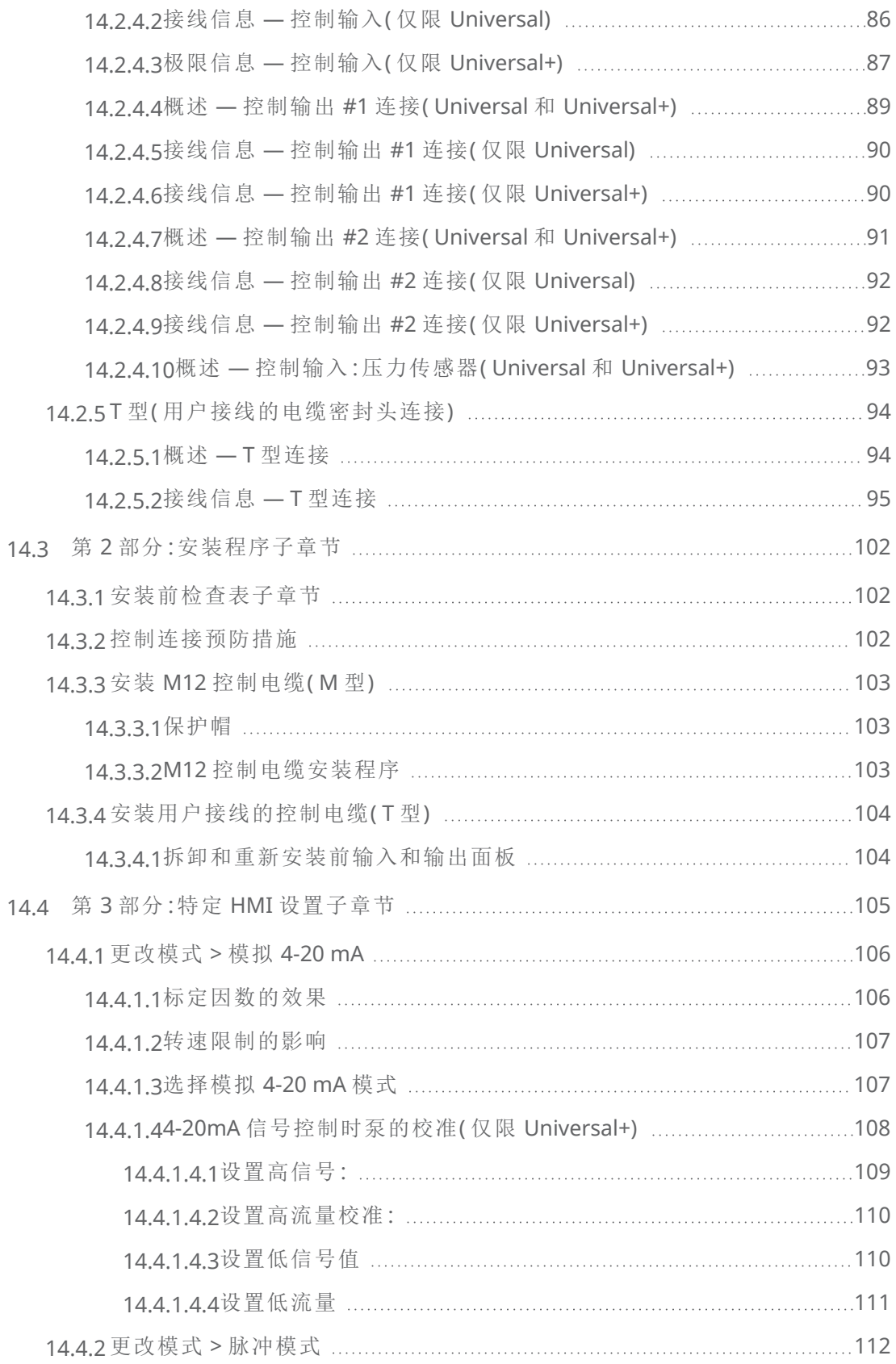

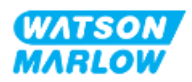

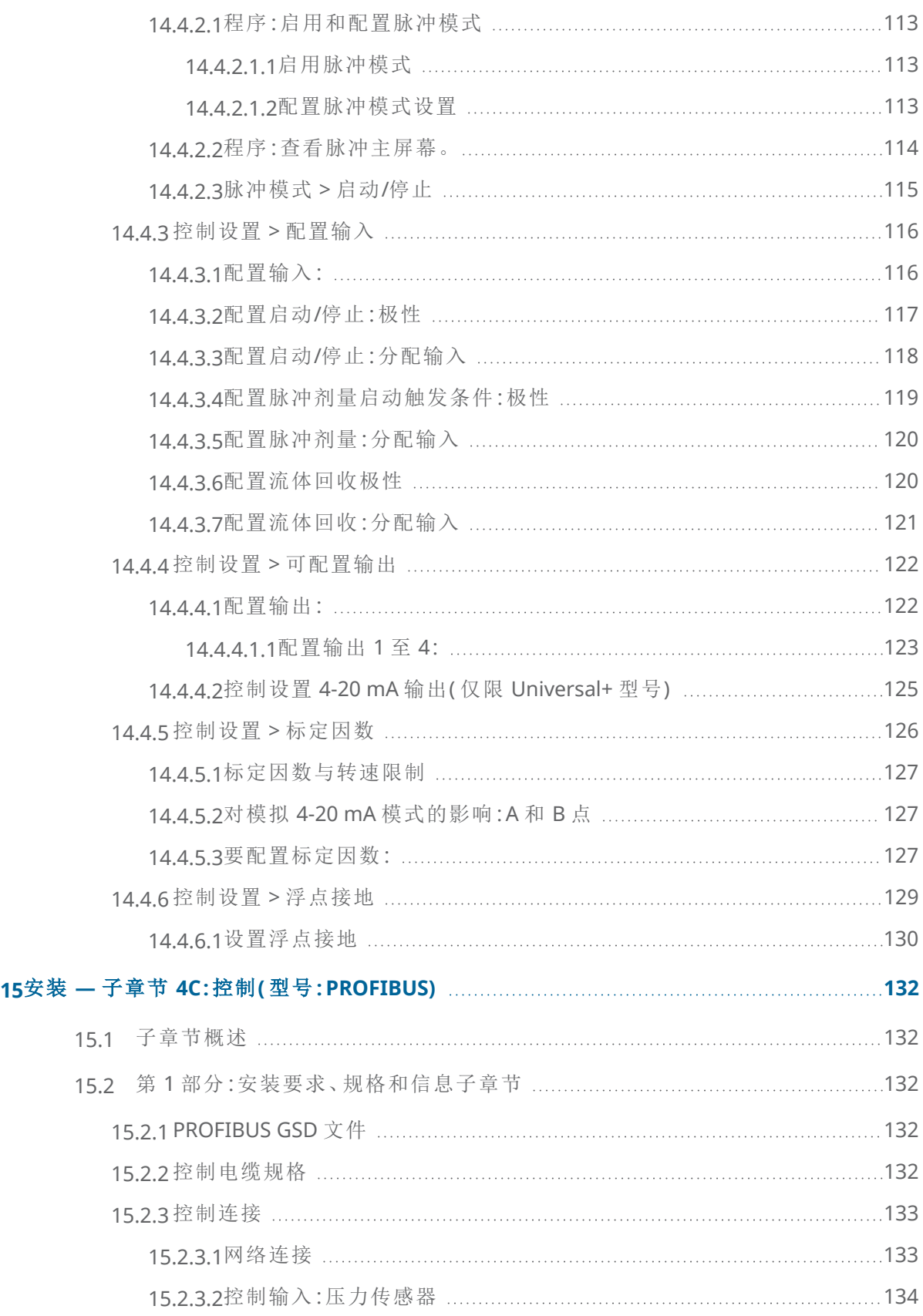

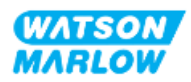

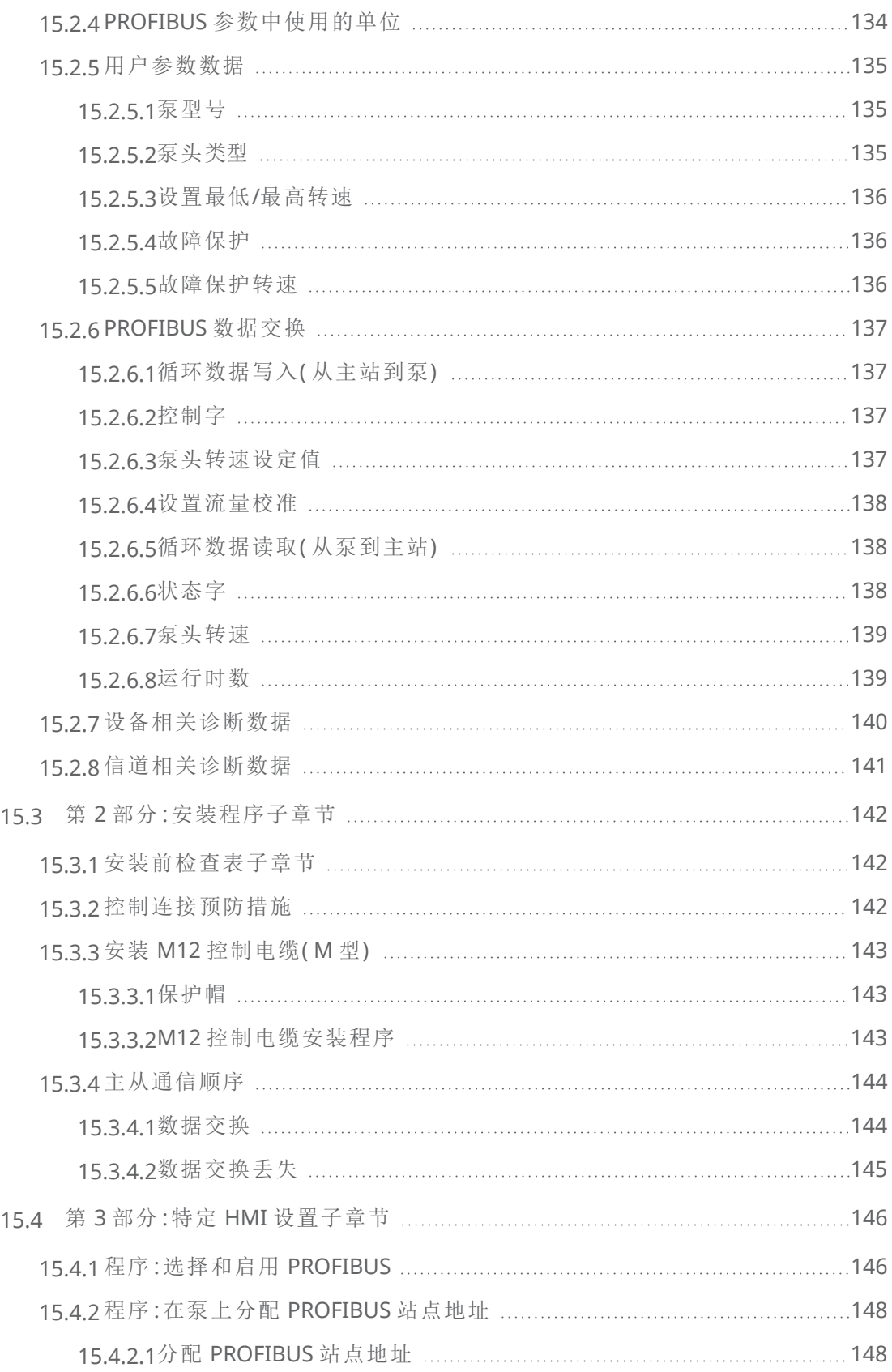

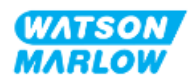

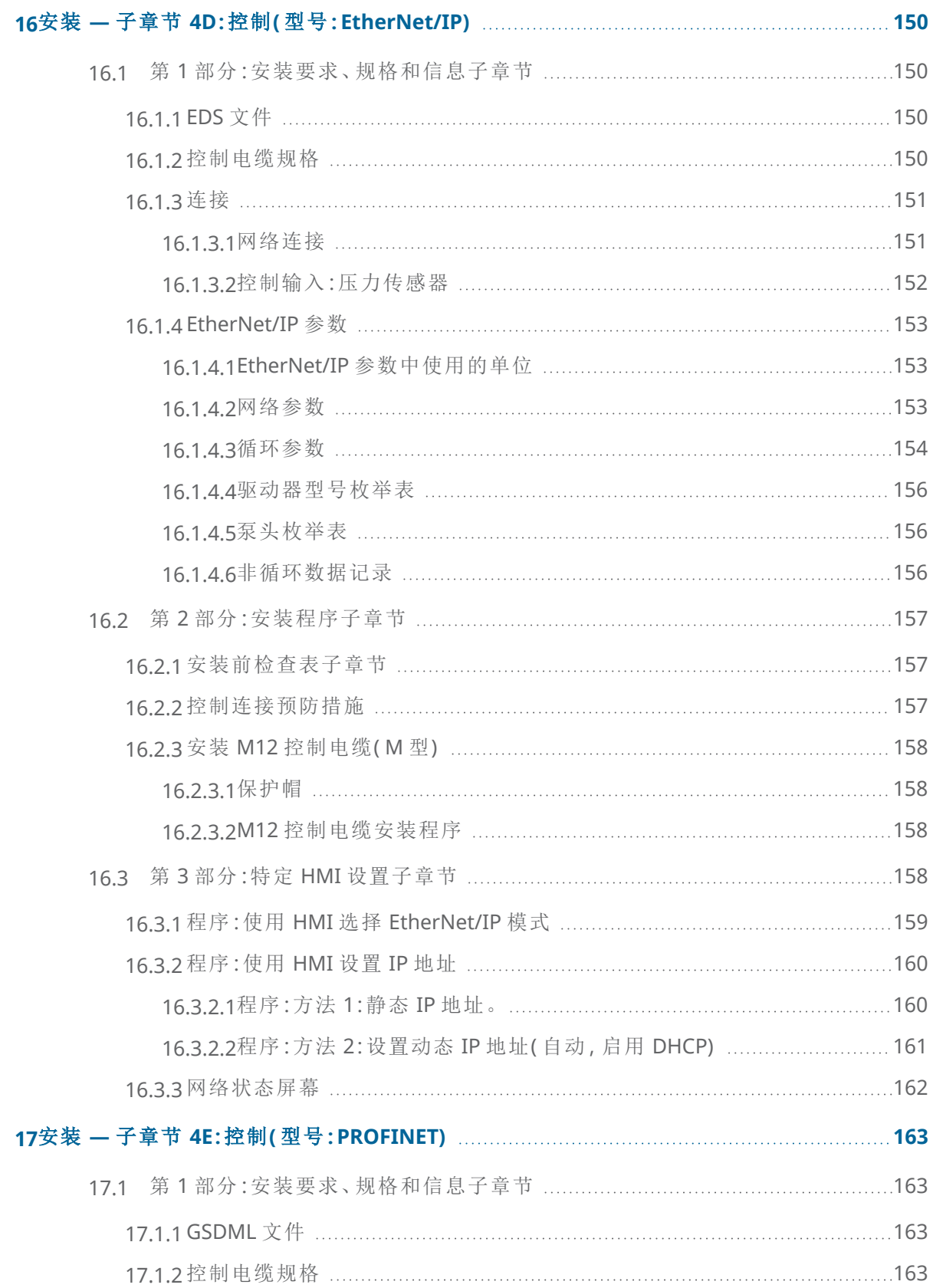

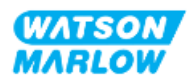

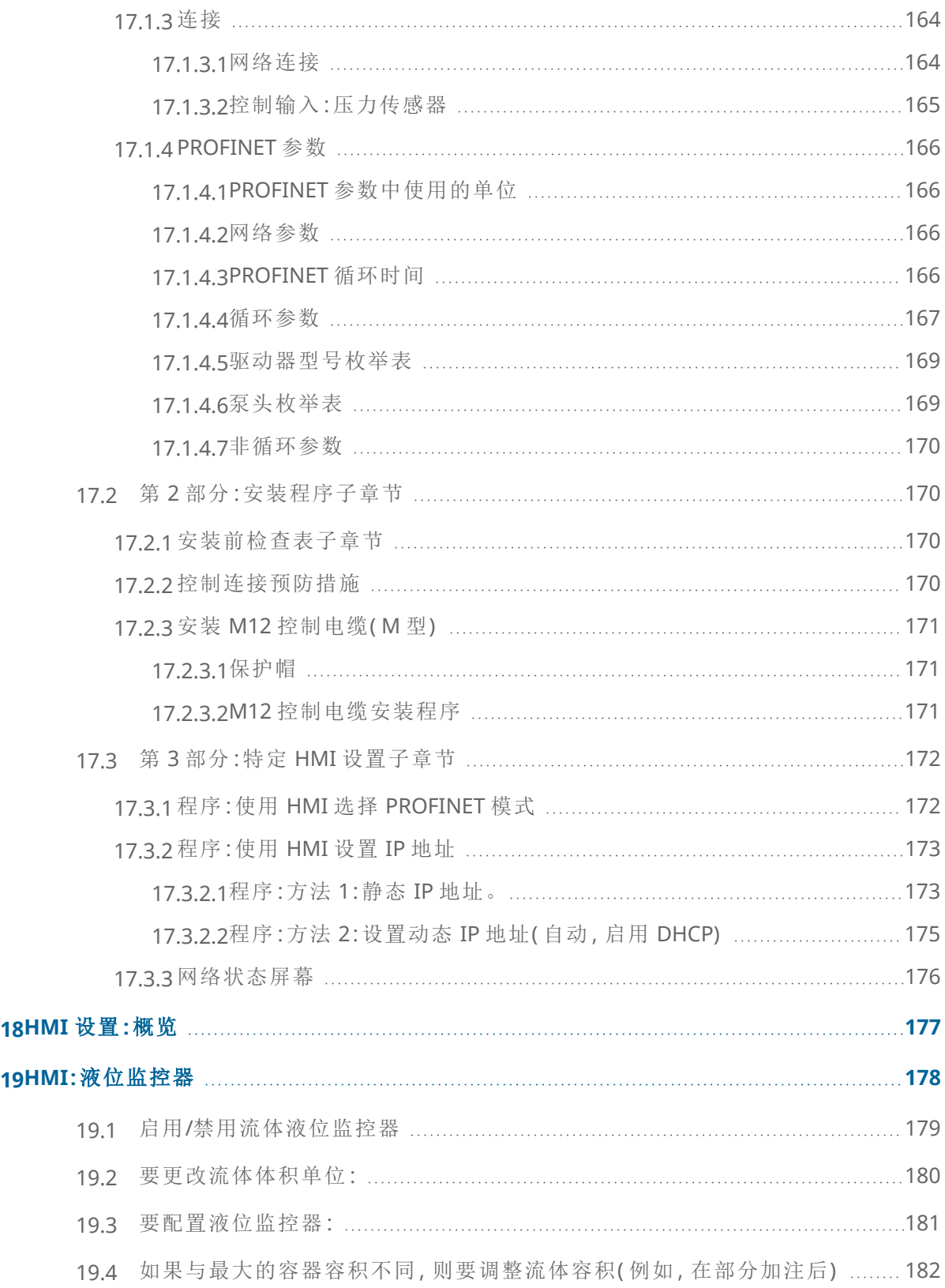

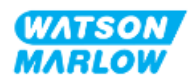

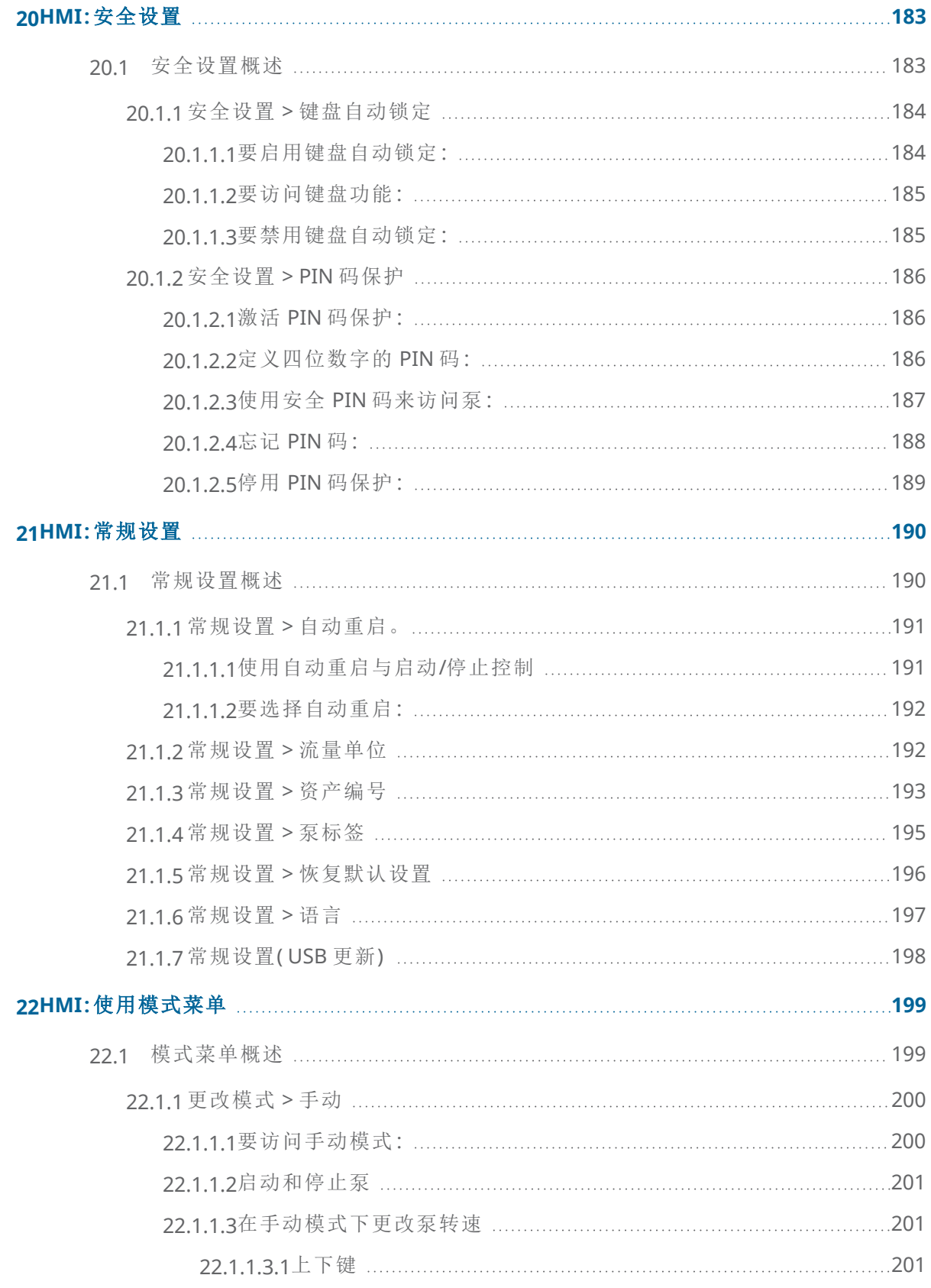

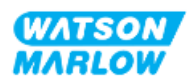

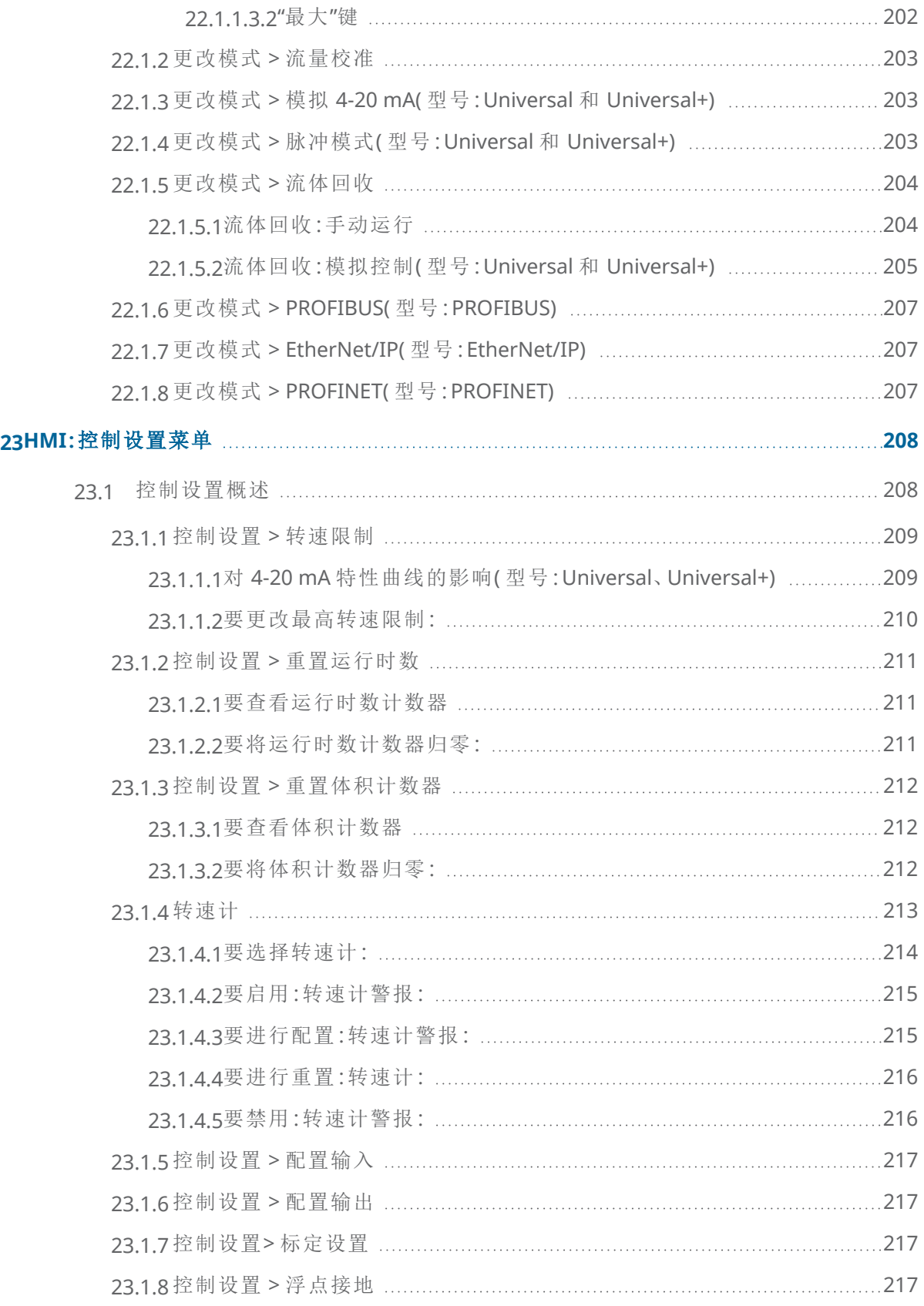

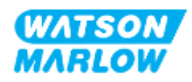

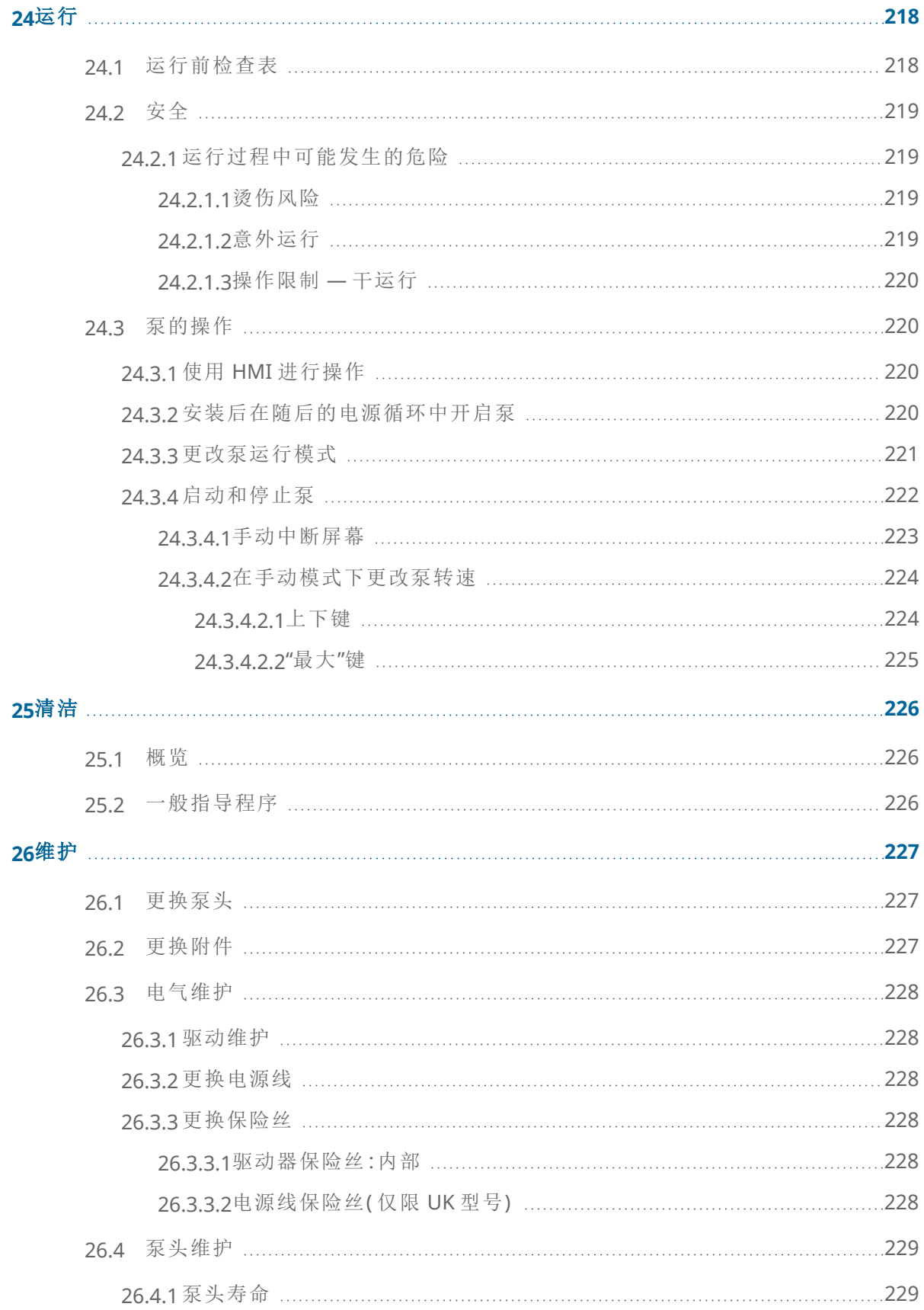

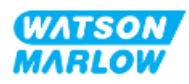

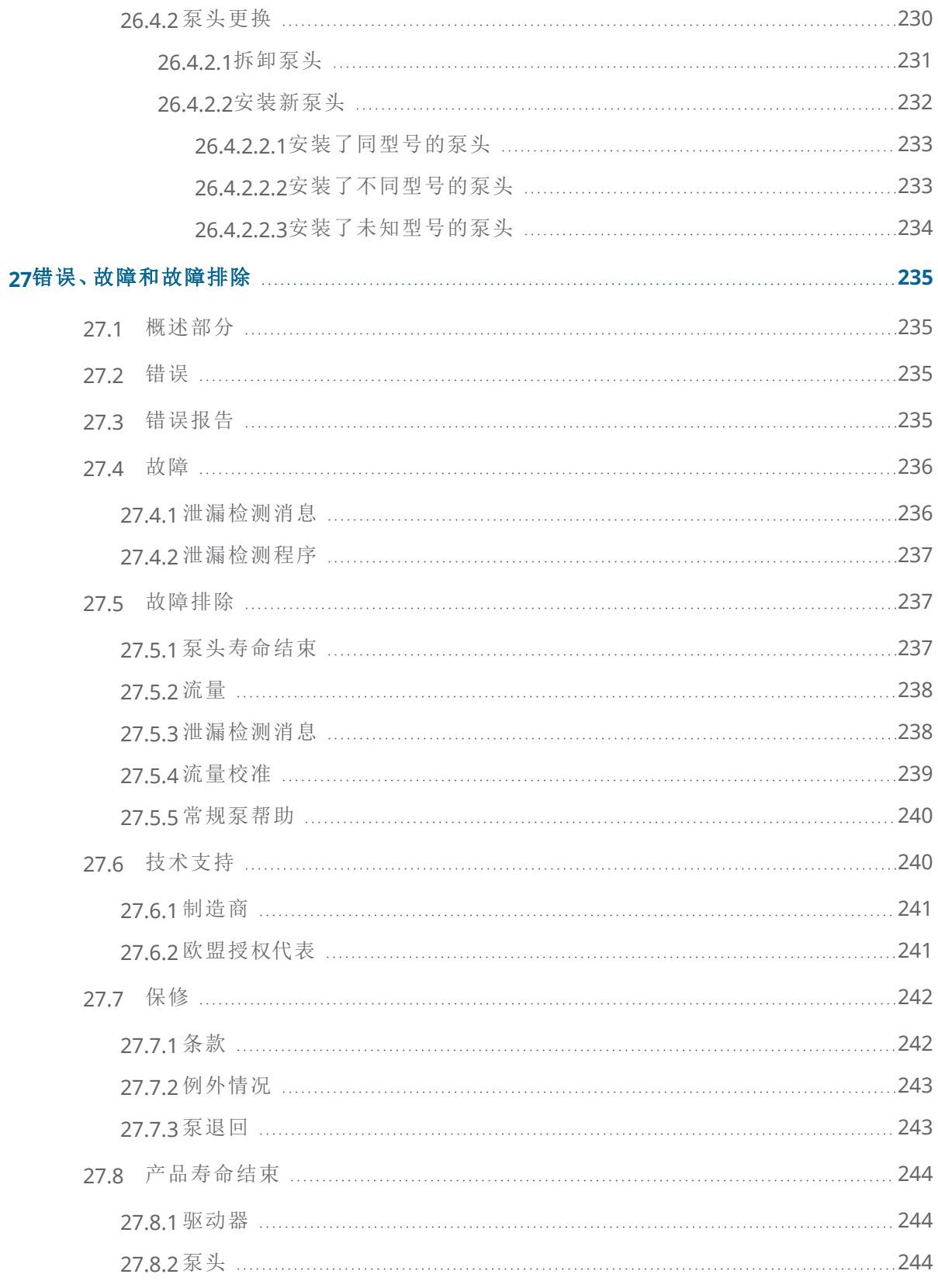

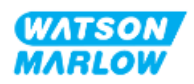

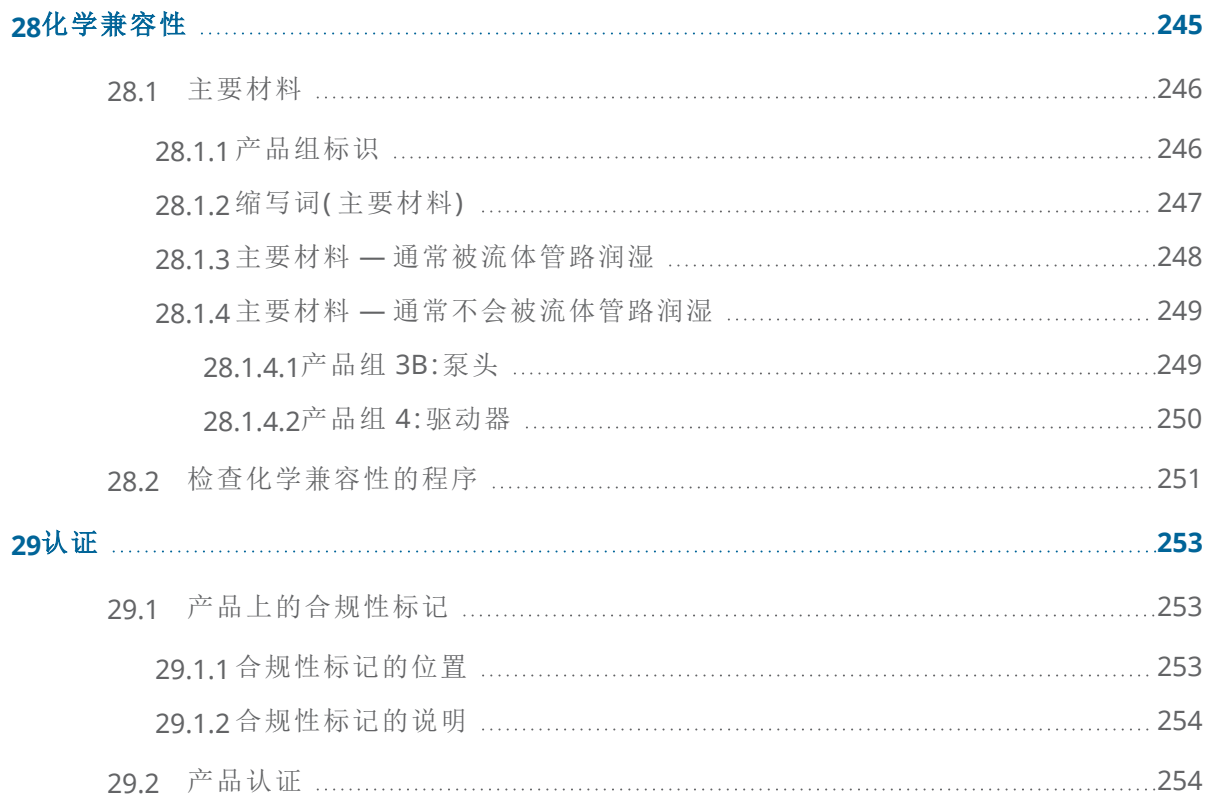

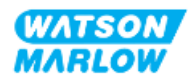

# <span id="page-17-1"></span><span id="page-17-0"></span>**2.1** 用户组

这些说明是 Watson-Marlow qdos H-FLO 泵的安装和维护说明,供产品生命周期内的以下人员参考:

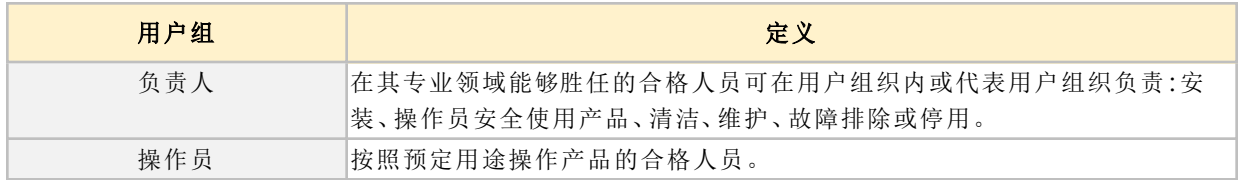

#### <span id="page-17-2"></span>**2.1.1** 责任

负责人必须使用这些说明来:

- <sup>l</sup> 确保产品的使用符合以下范围:
	- <sup>o</sup> 预期用途( 请参见"4.3 [预期用途](#page-23-0)" 在本页24)
	- <sup>o</sup> 泵送易燃液体( "3.4 [泵送易燃液体](#page-21-0)" 在本页22)
- <sup>l</sup> 在进行安装、运行或维护等工作之前
	- o 进行风险评估。
	- <sup>o</sup> 确定必须穿戴的合适的个人防护装备 (PPE)。考虑使用以下最低限度的 PPE
		- <sup>l</sup> 护目镜
		- <sup>l</sup> 安全靴
		- <sup>l</sup> 手套
- <sup>o</sup> 培训操作员执行用户组织所要求的任务,比如操作产品、清洁或维护。
- <sup>o</sup> 必要时批准将水用作清洁剂( 请参见"25 清洁" [在本页](#page-225-0)226)

只有在执行相关任务之前阅读并理解本说明的人员才能使用本产品。

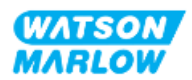

# <span id="page-18-0"></span>**2.2** 信息类型

具体的非安全信息会以下列格式出现在这些说明中:

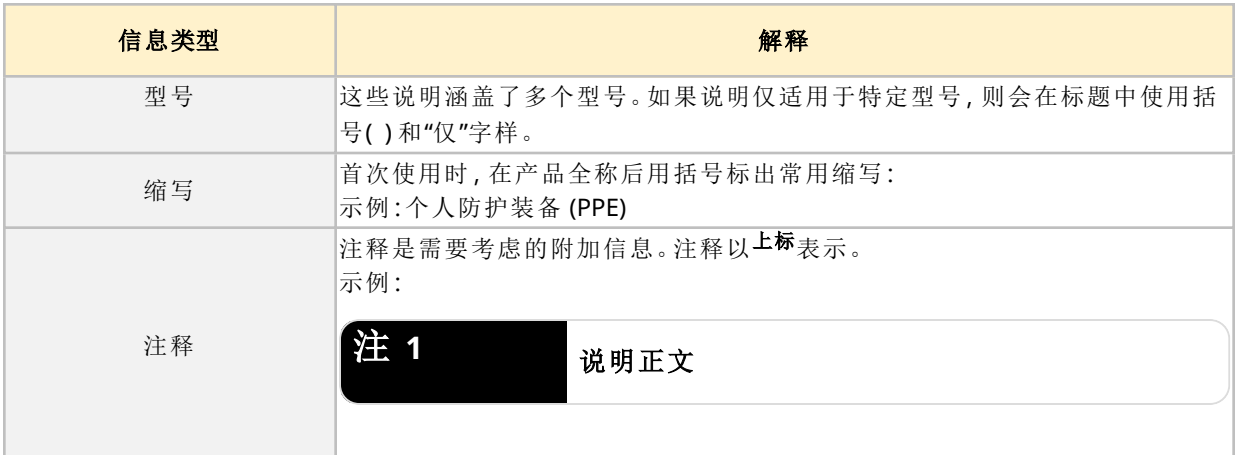

<span id="page-18-1"></span>**2.3** 商标

- <sup>l</sup> Watson-Marlow®、qdos® 和 ReNu® 是 Watson-Marlow Limited 的注册商标。
- PROFIBUS® 和 PROFINET® 是 PROFIBUS and PROFINET International (PI) 的注册商标。
- <sup>l</sup> EtherNet/IP 是 ODVA, Inc. 的注册商标。
- Viton® 是 Dupont Dow Elastomers L.L.C 的注册商标。

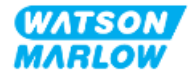

# <span id="page-19-0"></span>**3** 安全

## <span id="page-19-1"></span>**3.1** 产品损坏 **—** 停止运行

<span id="page-19-2"></span>当产品损坏时。必须由专人负责将泵停用。不得继续操作泵。

# **3.2** 安全符号

以下安全符号可用于产品、包装和这些说明中:

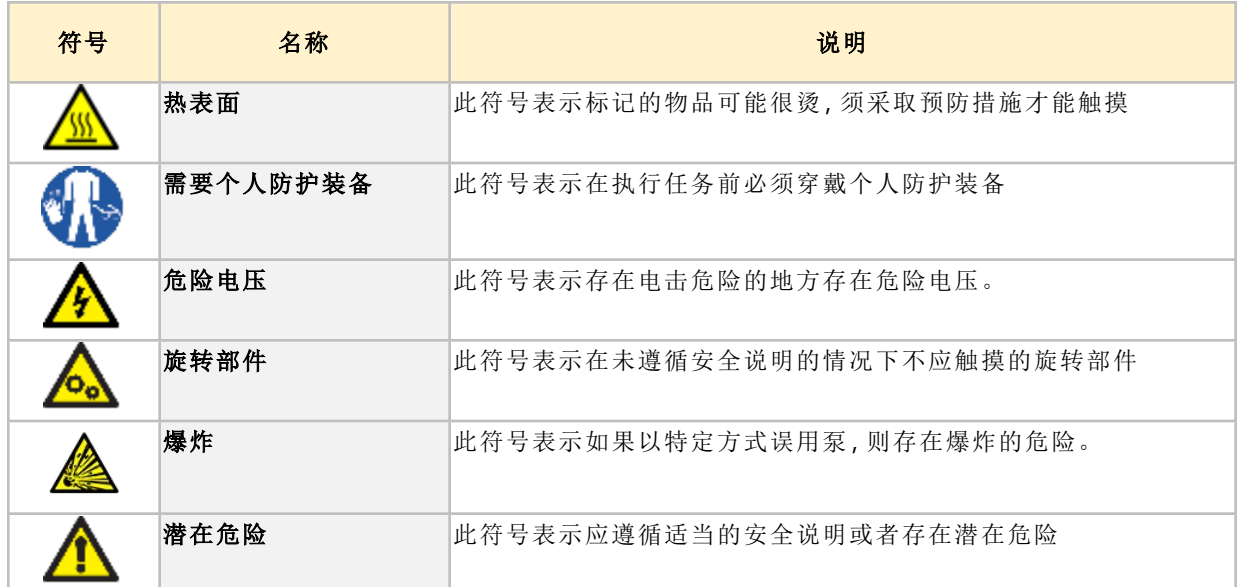

## <span id="page-19-3"></span>**3.2.1** 更换新安全标志的说明

如果产品上的安全标签意外损坏,请联系您当地的 Watson-Marlow 代表以了解有关进行更换的信息。

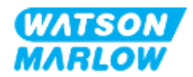

# <span id="page-20-0"></span>**3.3** 安全信号词

<span id="page-20-1"></span>信号词表明可能存在危险。当与信息、任务或程序直接相关时,将在这些说明中使用信号词。

### **3.3.1** 信号词**:**存在人身伤害的风险

表示人身伤害风险的信号词会在与任务相关时按如下格式显示:

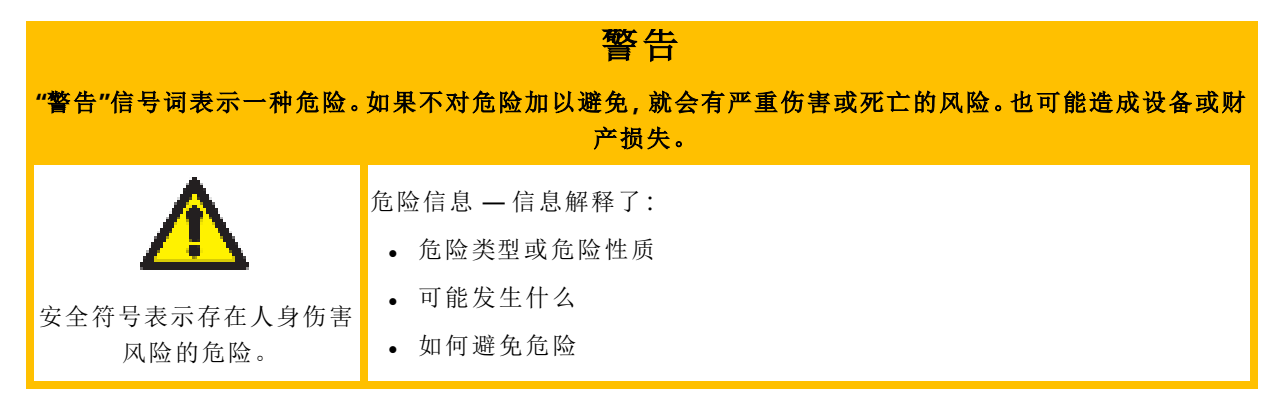

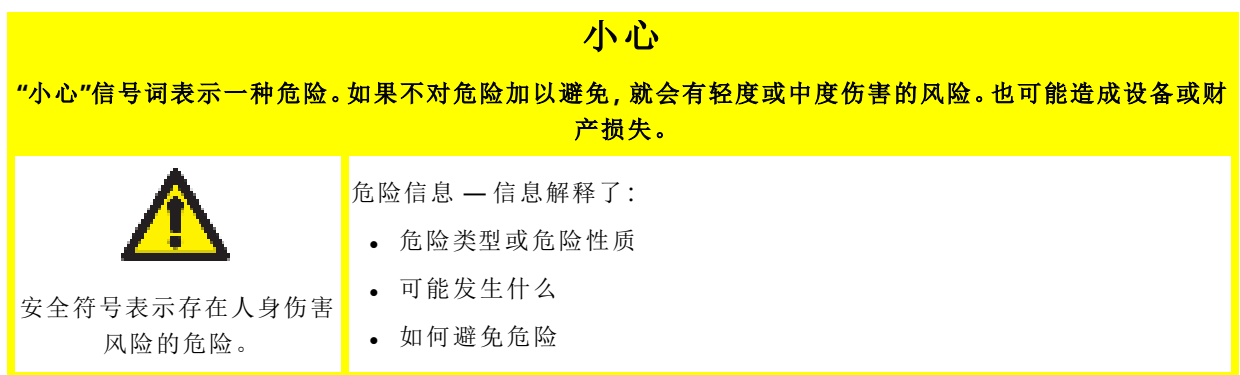

### <span id="page-20-2"></span>**3.3.2** 信号词**:**只有设备或财产损失风险

表示设备或财产损失风险的信号只会在与任务相关时按如下格式显示:

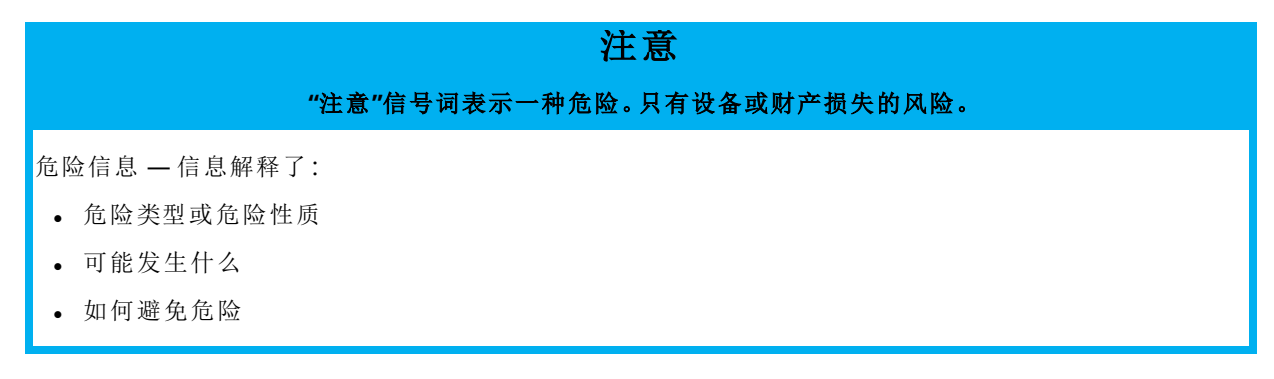

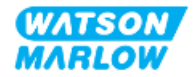

## <span id="page-21-0"></span>**3.4** 泵送易燃液体

禁止在易爆环境中安装或运行泵。如果泵用于泵送易燃液体,则负责人必须进行风险评估,以确保在 涉及以下方面的任何活动中不会产生爆炸性环境:产品的安装、运行、维护或停用。

风险评估应考虑所有风险,包括:

- <sup>l</sup> 易燃液体泄漏或溢出:
	- o 首次安装泵头的程序
	- o 安装流体管路的所有组件
	- o 维护更换泵头
	- o 拆除流体管路或其他停用活动。
- <sup>l</sup> 将泵运行至泵头管道故障点,从而导致:
	- o 与泵主要材料不兼容的化学物质暴露在易燃液体中
	- <sup>o</sup> 易燃液体流经泵头安全溢流口,进入工艺安全溢流系统
- <sup>l</sup> 由于易燃液体泄漏、溢出或以其他方式逸散到加工区,从而导致着火和火势蔓延。

上述清单并非详尽无遗。其目的是为不熟悉产品的人员提供可能会忽视的额外指导。

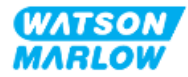

<span id="page-22-1"></span><span id="page-22-0"></span>本节概述产品和规格。

# **4.1** 产品简介

Qdos® 蠕动化学计量泵和定量泵系列计量精度高,定量精度达 ±1%,重复精度达 ±0.5%,从而可降低 成本。

与其他 Qdos 泵一样,Qdos H-FLO 泵具有出色的精度和可靠性,但流量更大,配合各种泵头可实现高 度的化学兼容性。

独一无二的 ReNu® 泵头可将停机维护时间降至最低,从而节约成本。ReNu 技术是一种无需工具的泵 头,可完全容纳流体,保持生产区域清洁,避免污染风险。专利设计使各种粘度的流体能够精确和重复 流动。

## <span id="page-22-2"></span>**4.2** 一般说明

Watson-Marlow qdos 泵通过泵头的正排量原理,提供流体通过流体管路的流量。下面是一般示意图:

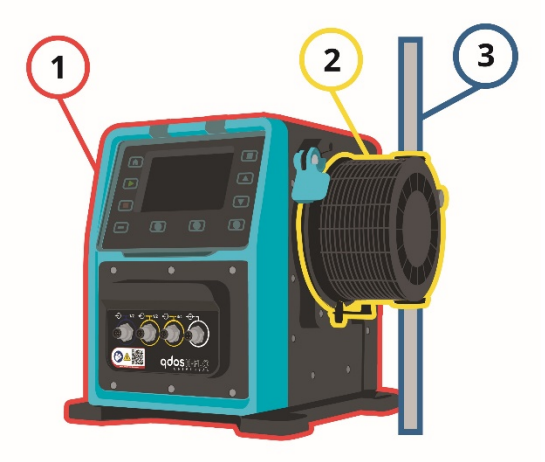

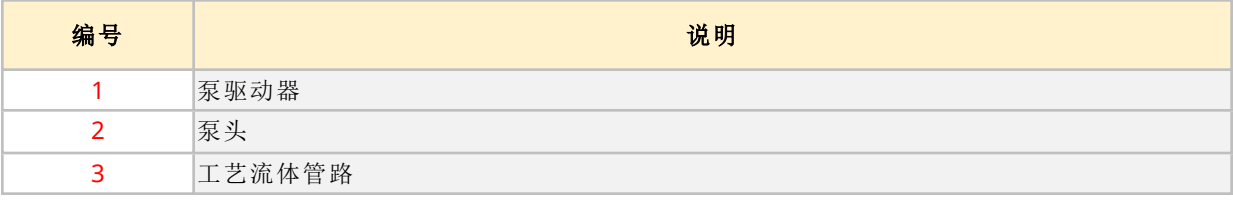

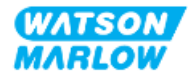

# <span id="page-23-0"></span>**4.3** 预期用途

qdos 系列泵的所有型号均为在普通安全场所控制流体运动而设计,但下列流体或应用除外:

#### 禁止使用**:**

- <sup>l</sup> 需要防爆认证的环境。
- <sup>l</sup> 用于化学性质不相容的流体 **1**
- <sup>l</sup> 当安装、环境或工作条件超出这些说明中提供的规格时。
- <sup>l</sup> 直接用于维持生命的应用
- <sup>l</sup> 核岛内部的应用

<span id="page-23-1"></span>**注 1** 1 28 [化学兼容性](#page-244-0)" 在本页245中介绍了检查化学兼容性的程序。

## **4.4** 泵的型号

qdos 泵包含

- 一个 qdos H-FLO 驱动器
- $\bullet$  一个 ReNu 泵头

以下小节介绍了这些组件的不同型号、一般排列以及特征。

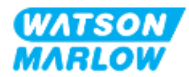

## <span id="page-24-0"></span>**4.4.1** 驱动器**:**型号

qdos H-FLO 驱动器有以下几种型号:

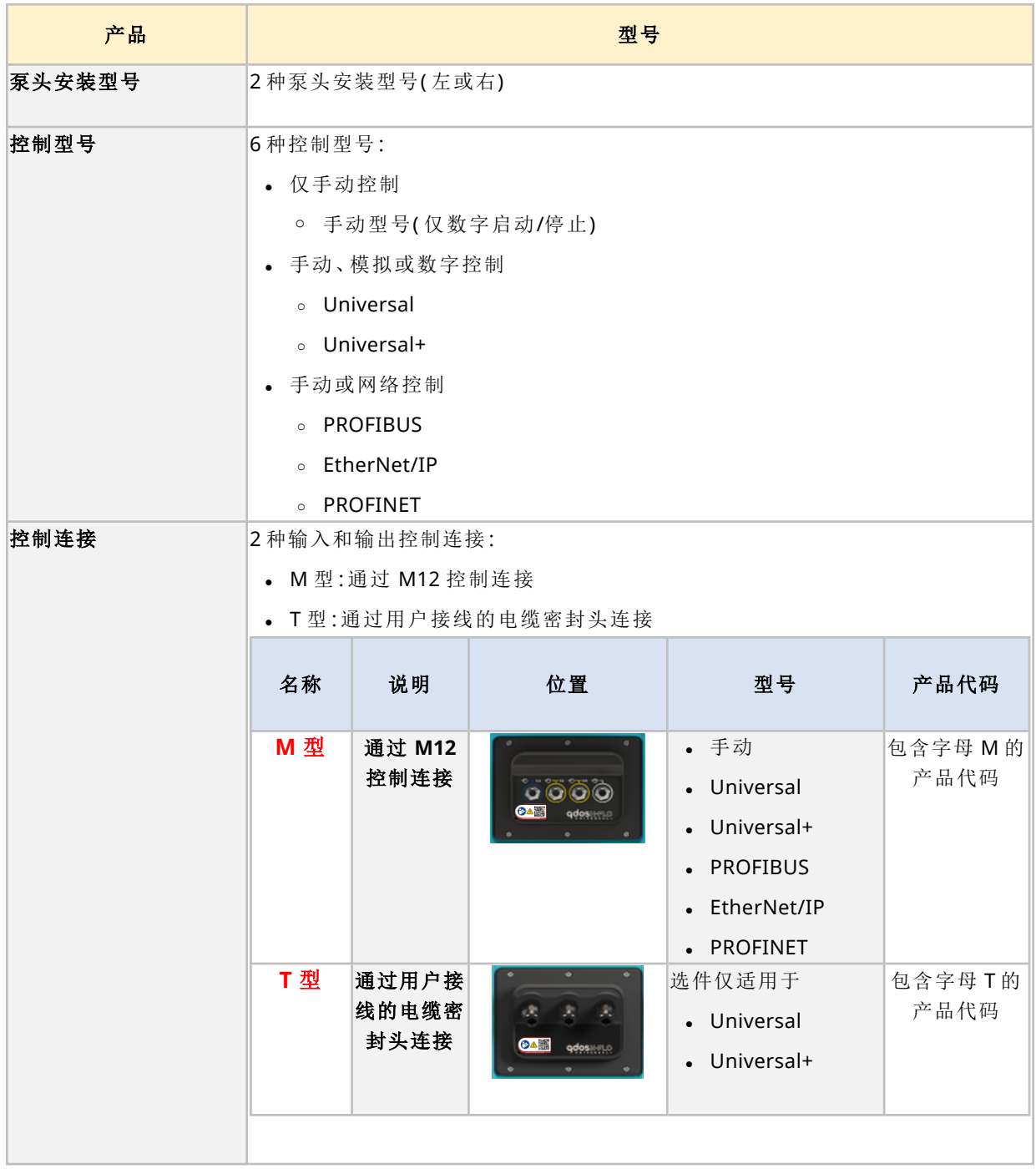

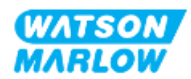

## <span id="page-25-0"></span>**4.4.2** 驱动器**:**一般排列

DriveSure 驱动器的一般排列如下图所示:

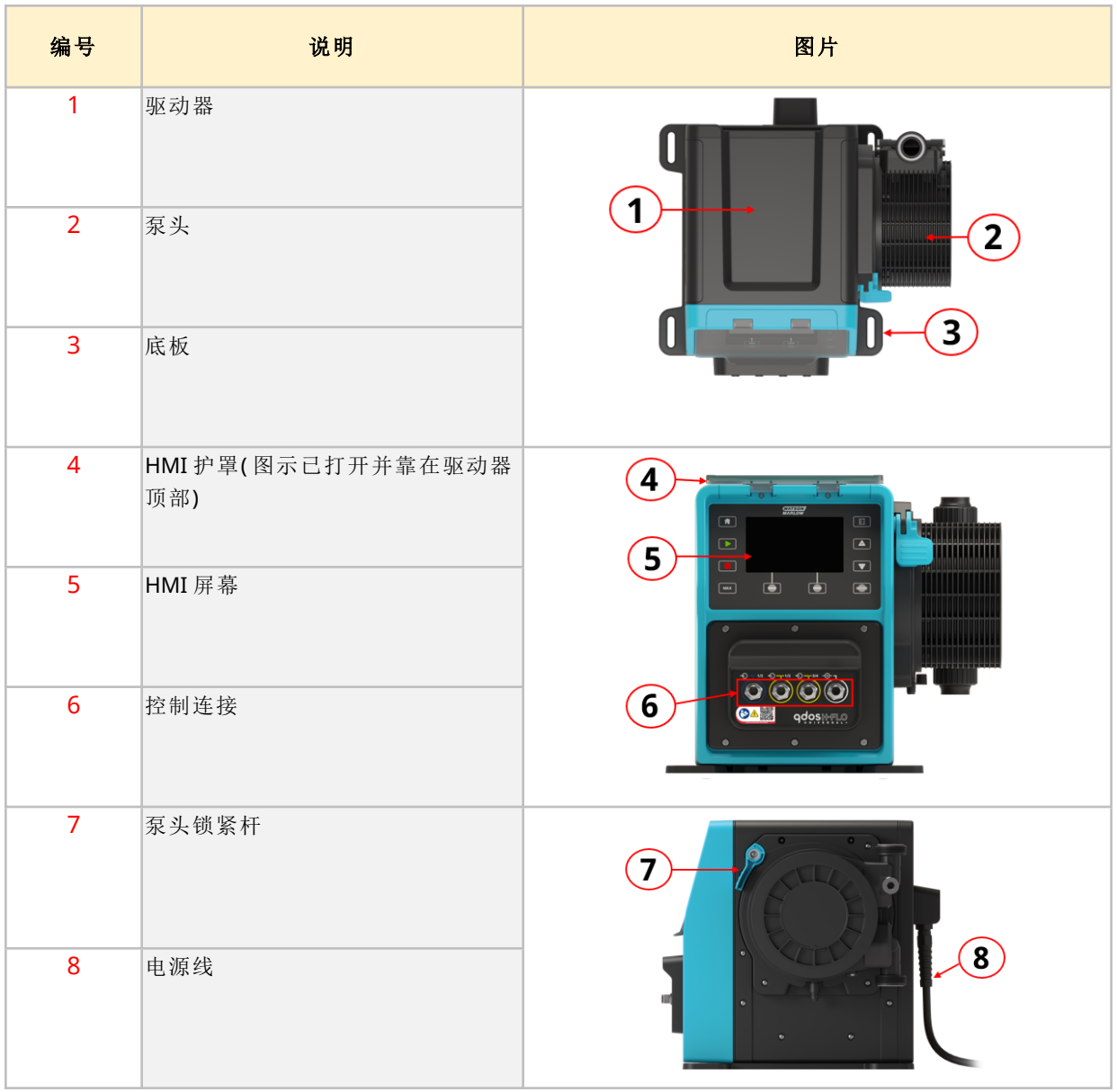

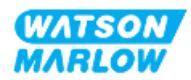

## <span id="page-26-0"></span>**4.4.3** 泵头**:**型号

泵头有 2 种不同的类型。

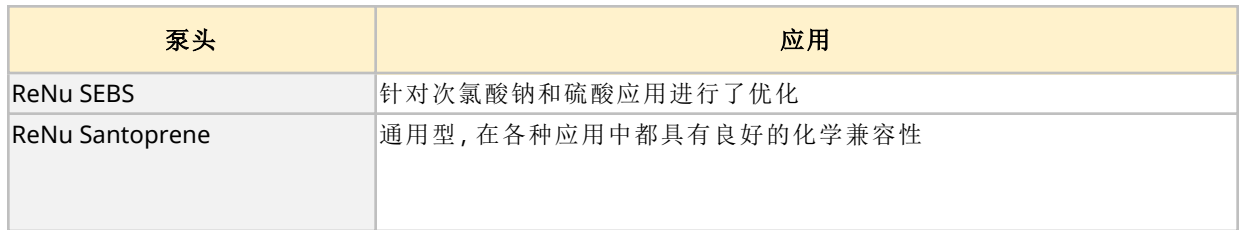

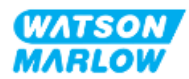

## <span id="page-27-0"></span>**4.4.4** 泵头**:**一般排列

泵头的一般排列以及泵头与流体管路接头的剖视图如下所示

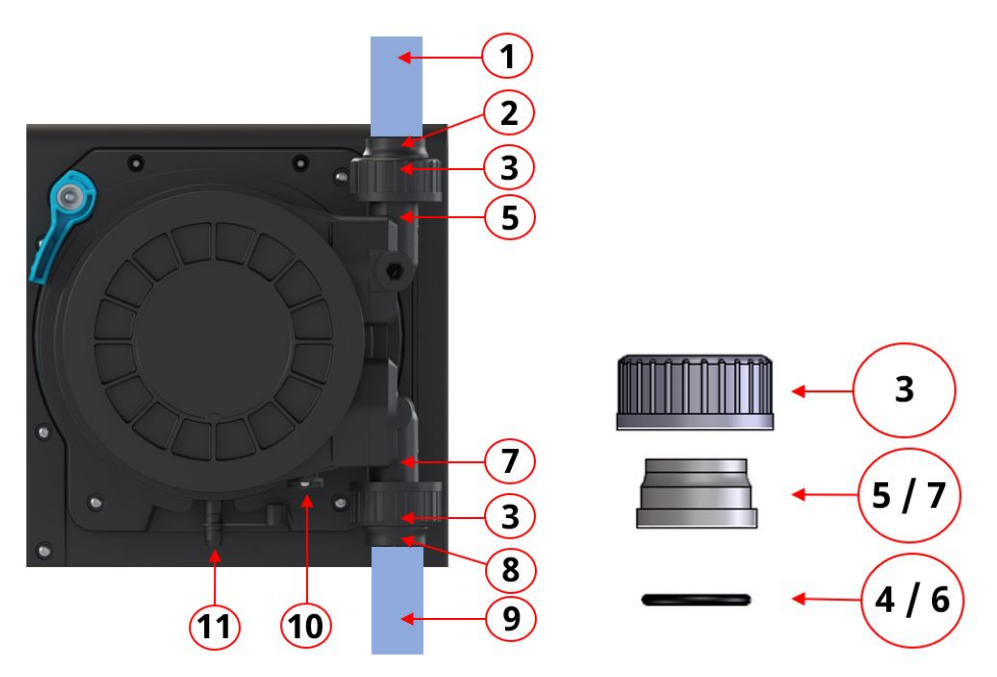

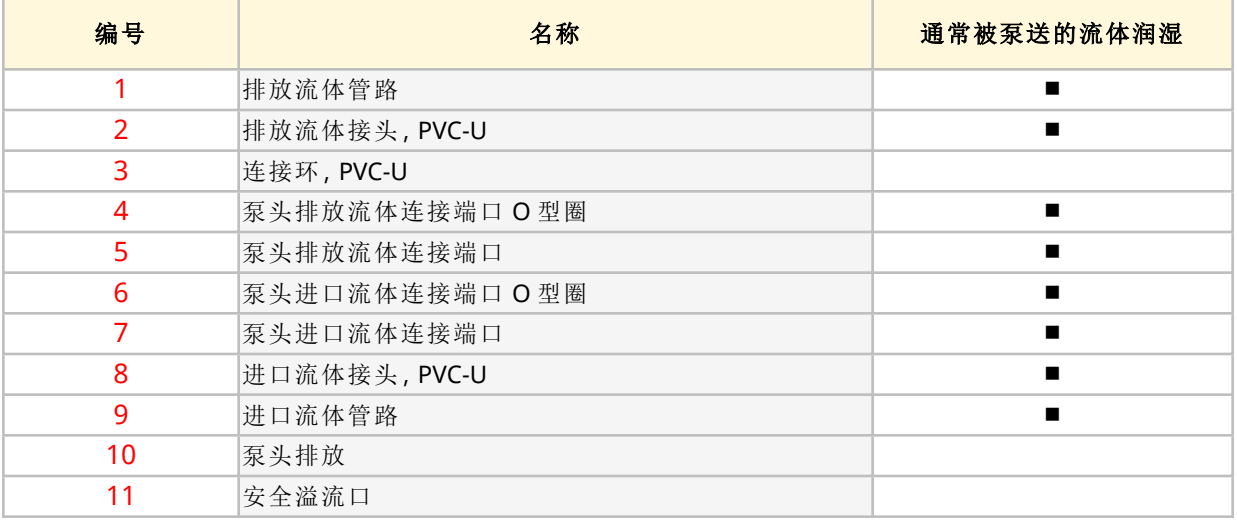

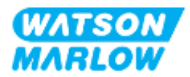

# <span id="page-28-0"></span>**4.5** 附件

qdos 系列配有以下 Watson-Marlow 附件。

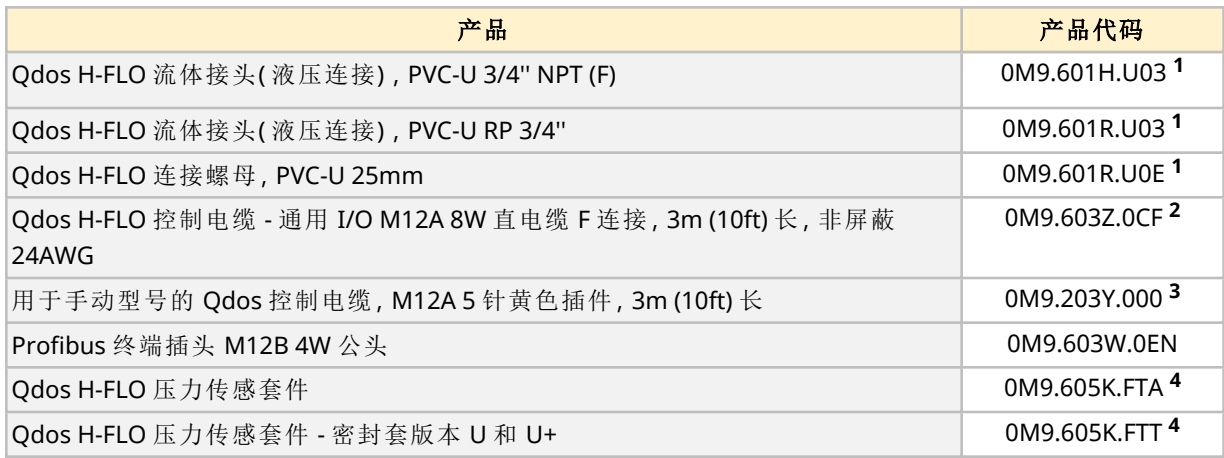

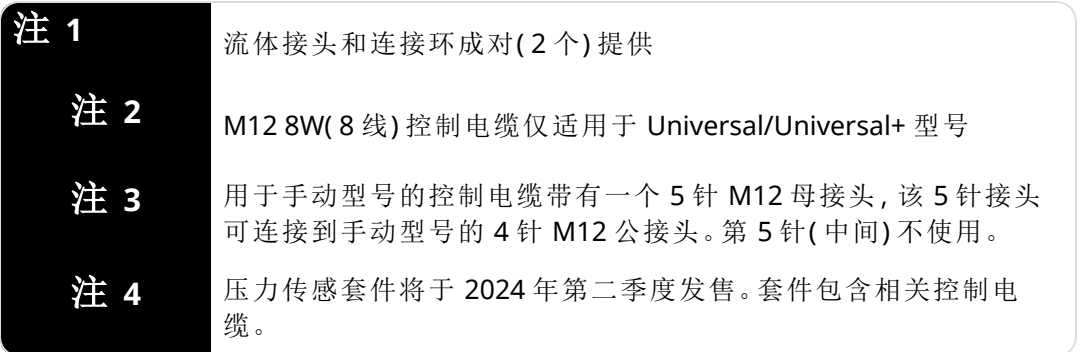

不要安装未经 Watson-Marlow 准许或这些说明规定以外的任何装置或附件。

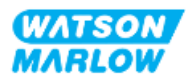

# <span id="page-29-0"></span>**4.6** 产品标签

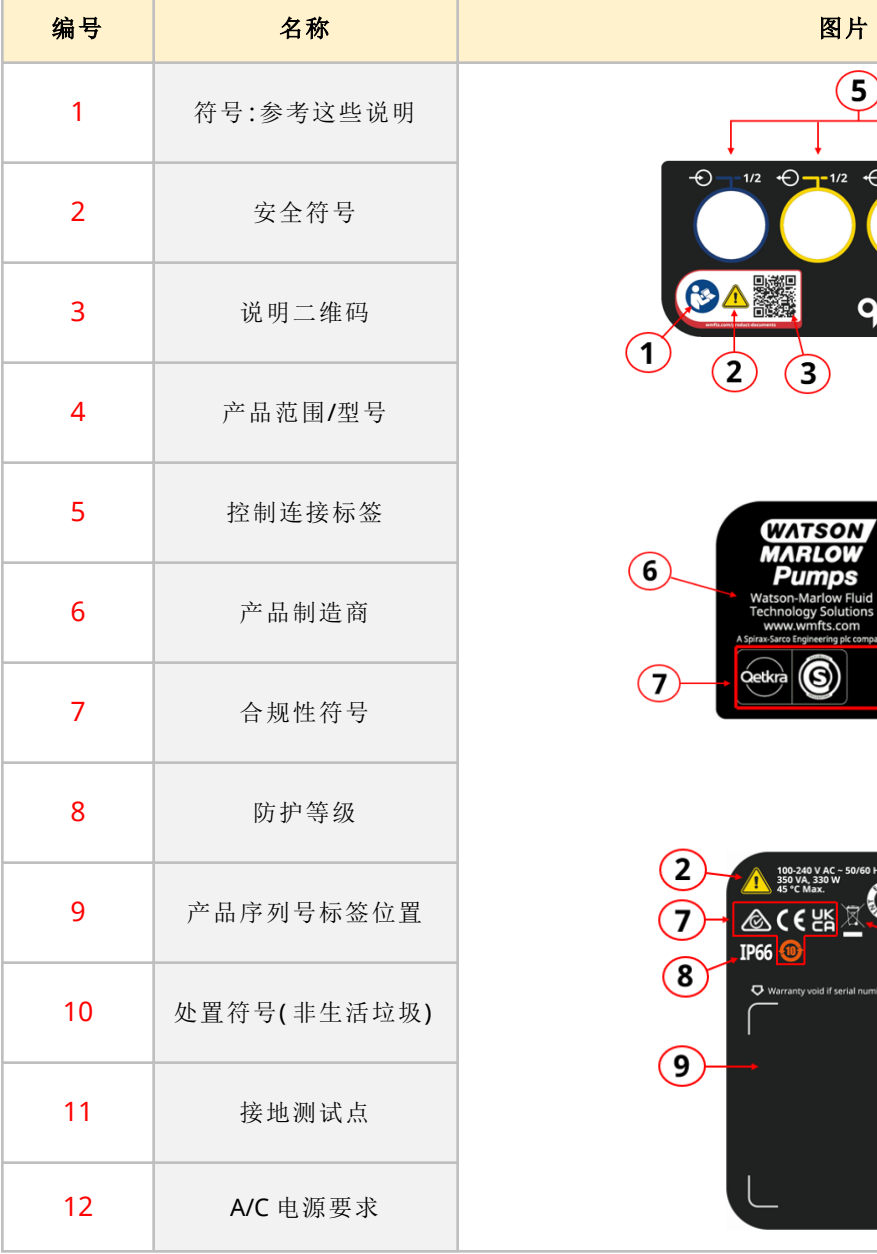

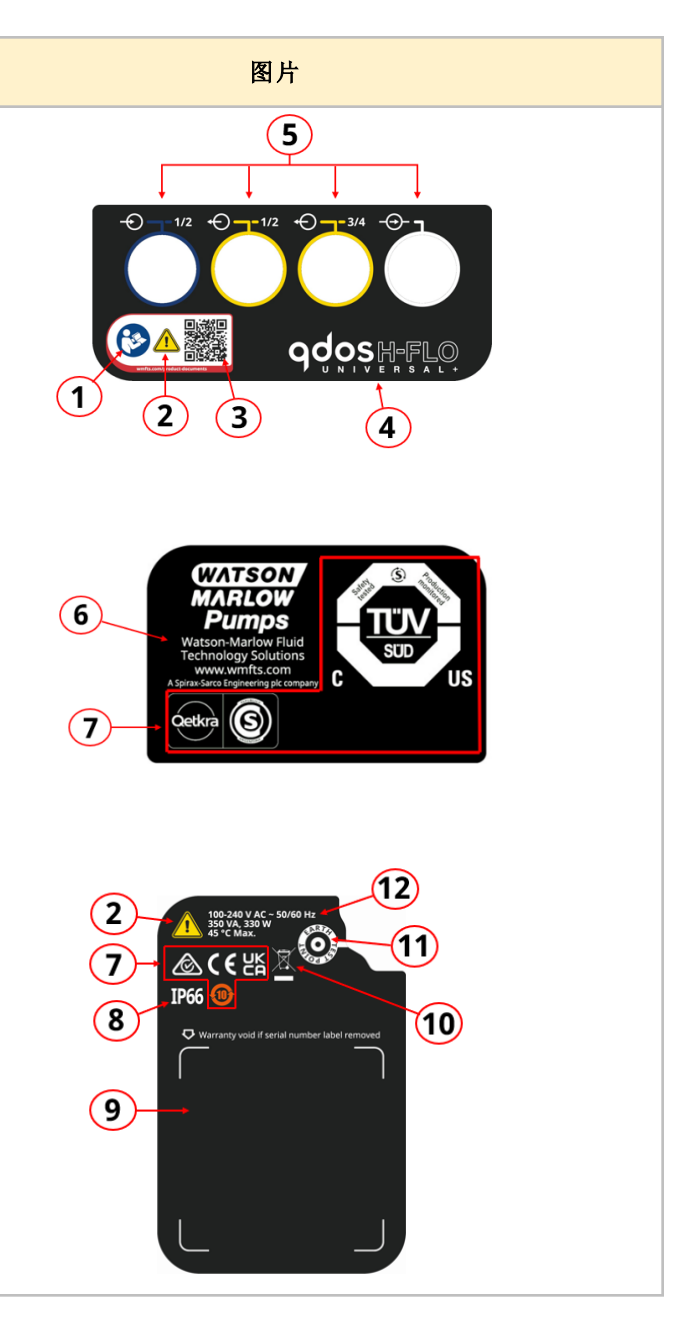

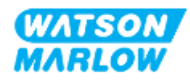

# <span id="page-30-0"></span>**4.7** 产品代码指南

产品型号可通过产品代码来识别。驱动器和泵头各有一个单独的产品代码。这些产品代码将在下文各 小子章节中介绍。

#### <span id="page-30-1"></span>**4.7.1** 驱动器产品代码

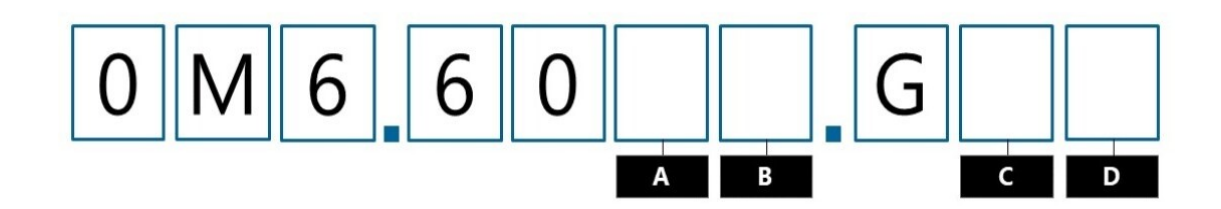

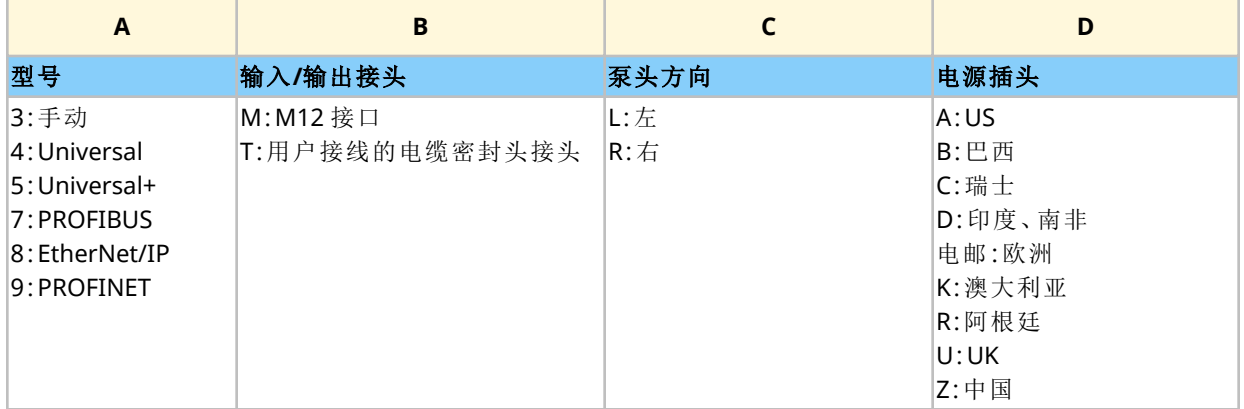

## <span id="page-30-2"></span>**4.7.2** 泵头产品代码

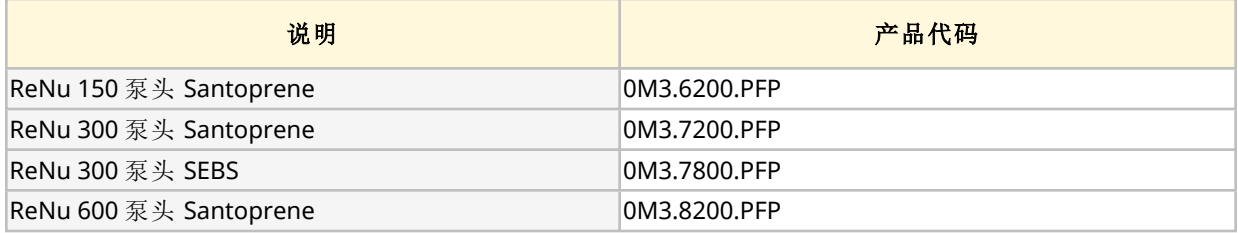

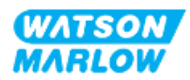

## <span id="page-31-0"></span>**4.8** 规格

### <span id="page-31-1"></span>**4.8.1** 性能

#### <span id="page-31-2"></span>**4.8.1.1** 流量和排放压力

下表中的流量基于在进口和排放压力均为 0 bar 时泵送温度为 20 °C 的水得出

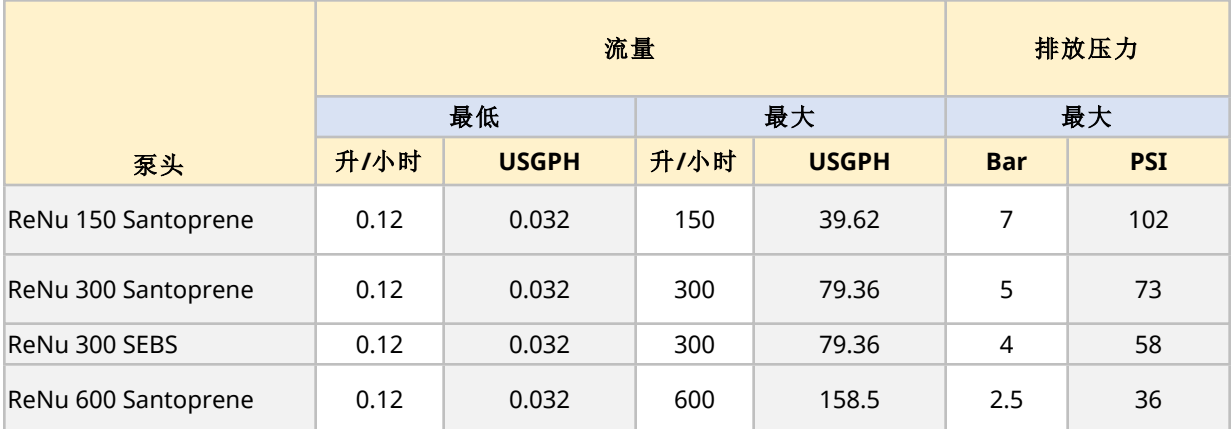

请参阅下一节中的性能曲线图,了解在特定条件下流量与应用压力的关系。

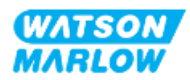

#### <span id="page-32-0"></span>**4.8.1.2** 性能曲线

性能曲线显示了在以下条件时进口和排放压力对泵流量的影响 :

- **·** 泵送温度为 20 °C 的水
- 最高泵头转速 (rpm)

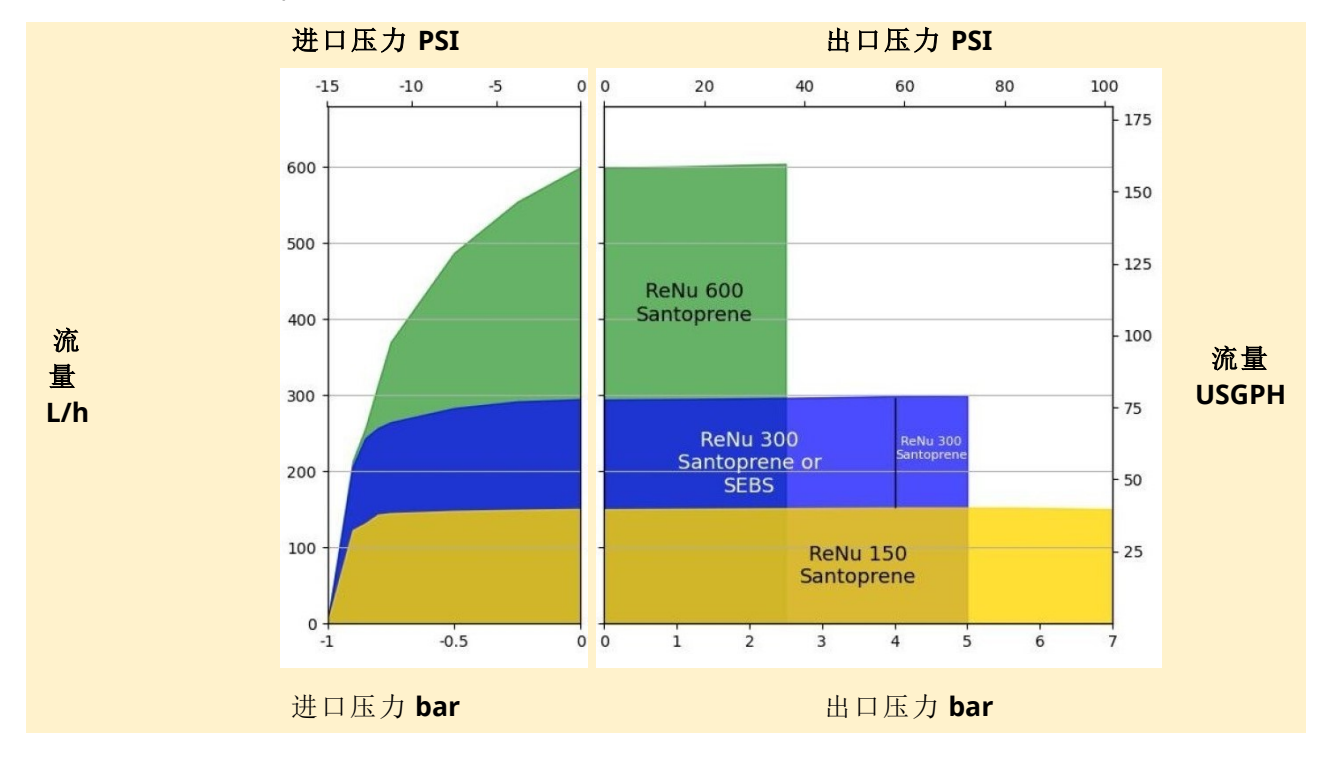

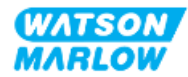

## <span id="page-33-0"></span>**4.8.2** 物理规格

#### <span id="page-33-1"></span>**4.8.2.1** 环境和工作条件

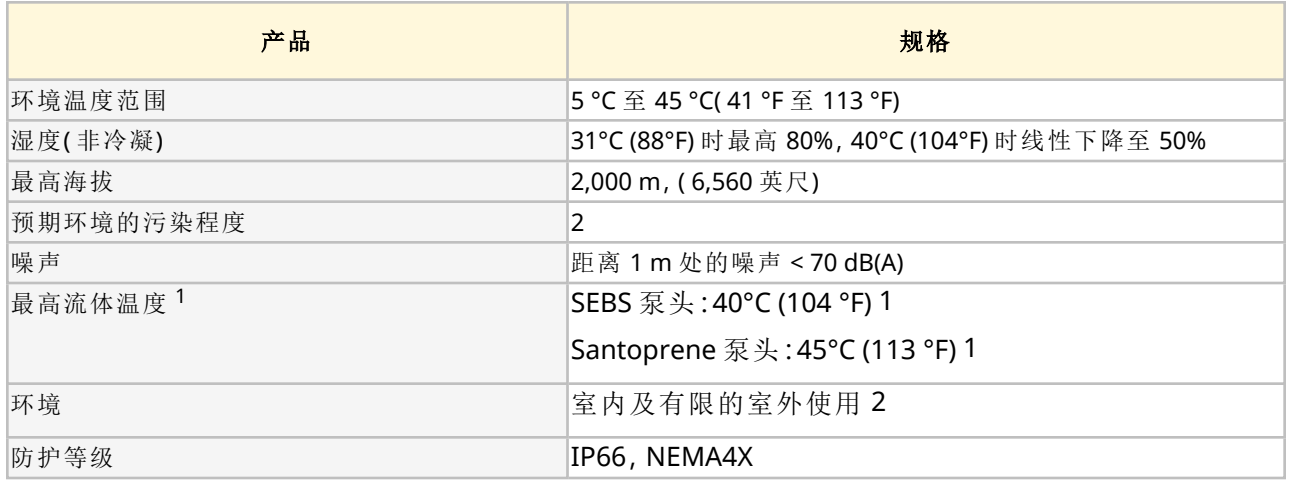

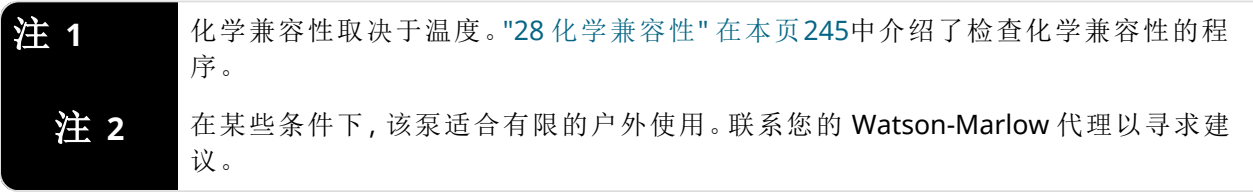

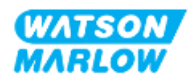

#### <span id="page-34-0"></span>**4.8.2.2** 外形尺寸

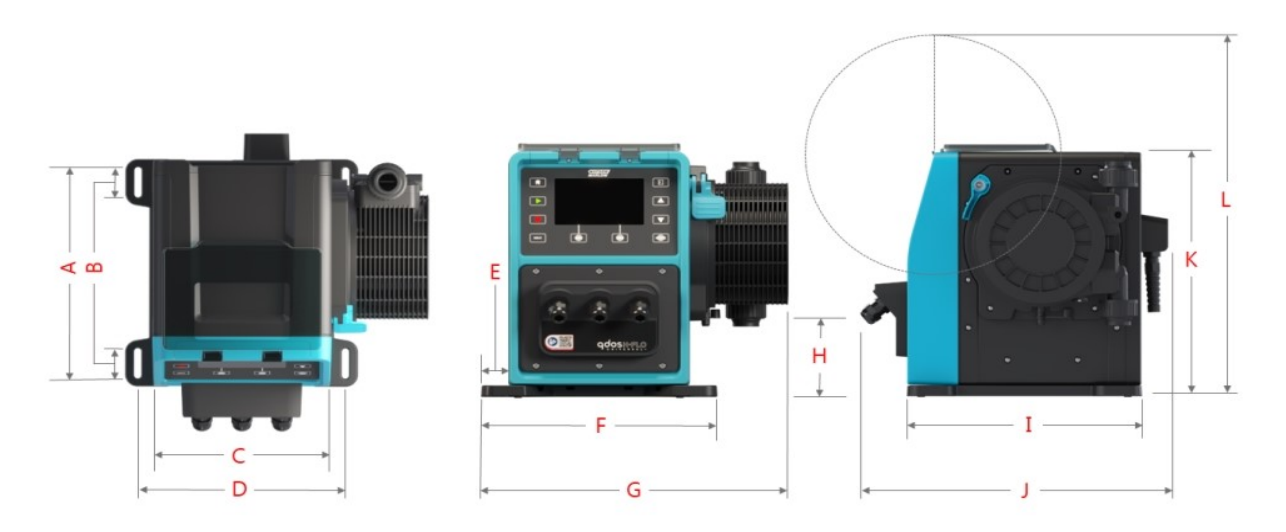

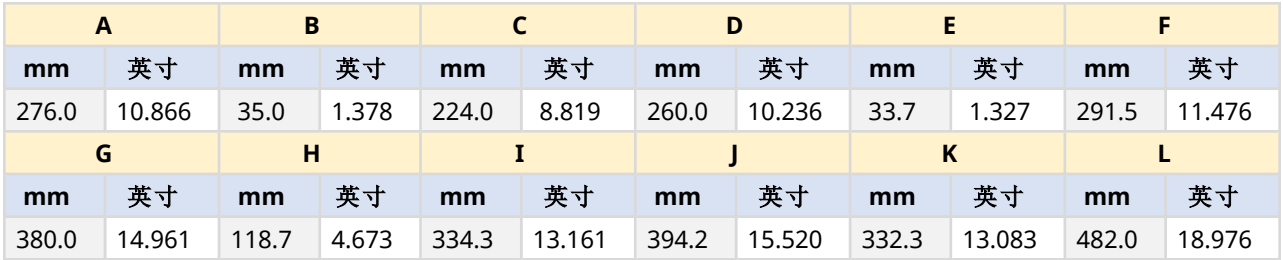

#### <span id="page-34-1"></span>**4.8.2.3** 重量

#### <span id="page-34-2"></span>**4.8.2.3.1** 驱动器**:M** 型

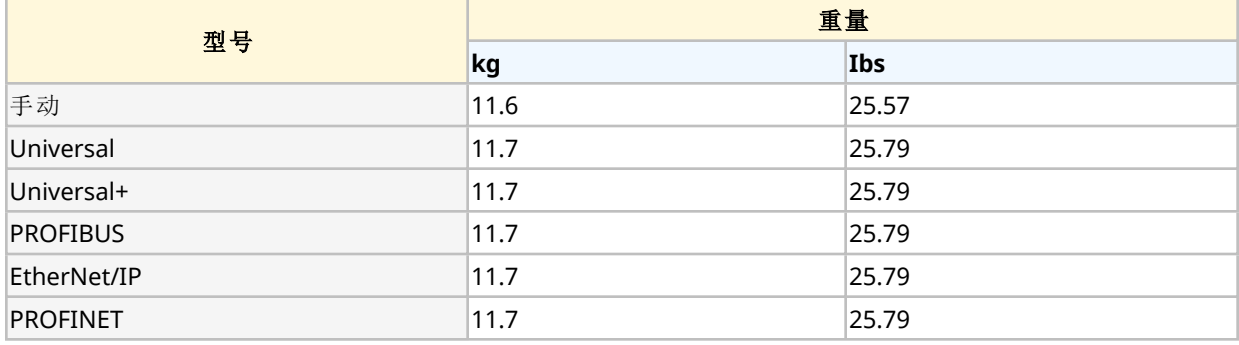

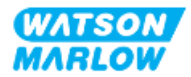

#### <span id="page-35-0"></span>**4.8.2.3.2** 驱动器**:T** 型

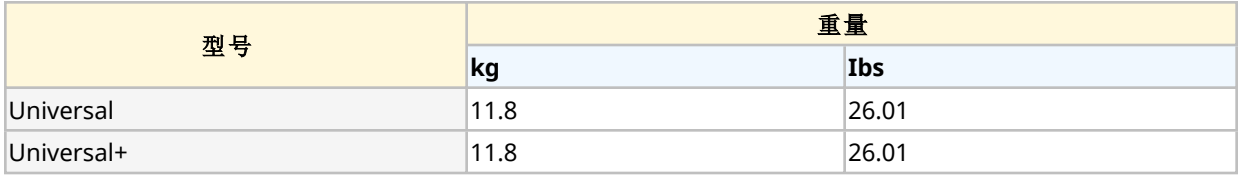

#### <span id="page-35-1"></span>**4.8.2.3.3** 泵头

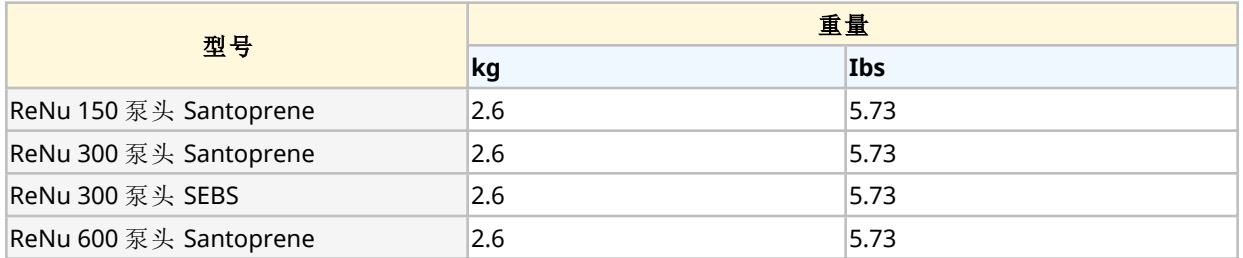

## <span id="page-35-2"></span>**4.8.3** 电源规格

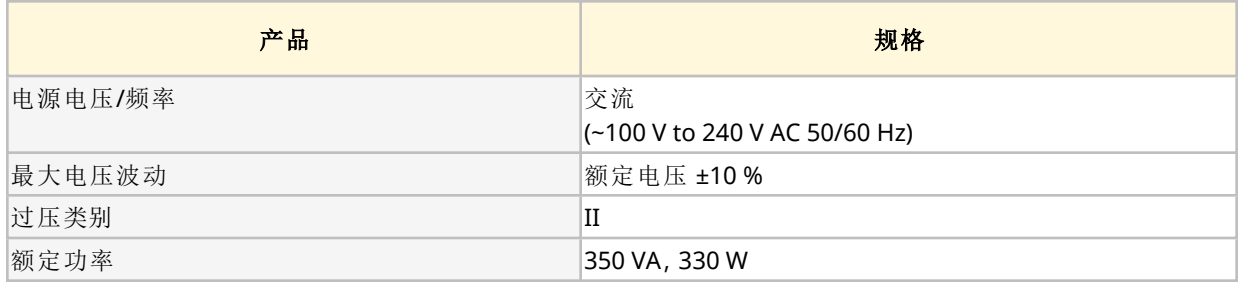

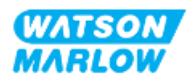
### **4.8.4** 控制规格

#### **4.8.4.1** 转速增量

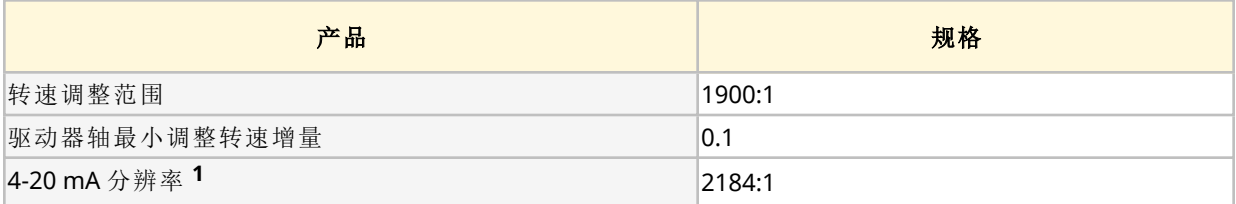

注**<sup>1</sup>** 4-20 mA 分辨率仅适用于 Universal <sup>和</sup> Universal+ 型号

#### **4.8.4.2** 控制功能摘要表

下表概述了 qdos 泵的控制功能。

- <sup>o</sup> M = M 型控制连接 (M12)
- <sup>o</sup> T = 用户接线的电缆密封接头连接( 仅 Universal 和 Universal+ 型号泵可选)

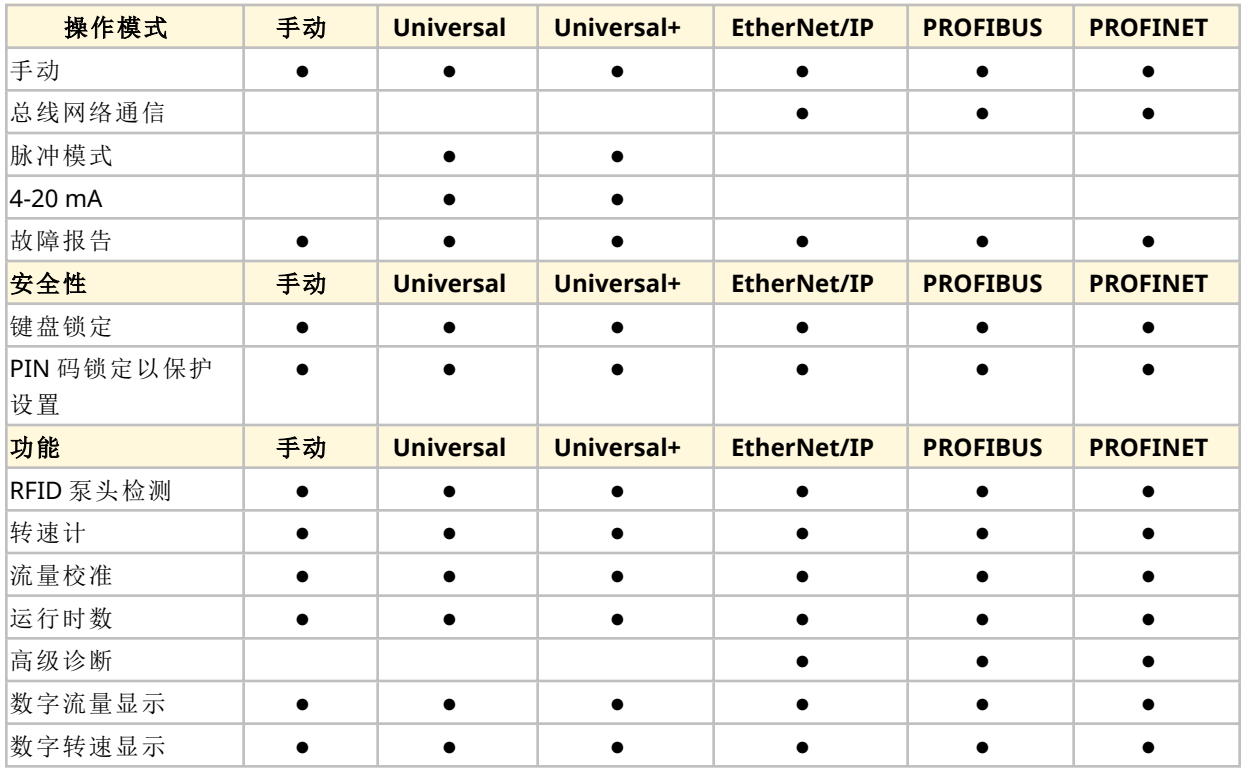

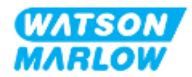

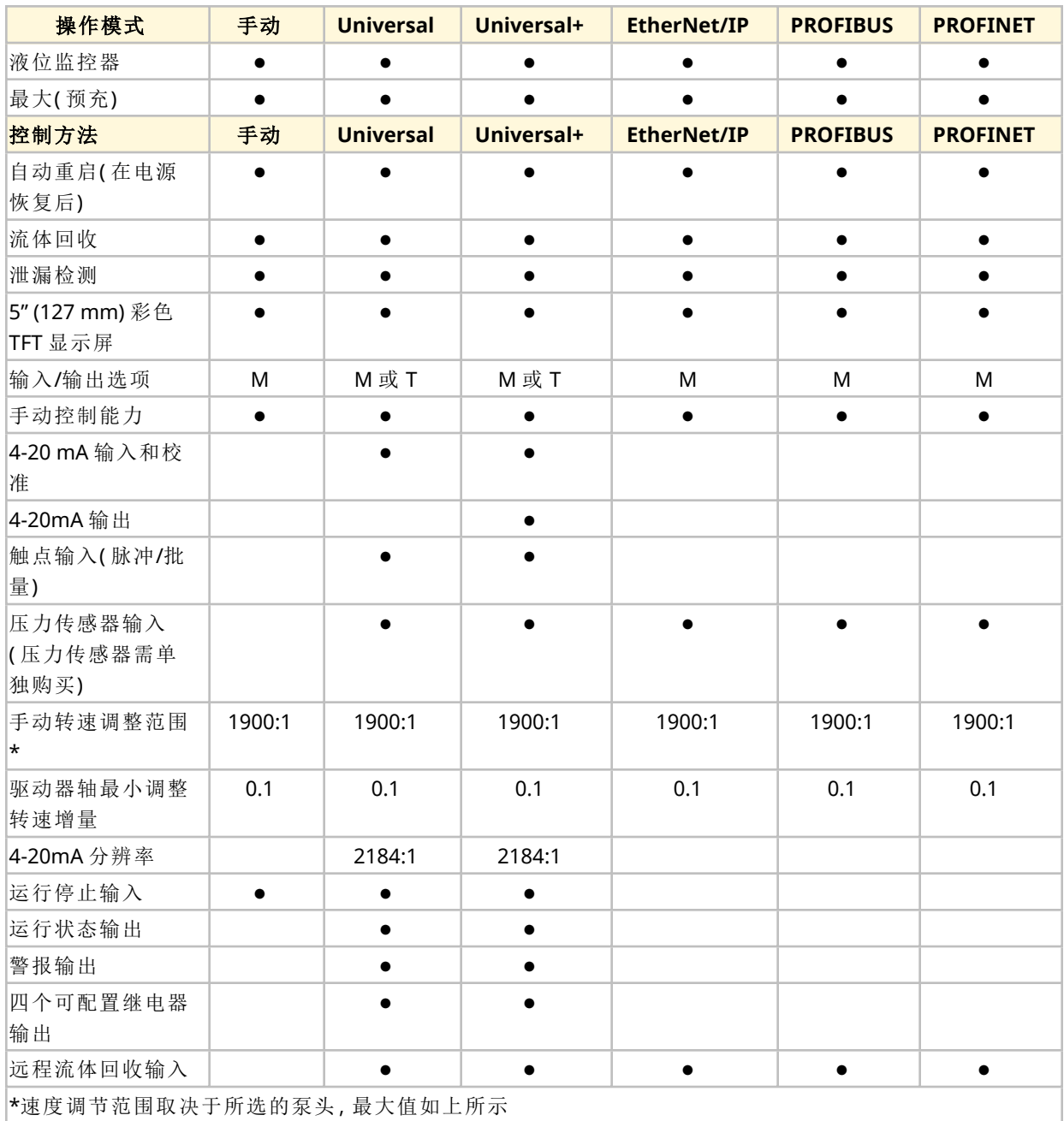

#### **4.8.4.3** 开机默认设置

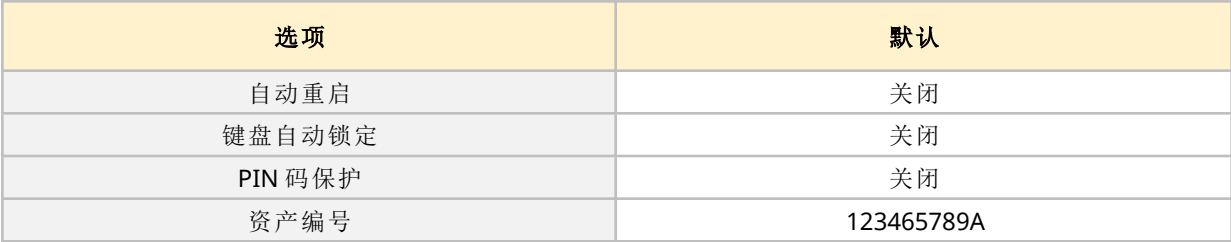

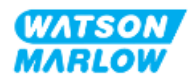

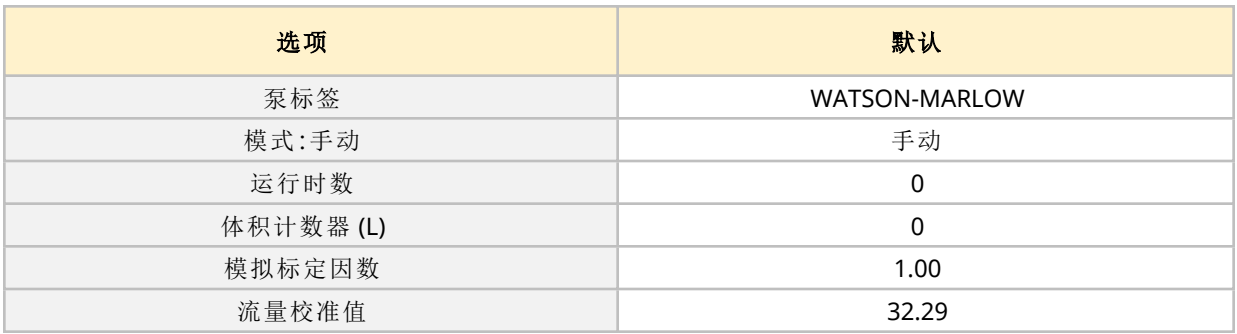

## <span id="page-38-0"></span>**4.9 HMI** 概述

HMI 是一个带按键的 TFT 显示屏。按键用于访问菜单,以便配置或操作泵。 下表列出了与 HMI 按键和菜单相关的信息:

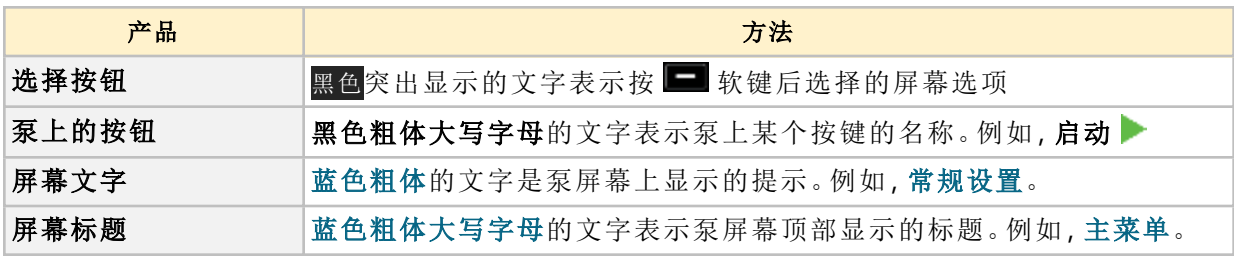

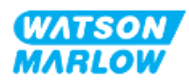

### **4.9.1 HMI** 布局

#### 按键功能概述如下:

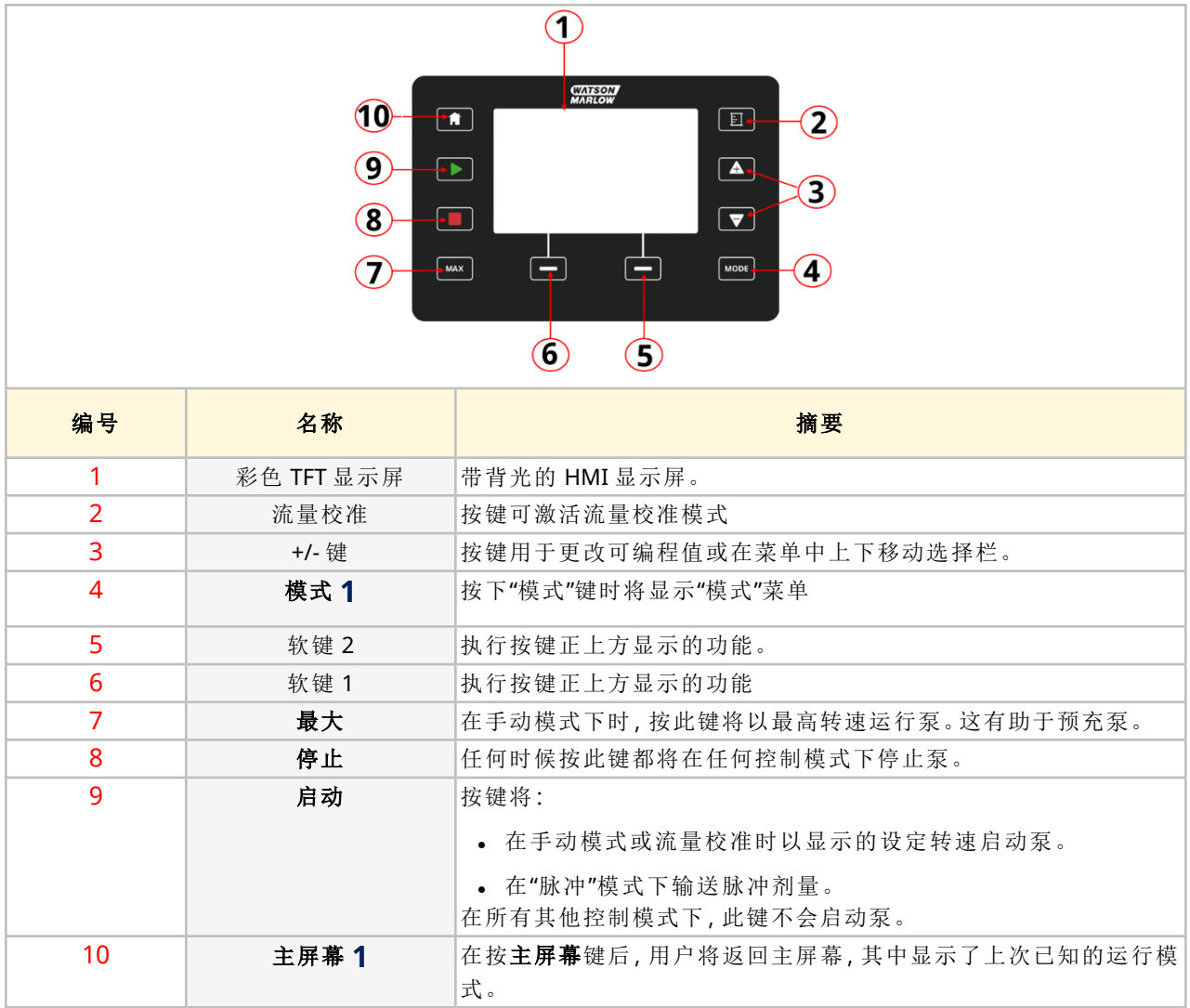

注 1 如果在更改设置时按模式或主屏幕键,则这些更改将不会保存

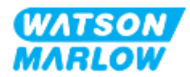

#### **4.9.2** 主屏幕

主屏幕会显示在手动模式下最后选择的运行模式。使用"主屏幕"按键可进入此屏幕。 手动模式下的"主屏幕"示例如下。

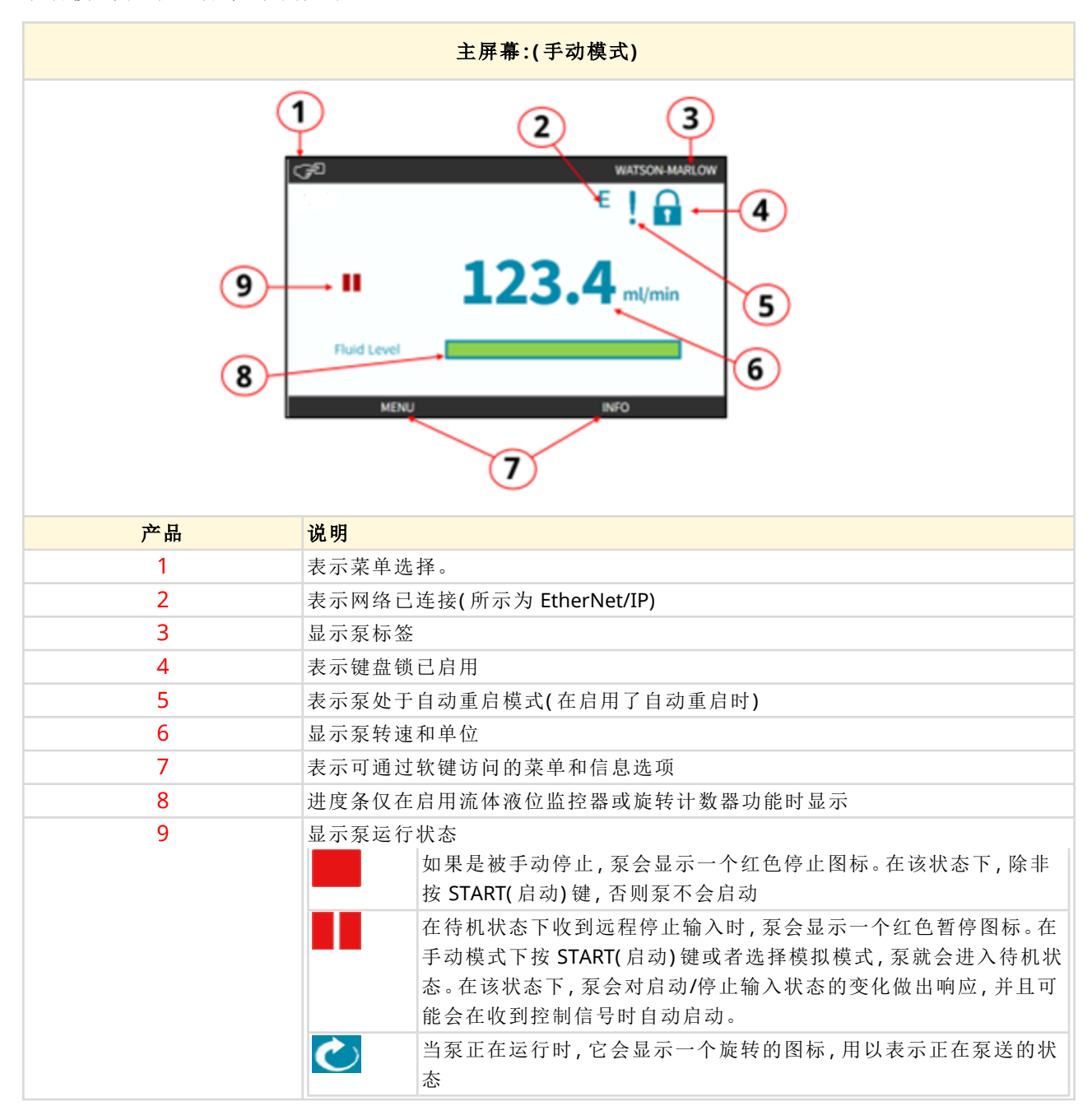

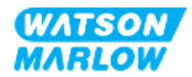

### **4.9.3** 信息屏幕

通过信息屏幕,用户可以了解驱动器的配置。即使在激活了 PIN 码保护的情况下,也可以访问该界 面。在任何模式下,均可通过"信息"键从驱动器主屏幕访问信息屏幕。

信息屏幕示例如下所示。

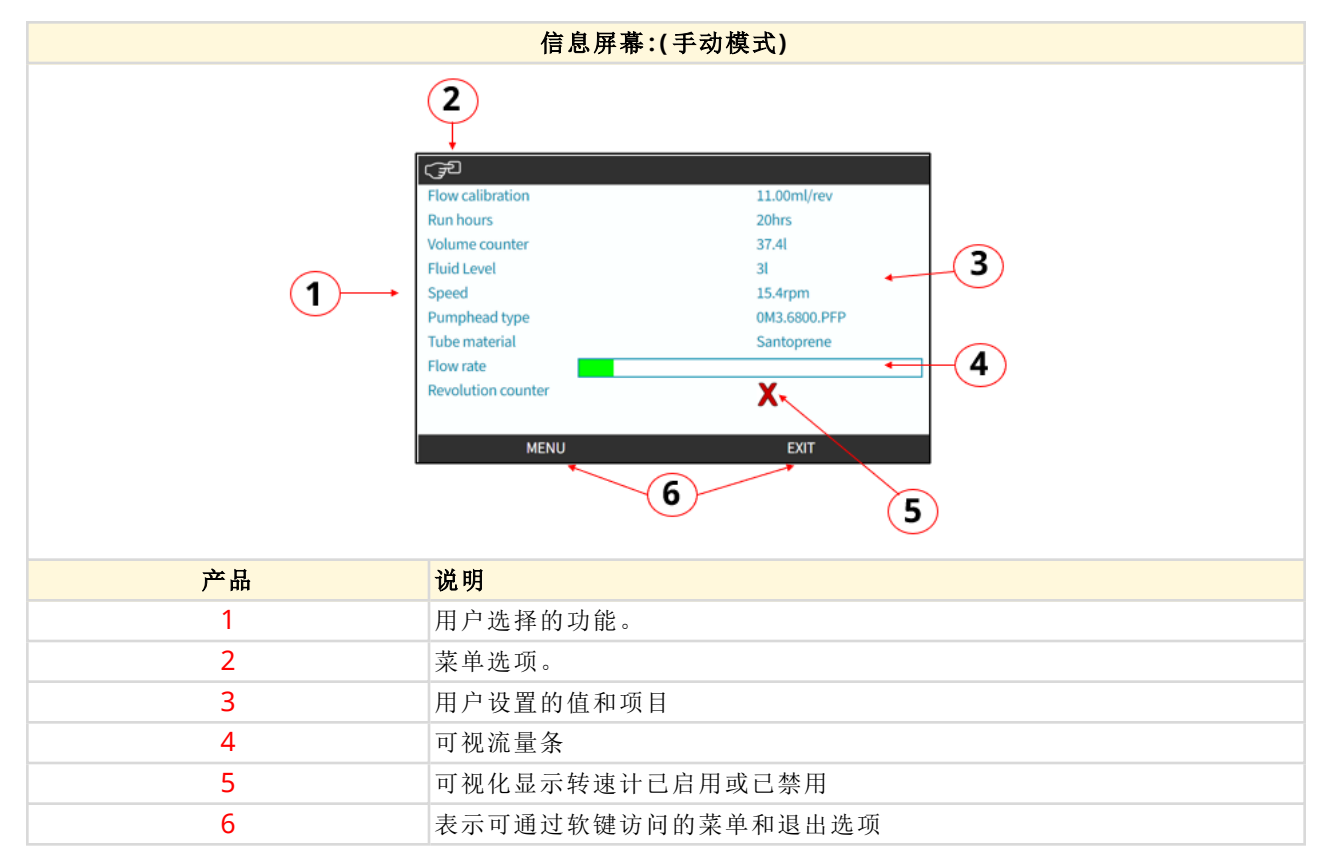

屏幕上的可用功能取决于驱动器型号。

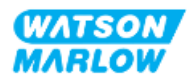

## **4.9.4** 主菜单概述

主菜单是顶层菜单。所有特性、功能和设置均可通过该菜单及其子菜单来访问。

主菜单的屏幕如下所示。

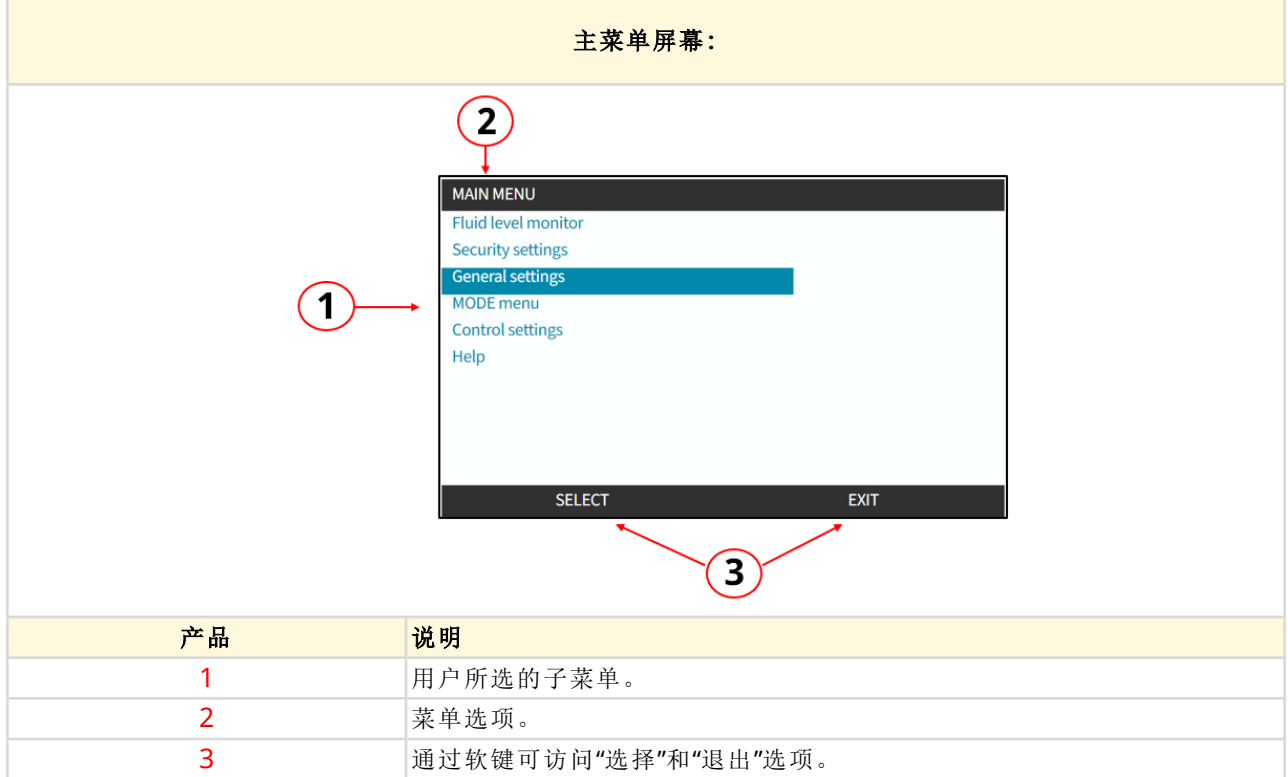

#### 主菜单包含以下子菜单:

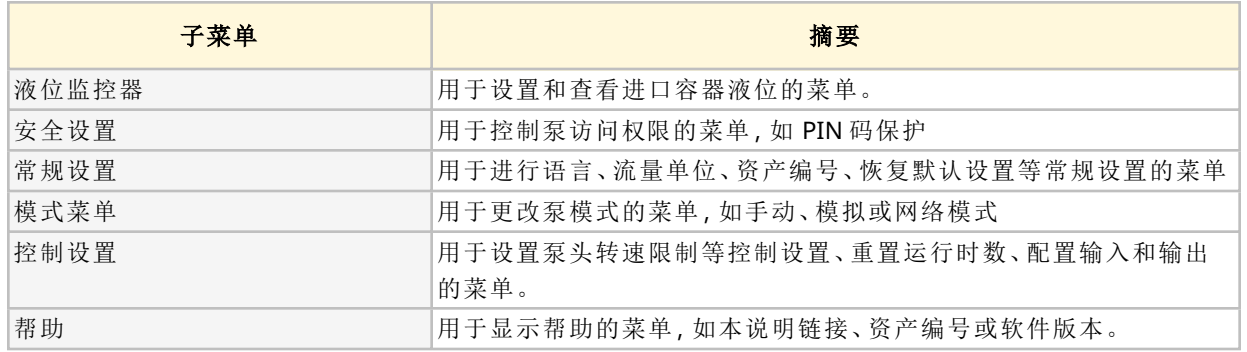

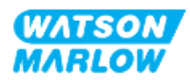

### **4.9.5** 模式菜单概述

模式菜单会列出可用的模式。当选项被突出显示时,可通过软键 1 进入"模式"菜单。如果需要,可在选 项突出显示时通过软键 2 进行设置。

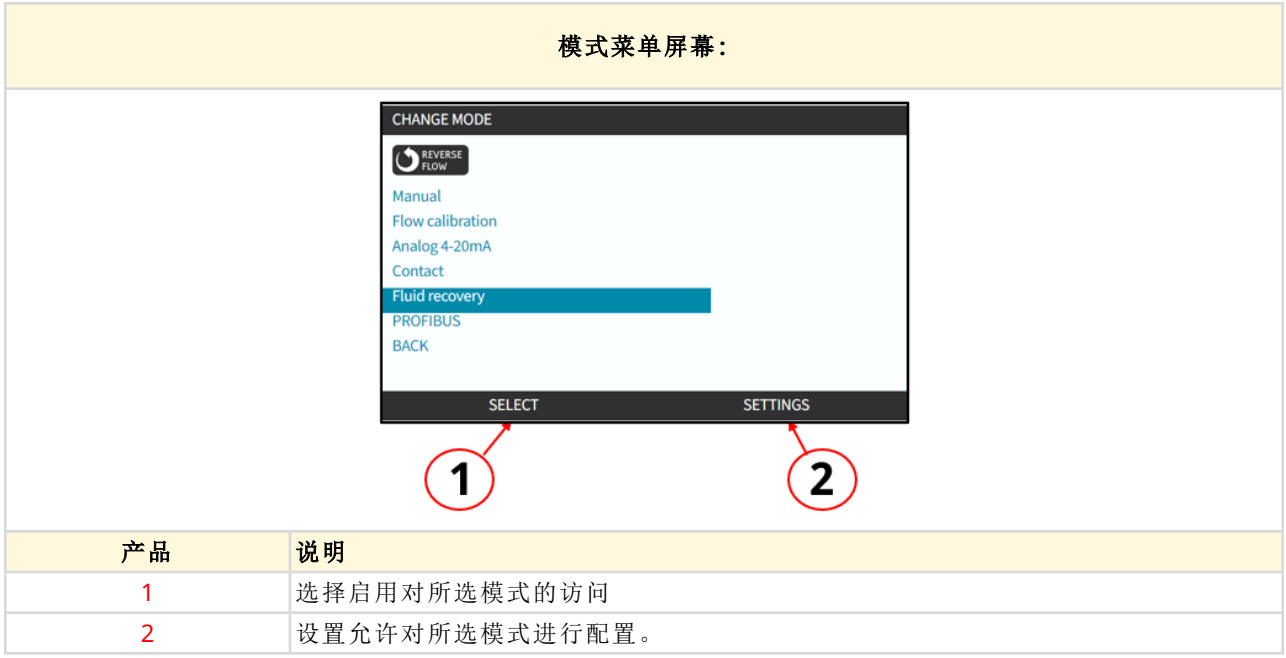

模式菜单包含以下子菜单。

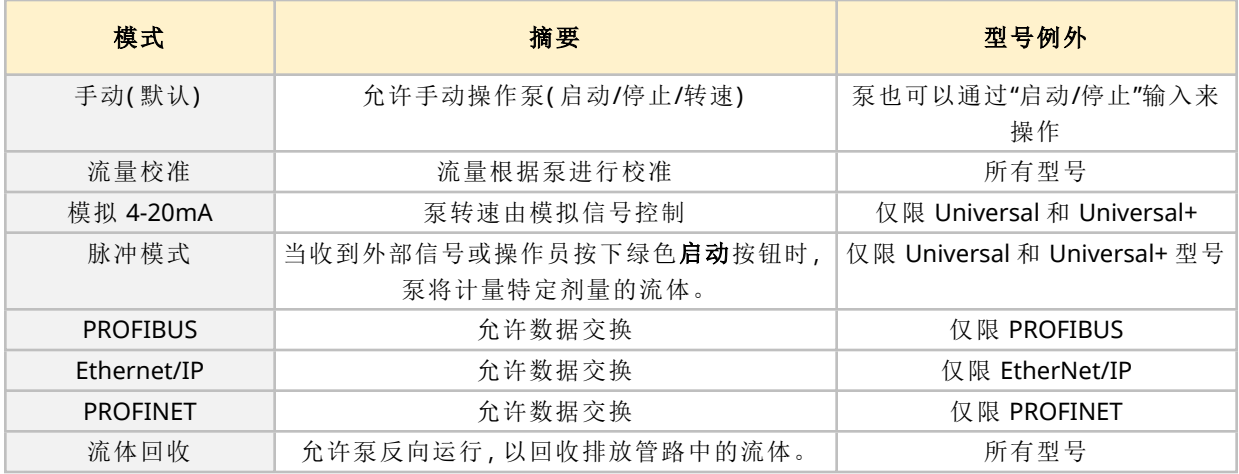

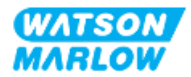

# **5** 储存

## **5.1** 储存条件

- 存储温度范围: -20 °C 至 70 °C(-4 °F 至 158 °F)
- 室内
- <sup>l</sup> 避免阳光直射
- 湿度(非冷凝): 31°C (88°F) 时最高 80%, 40°C (104°F) 时线性下降至 50%

## **5.2** 保存期限

如果在原包装中按照上节规定的储存条件进行储存,泵头的保存期限**1** 为 2 年。

注 **<sup>1</sup>** 盒子侧面的标签上注明了泵头的保存期限

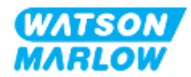

# **6** 抬起和搬运

## **6.1** 产品包装

驱动器和泵头未在同一包装内。重量如下:

#### **6.1.1** 包装重量

#### **6.1.1.1** 驱动器**:M** 型

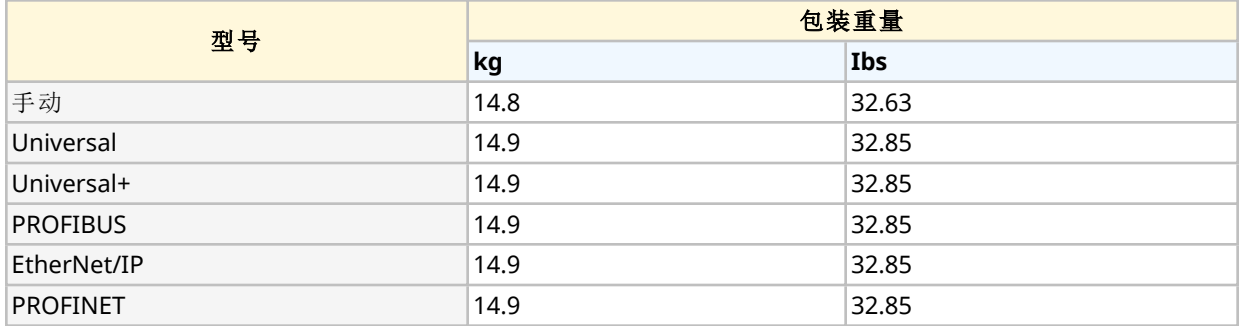

#### **6.1.1.2** 驱动器**:T** 型

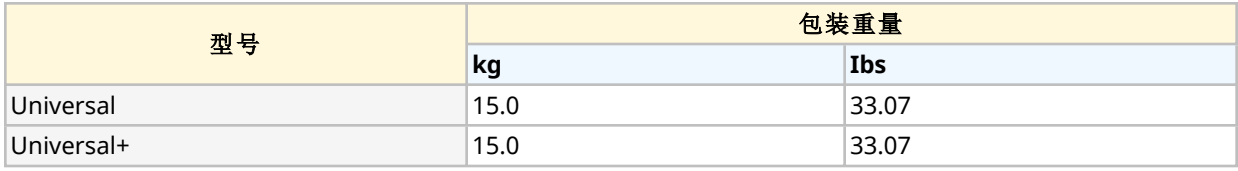

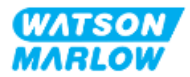

### **6.1.2** 程序**:**抬起和搬运包装中的产品

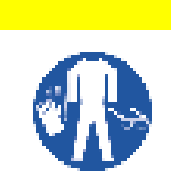

包装好的泵重量最高可达 15.0 千克( 33.07 磅) ,具体视型号而定。如果掉落,泵的重量 可能会造成脚部受伤。抬起和移动泵时,请穿戴指定的个人防护装备。

小心

按照以下步骤抬起和搬运产品:

- 1. 注意包装上的直立标志。
- 2. 根据当地的健康和安全程序,每次使用两只手提起包装,让产品始终保持直立。

## **6.2** 从包装中取出产品

如果已从包装中取出产品:

- <sup>l</sup> 不要通过 HMI 顶部提起泵。
- <sup>l</sup> 遵循以下安全信号词

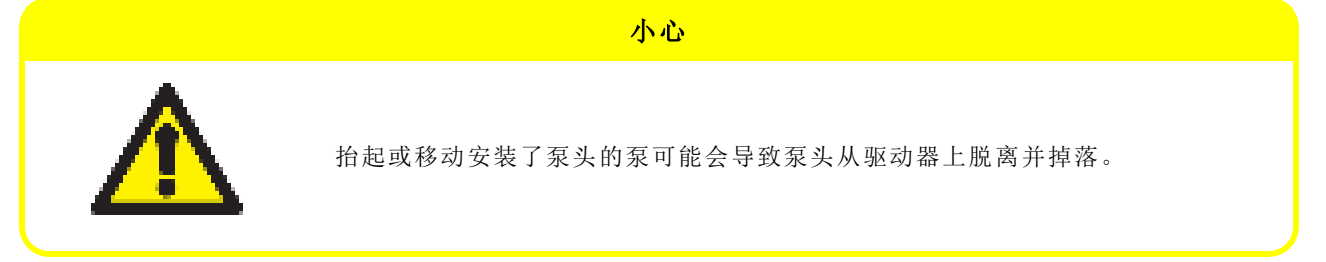

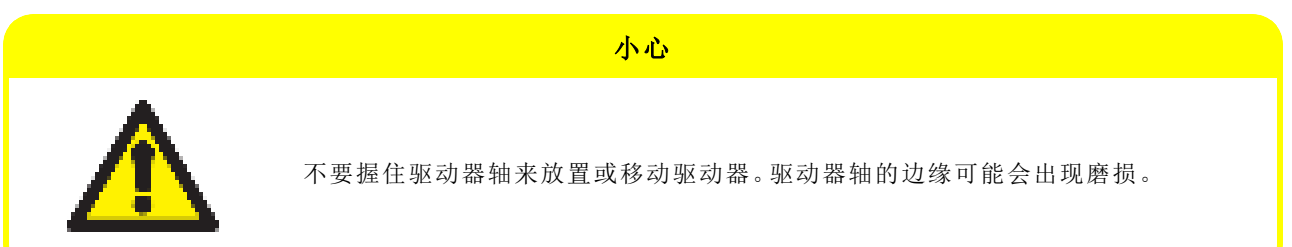

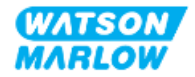

# <span id="page-47-0"></span>**7** 开箱

## **7.1** 供货部件

H-FLO 驱动器和泵头单独发售。各部分所含组件详述如下

#### **7.1.1** 驱动器

驱动器包装内将包含以下物品

- <sup>l</sup> 所选型号的驱动器
- 2 x 流体连接接头( PVC-U材质的 3/4" 平行内螺纹), RP 或 NPT 均适用 1
- 2 x 连接环 (PVC-U)
- <sup>l</sup> 带有适合当地的插头的电源线( 不可拆卸)
- <sup>l</sup> 3 x 电缆密封头,仅用于 T 型控制连接型号 2
- <sup>l</sup> 安全信息小册子,随附本说明书的二维码
- <sup>l</sup> 一致性声明

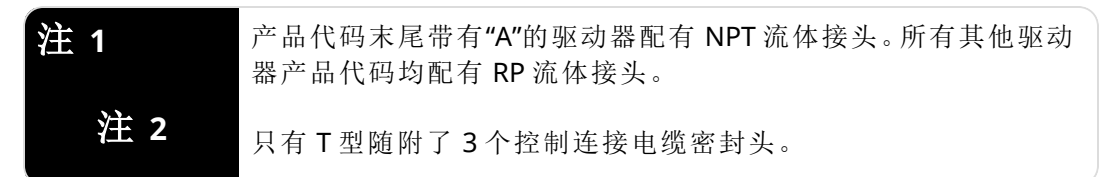

### **7.1.2** 泵头

泵头包装内将包含以下物品:

- <sup>l</sup> 所选型号的泵头
- <sup>l</sup> 2 x 泵头流体连接密封件,预安装在泵头中
- <sup>l</sup> 安全信息小册子,随附本说明书的二维码
- <sup>l</sup> 公司声明

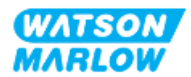

## **7.2** 开箱、检查和包装处置

- 1. 从包装中小心地取出所有部件。
- 2. 检查"7.1 [供货部件](#page-47-0)" 上一页中的所有组件均已到位
- 3. 检查部件在运输途中是否受损。
- 4. 若有任何物件丢失或损坏,请立即联系您的 Watson-Marlow 代表。
- 5. 应根据当地程序处置包装。
	- 内外纸箱:硬纸板(可回收)
	- <sup>l</sup> 泵头保护:塑料袋( 可回收)
	- <sup>l</sup> 文件和附件保护:塑料袋( 可回收)

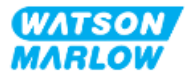

## **8** 安装 **—** 概述

## **8.1** 责任

安装工作只能由符合安装章节的专业要求的负责人进行。

## **8.2** 使用 **HMI** 进行安装

在安装过程中,需要使用 HMI 来设置泵。在执行安装任务之前,请查看"4.9 HMI 概述" [在本页](#page-38-0)39中关 于屏幕、按键操作和菜单的 HMI 概述。

## **8.3** 安装章节顺序

安装顺序如下:

- 1. "9 安装 第 1 章:物理" [在本页](#page-51-0)52
- 2. "10 安装 第 2 章:电源" [在本页](#page-57-0)58
- 3. "11 安装 第 3 章:[流体管路](#page-60-0)" 在本页61
- 4. "12 安装 第 4 章概述:控制" [在本页](#page-74-0)75

本章节根据型号分为若干子章节:

- <sup>o</sup> "13 安装 [子章节](#page-75-0) 4A:控制( 型号:手动) " 在本页76
- <sup>o</sup> "14 安装 子章节 4B:控制( 型号:Universal 和 [Universal+\) "](#page-82-0) 在本页83
- <sup>o</sup> "15 安装 子章节 4C:控制( 型号:[PROFIBUS\) "](#page-131-0) 在本页132
- <sup>o</sup> "16 安装 子章节 4D:控制( 型号:[EtherNet/IP\) "](#page-149-0) 在本页150
- <sup>o</sup> "17 安装 子章节 4E:控制( 型号:[PROFINET\) "](#page-162-0) 在本页163

按照上述特定顺序进行安装 — 本说明按照特定顺序编写,以确保泵:

- <sup>l</sup> 在进行"11 安装 第 3 章:[流体管路](#page-60-0)" 在本页61中的首次泵头安装程序之前接通电源( "10 [安装](#page-57-0) — 第 2 章:电源" [在本页](#page-57-0)58)
- <sup>l</sup> 在使用 HMI 进行设置之前安装了泵头( "11 安装 第 3 章:[流体管路](#page-60-0)" 在本页61) 。
- 在使用 HMI 进行设置之前安装了控制连接( "12 安装 第 4 [章概述](#page-74-0):控制" 在本页75)

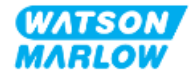

## **8.4** 安装章节结构

每个安装章节都分为三个主要部分:

- 1. 第 1 部分:本章的安装要求、规格和信息
- 2. 第 2 部分:本章的安装程序
- 3. 第 3 部分:具体章节的 HMI 设置说明

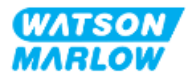

## <span id="page-51-0"></span>**9** 安装 **—** 第 **1** 章**:**物理

为方便对最终的安装进行构思,本章的所有插图中都带有泵头图片。只有在完成"9 [安装](#page-51-0) — 第 1 章:物 理" [向上和](#page-51-0)"10 安装 — 第 2 章:电源" [在本页](#page-57-0)58后才能安装泵头。

## **9.1** 第 **1** 部分**:**安装要求、规格和安装章节

#### **9.1.1** 责任

只能由具备泵送系统实际安装能力的负责人进行安装。

在进行相关的系统设计、安装任务或程序之前,负责人必须进行风险评估,以确定可能发生的任何危 险。

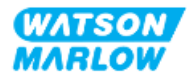

### **9.1.2** 位置

产品的安装必须确保泵的任何部件均不得超过以下规定的环境限值:

#### **9.1.2.1** 环境和工作条件

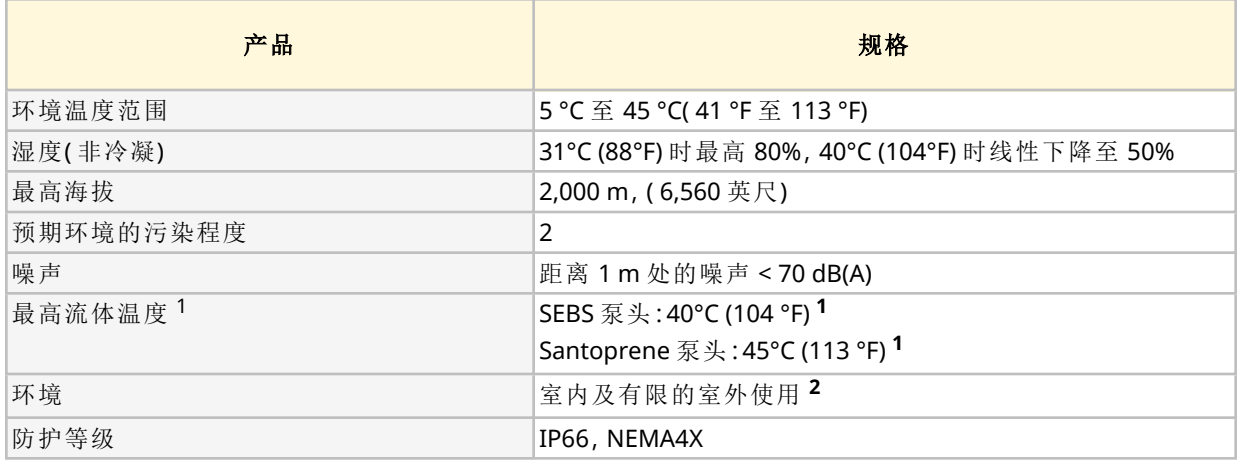

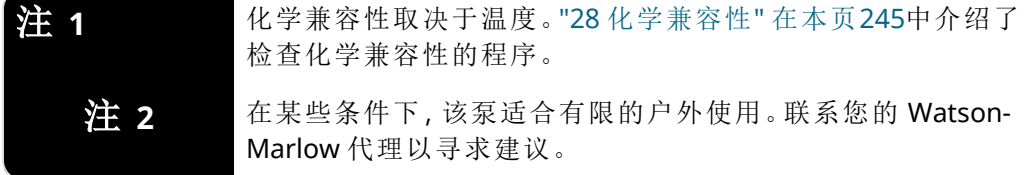

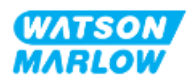

#### **9.1.2.2** 产品周围区域 **—** 未封闭

泵的安装必须便于进行其他安装、操作、维护和清洁。通道不能阻碍或堵塞。 下面的插图和解释表中列明了安装间隙:

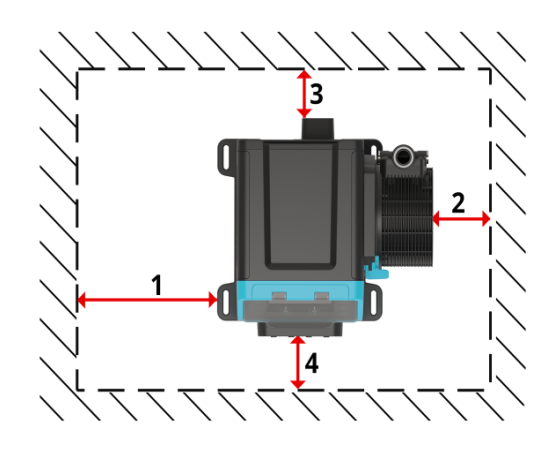

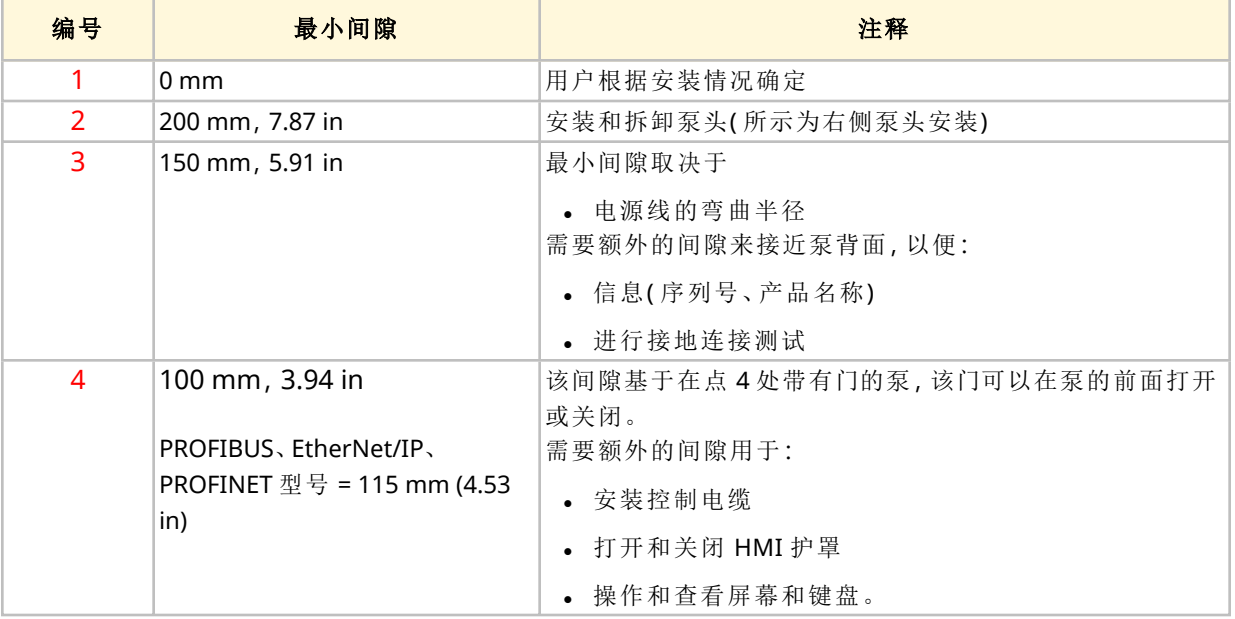

如果泵要安装在外壳内,请联系 Watson-Marlow 代表以寻求建议。

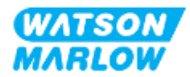

#### **9.1.2.3** 表面和方向

泵必须按照以下的插图和解释表进行安装:

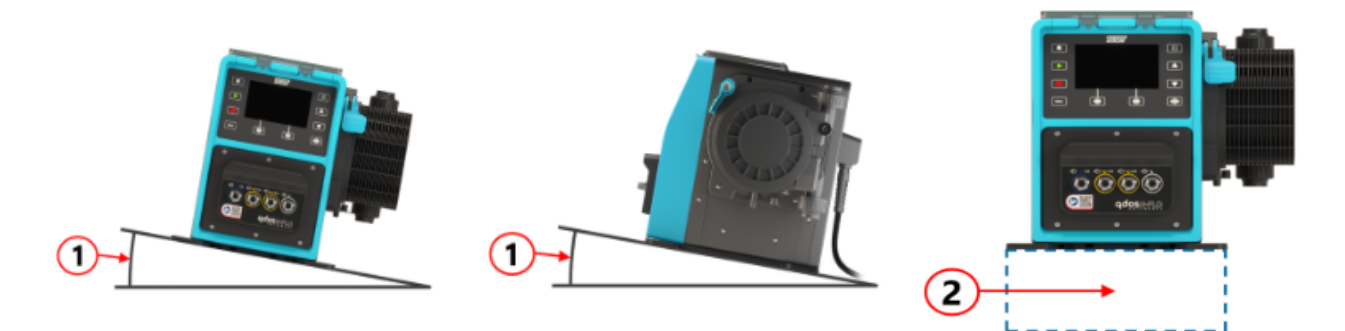

在表面上:

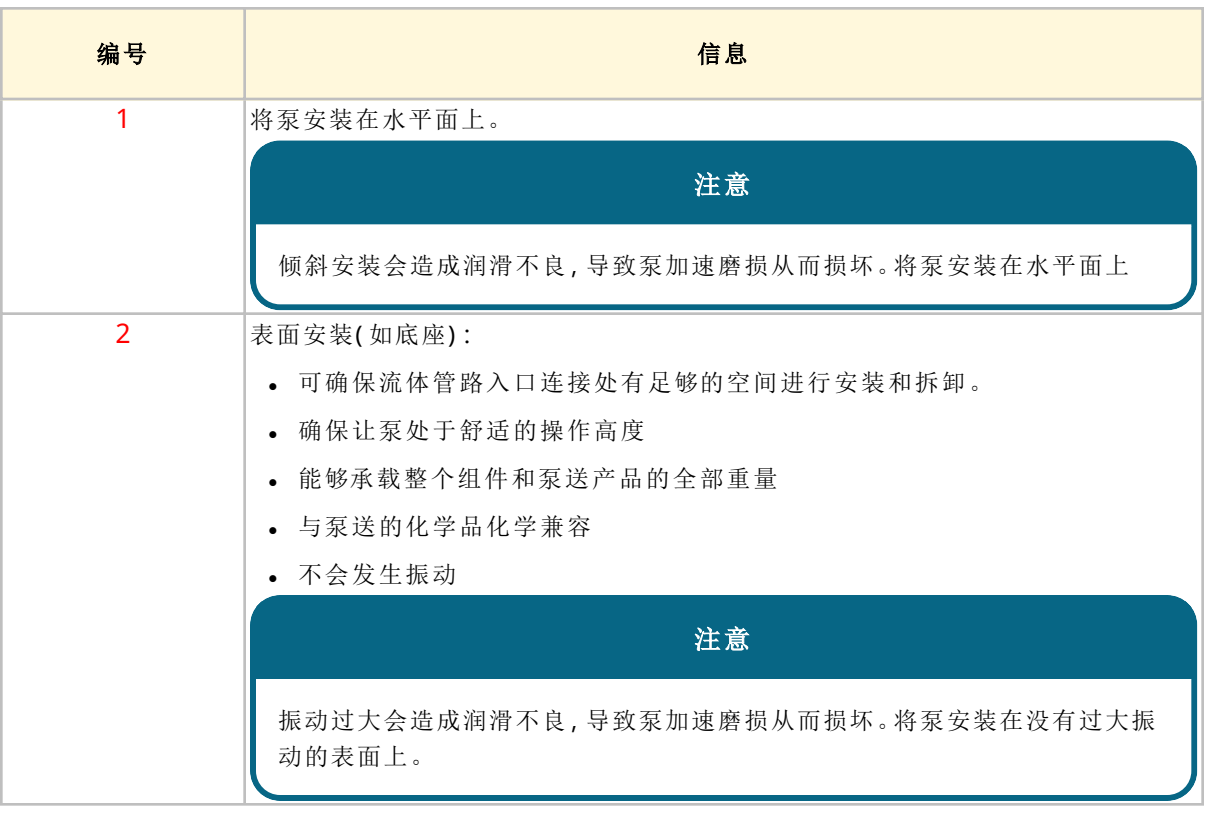

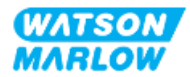

## **9.1.3** 泵安装尺寸

泵安装尺寸如下图和下表所示

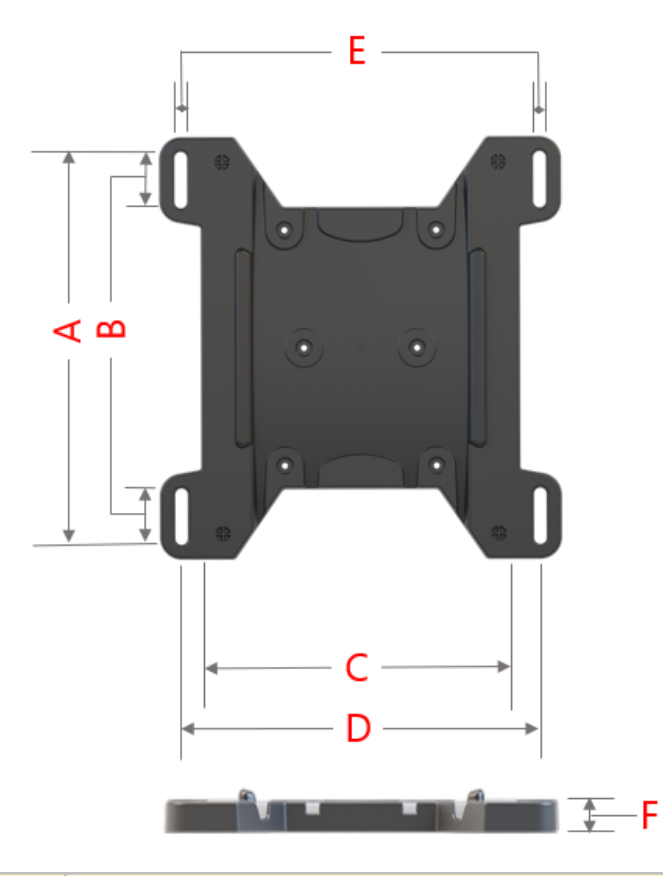

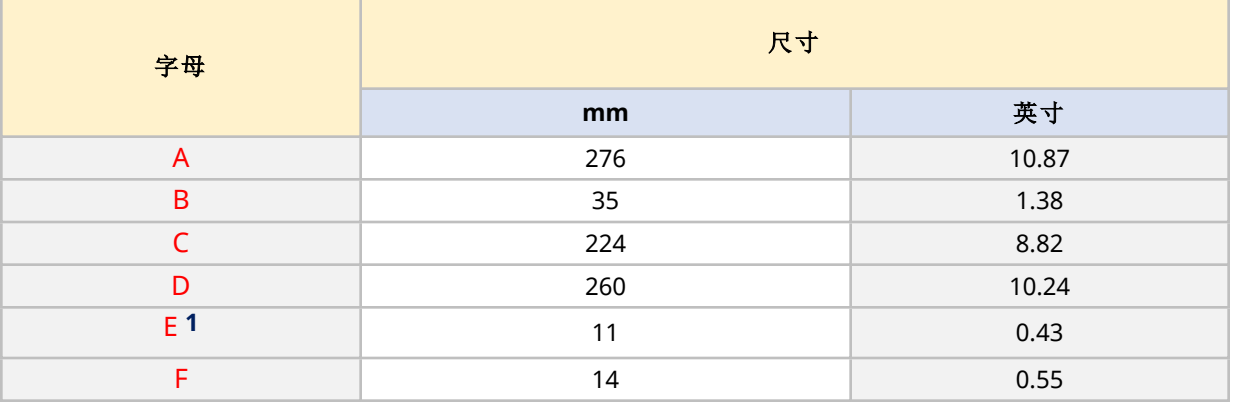

注 1 安装槽的设计可容纳不大于 M8 螺栓和最小外径 15 mm 的 M8 平垫圈的固定装置。

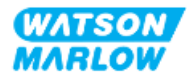

## **9.2** 第 **2** 部分**:**安装程序章节

#### **9.2.1** 安装前检查表章节

在按照以下安装程序进行安装之前,请执行以下安装前检查表:

- 1. 确保符合本章第 1 部分的所有要求。
- 2. 确保泵尚未连接至电源、流体管路或控制系统。这些物品的安装将在后续章节中介绍。

如果安装前检查表中的任何产品出现问题,在问题得到解决之前,请不要继续执行本章中的安装程 序。

#### **9.2.2** 程序**:**放置和安装泵

- 1. 确保完成安装前检查表章节。
- 2. 确保安装泵的表面已准备就绪。
- 3. 将驱动器放在要安装的表面上。

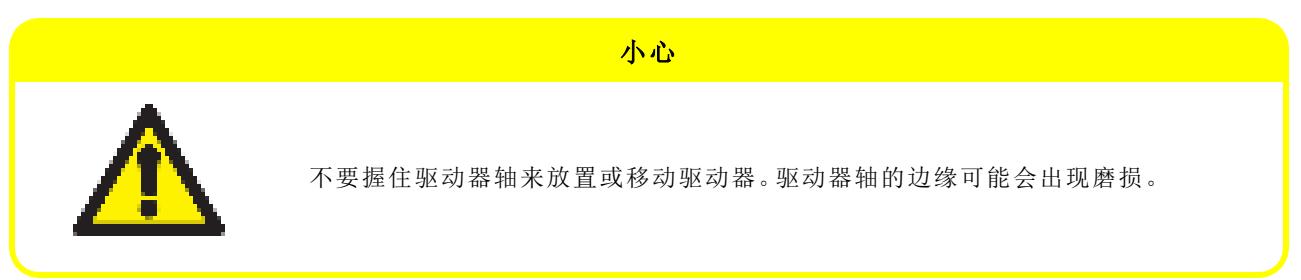

如果要将泵安装在表面上,请遵循以下额外步骤

- 4. 均匀地拧紧锚固装置,直到驱动器被牢牢固定。不要拧得过紧。
- 5. 检查驱动器是否安装牢固且不易移动。

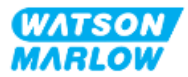

## <span id="page-57-0"></span>**10** 安装 **—** 第 **2** 章**:**电源

## **10.1** 第 **1** 部分**:**安装要求、规格和信息章节

#### **10.1.1** 电源规格要求

仅连接到符合下表中规格的接地单相电源:

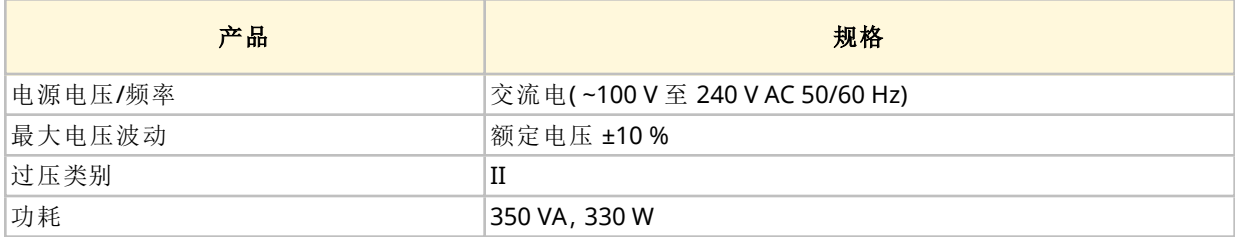

如果无法保证交流电源的质量,我们建议使用合适的商用电源稳定设备。

#### **10.1.2** 外部设备

#### **10.1.2.1** 过电流保护

根据当地规定使用适当的保护电路。建议的过流保护因电源电压而异。

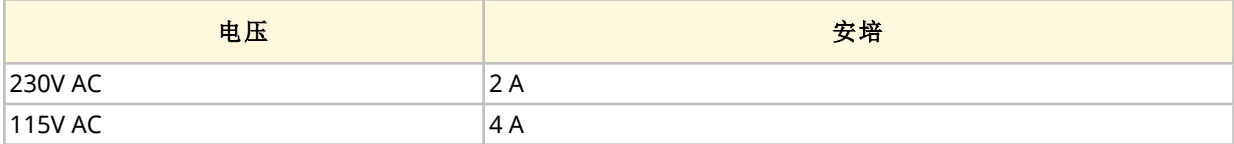

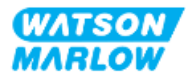

#### **10.1.2.2** 电源断开连接**(** 隔离**)**

电源线配有电源插头。根据泵的地理用途,电源线和插头特定于产品代码。电源插头是电源断开装置。 电源插头不带锁,用于连接到相应地理区域的插座上。

在电源安装过程中,泵的位置必须便于断开设备和进行操作,以便进行电源隔离。

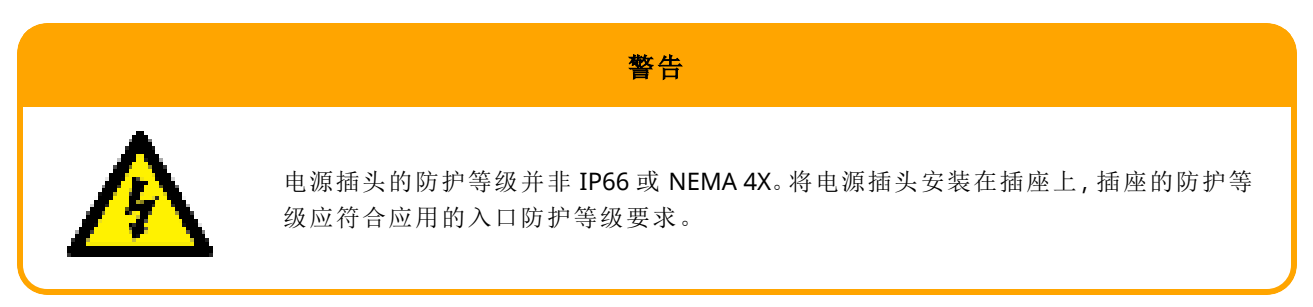

## <span id="page-58-0"></span>**10.2** 第 **2** 部分**:**安装程序章节

#### **10.2.1** 安装前检查表章节

在安装顺序的这一阶段,应实际安装泵而不接通电源,也不要连接流体管路或控制系统。 在安装电源之前,请进行以下安装前检查,以确保:

- <sup>l</sup> 泵已按照"9 安装 第 1 章:物理" [在本页](#page-51-0)52进行安装。
- <sup>l</sup> 符合本章第 1 部分的所有要求
- <sup>l</sup> 电源线未损坏
- <sup>l</sup> 所提供的交流电源插头和相应的插座是否适合您所在的国家/地区/设施。

如果安装前检查表中的任何产品出现问题,在问题得到解决之前,请不要继续执行本章中的安装程 序。

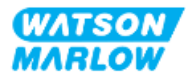

### **10.2.2** 使用接地连接测试点来进行接地连续性测试

从电源插头到泵的接地连续性必须在泵背面标有此符号的接地连接测试点进行测试:

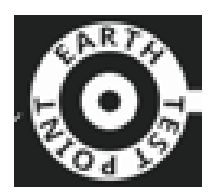

#### 注意

使用接地连接测试点而不是电机轴来进行接地连续性测试,因为高电流会损坏电机。始终使用接地连接测试 点来进行接地连续性测试

#### **10.2.3** 程序**:**连接电源

1. 填写"10.2.1 [安装前检查表章节](#page-58-0)" 上一页中提供的安装前检查表

- 2. 确保电源线插头插座与电源隔离。
- 3. 确保电源断开装置易于触及和操作,以便在需要时进行电源隔离。
- 4. 将电源线插头连接到电源插头插座上。
- 5. 接通电源插头插座的电源。泵将立即接通电源,HMI 幕将亮起

#### **10.2.4** 测试电源和首次启动泵

首次开启时,泵会出现泄漏检测消息。这是因为泵头尚未安装。

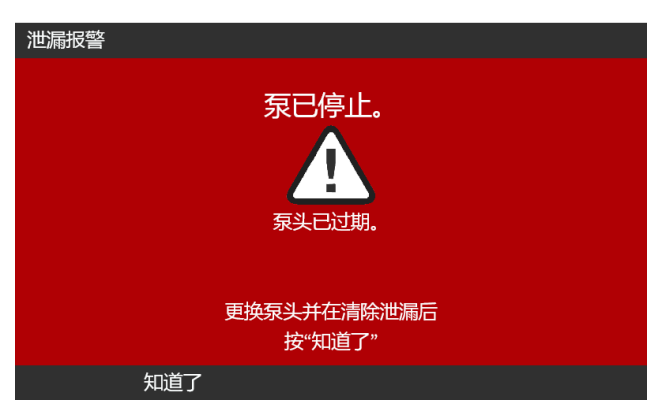

为了测试泵的电源,该消息表示泵已经通电。

"11.2.2 程序:[泵头安装](#page-65-0)" 在本页66中介绍了首次安装泵头的程序

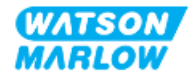

<span id="page-60-0"></span>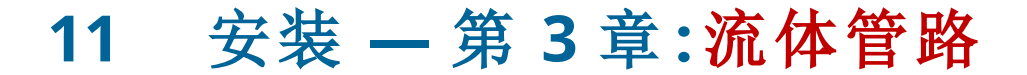

## **11.1** 第 **1** 部分**:**安装要求、规格和信息章节

#### **11.1.1** 流体管路接头

驱动器随附 2 x 流体连接接头(PVC-U材质的 3/4" 平行内螺纹), RP 或 NPT 均适用1。

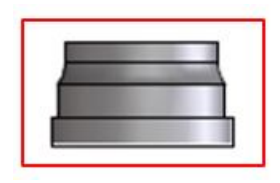

如下图所示,流体管路的主要连接方式是使用该接头与连接环和泵头端口 O 型圈配合使用:

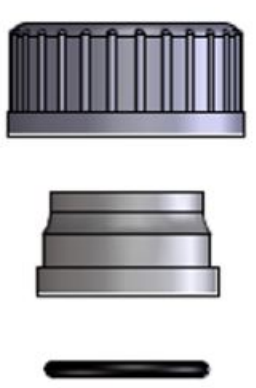

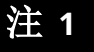

注 **1** 产品代码末尾带有"A"的驱动器配有 NPT 流体接头。所有其他驱动 器产品代码均配有 RP 流体接头。

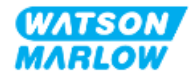

#### **11.1.2** 辅助设备

Watson-Marlow 泵应被安装在一个具有特定辅助装置的流体管路系统中,以确保安全运行。以下章节 详细介绍了这些要求。

所有装置、连接或管道都必须:

- <sup>l</sup> 与所泵送的流体化学兼容
- <sup>l</sup> 具有高于应用的规格等级。

#### **11.1.2.1** 止回阀

在发生泵头软管或单元故障时,加压回流可能造成危险,为此应尽可能在靠近泵头的排放流体管路上 安装止回阀。

如果泵要反向运行,那么在运行过程中,止回阀需要被绕过,以避免造成堵塞。

#### **11.1.2.2** 过压安全装置

Watson-Marlow 泵通过容积式排量运行。如果发生堵塞或限制,泵将继续运行,直到发生以下情况之 一:

- 泵头软管或单元,或附属装置可能破裂、泄漏或出现其他故障
- <sup>l</sup> 流体管路的管道或辅助装置可能破裂、泄漏或出现其他故障
- <sup>l</sup> 驱动器发生故障

安装一个超压安全装置,它可在超压时自动启用。该装置应:

- <sup>l</sup> 尽可能靠近泵头排放口
- <sup>l</sup> 能够被设置为低于系统的额定压力
- 能够在被触发后停止泵或将流体转移到一个安全的地方
- <sup>l</sup> 具有故障保护功能

#### **11.1.2.3** 隔离阀和排放阀

在以下情况时必须在流体管路上安装隔离阀和排放阀:

- <sup>l</sup> 在不可能排空整个流体管路的情况下:
	- o 泵头软管或单元更换
	- <sup>o</sup> 在程序要求将泵从服务中移除的情况下,例如由于故障
- <sup>l</sup> 当泵停止时,它会像阀门一样,阻止流体流过泵头。
	- <sup>o</sup> 随着软管、单元或泵头的磨损,可能会有流体流经泵头( 这将是一个常闭的流体管路) 。在 不能容忍意外流经泵头或会造成危险的应用中,必须安装隔离阀。

隔离阀必须在泵运行前打开,并在泵停止后关闭。

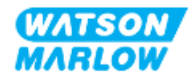

### **11.1.3** 进口和排放管道

#### **11.1.3.1** 概述

进口和排放管道均应:

- <sup>l</sup> 尽可能短
- <sup>l</sup> 尽可能直接
- <sup>l</sup> 沿最平直的路线铺设
- <sup>l</sup> 大弯折半径
- <sup>l</sup> 使用适合您工艺的最大内径软管

#### **11.1.3.2** 流量校准

为了进行流量校准,需要将排放管道系统设计为允许泵送到泵附近的刻度容器中。

#### **11.1.3.3** 管道振动

蠕动泵会产生脉动,导致蠕动管和流体管路振动。 应进行管道振动和完整性评估,以确定适合安装的振动水平。

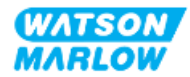

#### **11.1.3.4** 安全溢流口

所有型号的泵头都有一个软管倒钩安全溢流口,如下图所示

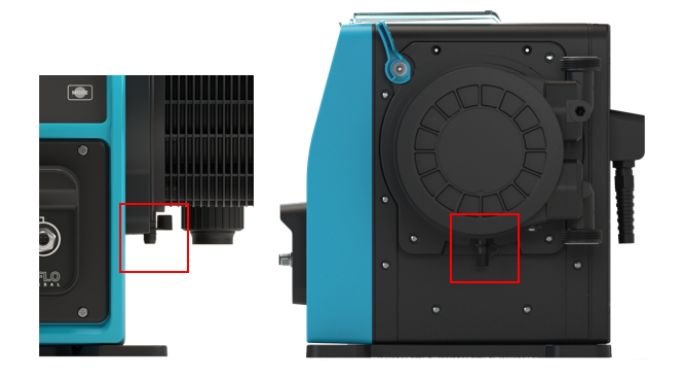

在极少遇到的泄漏检测传感器故障的情况下,安全溢流口可为流体及润滑油的混合物提供一条安全的 泄漏通道。

泵头出厂时在安全溢流口上安装了一个橡胶帽,在安装安全溢流口时需要将其拔下,但不能将其拆卸 掉。

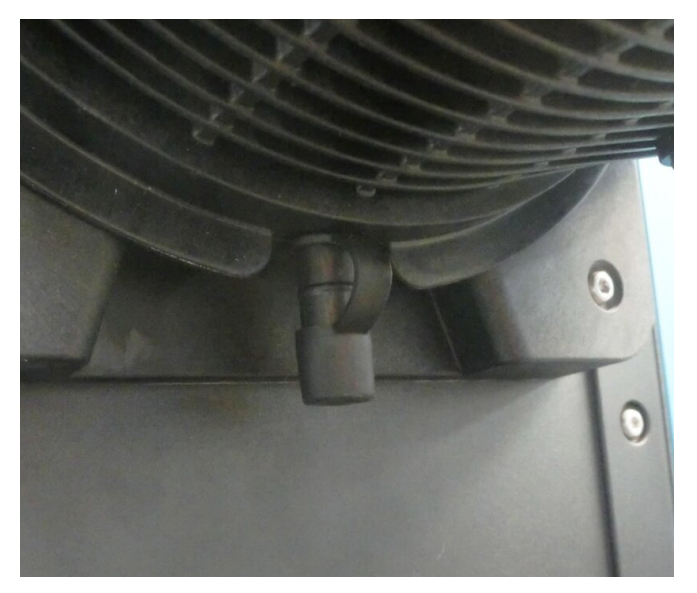

在安装过程中,从开口处取下橡胶帽,以便连接安全溢流口管道,但不要彻底拆卸橡胶帽。 安全溢流口必须从泵流向设计用于以下目的的系统:

- 通风
- 不允许因压力或堵塞而出现回流
- <sup>l</sup> 有足够的容量
- <sup>l</sup> 在发生安全溢流的情况下,用户可以明显看到流体在流动

## **11.2** 第 **2** 部分**:**安装程序章节

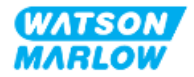

### **11.2.1** 安装前检查表章节

在安装流体管路之前,请进行以下安装前检查,以确保:

- 泵已按照"9 安装 第 1 章:物理" [在本页](#page-57-0)52和"10 安装 第 2 章:电源" 在本页58进行安装
- <sup>l</sup> 符合本章第 1 部分的所有要求
- <sup>l</sup> 电源线未损坏
- <sup>l</sup> 主电源断开装置易于触及和操作,以便在需要时进行电源隔离
- <sup>l</sup> 用于将泵连接到流体管路的物品和工具

如果安装前检查表中的任何产品出现问题,在问题得到解决之前,请不要继续执行本章中的安装程 序。

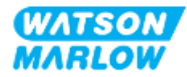

### <span id="page-65-0"></span>**11.2.2** 程序**:**泵头安装

下图所示为右侧泵的安装程序。左侧泵的程序相同。

- 1. 确保完成安装前检查表章节。
- 2. 隔离驱动器的电源。
- 3. 确保下图所示的泵头锁定杆被设置为能够安装泵头。

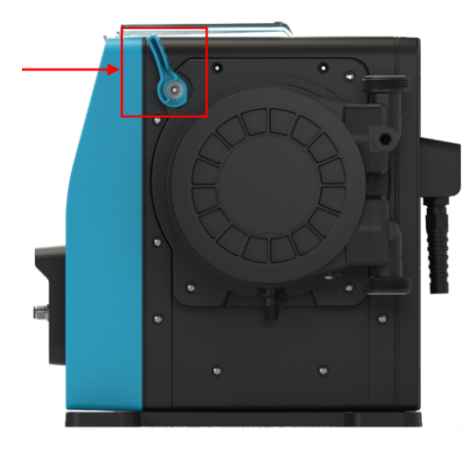

#### 注意

泵头的锁定杆设计无需使用工具来拧松或拧紧。始终用手操作锁定杆。

- 4. 将泵头与泵驱动轴对准,然后将其滑入到泵壳中。
- 5. 将泵头顺时针旋转约 15°。
- 6. 确保固定凸缘啮合。

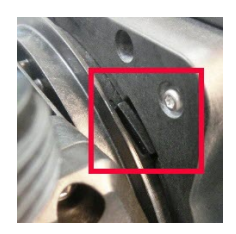

7. 检查泵头上的浮雕箭头是否朝上。

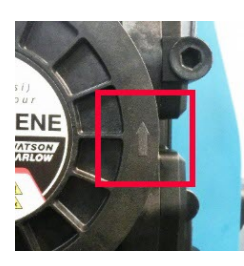

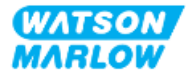

- 8. 用泵头锁定杆手动将泵头锁定到位。不要使用工具。
- 9. 为泵通电。泵将进入首次启动程序,Watson-Marlow 标志将显示三秒钟。

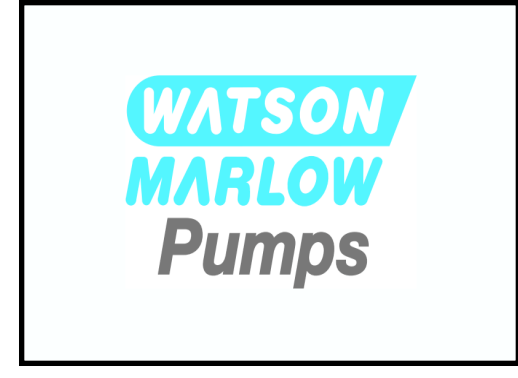

10. 将显示以下屏幕,以便选择屏幕文本语言。

使用 **+/-** 键突出显示所需的语言。

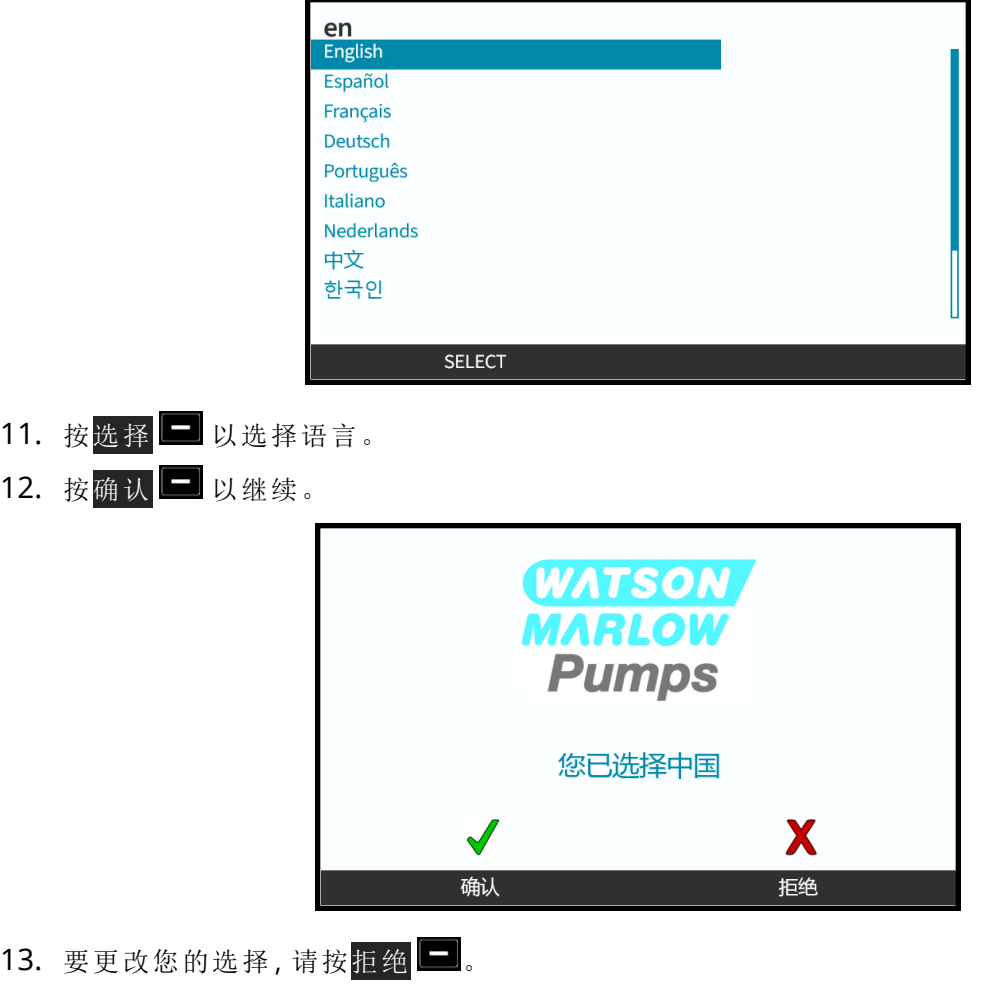

- 14. 按启动并让泵头运行几圈。
- 15. 停止泵。

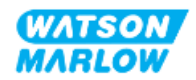

16. 将泵与主电源隔离。

17. 检查锁定杆是否仍然正确锁定到位。 否则:

- <sup>l</sup> 将泵与电源隔离
- <sup>l</sup> 将锁定杆锁定到位
- <sup>l</sup> 重复步骤 13 至 16

#### **11.2.3** 程序**:**首次安装流体管路

1. 确保完成安装前检查表章节。

- 2. 隔离设备的电源。
- 3. 确保泵头已安装。如果尚未安装,请先按照"11.2.2 程序:[泵头安装](#page-65-0)" 在本页66程序进行安装。
- 4. 使用合适的工具固定每个截图,将工艺流体管路接头连接到泵头流体接头。
- 5. 用手拧紧。
- 6. 重新连接电源。
- 7. 操作泵,检查流体管路接头是否存在泄漏。如果存在泄漏。停止泵,重复步骤 5 和 6。
- 8. 按以下详细说明安装泵头安全溢流口。

#### **11.2.4** 连接安全溢流口

在安装过程中,从开口处取下橡胶帽,以便连接安全溢流口管道,但不要彻底拆卸橡胶帽。 不要堵塞泵头的安全溢流口。不要将阀门安装到泵头上。不要丢弃橡胶安全帽

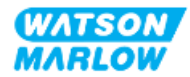

## **11.3** 第 **3** 部分**:**特定 **HMI** 设置章节

#### **11.3.1 HMI —** 设置流量单位**:**常规设置 **>** 流量单位

安装流体管路后,应对泵的流量进行校准。在校准流体之前,应使用 HMI 在常规设置中选择首选的流 量单位。

#### 在主菜单中:

- 1. 使用 **+/-** 键突出显示常规设置。
- $2.$  按选择 $\Box$ 。

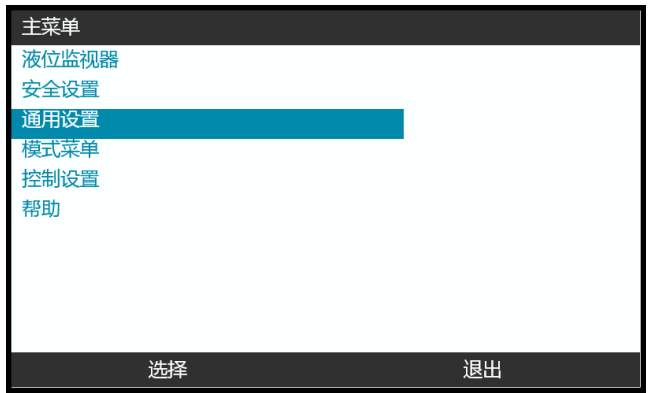

3. 使用 **+/-** 键突出显示流量单位选项。

#### 4. 按选择二。

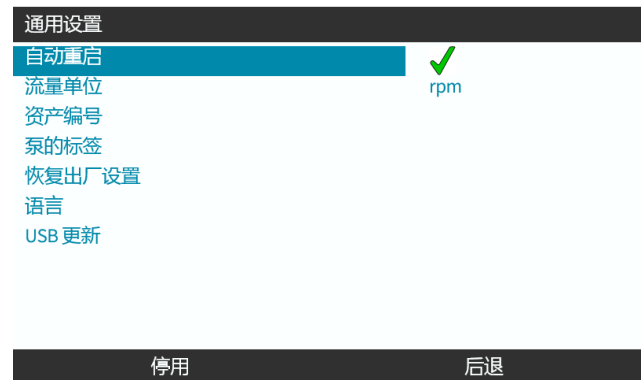

5. 为所有泵显示设置流量单位。

使用 **+/-** 键突出显示想要的流量单位。

6. 按选择 ■ 以存储首选项。

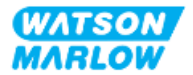

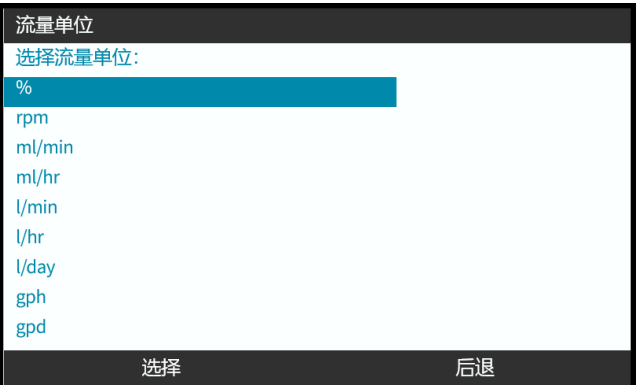

## **11.3.2 HMI —** 校准泵流量**:**模式菜单 **>** 流量校准

流量校准可以使用 **+/-** 键从模式菜单或使用流量校准键来访问。

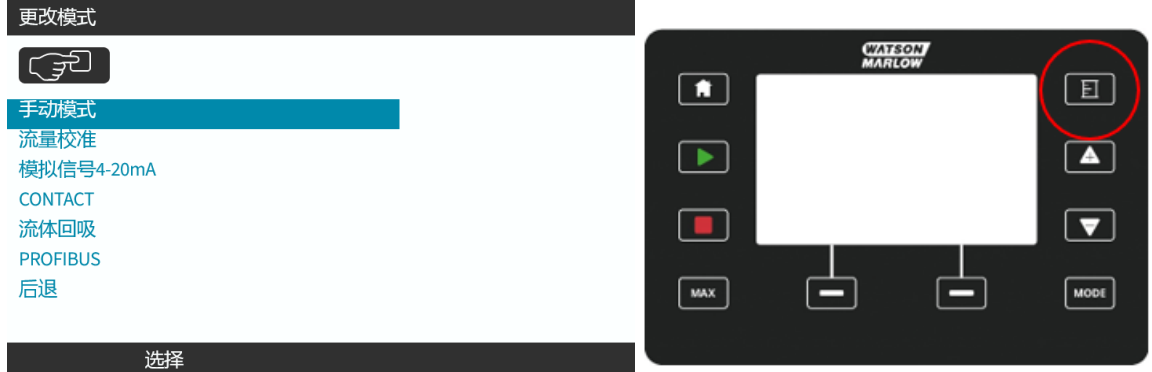

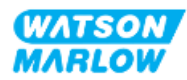

#### **11.3.2.1** 要校准泵流量**:**

- 1. 按选择 = 键从模式菜单进入流量校准菜单。
- 2. 使用流量校准键。

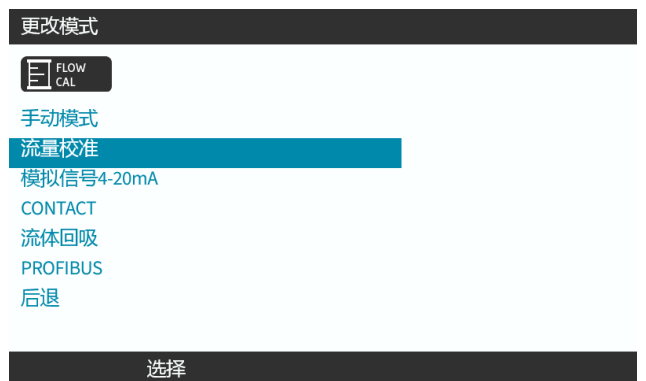

- 3. 使用 **+/-** 键输入最大流量限制。
- 4. ENTER(输入) $\boxed{\blacksquare}$ .

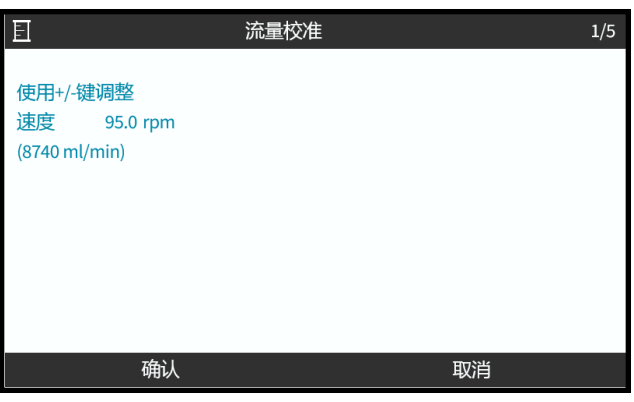

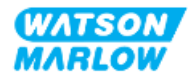

5. 按启动以开始泵送一定量的流体进行校准。

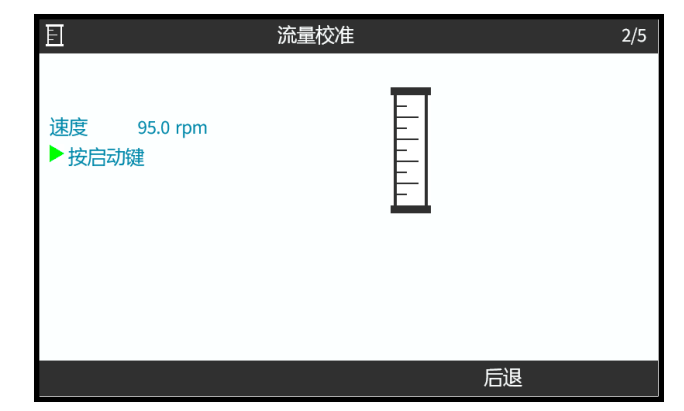

6. 按停止以停止泵送用于校准的流体。

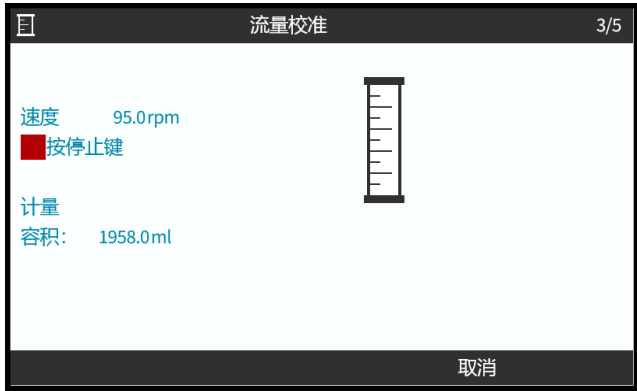

7. 使用 **+/-** 键输入已泵送流体的实际体积。

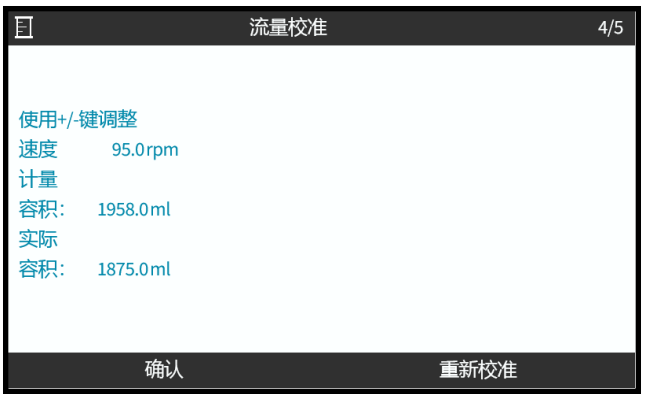

8. 泵现已校准。

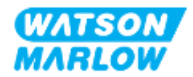
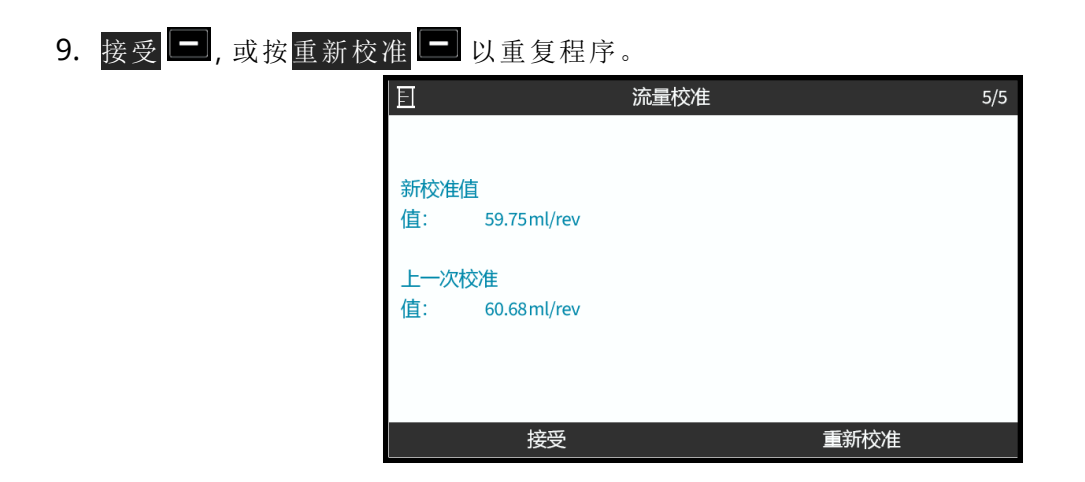

#### **11.3.2.2** 退出流量校准

- 1. 按主屏幕或模式以推出校准。
- 2. 此时显示此提示屏幕。

按返回 ,或按确认 一以继续。

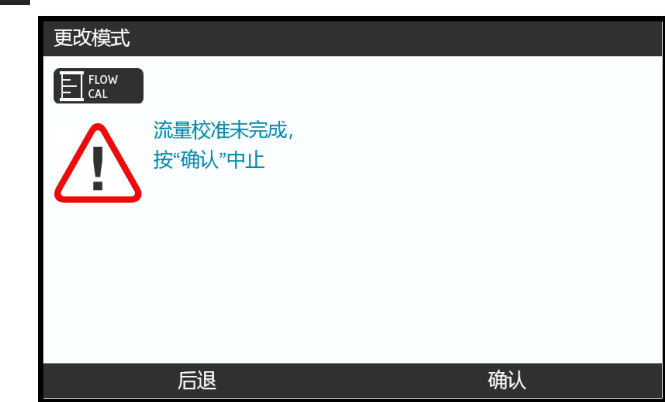

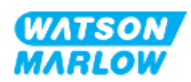

### **11.3.2.3** 流量校准故障排除

校准过程中可能会出现以下建议屏幕。

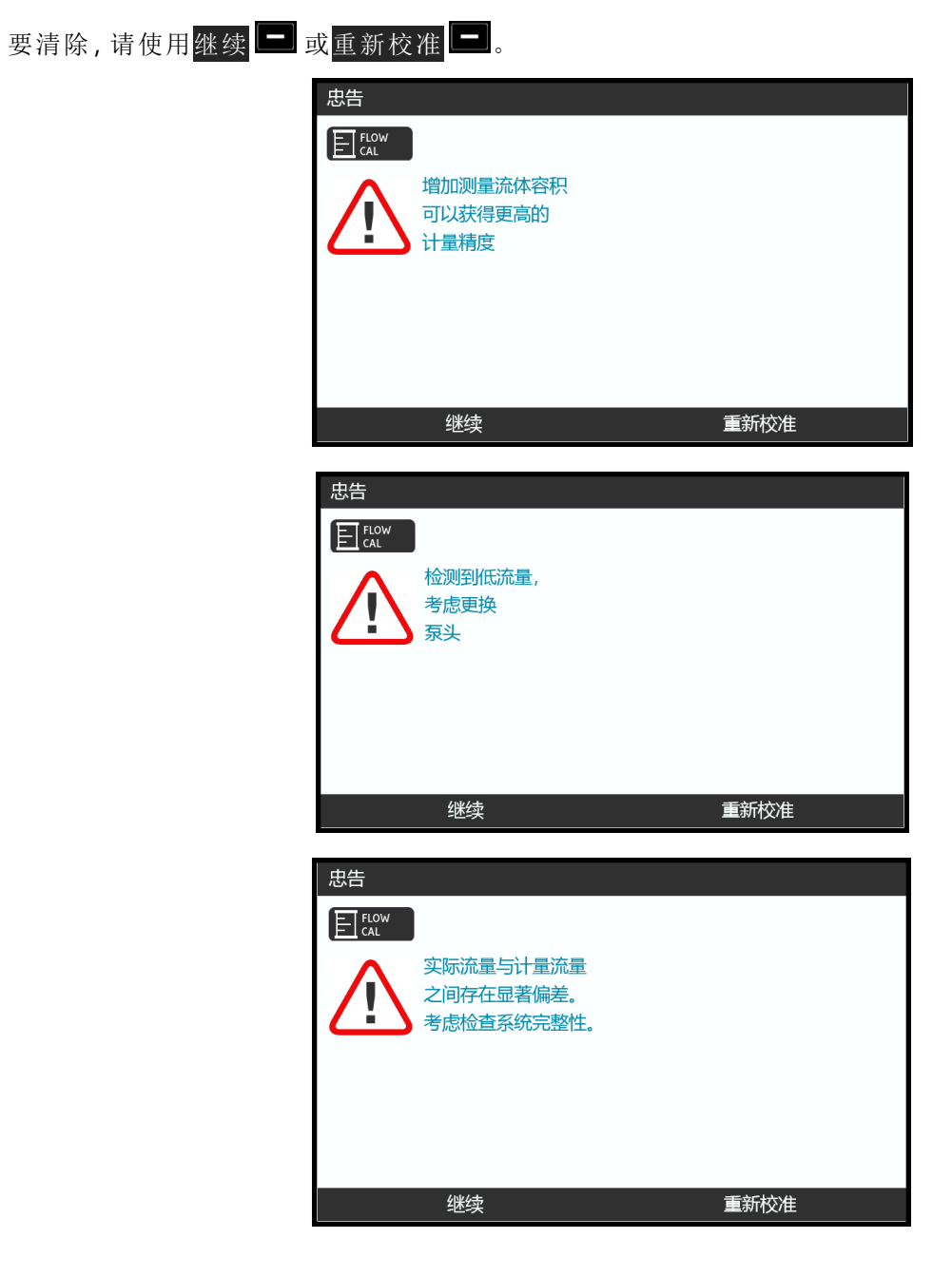

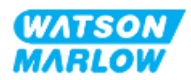

## **12** 安装 **—** 第 **4** 章概述**:**控制

控制章节根据型号分为以下子章节

"13 安装 — [子章节](#page-75-0) 4A:控制( 型号:手动) " 在本页76 "14 安装 — 子章节 4B:控制( 型号:Universal 和 [Universal+\) "](#page-82-0) 在本页83 "15 安装 — 子章节 4C:控制( 型号:[PROFIBUS\) "](#page-131-0) 在本页132 "16 安装 — 子章节 4D:控制( 型号:[EtherNet/IP\) "](#page-149-0) 在本页150 "17 安装 — 子章节 4E:控制( 型号:[PROFINET\) "](#page-162-0) 在本页163

根据您的型号查看相应的子章节。

### **12.1** 接线图按键子章节

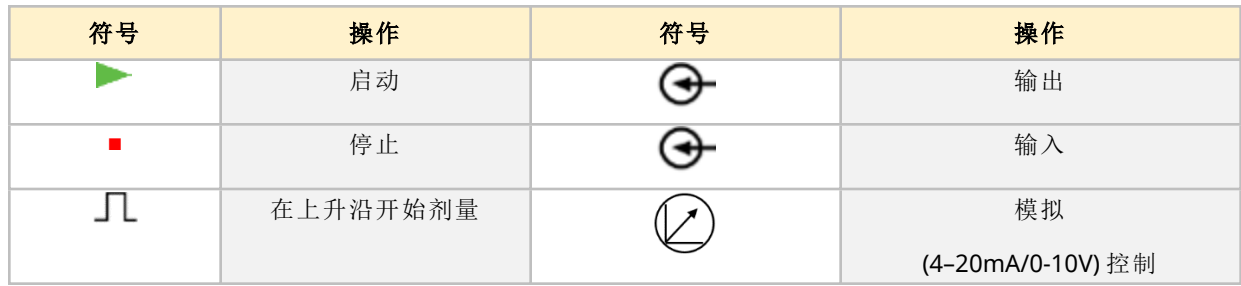

第 4 章的所有子章节都使用以下按键

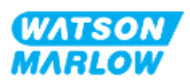

# <span id="page-75-0"></span>**13** 安装 **—** 子章节 **4A:**控制**(** 型号**:**手动**)**

本节仅手动型号 HMI 的连接、输入/输出规格和相关设置。

### **13.1** 第 **1** 部分**:**安装要求、规格和信息子章节

#### **13.1.1** 控制连接

#### **13.1.1.1** 输入**/**输出信号限值

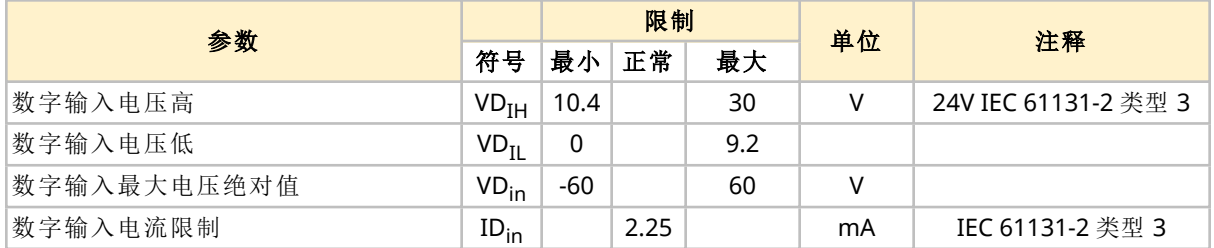

#### **13.1.1.2** 概述 **—** 控制输入**:**启动**/**停止

启动/停止输入连接作为手动型号的输入连接提供。所有其他型号均在相同位置使用压力传感器输入 连接。手动型无法使用压力传感器。

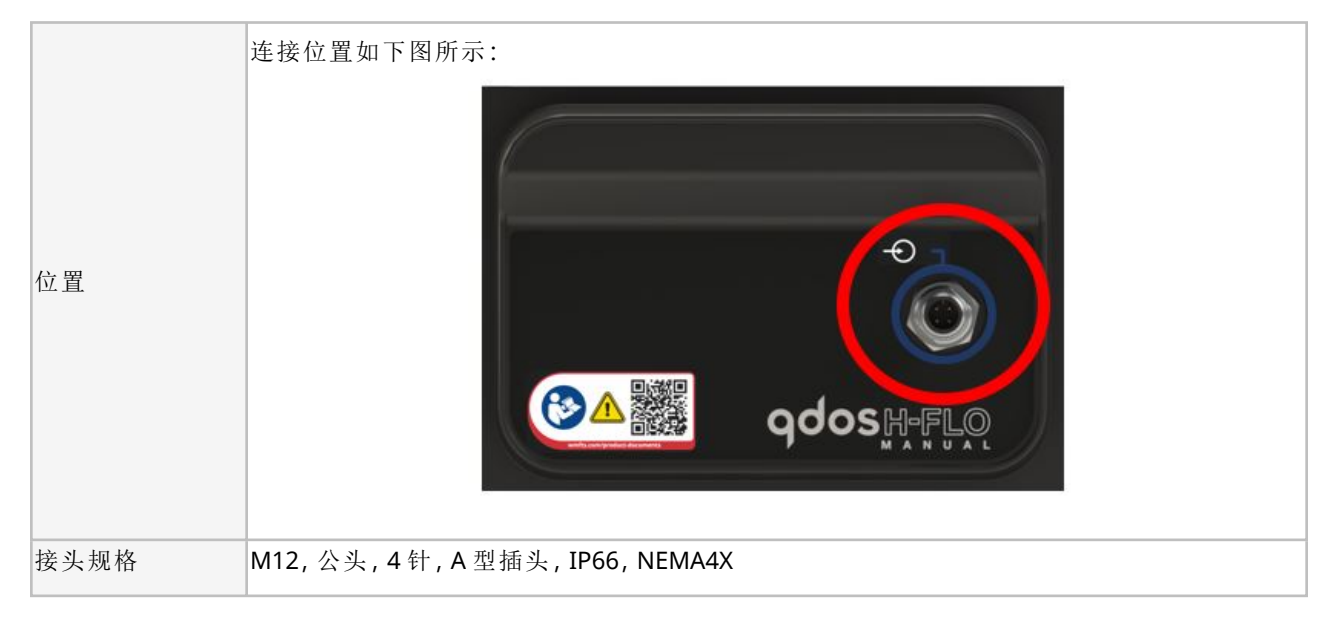

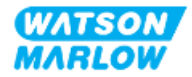

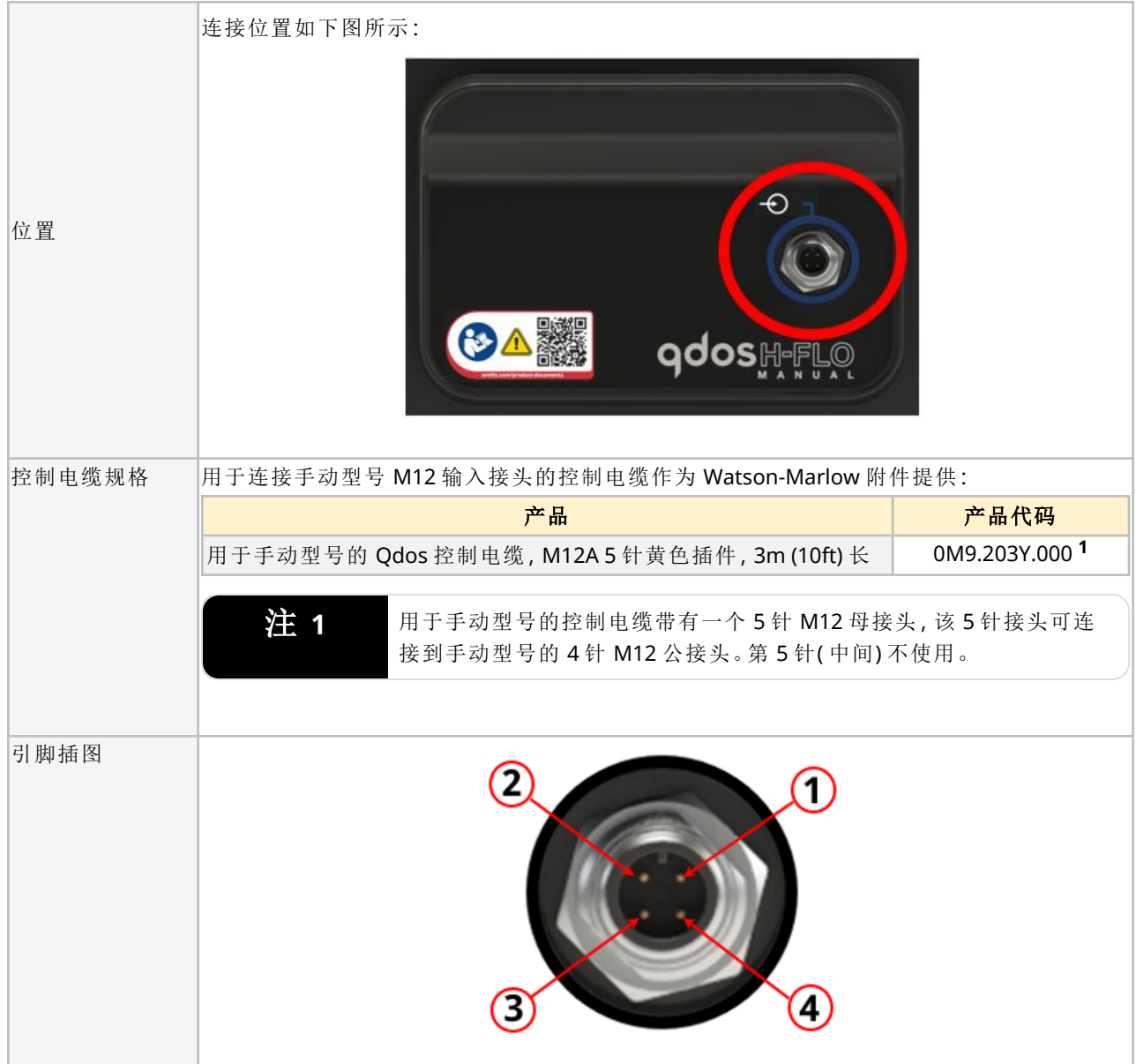

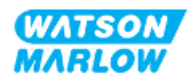

### **13.1.1.3** 接线信息 **—** 控制输入**:**启动**/**停止

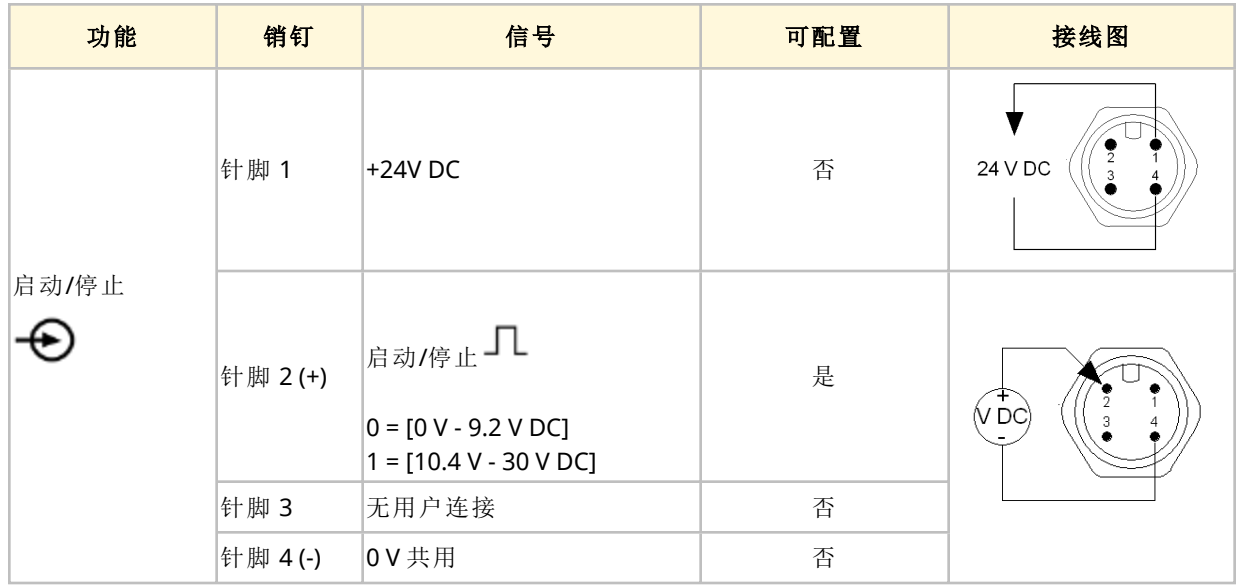

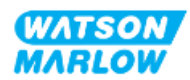

### **13.2** 第 **2** 部分**:**安装程序子章节

#### **13.2.1** 安装前检查表子章节

在安装控制连接和接线之前,请执行以下安装前检查:

- <sup>l</sup> 确保已按照"9 安装 第 1 章:物理" [在本页](#page-51-0)52、"10 安装 第 2 章:电源" [在本页](#page-57-0)58和"11 [安装](#page-60-0) — 第 3 章:[流体管路](#page-60-0)" 在本页61正确安装泵
- <sup>l</sup> 确保符合本章第 1 部分的所有要求:
- <sup>l</sup> 确保电源线未损坏
- <sup>l</sup> 主电源断开装置易于触及和操作,以便在需要时进行电源隔离
- <sup>l</sup> 确保控制电缆未损坏
- 确保手头有用于将泵连接到控制系统的物品和工具

如果安装前检查表中的任何产品出现问题,在问题得到解决之前,请不要继续执行本章中的安装程 序。

#### **13.2.2** 控制连接预防措施

在按照以下程序操作或将控制电缆连接到 M12 接口上的引脚时

- 将 4 20 mA 和低压信号与电源分开
- <sup>l</sup> 只能连接到同样通过加强绝缘与电源分离的外部电路。所有产品输入和输出端子均通过加强绝 缘与主电路分离。
- 不要将主电源施加到任何 M12 控制连接针脚。

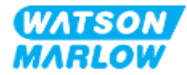

### **13.2.3** 安装 **M12** 控制电缆**( M** 型**)**

#### **13.2.3.1** 保护帽

在生产过程中,M12 控制连接都带有保护帽。

如果任何连接未被用于控制,请将保护帽留在控制电缆上,以加强对产品的保护。保护帽如图所示:

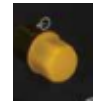

#### **13.2.3.2 M12** 控制电缆安装程序

请按照以下程序连接 M12 控制电缆。

- 1. 将泵与其电源隔离
- 2. 根据本章第 1 部分的信息进行控制系统布线
- 3. 将 M12 接头连接到泵上的适当位置
- 4. 用手拧紧
- 5. 检查电缆是否牢固
- 6. 重新连接泵的电源

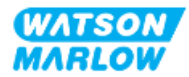

### **13.3** 第 **3** 部分**:**特定 **HMI** 设置子章节

以下各小节提供了使用 HMI 对泵进行仅与手动型号有关的设置的信息。

### **13.3.1 HMI —** 设置启动**/**停止**:**控制设置 **>** 输入

启动/停止信号可用于使用远程停止功能来停止泵。这不会影响以下运行:

- <sup>l</sup> 流量校准
- <sup>l</sup> 最大转速主要操作
- <sup>l</sup> 手动流体回收

#### **13.3.1.1** 配置启动**/**停止**:**极性

可以设置启动/停止的电压极性。建议使用低极性信号,因为如果输入信号丢失,泵就会停止。

- 1. 从主菜单。
- 2. 使用 **+/-** 键突出显示控制设置。
- 3. 按选择二。

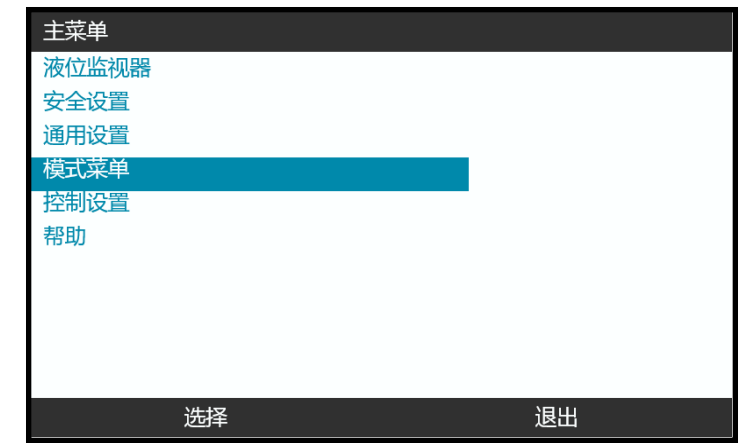

- 4. 突出显示配置输入选项。
- 5. 按选择 $\Box$ 。

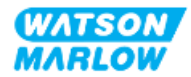

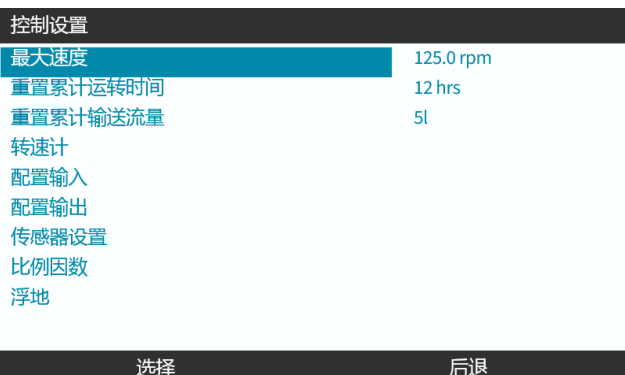

- 6. 使用 **+/-** 键突出显示启动**/**停止。
- 7. 按选择 -

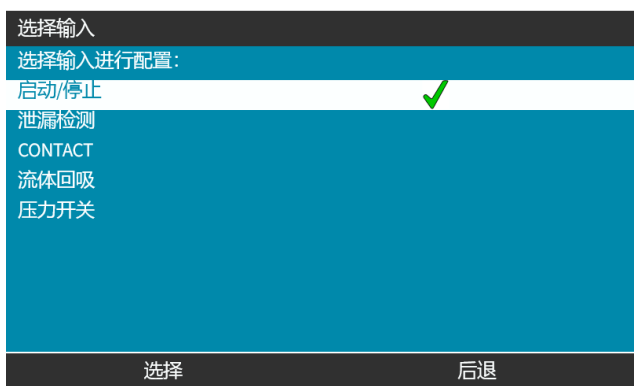

- 8. 使用 **+/-** 键突出显示选项
- 9. 按<mark>选择</mark> 以启用高或低极性

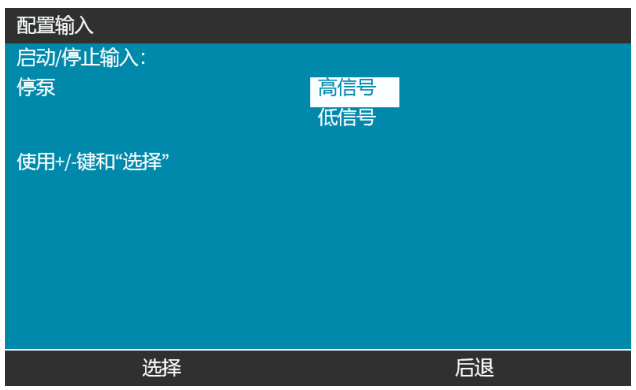

### **13.3.1.2** 配置启动**/**停止**:**分配输入

不能将启动/停止分配给 #4 之外的任何其他输入。

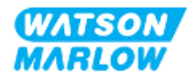

# <span id="page-82-0"></span>**14** 安装 **—** 子章节 **4B:**控制**(** 型 号**:Universal** 和 **Universal+)**

### **14.1** 子章节概述

本节仅介绍 Universal 和 Universal+ 型号 HMI 的连接、输入/输出规格和相关设置。

### **14.2** 第 **1** 部分**:**安装要求、规格和信息子章节

### **14.2.1** 化学计量**:**模拟**:4-20 mA,**或脉冲**?**

Universal 和 Universal+ 泵可用于化学品计量,使用 2 种主要自动模式:

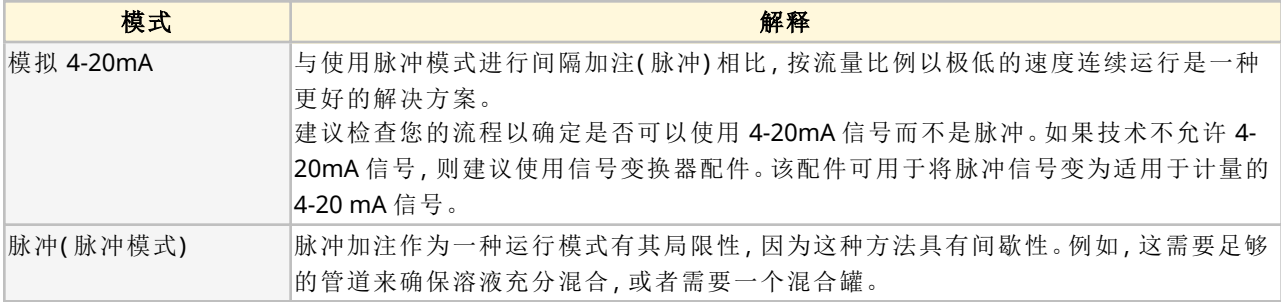

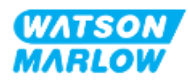

### **14.2.2** 连接类型概述

Universal 和 Universal+ 型号有两种输入和输出控制连接:

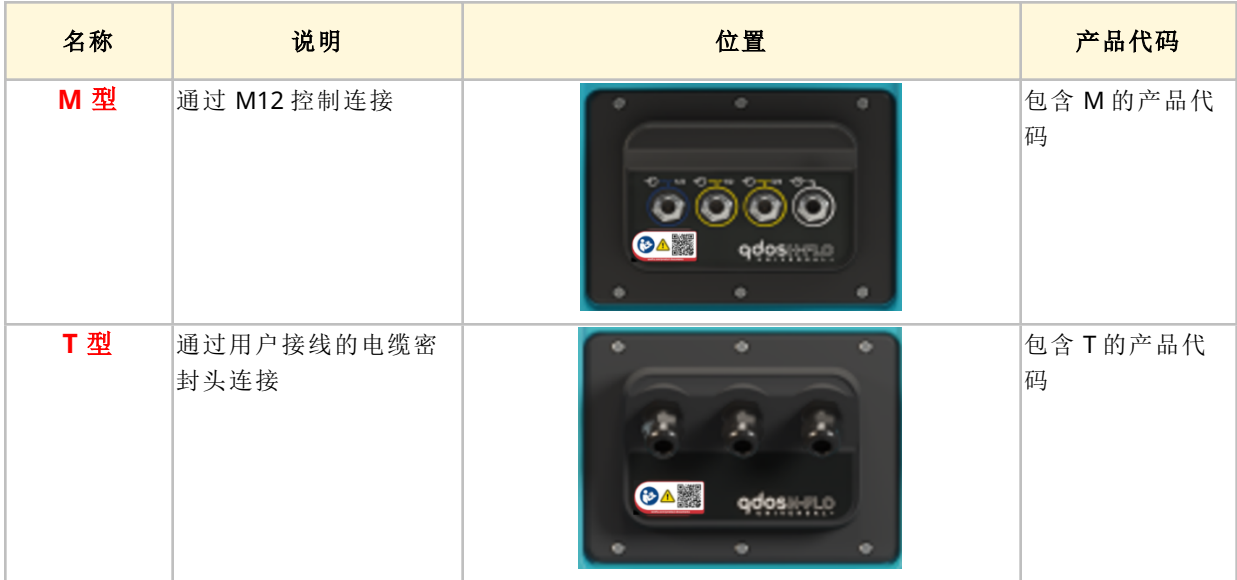

### **14.2.3** 控制信号限值

下表提供了控制信号限值,该信息适用于所有 Universal 和 Universal+ 型号( M 和 T 型) 。

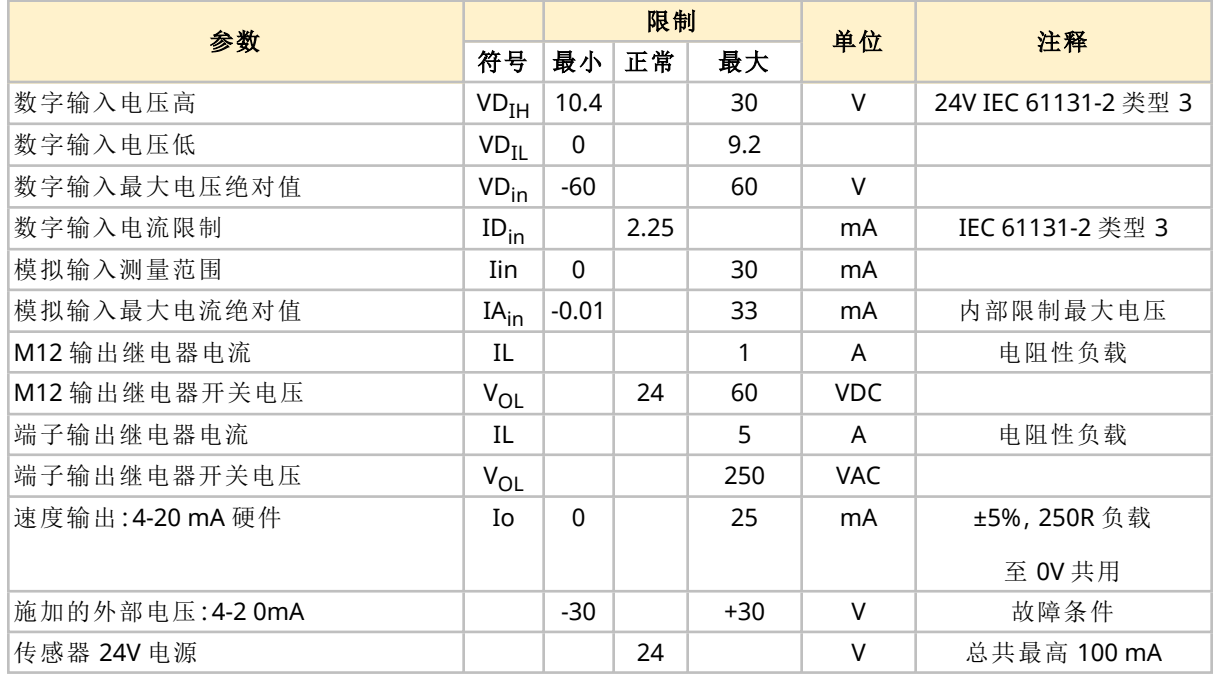

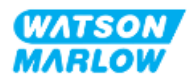

### **14.2.4 M** 型控制连接

M12 控制连接因位置、功能、螺纹样式、针脚数量和插头代码而异。

#### **14.2.4.1** 概述**:**控制输入**( Universal** 和 **Universal+)**

控制输入连接仅适用于 Universal 和 Universal+ 型号

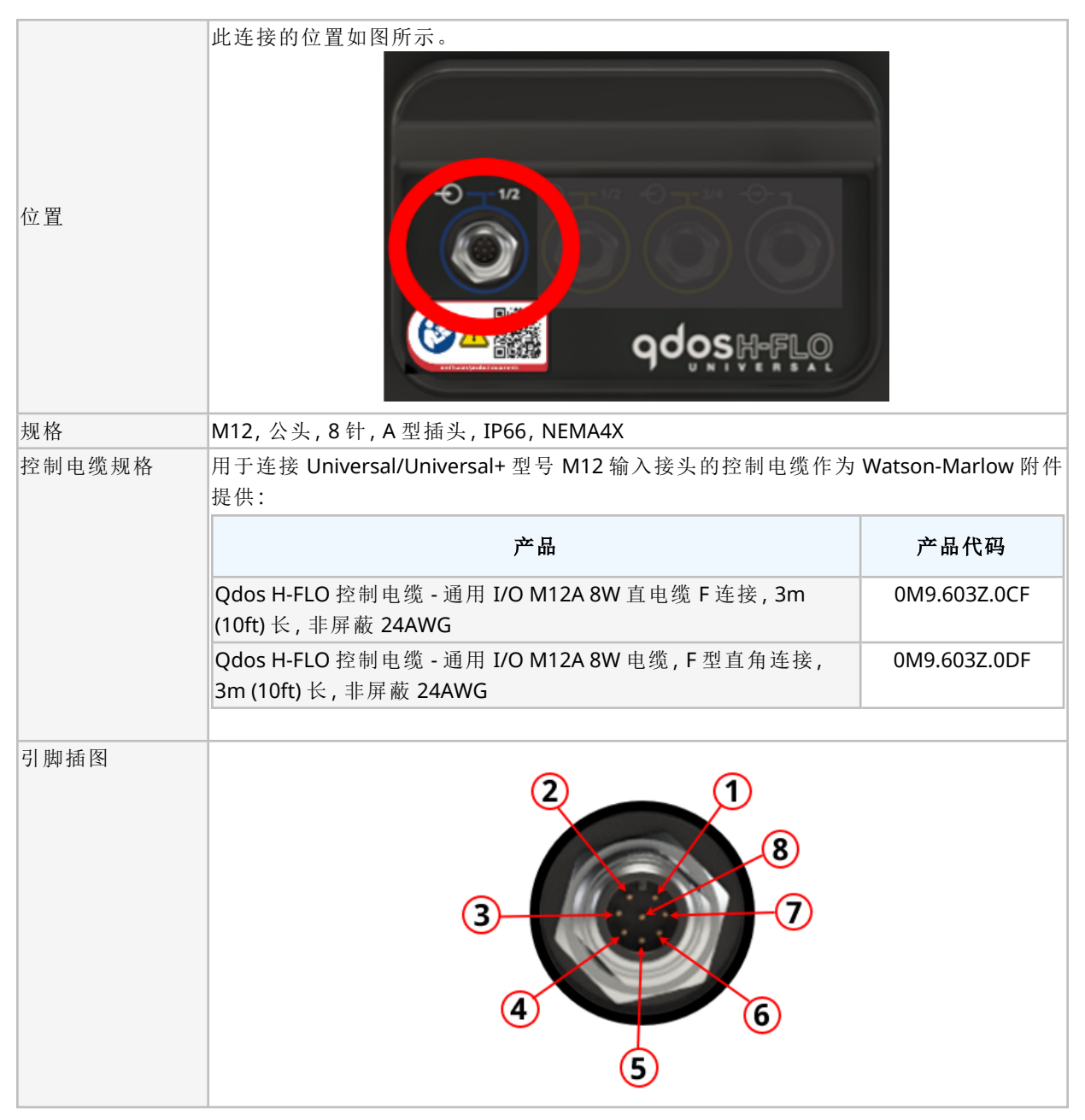

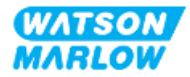

### **14.2.4.2** 接线信息 **—** 控制输入**(** 仅限 **Universal)**

以下信息仅适用于 Universal 型号,用于控制输入 #1 连接

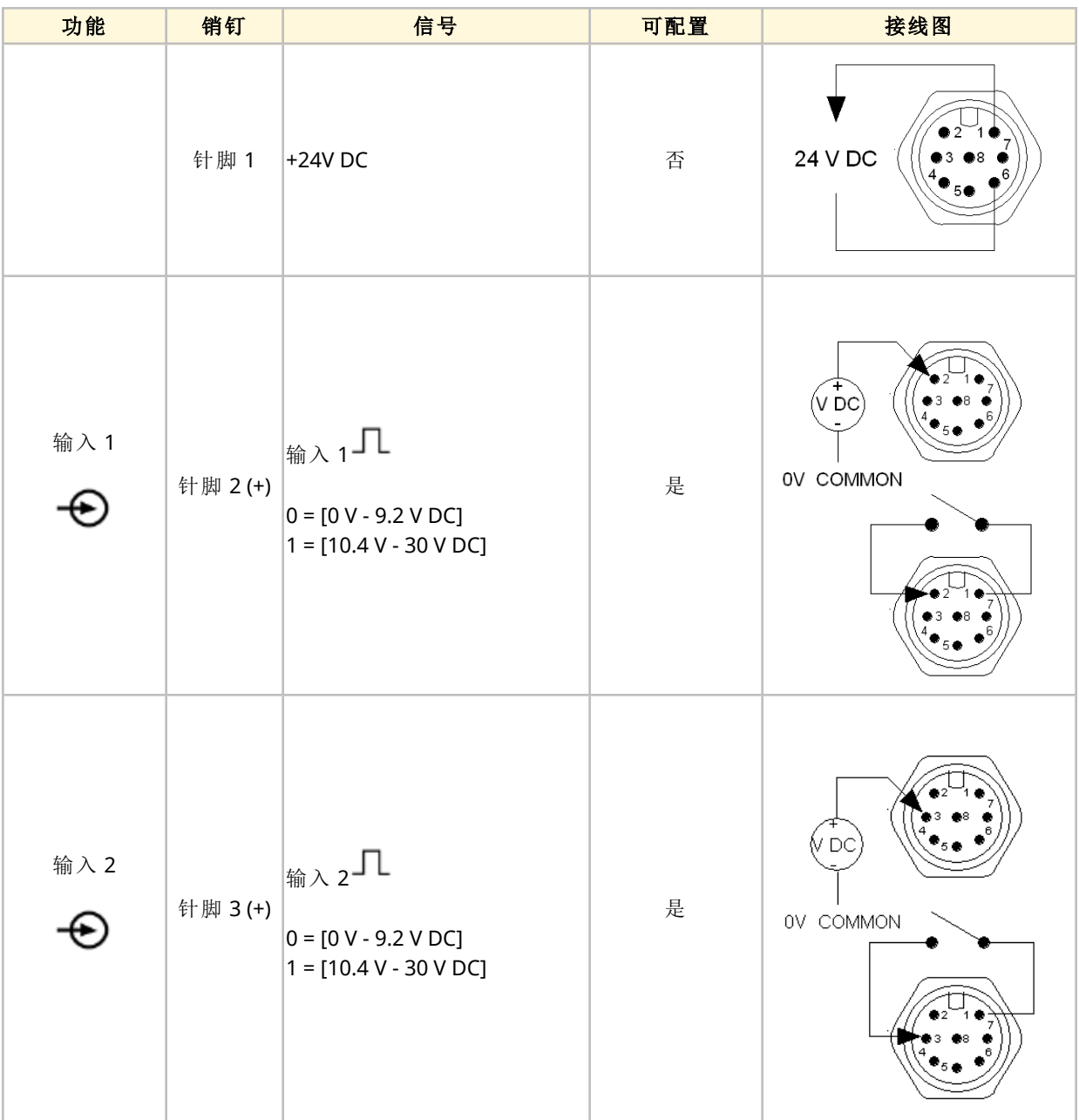

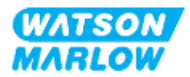

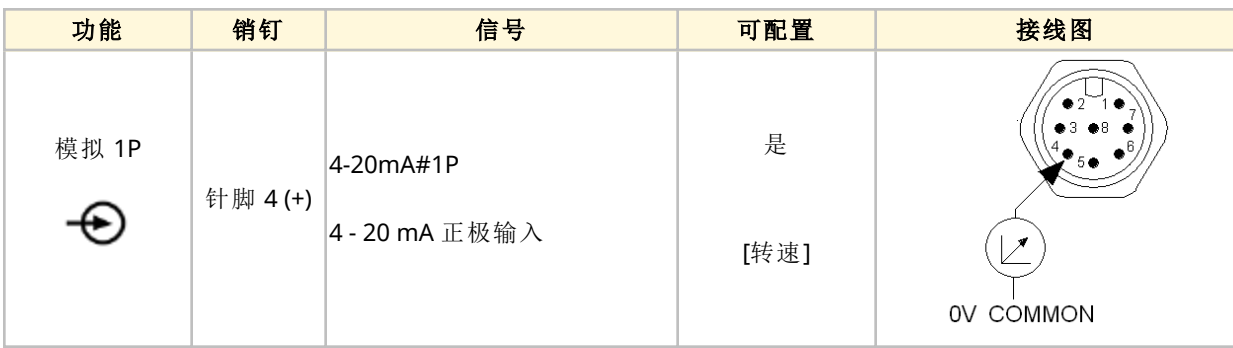

### **14.2.4.3** 极限信息 **—** 控制输入**(** 仅限 **Universal+)**

以下信息仅适用于 Universal+ 型号,用于控制输入 #1 连接

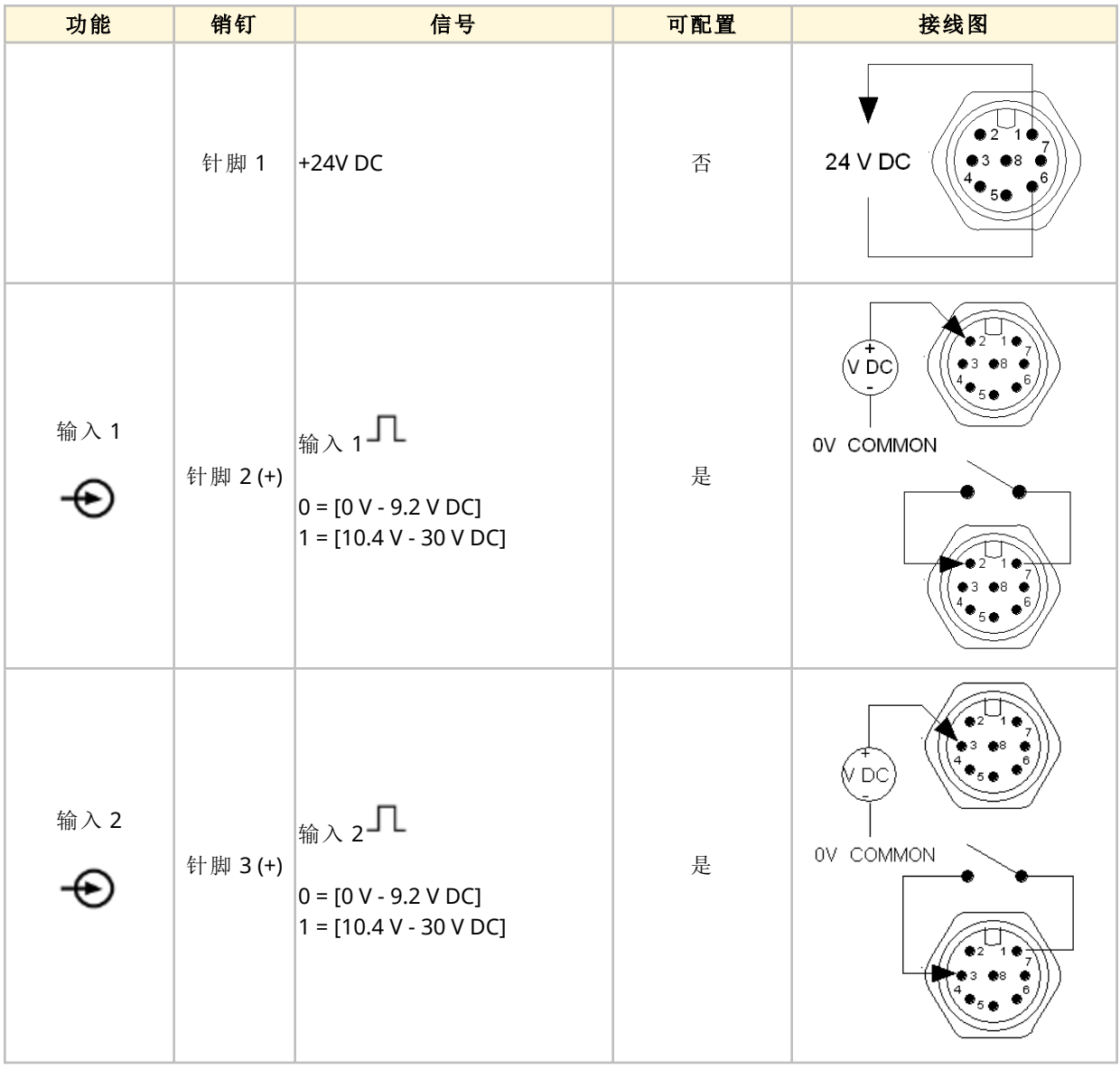

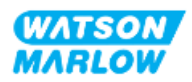

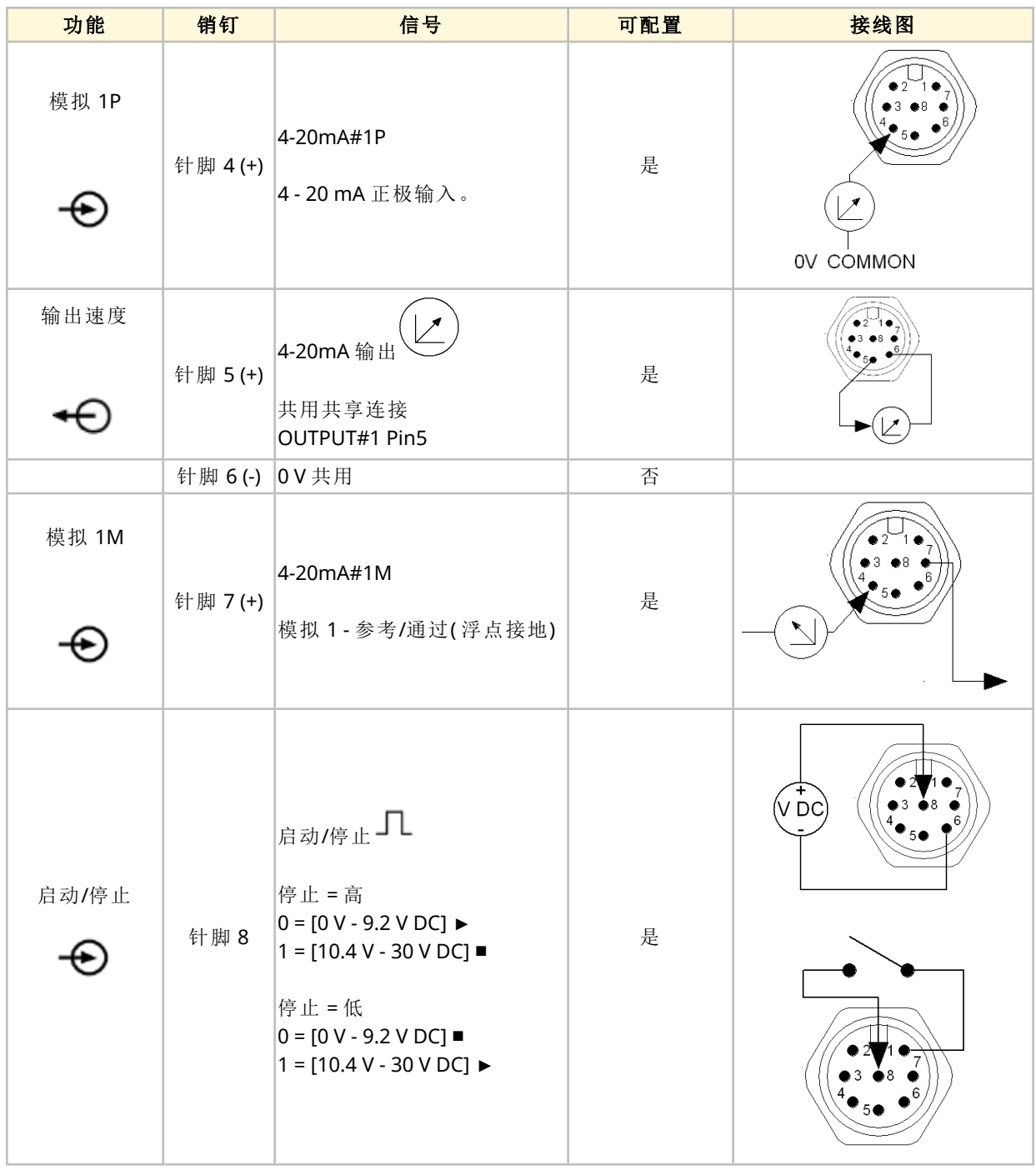

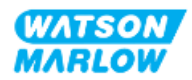

### **14.2.4.4** 概述 **—** 控制输出 **#1** 连接**( Universal** 和 **Universal+)**

此连接的位置如图所示。 位置 → qdosHeFl 规格 M12,公头,8针,A型插头,IP66,NEMA4X 控制电缆规格 用于连接 Universal/Universal+ 型号 M12 输入接头的控制电缆作为 Watson-Marlow 附件 提供: 产品 - - - - - - - - - - - - - - - 产品代码 Qdos H-FLO 控制电缆 - 通用 I/O M12A 8W 直电缆 F 连接,3m 0M9.603Z.0CF (10ft) 长,非屏蔽 24AWG Qdos H-FLO 控制电缆 - 通用 I/O M12A 8W 电缆,F 型直角连接, 0M9.603Z.0DF 3m (10ft) 长,非屏蔽 24AWG 引脚插图 2 T 8 3  $\epsilon$ S

控制输出 #1 连接仅适用于 Universal 和 Universal+ 型号。

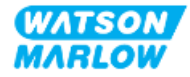

### **14.2.4.5** 接线信息 **—** 控制输出 **#1** 连接**(** 仅限 **Universal)**

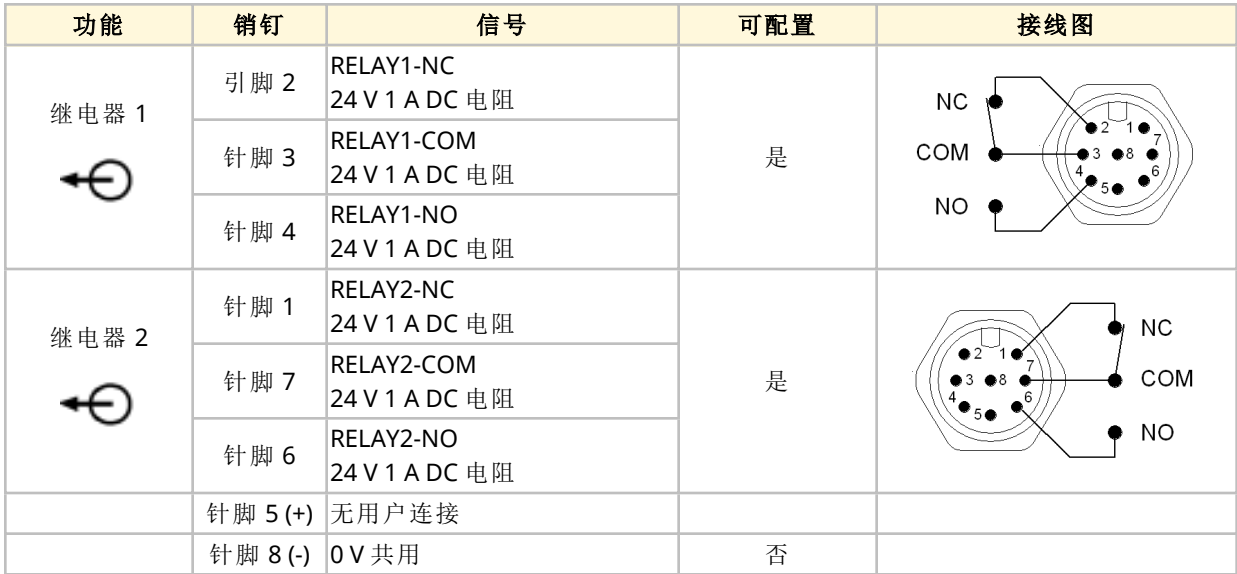

以下信息仅适用于 Universal 型号,用于控制输出 #1 连接。

#### **14.2.4.6** 接线信息 **—** 控制输出 **#1** 连接**(** 仅限 **Universal+)**

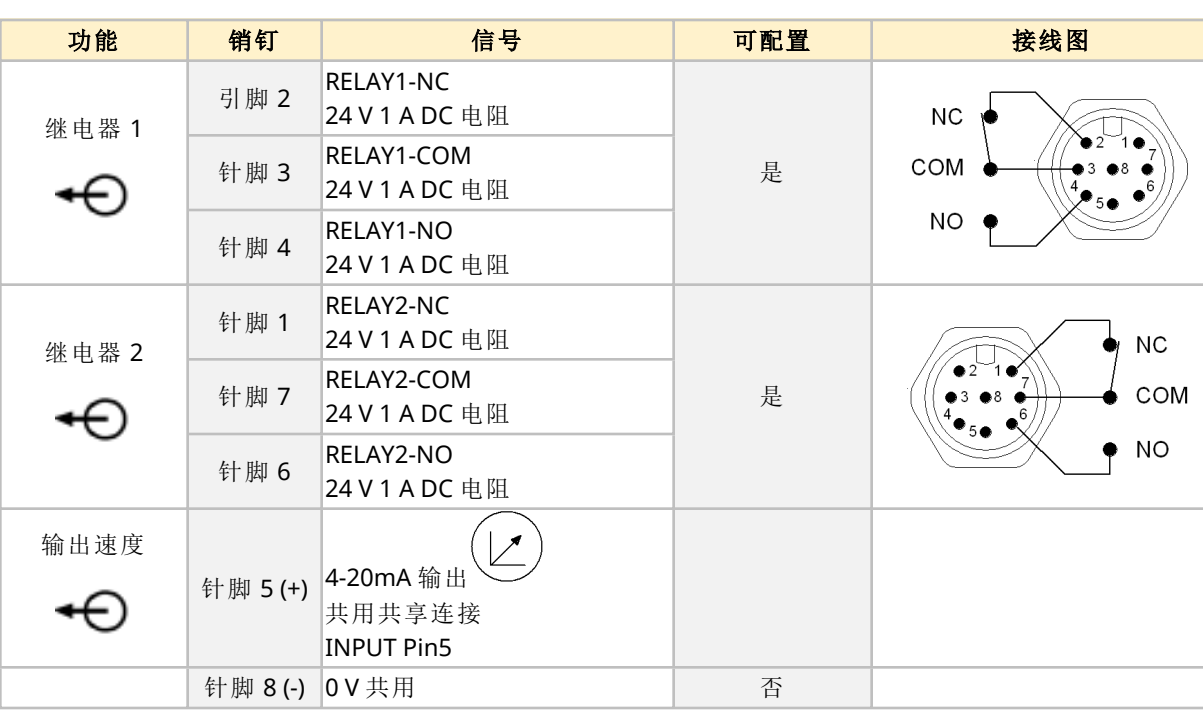

以下信息仅适用于 Universal+ 型号,用于控制输出 #1 连接。

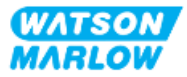

### **14.2.4.7** 概述 **—** 控制输出 **#2** 连接**( Universal** 和 **Universal+)**

控制输出 #2 连接仅适用于 Universal 和 Universal+ 型号。

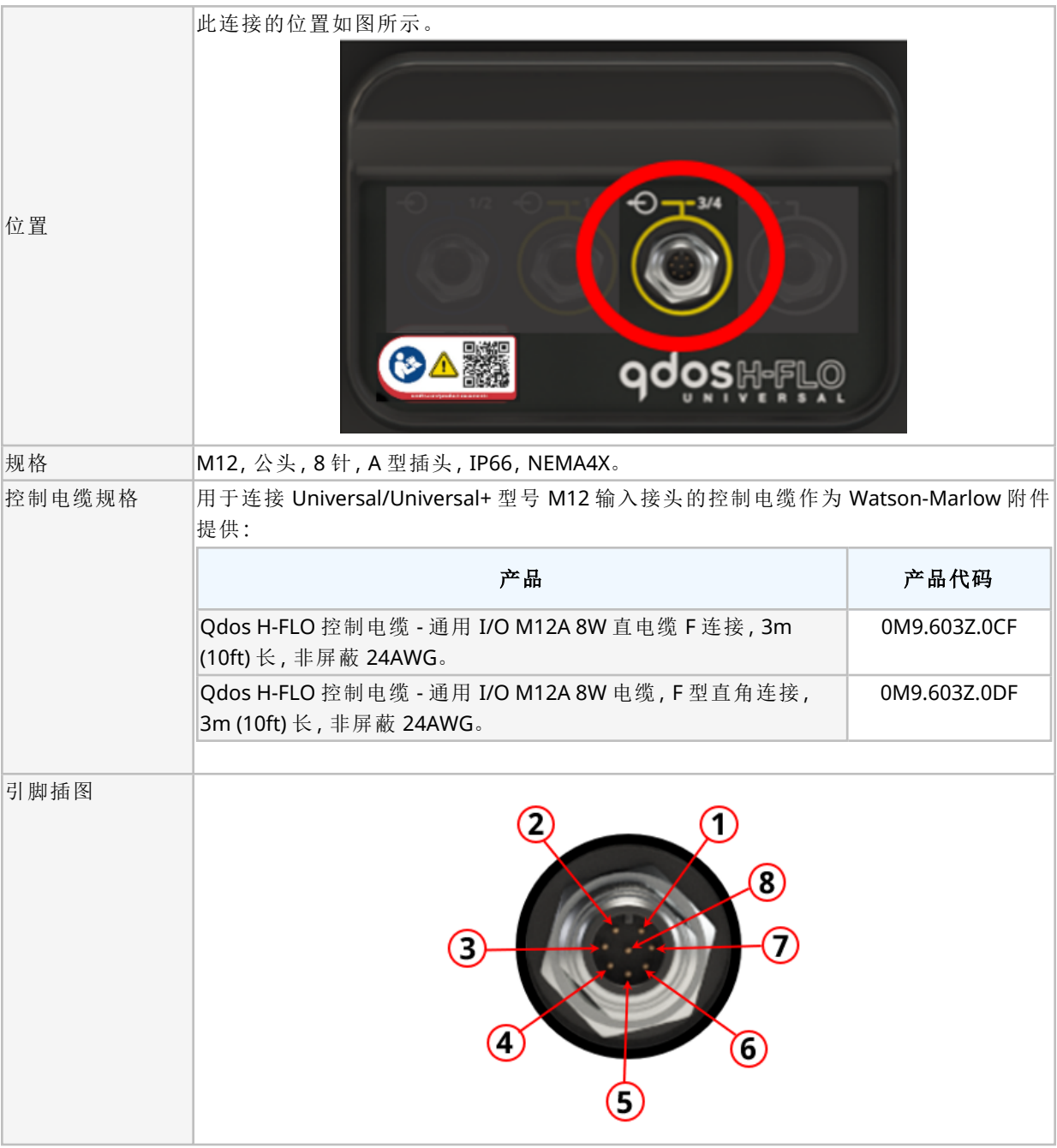

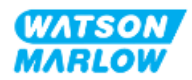

### **14.2.4.8** 接线信息 **—** 控制输出 **#2** 连接**(** 仅限 **Universal)**

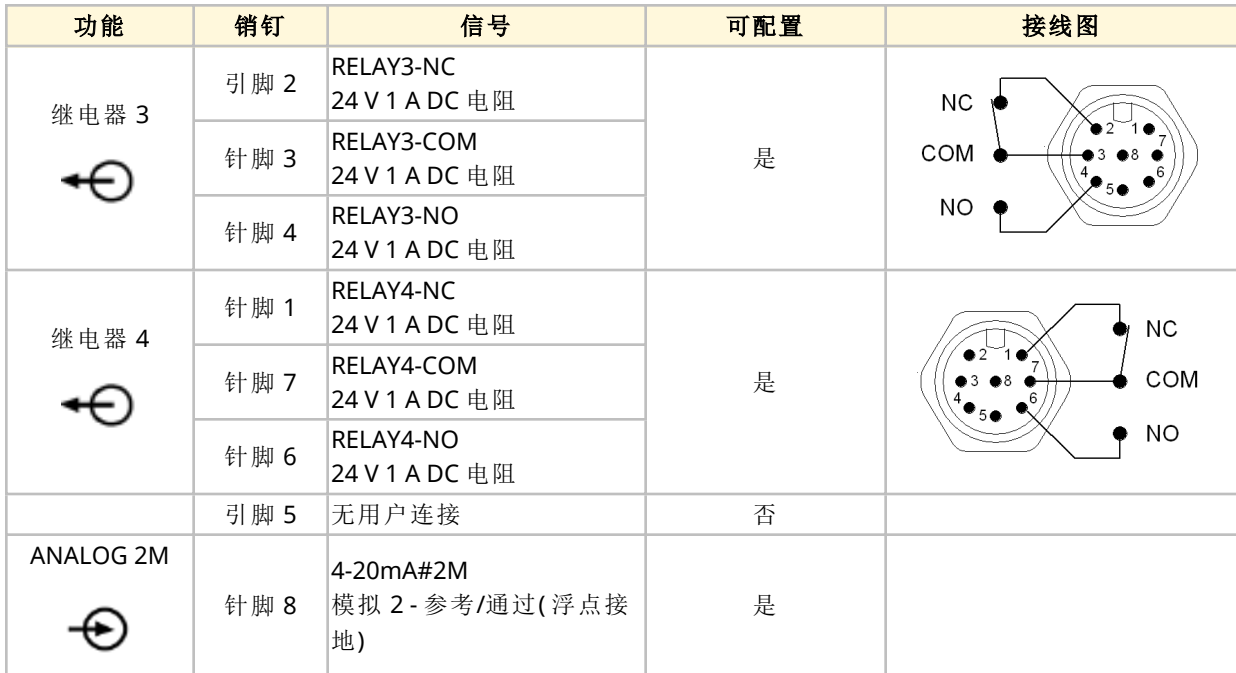

以下信息仅适用于 Universal 型号,用于控制输出 #2 连接。

### **14.2.4.9** 接线信息 **—** 控制输出 **#2** 连接**(** 仅限 **Universal+)**

以下信息仅适用于 Universal+ 型号,用于控制输出 #2 连接。

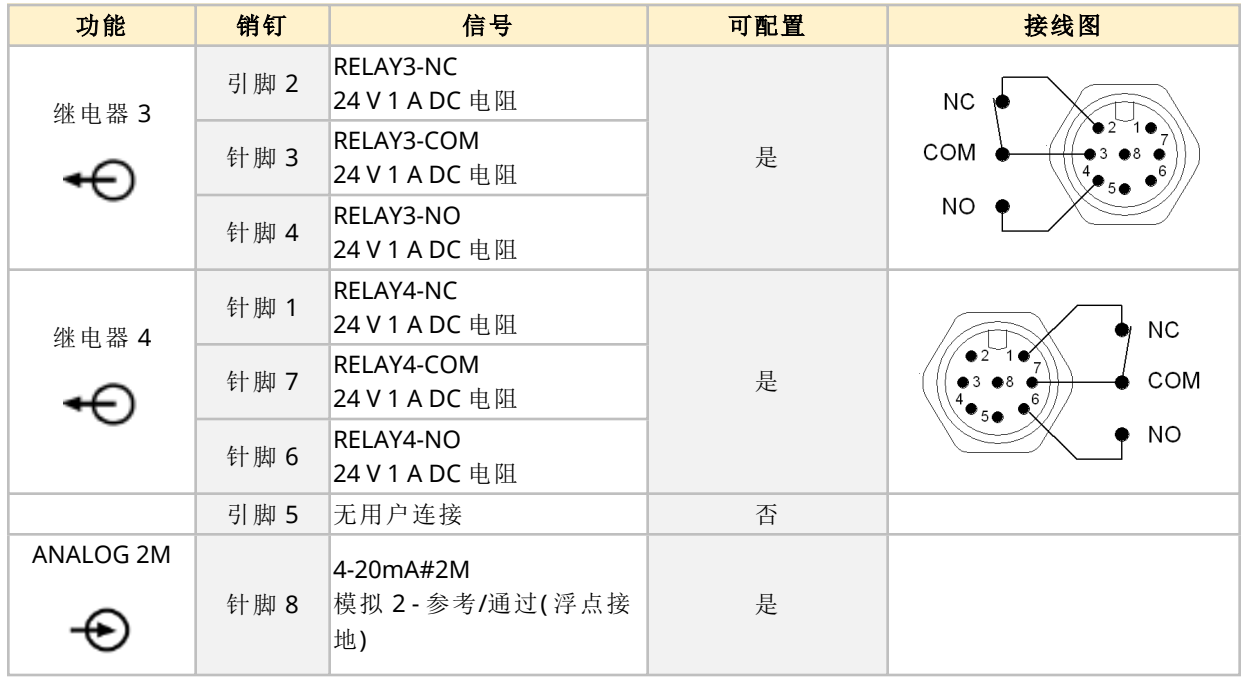

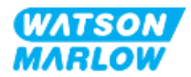

### **14.2.4.10** 概述 **—** 控制输入**:**压力传感器**( Universal** 和 **Universal+)**

提供的压力传感器输入连接可在 Universal 和 Universal+ 型号上与 Watson-Marlow 压力传感器套件配 合使用。不能使用第三方压力传感器。

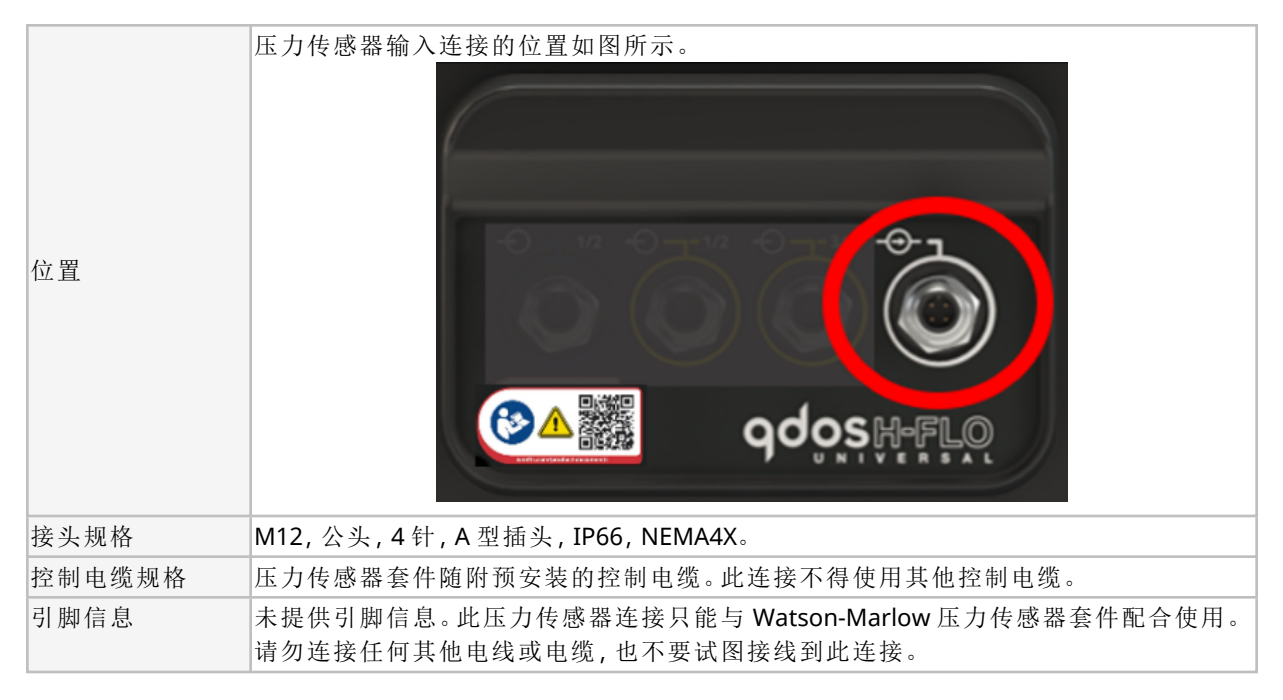

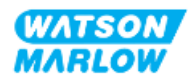

### **14.2.5 T** 型**(** 用户接线的电缆密封头连接**)**

### **14.2.5.1** 概述 **— T** 型连接

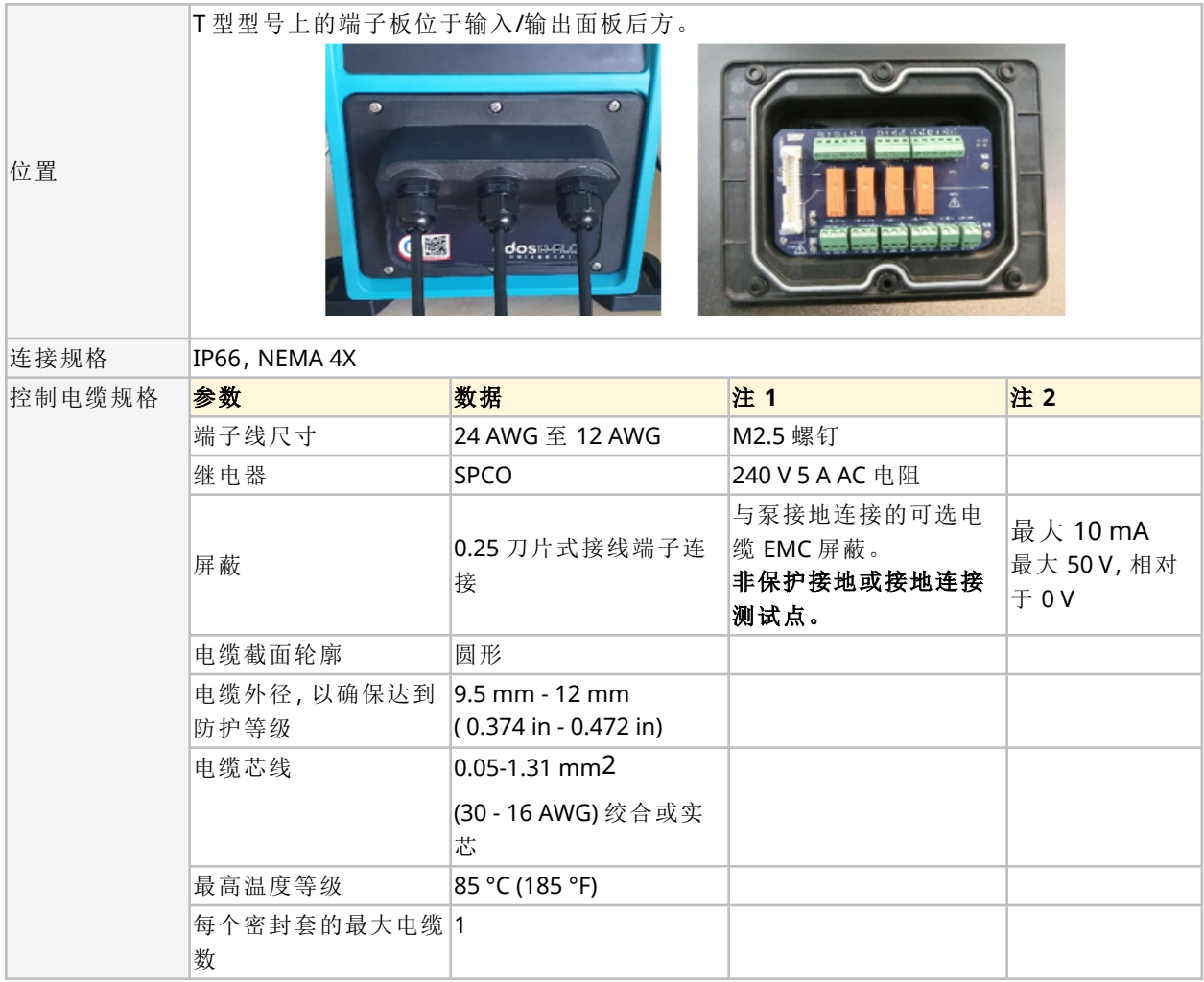

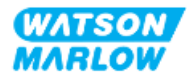

端子板布局图如下图所示:

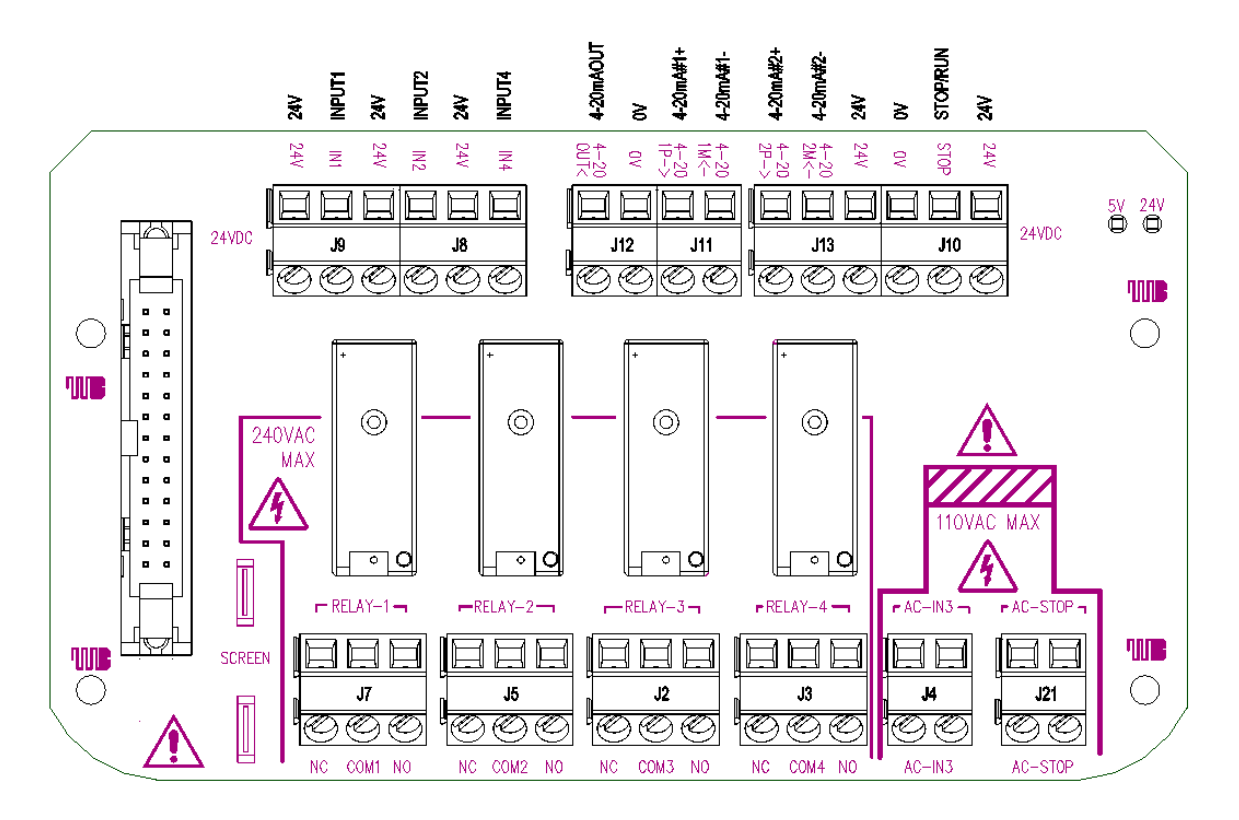

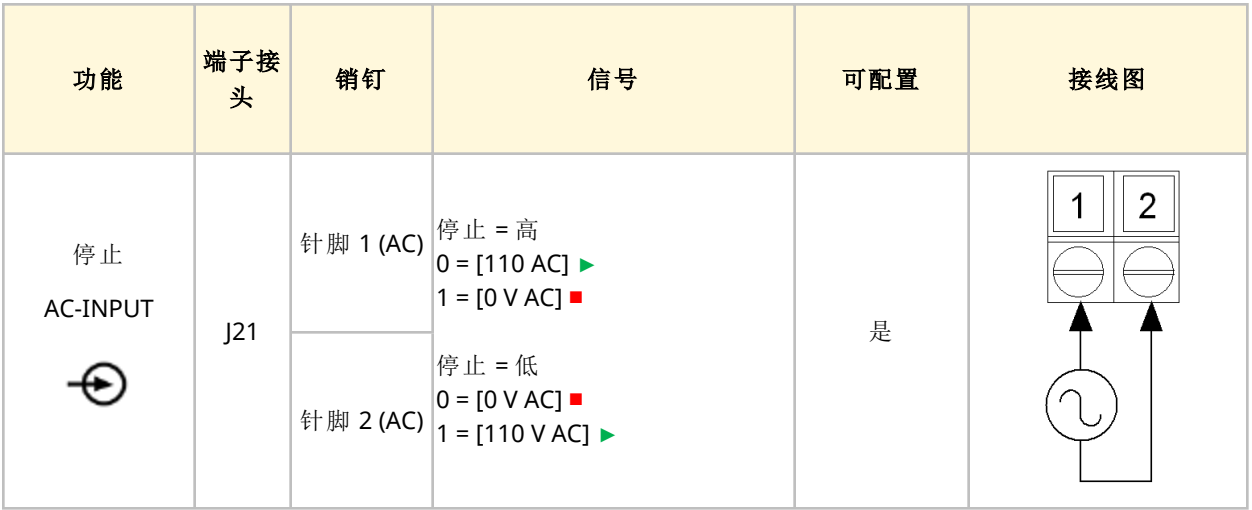

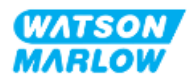

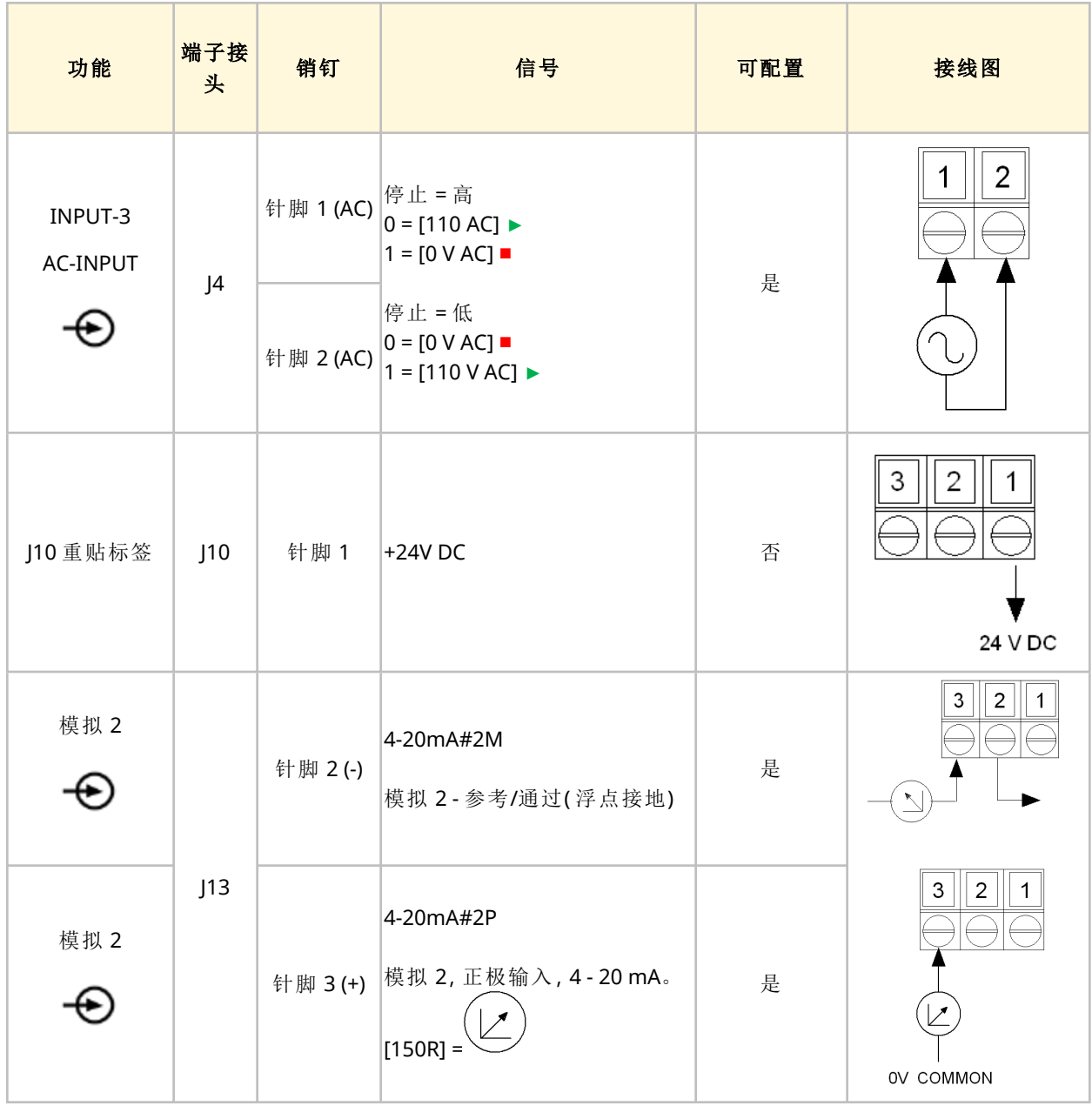

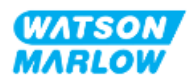

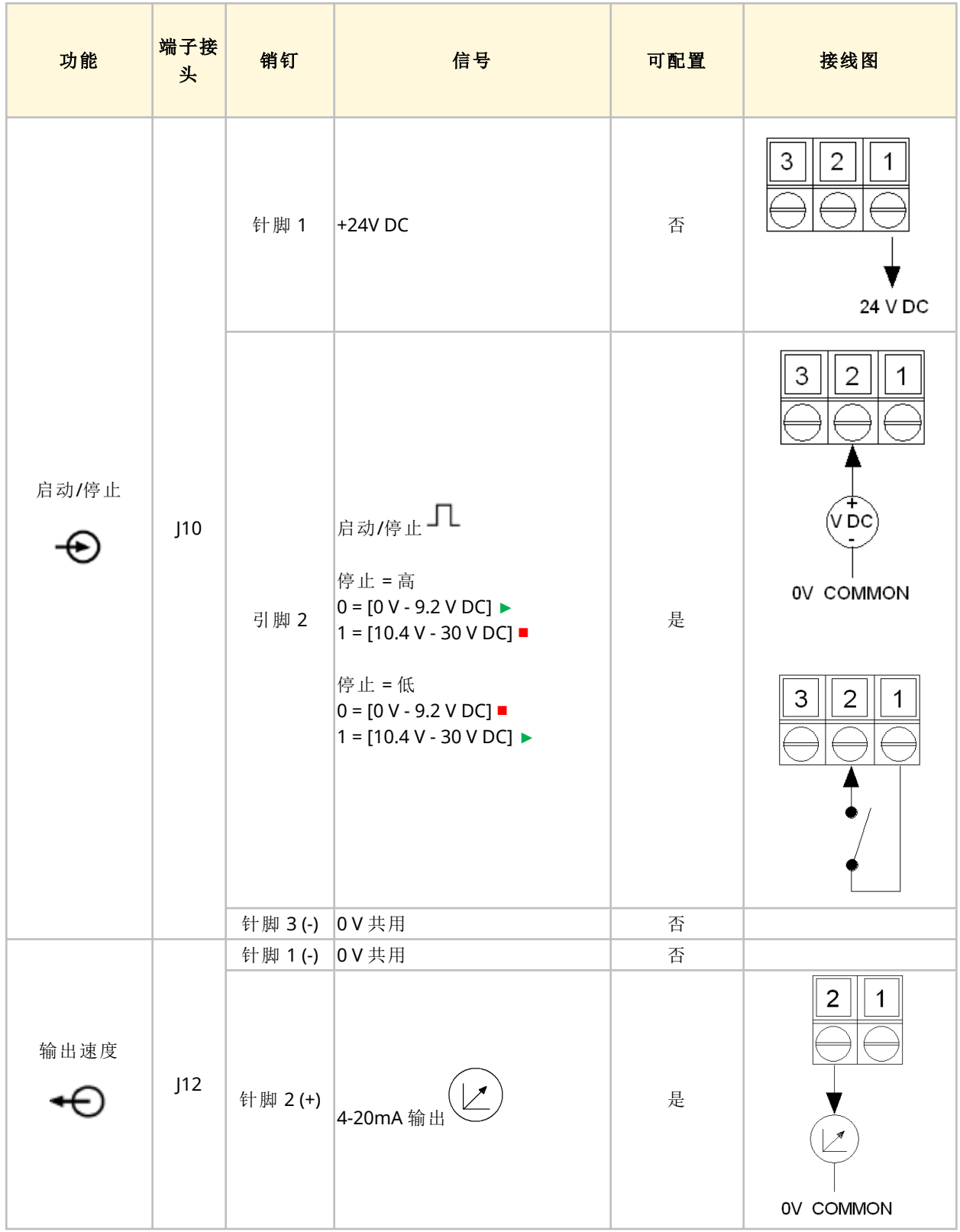

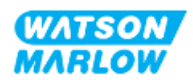

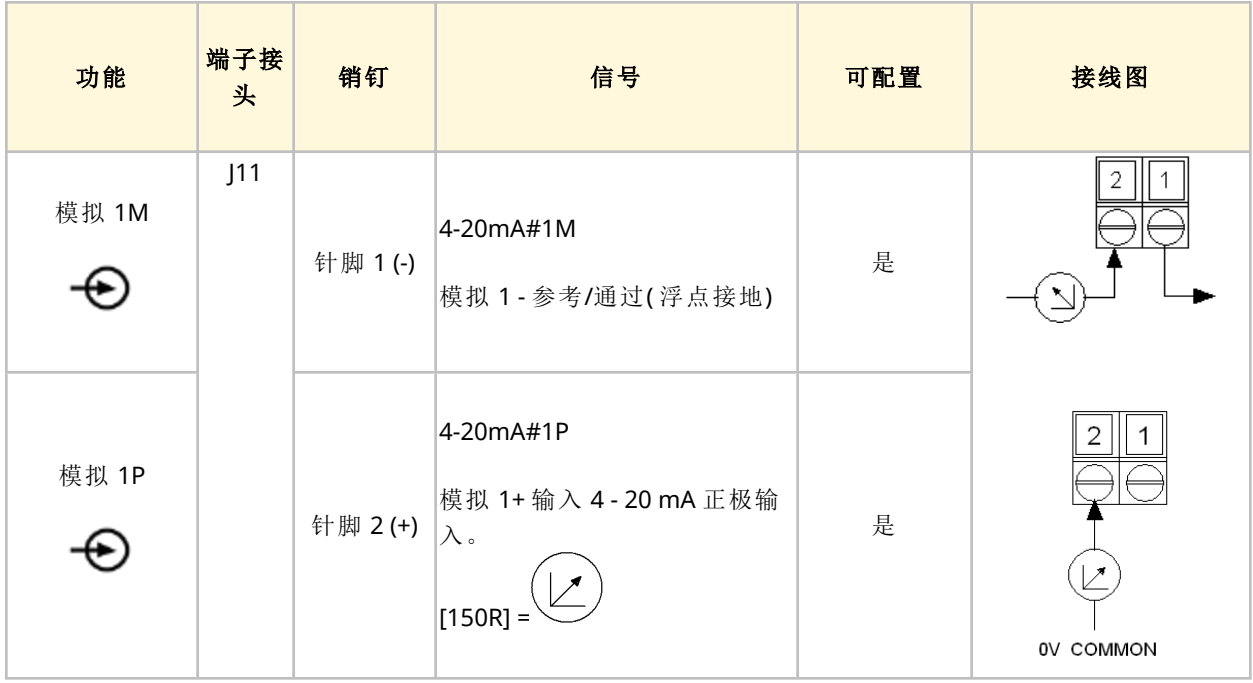

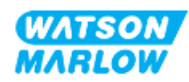

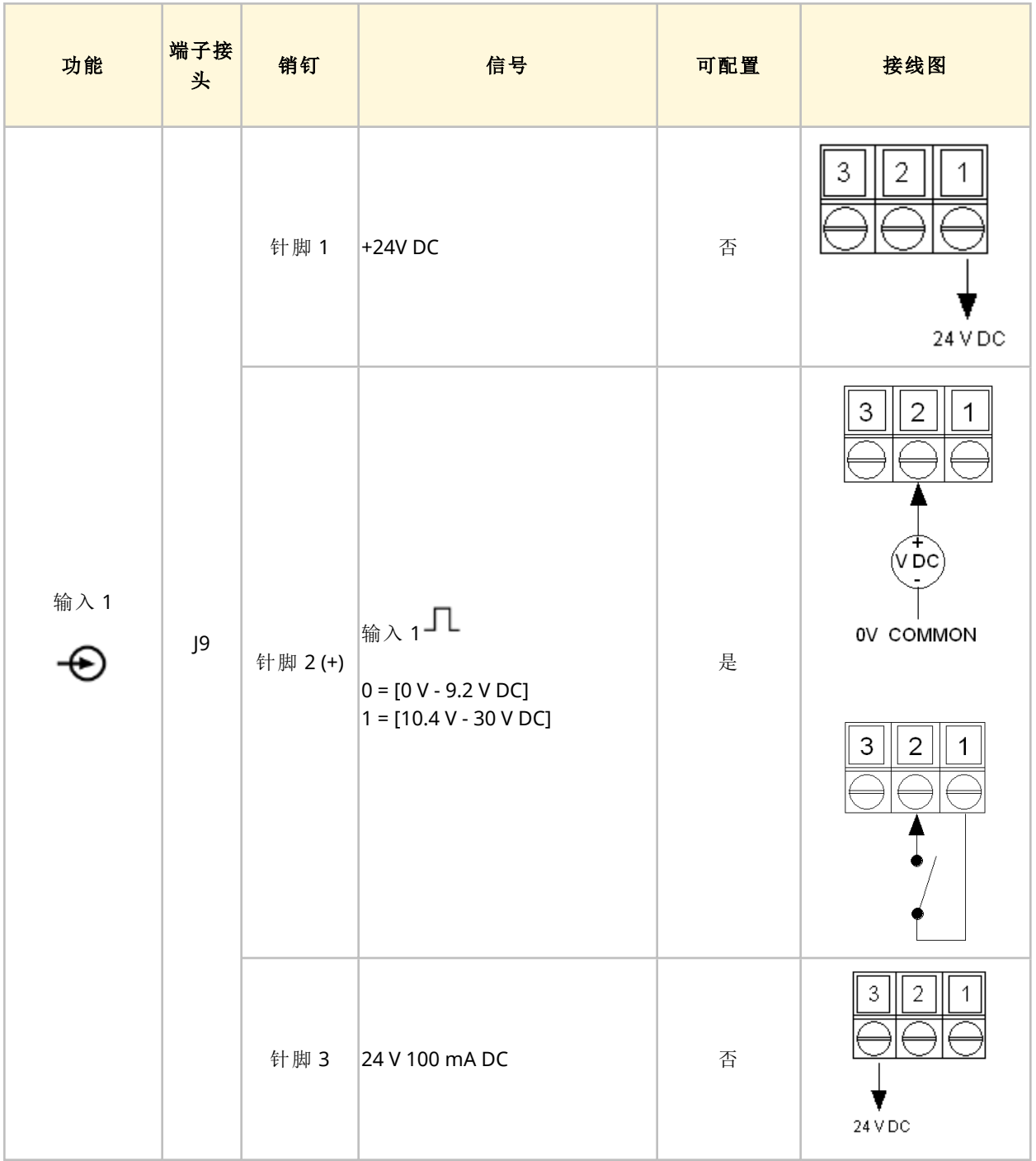

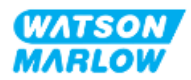

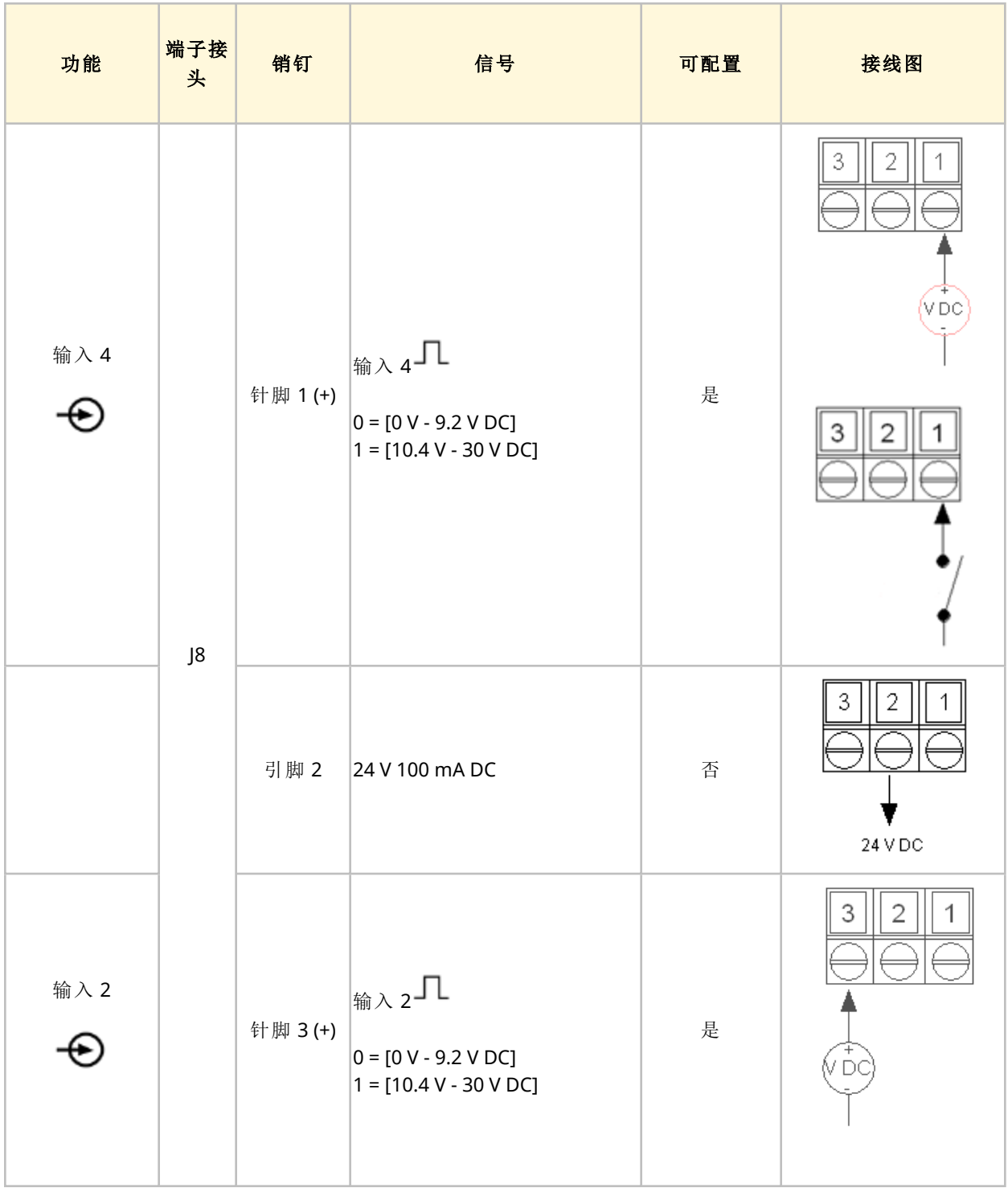

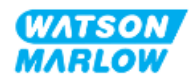

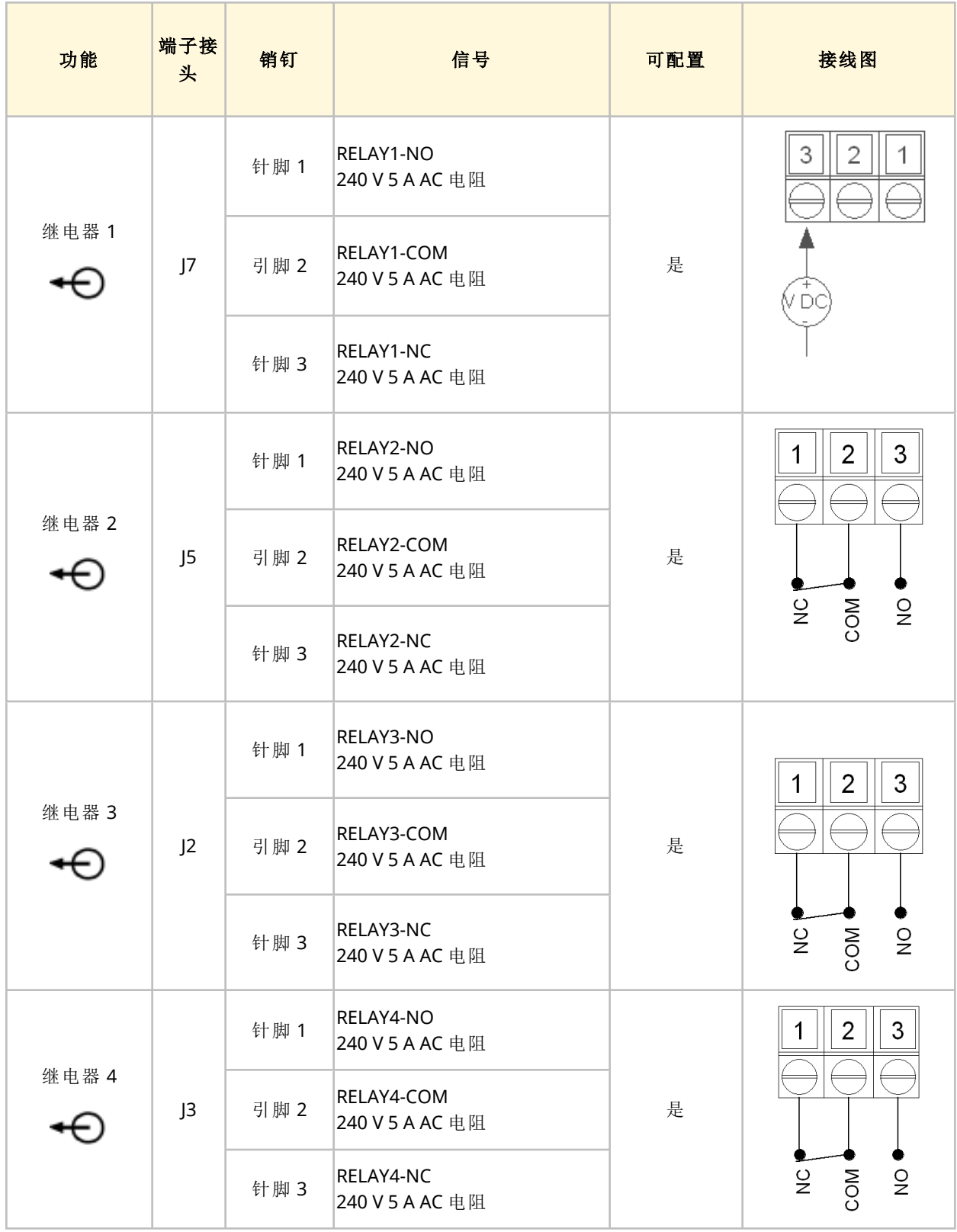

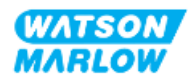

### **14.3** 第 **2** 部分**:**安装程序子章节

#### **14.3.1** 安装前检查表子章节

在安装控制连接和接线之前,请执行以下安装前检查:

- <sup>l</sup> 确保已按照"9 安装 第 1 章:物理" [在本页](#page-51-0)52、"10 安装 第 2 章:电源" [在本页](#page-57-0)58和"11 [安装](#page-60-0) — 第 3 章:[流体管路](#page-60-0)" 在本页61正确安装泵
- <sup>l</sup> 确保符合本章第 1 部分的所有要求:
- <sup>l</sup> 确保电源线未损坏
- <sup>l</sup> 主电源断开装置易于触及和操作,以便在需要时进行电源隔离。
- <sup>l</sup> 确保控制电缆未损坏
- 确保手头有用于将泵连接到控制系统的物品和工具

如果安装前检查表中的任何产品出现问题,在问题得到解决之前,请不要继续执行本章中的安装程 序。

#### **14.3.2** 控制连接预防措施

在按照以下程序操作或将控制电缆连接到 M12 接口上的引脚时

- 将 4 20 mA 和低压信号与电源分开
- <sup>l</sup> 只能连接到同样通过加强绝缘与电源分离的外部电路。所有产品输入和输出端子均通过加强绝 缘与主电路分离。
- M 型:不要将主电源施加到任何 M12 控制连接针脚。
- T 型:不要在接线端子板的任何端子(J8、J9、J10、J11、J12 或 J13) 上施加主电源电压。

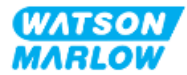

### **14.3.3** 安装 **M12** 控制电缆**( M** 型**)**

#### **14.3.3.1** 保护帽

在生产过程中,M12 控制连接都带有保护帽

如果任何连接未被用于控制,请将保护帽留在控制电缆上,以加强对产品的保护。保护帽如图所示:

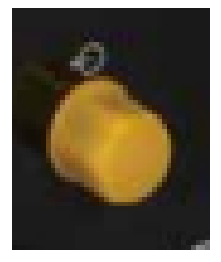

#### **14.3.3.2 M12** 控制电缆安装程序

请按照以下程序连接 M12 控制电缆。

- 1. 将泵与其电源隔离
- 2. 根据本章第 1 部分的信息进行控制系统布线
- 3. 将 M12 接头连接到泵上的适当位置
- 4. 用手拧紧
- 5. 检查电缆是否牢固
- 6. 重新连接泵的电源

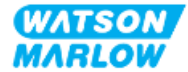

### **14.3.4** 安装用户接线的控制电缆**( T** 型**)**

#### **14.3.4.1** 拆卸和重新安装前输入和输出面板

为了将电缆连接至输入输出电路板的端子,必须卸下泵模块盖,并在接线后重新装回。请按照以下程 序操作。

1. 将泵与其电源隔离。

2. 拆卸模块盖上的六颗 M3 x 10 米字螺钉。

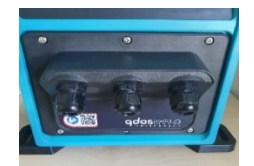

3. 从驱动器上卸下模块盖。不要用工具撬开。确保垫圈被固定在模块盖的凹槽内。

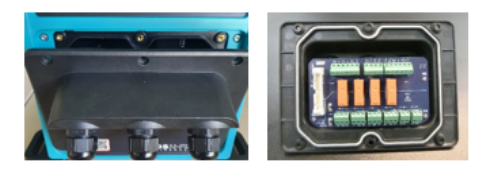

4. 确保预装的电缆密封头正确就位、牢固并安装了防尘帽。

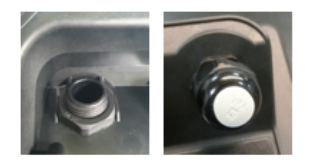

5. 检查压紧螺母是否可以自由移动。必要时使用 24 mm 扳手取下防尘帽。

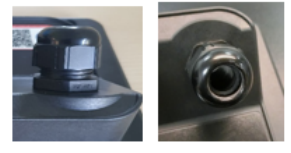

- 6. 松开密封套帽但不要拆下。然后将控制电缆插入松开的密封套中。
- 7. 拉出足够长的电缆直至达到所需的接头位置,同时不要让电缆绷紧。
- 8. 必要时剥去外护套。
- 9. 从导体上剥去 5 mm 的绝缘层。不需要镀锡/金属包头。
- 10. 将裸电缆端插入正确的端子。
- 11. 紧固螺钉以夹紧电线。
- 12. 缠绕合适的长度,做好电缆屏蔽。缠绕的长度应完全遮住线芯,以防止短路。

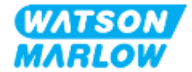

- 13. 将电缆屏蔽末端固定在提供的接头上。
- 14. 当所有导线就位后,拧紧密封套帽。
- 15. 检查垫圈,如有损坏则更换。垫圈可确保达到 IP66 (NEMA 4X) 防护水平。
- 16. 将继电器模块盖固定到位,紧固六颗 M3 x 10 米字螺钉。

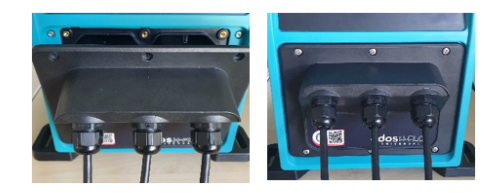

### **14.4** 第 **3** 部分**:**特定 **HMI** 设置子章节

以下各小节提供了使用 HMI 对泵进行控制有关的设置的信息。此处并未对所有控制设置或模式菜单 项进行说明。有关以下方面的完整信息:

- <sup>l</sup> 模式菜单:请参见"22 HMI:[使用模式菜单](#page-198-0)" 在本页199
- <sup>l</sup> 控制设置:请参见"23 HMI:[控制设置菜单](#page-207-0)" 在本页208

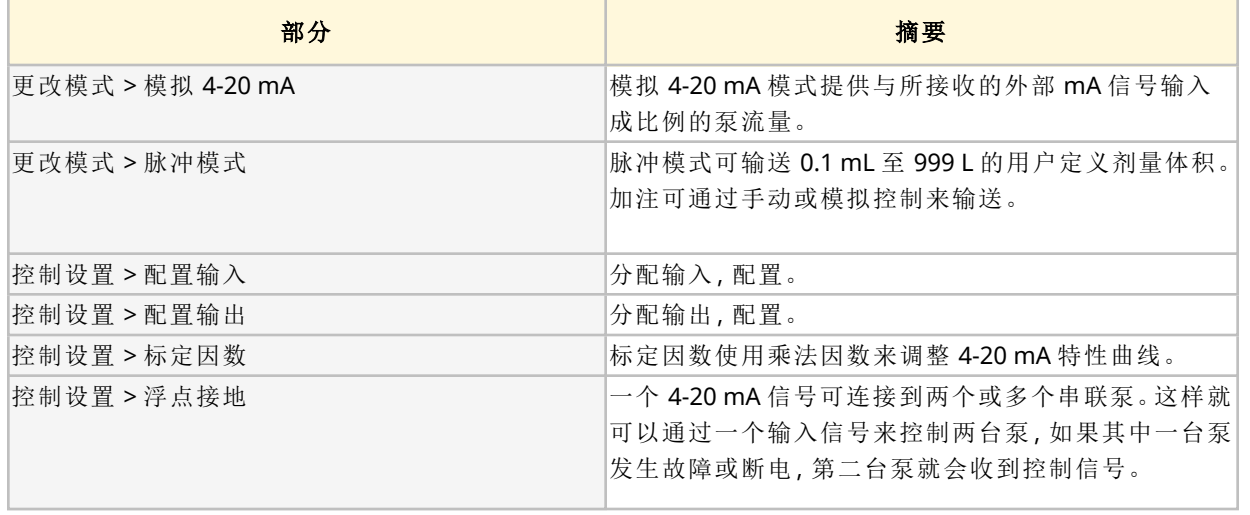

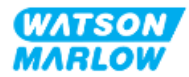

### **14.4.1** 更改模式 **>** 模拟 **4-20 mA**

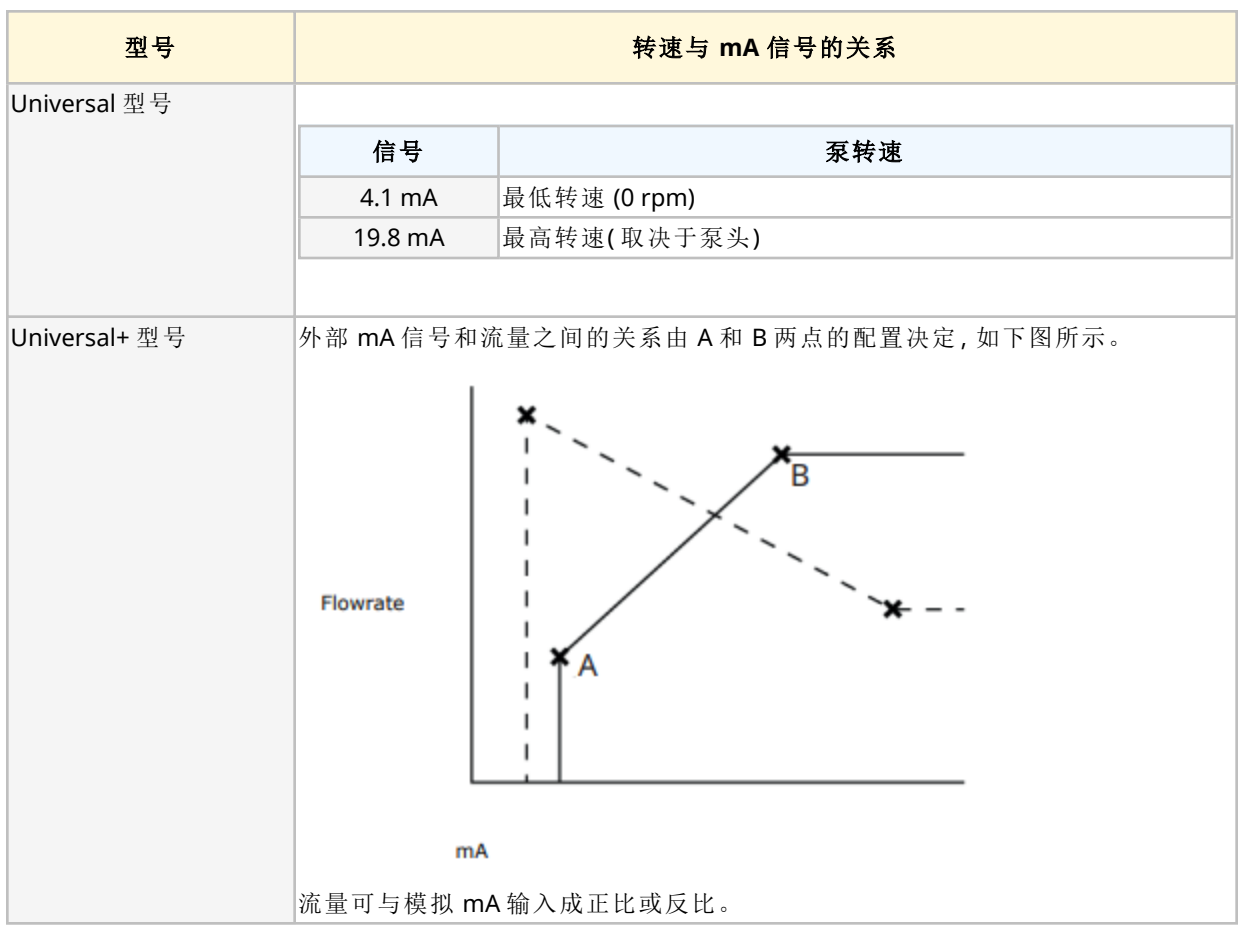

在此运行模式下,泵转速( 流量) 与接收到的外部 mA 信号输入成正比。

当 mA 信号大于电平点 A 并且没有停止输入时,运行状态输出将在泵运行时通电。

#### **14.4.1.1** 标定因数的效果

4-20 mA 特性曲线是一种线性关系,即 Y=mX+c。标定因数是一种控制设置,可用于将梯度 (m) 乘以一 个因数。

标定因数不会改变在模拟 4-20 mA 模式下设置的已存储 A 点和 B 点。

有关标定因数设置的更多信息,请参见"23.1.7 控制设置> [标定设置](#page-216-0)" 在本页217

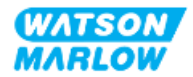

#### **14.4.1.2** 转速限制的影响

控制设置中的速度限制功能也会按比例标定模拟信号。速度限制功能优先于标定因数。转速限制不能 超出高流量设定值 (B)。

有关转速限制设置的更多信息,请参见"23.1.1 [控制设置](#page-208-0) > 转速限制" 在本页209

#### **14.4.1.3** 选择模拟 **4-20 mA** 模式

- 1. 按模式按钮。
- 2. 使用 **+/-** 键突出显示模拟 **4–20 mA**。
- 3. SELECT(选择)

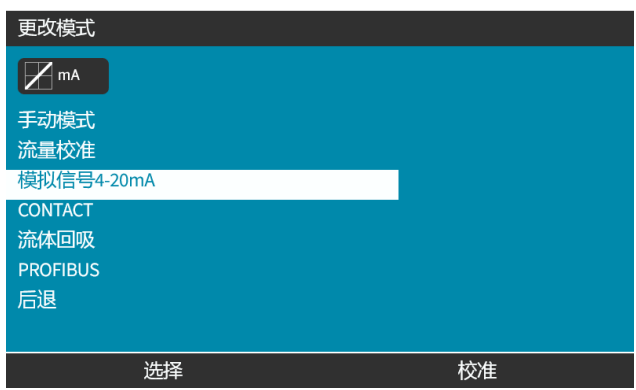

4. 一旦启用,泵收到的当前信号就会显示在主屏幕中。

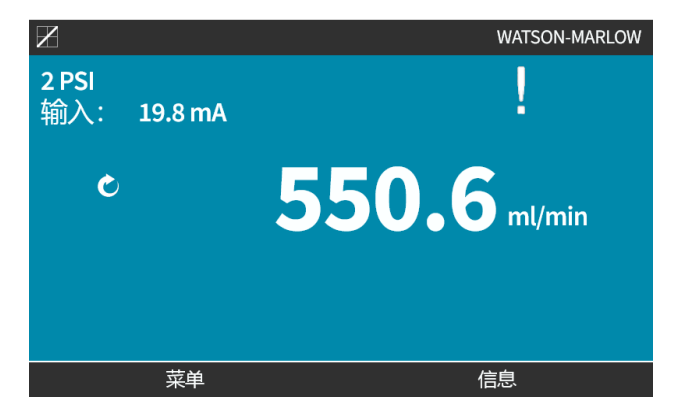

5. 按信息 □可了解更多信息,包括 4-20 mA 校准数字。

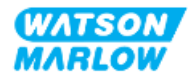

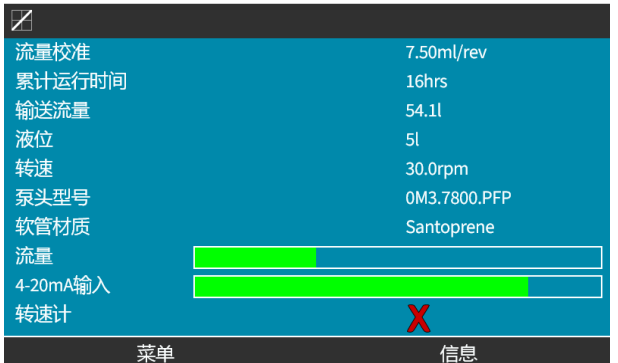

### **14.4.1.4 4-20mA** 信号控制时泵的校准**(** 仅限 **Universal+)**

可以根据最小和最大 mA 信号来校准 Universal+ 型号的最低和最高转速。 以下程序包括两种方法:

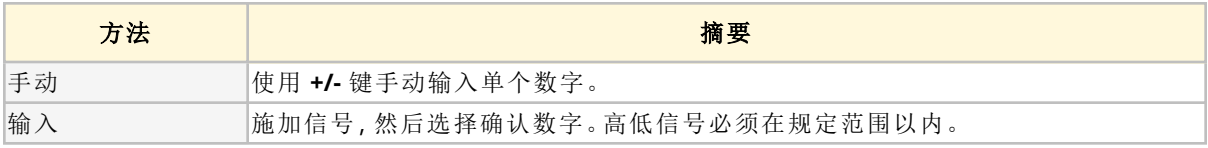

要校准:

- 1. 停止泵
- 2. 按模式按钮
- 3. 使用 **+/-** 键滚动到模拟 **4-20 mA**
- 4. 校准

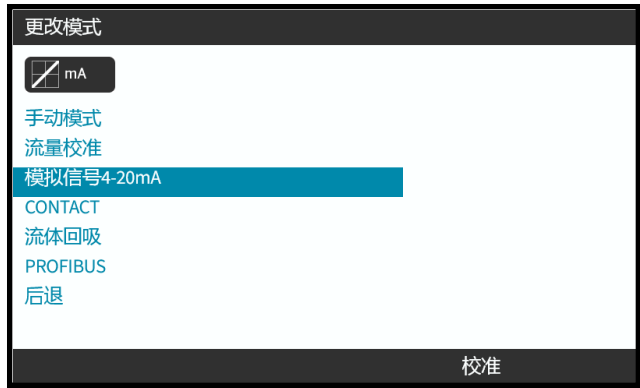

4. 选择校准方法:

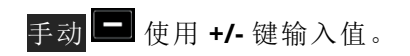

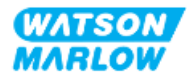
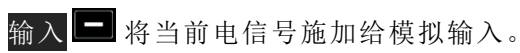

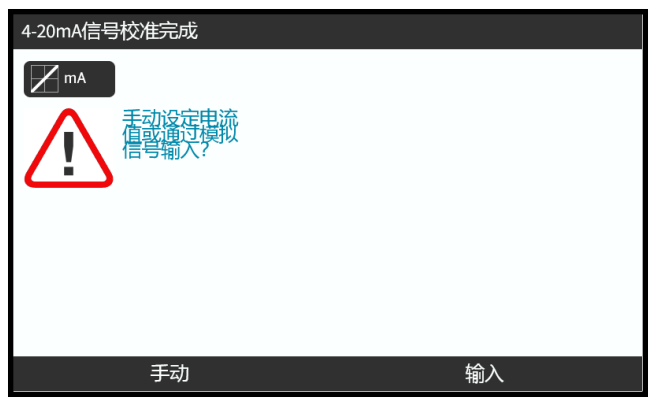

## **14.4.1.4.1** 设置高信号**:**

1. 手动 — 使用 **+/-** 键输入值。

输入 — 将高信号输入发送给泵。

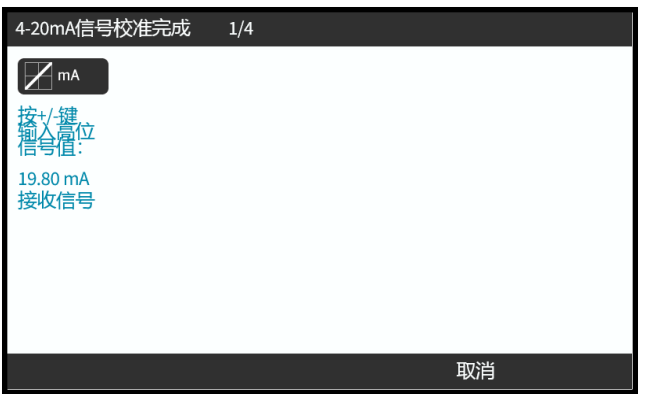

2. 接受选项会在高 4-20 mA 信号在容差范围内时显示。

按<mark>接受 二</mark>以设置输入, 或者按取消 二 返回上一个屏幕

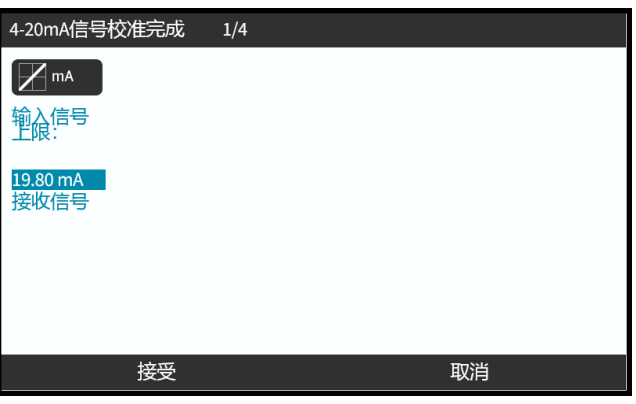

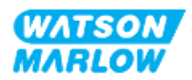

#### **14.4.1.4.2** 设置高流量校准**:**

1. 使用 **+/-** 键滚动选择流量:

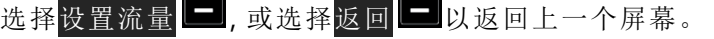

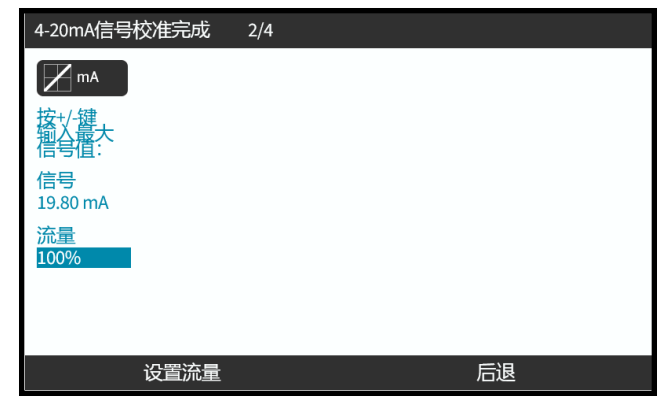

## **14.4.1.4.3** 设置低信号值

1. 手动 — 使用 **+/-** 键来输入值。

输入 — 将低信号输入发送给泵。

如果低和高信号之间的范围少于 1.5 mA,则会显示错误消息。

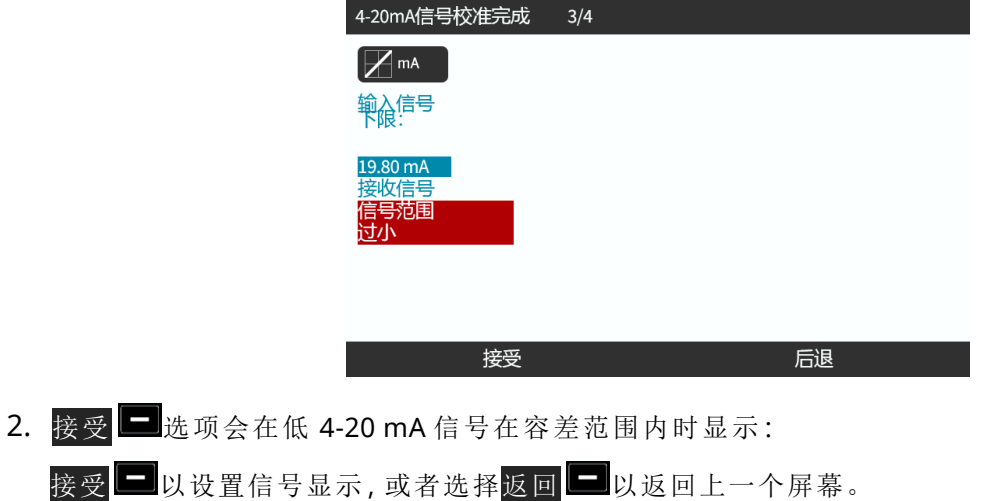

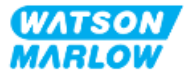

## **14.4.1.4.4** 设置低流量

1. 使用 **+/-** 键选择流量:

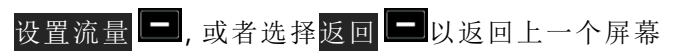

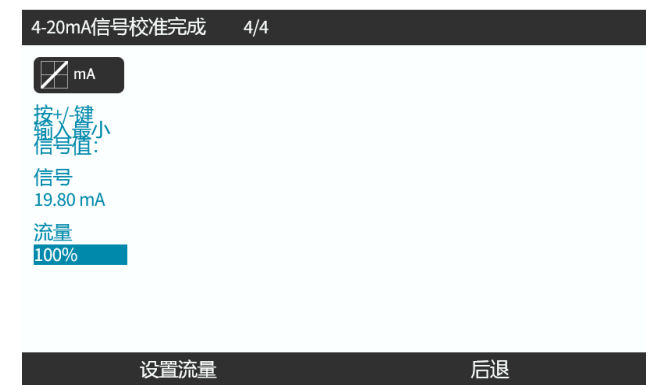

输入所有设置后将显示校准确认屏幕。

选择<mark>模拟 1 以使用比例模式,或者选择</mark>手动 1 以使用手动模式。

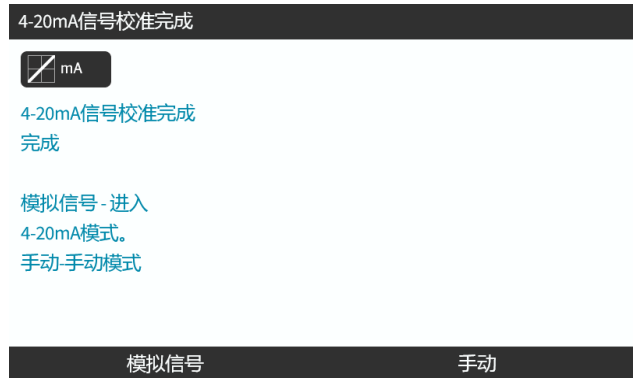

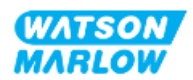

# **14.4.2** 更改模式 **>** 脉冲模式

脉冲模式可输送 0.1 mL 至 999 L 的用户定义剂量体积。这种加注可以通过两种方法之一来实现:

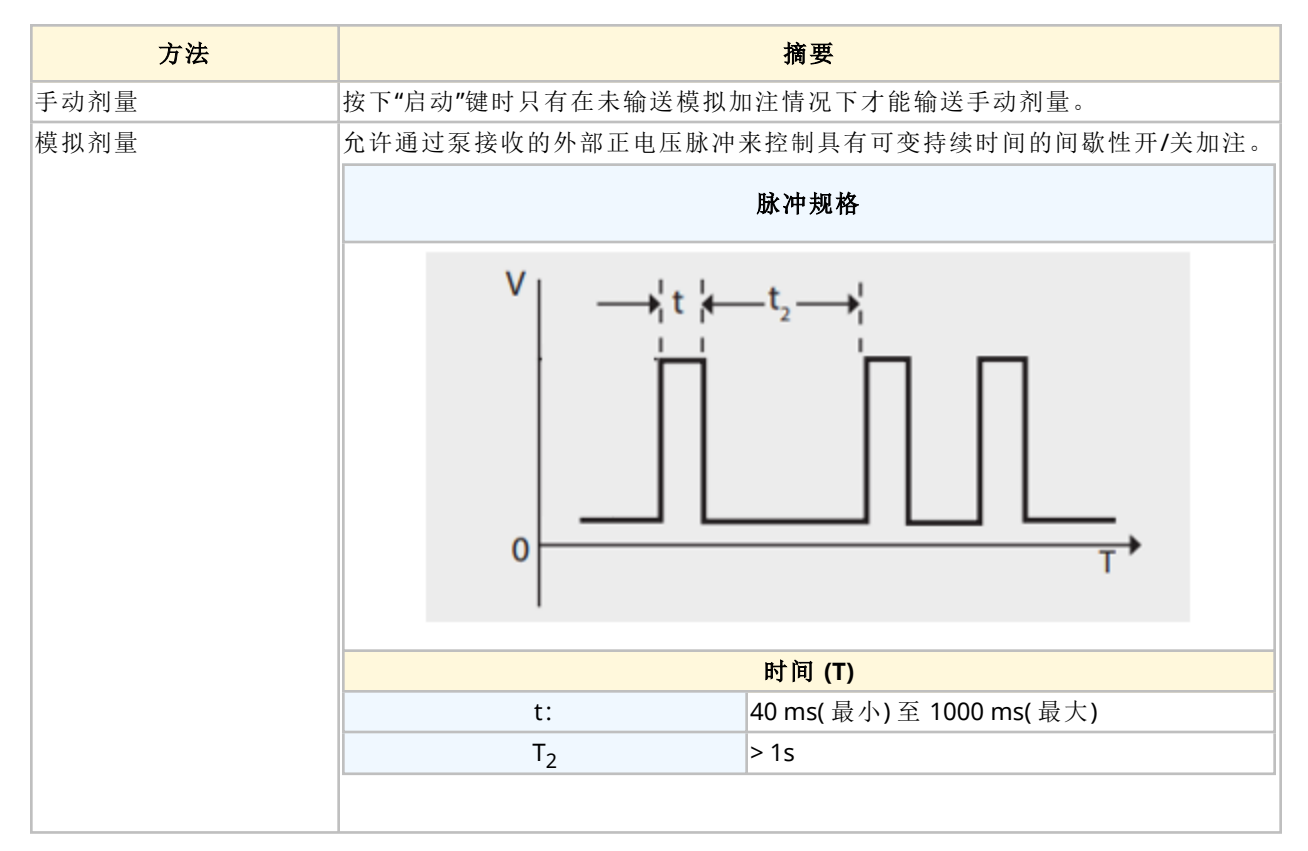

可使用以下脉冲模式设置:

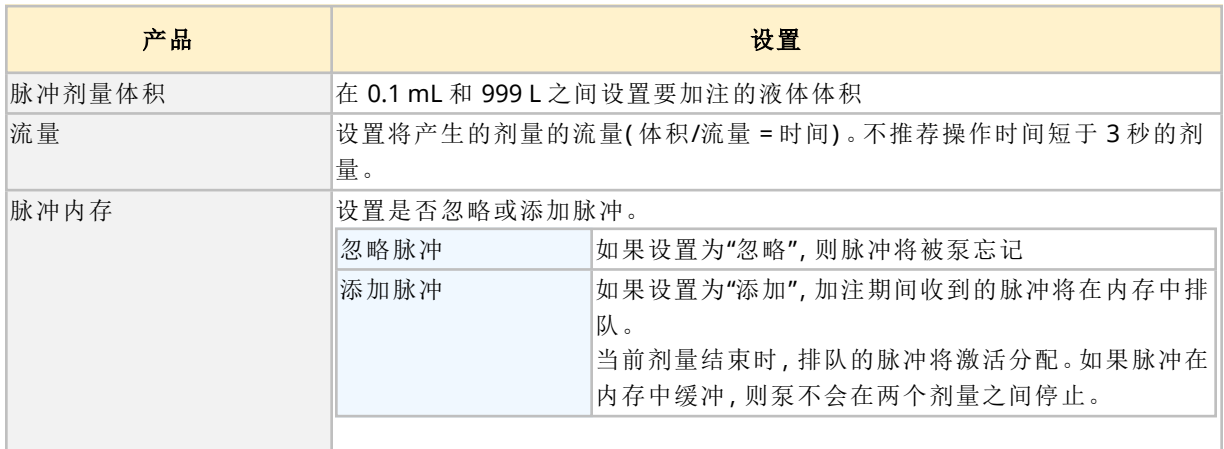

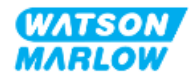

## **14.4.2.1.1** 启用脉冲模式

- 1. 从菜单中突出显示脉冲
- 2. 按设置 到以启用脉冲模式并允许编辑值

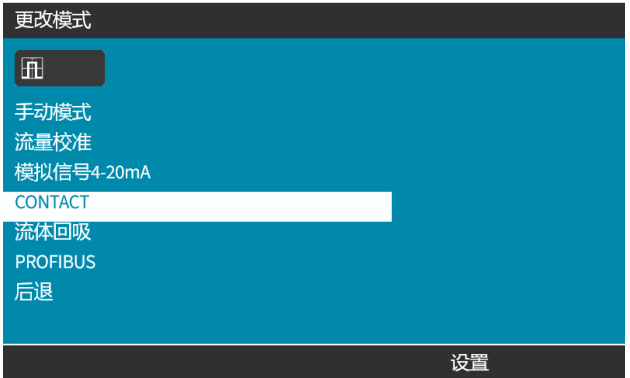

## **14.4.2.1.2** 配置脉冲模式设置

- 1. 请参见"脉冲模式设置"表,使用 **+/-** 键为每个设置输入一个值。
- 2. 选择下一个 在设置间滚动切换。

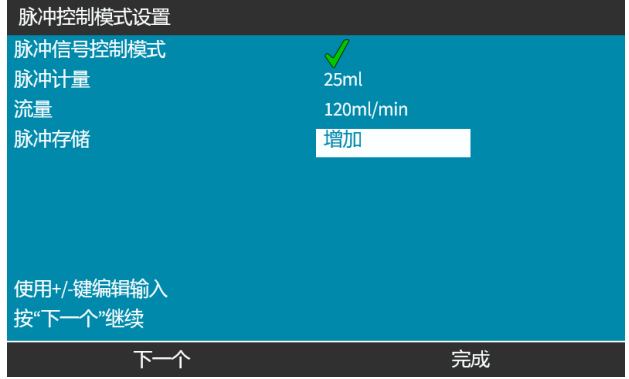

3. 完成后按完成 到将显示保存屏幕。

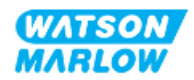

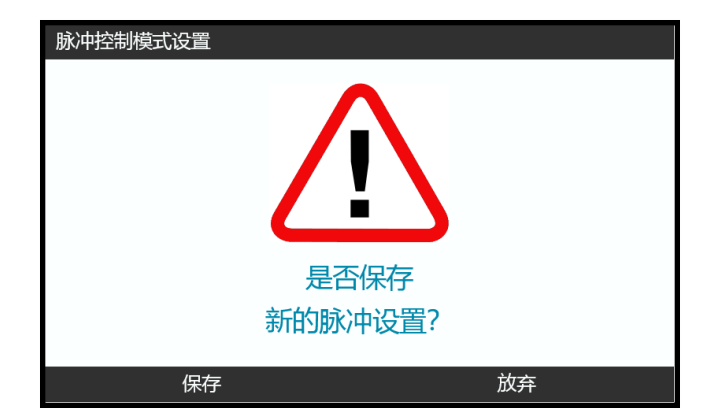

4. 按保存 3以存储数据

或

按<mark>丢弃</mark> ■ 以返回上一页。

#### **14.4.2.2** 程序**:**查看脉冲主屏幕。

#### 启用并配置脉冲模式后**,**通过模式按钮即可轻松查看脉冲模式主屏幕。

查看脉冲模式主屏幕:

- 1. 按模式键
- 2. 使用 **+/-** 键突出显示脉冲选项
- 3. 按 设置 二。

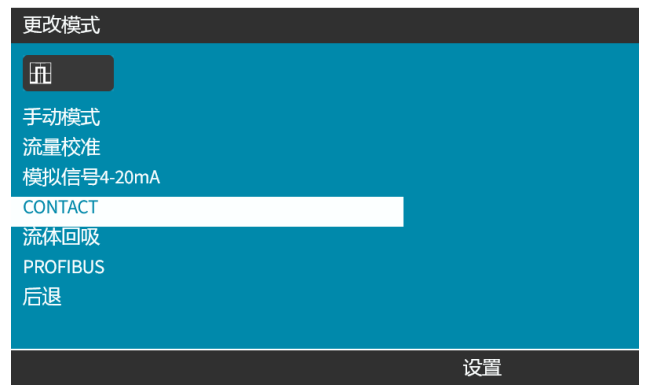

将显示脉冲模式主屏幕。

- o 脉冲剂量
- o 流量
- o 进行中的脉冲计量剩余时间。 ( 只有当加注时间在 3-999 秒之间时,加注时间才会显示在屏幕上) 。

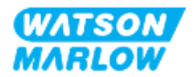

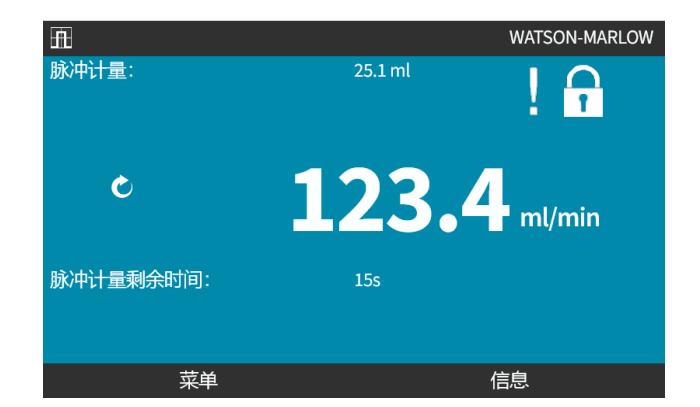

## **14.4.2.3** 脉冲模式 **>** 启动**/**停止

脉冲剂量信号将触发驱动器,以便根据编程的流量和剂量体积来产生剂量。可以设置触发剂量的电压 极性( 高/低) 。这将在下一部分中解释( "14.4.3.4 [配置脉冲剂量启动触发条件](#page-118-0):极性" 在本页119) 。

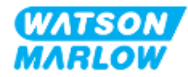

## **14.4.3** 控制设置 **>** 配置输入

以下输入 1 可在控制设置中进行配置:

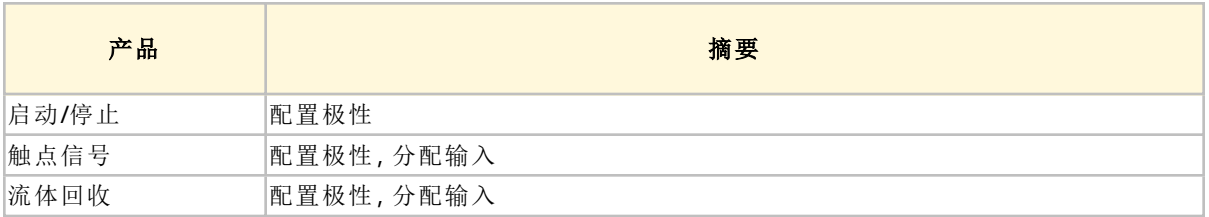

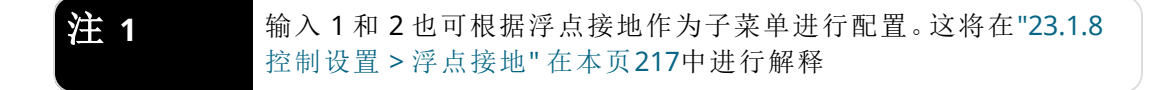

#### **14.4.3.1** 配置输入**:**

#### 从主菜单

1. 使用 **+/-** 键突出显示控制设置

# 2. 按选择 日。

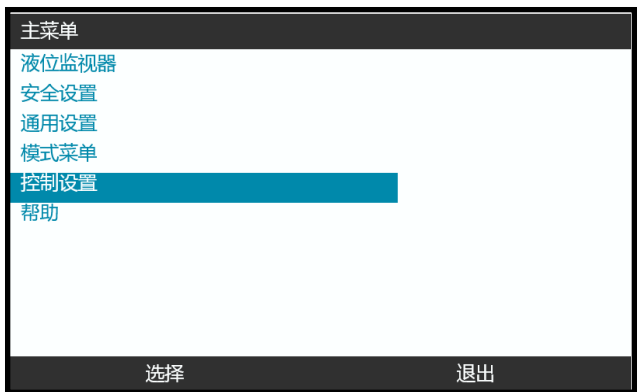

- 3. 突出显示配置输入选项。
- 4. 按选择 日。

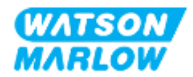

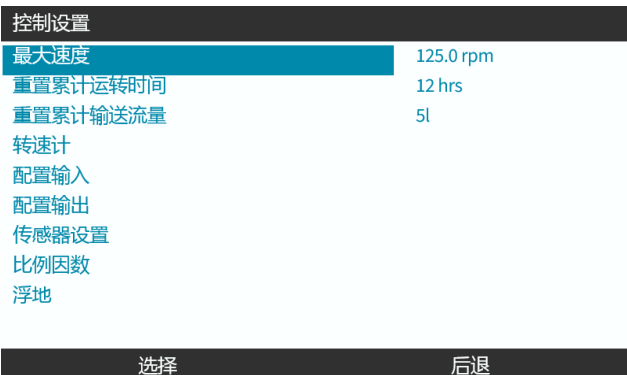

## **14.4.3.2** 配置启动**/**停止**:**极性

启动/停止信号可用于使用远程停止功能来停止泵。这不会影响以下运行:

- <sup>l</sup> 流量校准
- <sup>l</sup> 最大转速主要操作
- <sup>l</sup> 手动流体回收

可以设置启动/停止的电压极性。建议使用低极性信号,因为如果输入信号丢失,泵就会停止。

#### 从主菜单

- 1. 使用 **+/-** 键突出显示控制设置
- 2. 按选择 日。

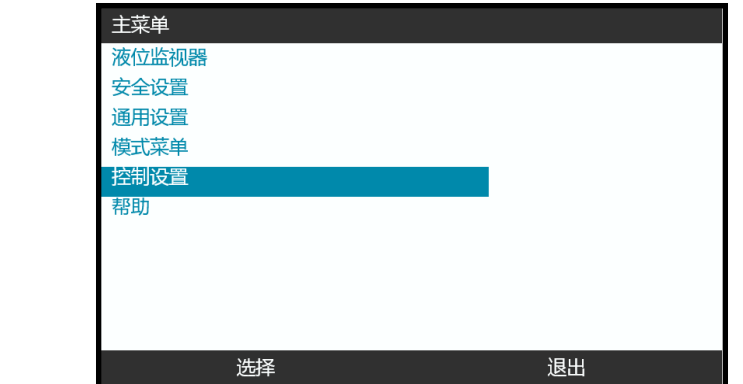

3. 突出显示配置输入选项。

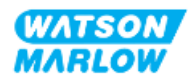

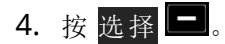

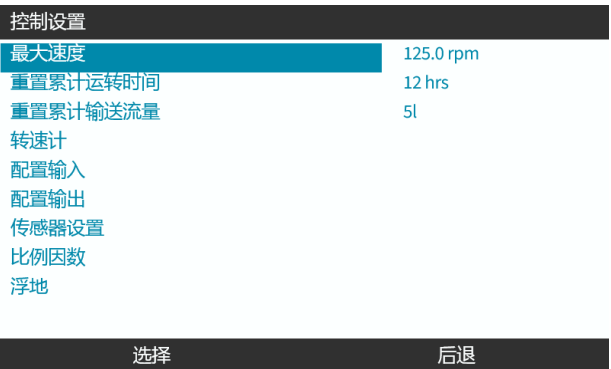

5. 使用 **+/-** 键突出显示 启动**/**停止

## 6. 按选择 $\Box$ 。

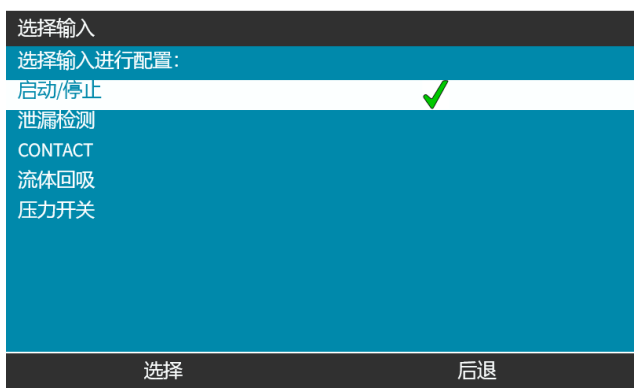

- 7. 使用 **+/-** 键突出显示选项
- 8. 按<mark>选择</mark> 以启用高或低极性

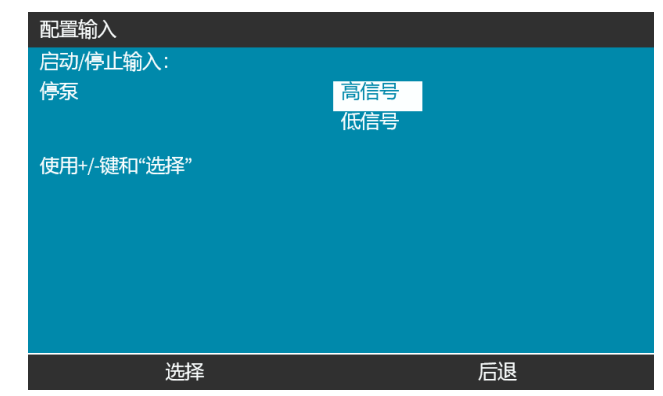

## **14.4.3.3** 配置启动**/**停止**:**分配输入

不能将启动/停止分配给 #4 之外的任何其他输入。

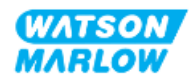

## <span id="page-118-0"></span>**14.4.3.4** 配置脉冲剂量启动触发条件**:**极性

可以设置触发开始脉冲剂量的电压极性。只有当泵处于脉冲模式时才会输出剂量。

- 1. 突出显示配置选项。
- 2. SELECT(选择) $\boxed{\blacksquare}$

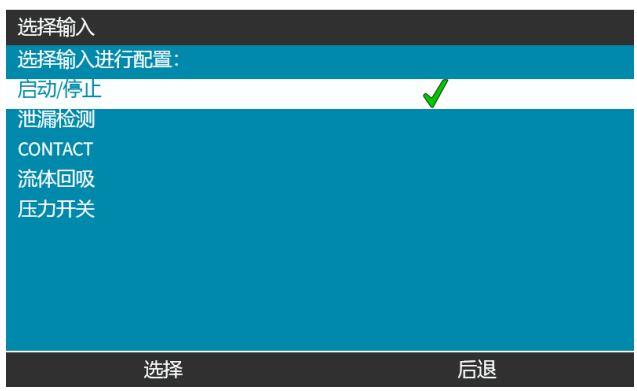

- 3. 使用 **+/-** 键突出显示选项。
- 4. 选择 ■高或低极性。

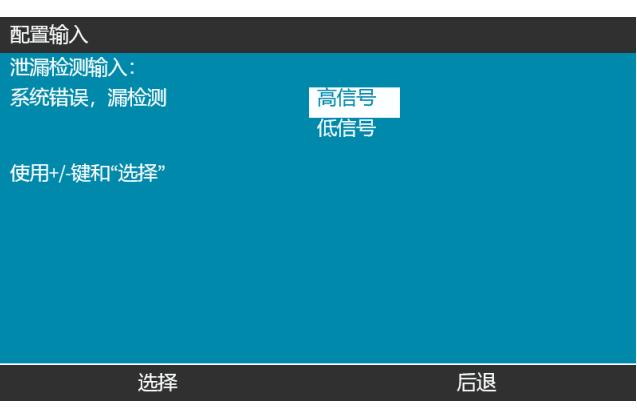

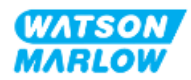

## **14.4.3.5** 配置脉冲剂量**:**分配输入

脉冲剂量触发条件可指定为 4 个输入中的任何一个。

- 1. 突出显示所需的输入编号。
- 2. SELECT(选择) $\boxed{-}$ .

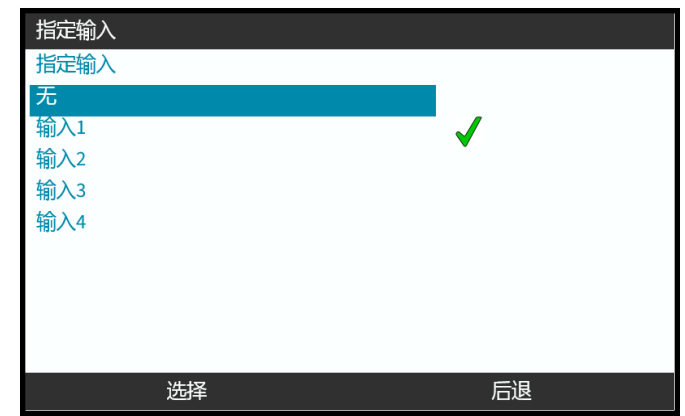

#### **14.4.3.6** 配置流体回收极性

- 1. 突出显示配置选项。
- 2. SELECT(选择) $\boxed{-}$ .

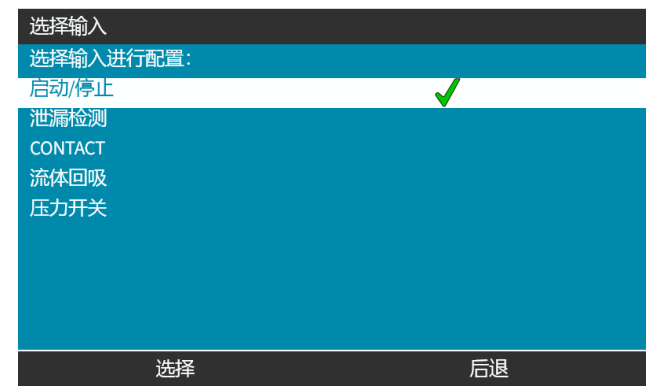

- 3. 使用 **+/-** 键突出显示选项
- 4. 选择 司高或低极性。

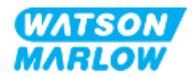

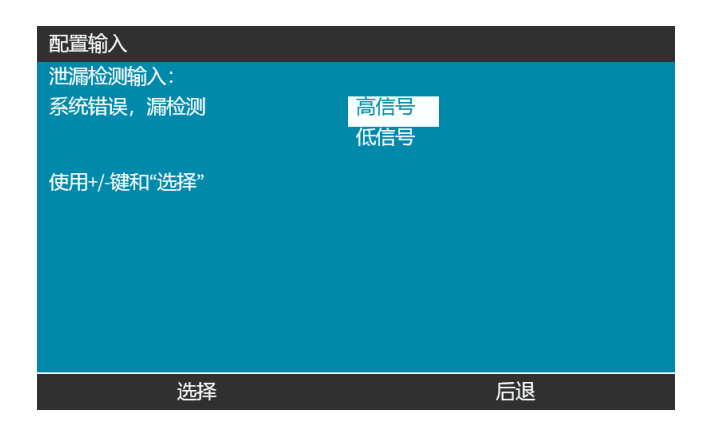

## **14.4.3.7** 配置流体回收**:**分配输入

可以将流体回收分配给 4 个输入中的任何一个。

- 1. 突出显示所需的输入编号。
- 2. SELECT(选择) $\boxed{-}$ .

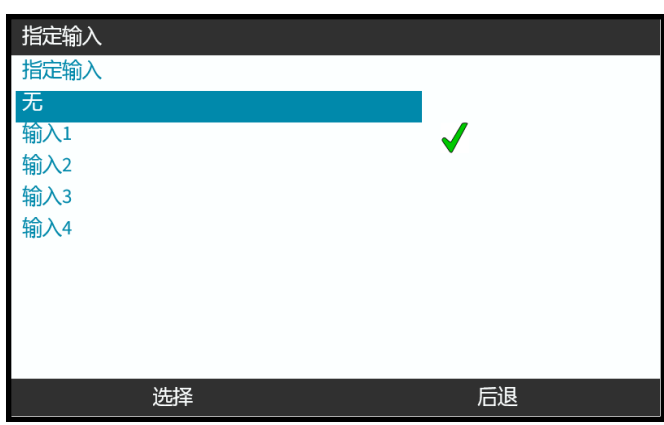

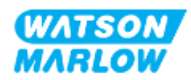

# **14.4.4** 控制设置 **>** 可配置输出

## **14.4.4.1** 配置输出**:**

- 1. 突出显示配置输出选项。
- 2. SELECT(选择) $\boxed{\blacksquare}$

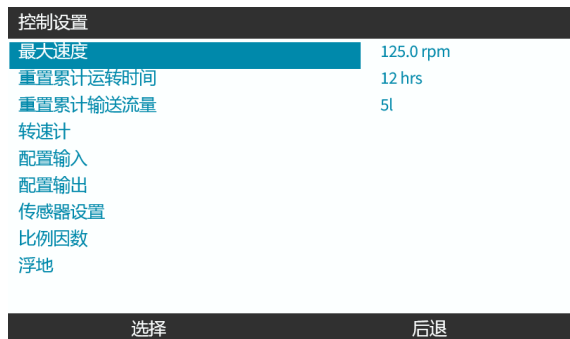

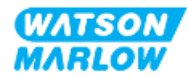

## **14.4.4.1.1** 配置输出 **1** 至 **4:**

- 1. 使用 **+/-** 键突出显示输出以配置
- 2. 按选择 日。

勾选符号 系示当前选择

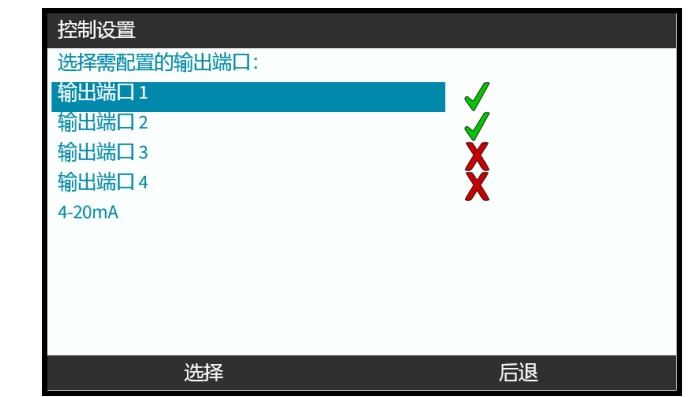

3. 使用 **+/-** 键突出显示所需的输出选项。

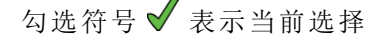

4. 按选择 |

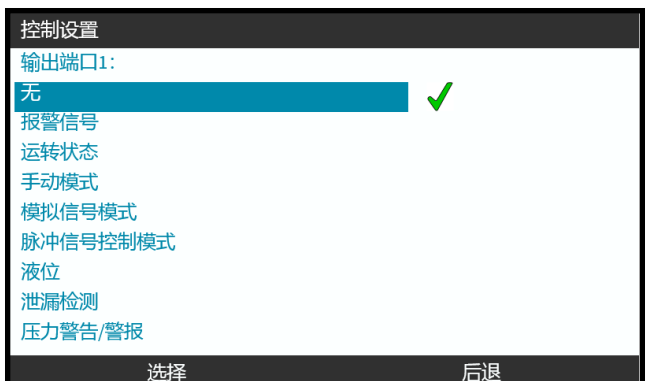

5. 使用 **+/-** 键突出显示所需的逻辑状态选项( 高或低)

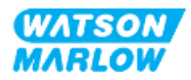

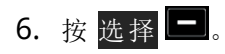

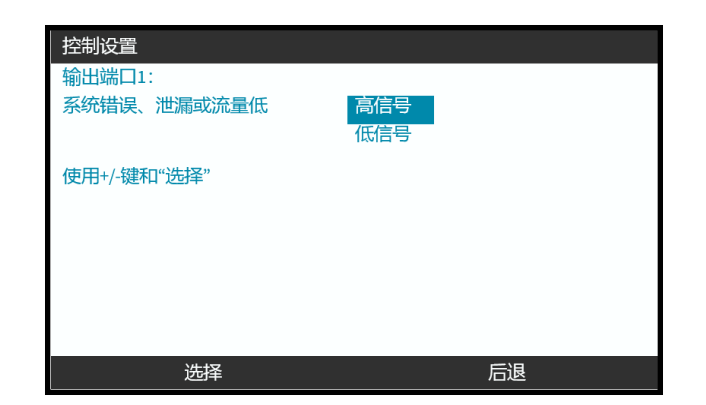

7. 按选择 3以便对输出进行编程

或

按返回 义取消

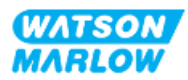

## **14.4.4.2** 控制设置 **4-20 mA** 输出**(** 仅限 **Universal+** 型号**)**

只有 Universal+ 型号具有可配置的 4-20 mA 输出。有两个选项:

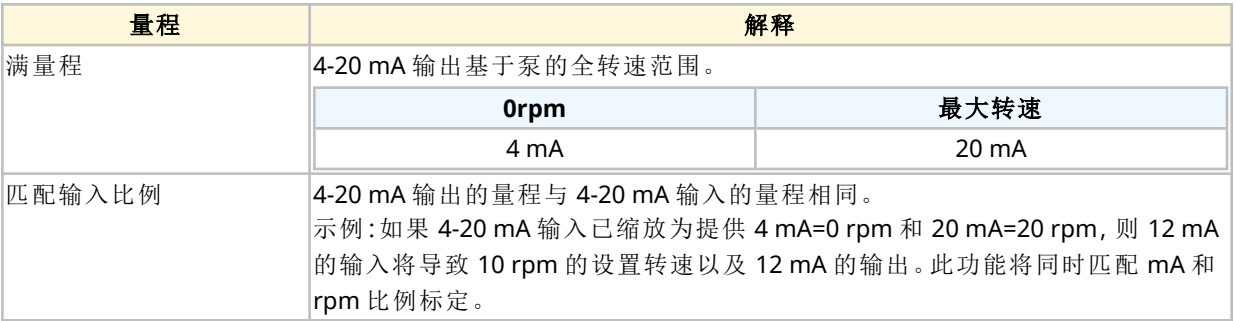

- 1. 使用 +/- 键突出显示 **4-20 mA** 选项
- 2. SELECT(选择) $\boxed{\blacksquare}$

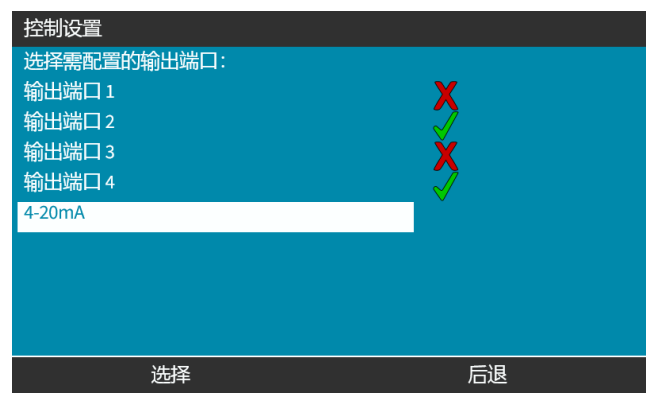

3. 使用 **+/-** 键突出显示所需的选项。

勾选符号 表示当前设置。

4. SELECT(选择) -

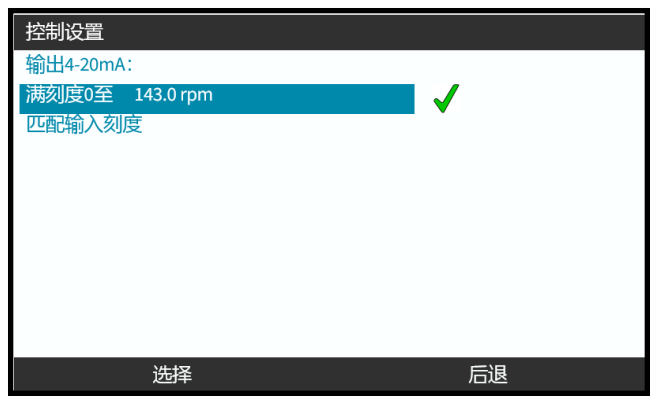

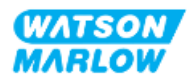

# **14.4.5** 控制设置 **>** 标定因数

4-20 mA 特性曲线是一种线性关系,即 Y=mX+c。标定因数是一种控制设置,可用于将梯度 (m) 乘以一 个因数。

示例见下图及表格:

流量 **%**

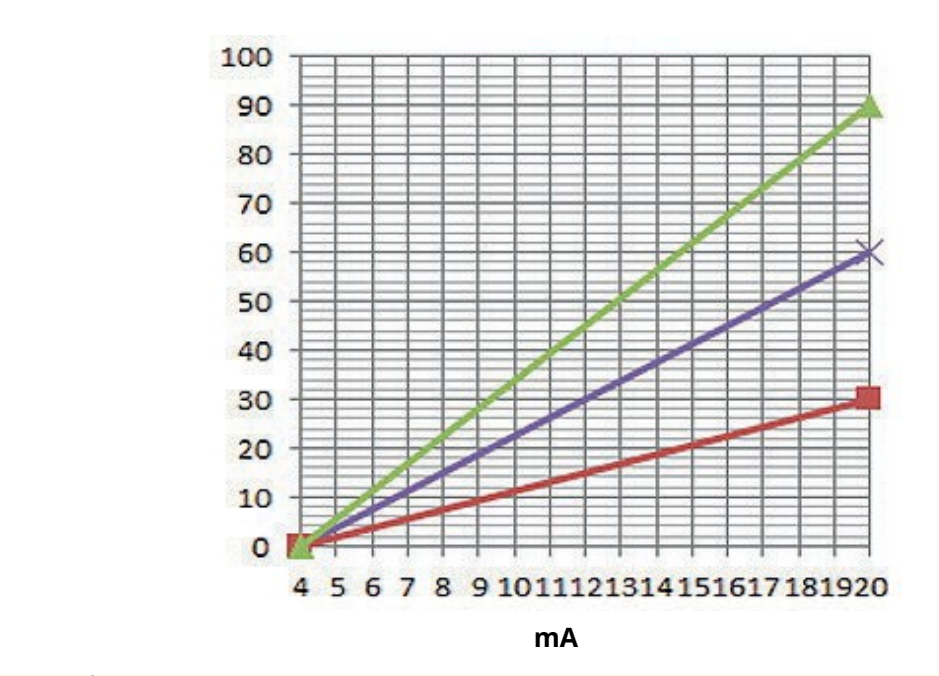

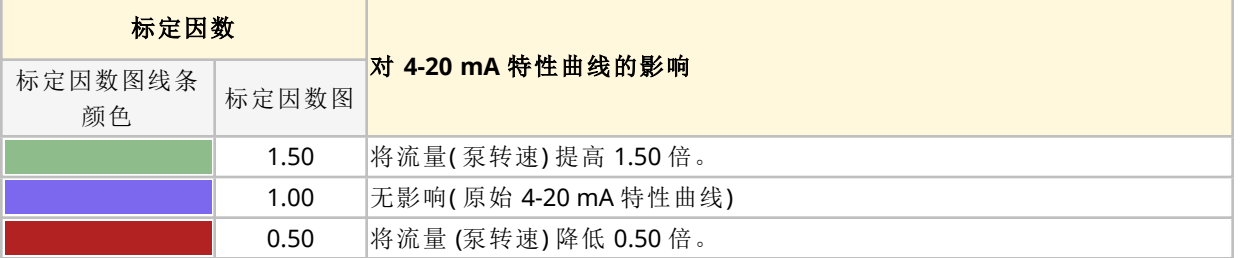

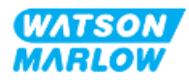

#### **14.4.5.1** 标定因数与转速限制

控制设置中的速度限制功能也会按比例标定模拟信号。速度限制功能优先于标定因数。标定因数永远 不会导致泵超过转速限制。

标定因数和速度限制之间的区别在于速度限制是一个适用于所有模式的全局变量。

例如

如果 4-20 mA 特性曲线为 4mA 时 0% 流量到 20mA 时 100% 流量,而采用的速度限制为 33 rpm,并且标定因数为 0.5,则输出将为 30%。如果在同样的情况下采用标定因数 2,则输出将 为 33 rpm 或 60%,这是因为速度限制优先于标定因数。

如果采用手动标定,则建议不要使用转速限制以免混淆。

#### **14.4.5.2** 对模拟 **4-20 mA** 模式的影响**:A** 和 **B** 点

标定因数

- 不会改变在模拟 4-20 mA 模式下设置的已存储 A 点和 B 点
- <sup>l</sup> 转速限制不能超出高流量设定值 (B)。

#### **14.4.5.3** 要配置标定因数**:**

1. 在主菜单中使用 +/- 选择控制设置。

2. 使用 **+/-** 键访问标定因数。

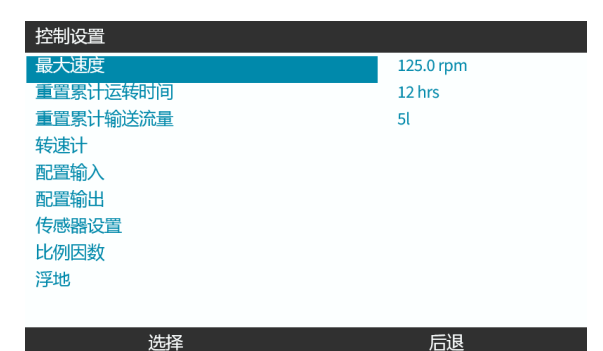

3. 使用 **+/-** 键输入乘法因数。

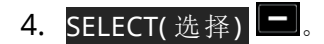

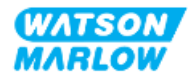

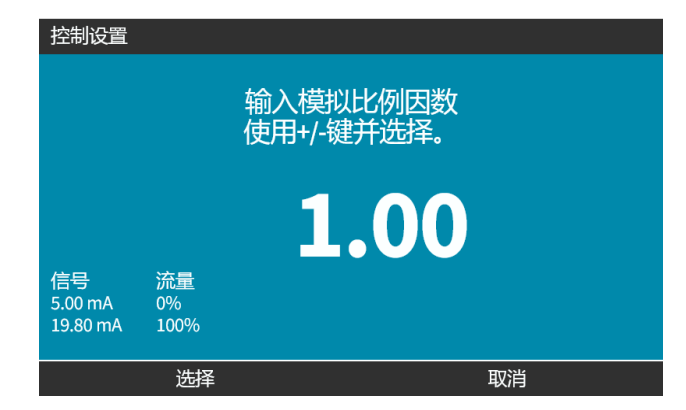

5. 接受 ■ 以确认新的 4-20 mA 特性曲线数字

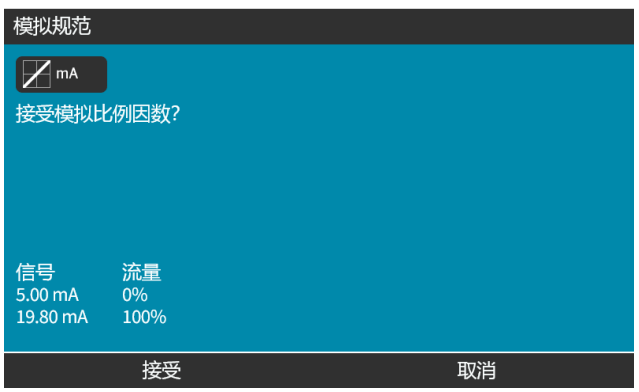

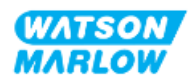

# **14.4.6** 控制设置 **>** 浮点接地

一个 4-20 mA 信号可连接到两个或多个串联泵。这样就可以通过一个输入信号来控制两台泵,如果其 中一台泵发生故障或断电,另一台泵就会收到控制信号。

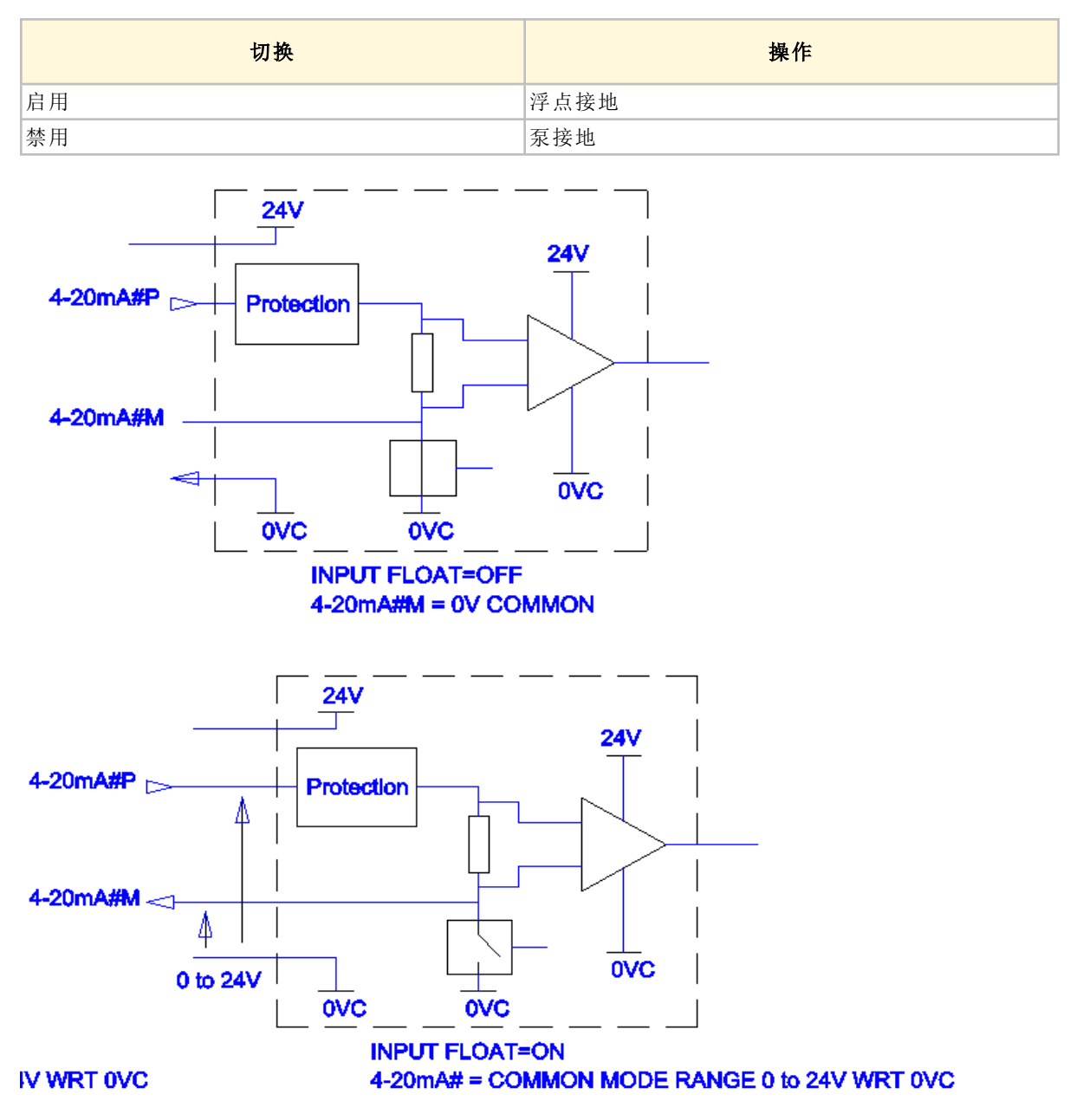

如果需要更多信息,请联系当地的 Watson-Marlow 代表。

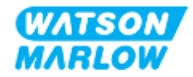

## **14.4.6.1** 设置浮点接地

#### 从主菜单

1. 使用 **+/-** 键突出显示控制设置

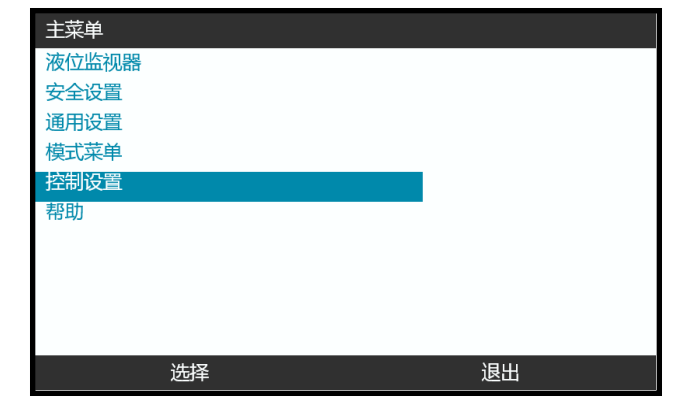

- 2. 按选择 -
- 3. 突出显示浮点接地选项。
- 4. 按<mark>选择</mark>■

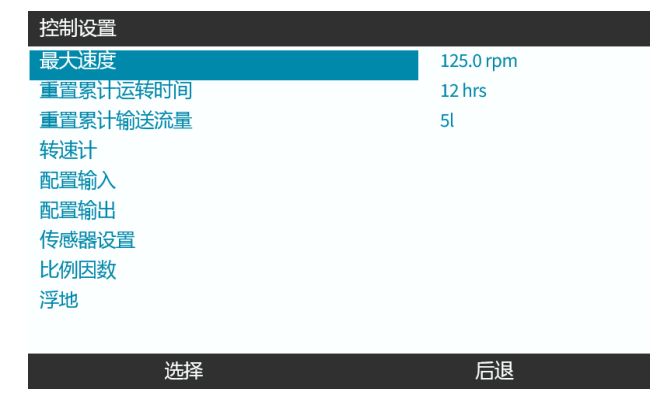

- 5. 使用 **+/-** 键突出显示所需的输入
- 6. 按软键 1 以启用 或禁用 浮点接地

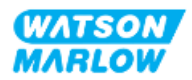

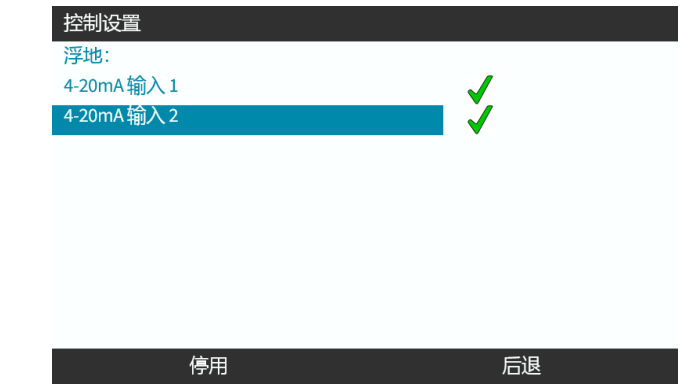

7. 按<mark>返回</mark> 二以显示控制设置

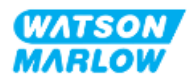

# **15** 安装 **—** 子章节 **4C:**控制**(** 型 号**:PROFIBUS)**

# **15.1** 子章节概述

本节仅介绍 PROFIBUS 型号 HMI 的连接、输入/输出规格和相关设置。

# **15.2** 第 **1** 部分**:**安装要求、规格和信息子章节

## **15.2.1 PROFIBUS GSD** 文件

可使用通用站点数据 (GSD) 文件将 Qdos PROFIBUS 泵集成至 PROFIBUS DP V0 网络。文件可识别泵并 包含关键数据,包括:

- <sup>l</sup> 通信设置。
- <sup>l</sup> 它可以接受的命令。
- 它可以在询问时传递给 PROFIBUS 主站的诊断信息。

GSD 文件可通过以下链接从 Watson-Marlow 网站下载:

网址:*<https://www.wmfts.com/en/literature/other-resources/software-and-devices/>*

由于不同厂家提供的主控制器处理数据的方式不同,流向/来自泵的数据流可能需要前后颠倒字节。

## **15.2.2** 控制电缆规格

连接和控制 H-FLO PROFIBUS 驱动器需要使用 IP66 防护等级的带 M12 接头的 PROFIBUS 专用电缆。

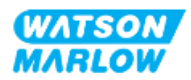

# **15.2.3** 控制连接

M12 控制连接因位置、功能、螺纹样式、针脚数量和插头代码而异。

## **15.2.3.1** 网络连接

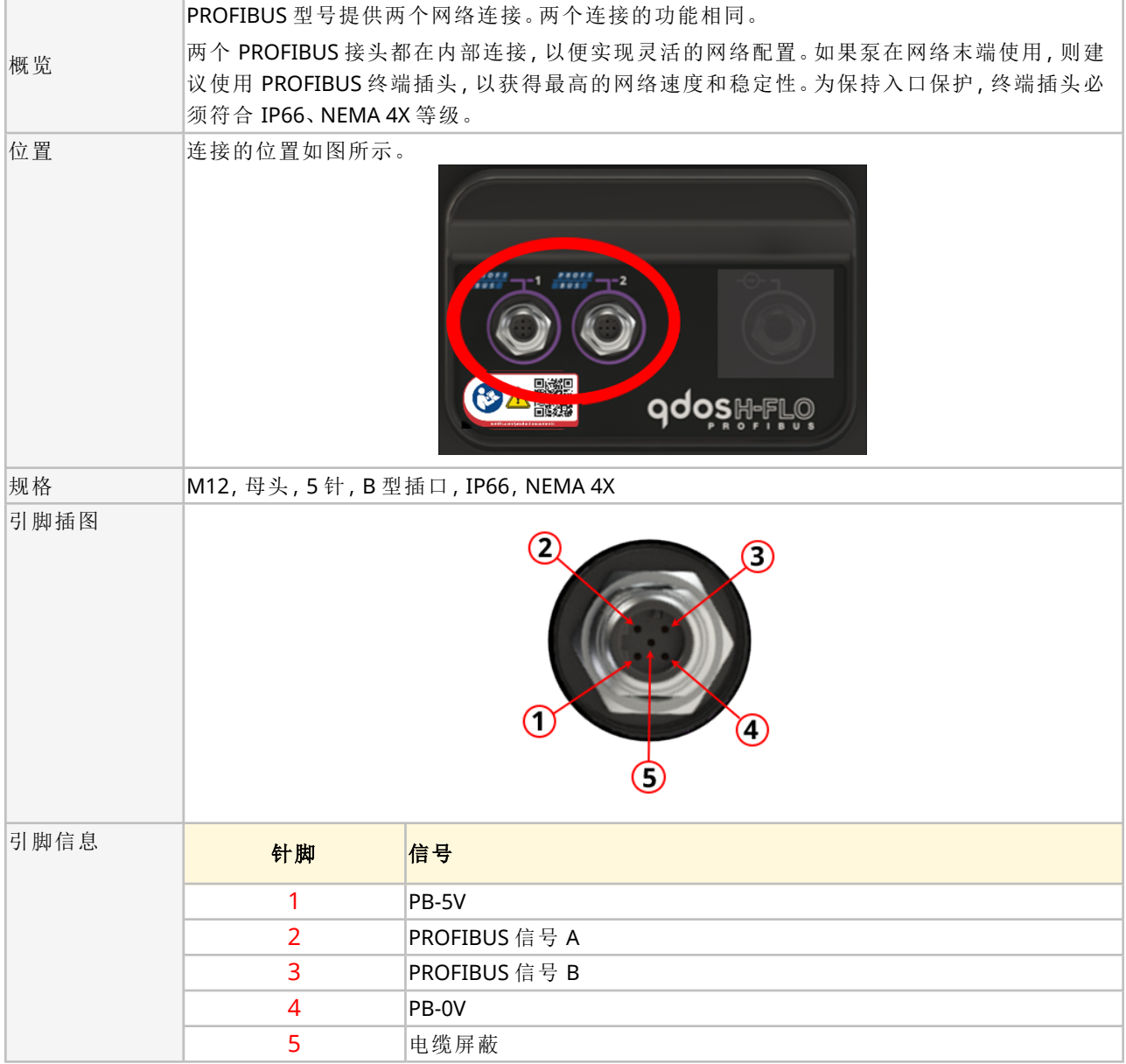

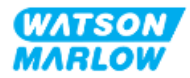

## **15.2.3.2** 控制输入**:**压力传感器

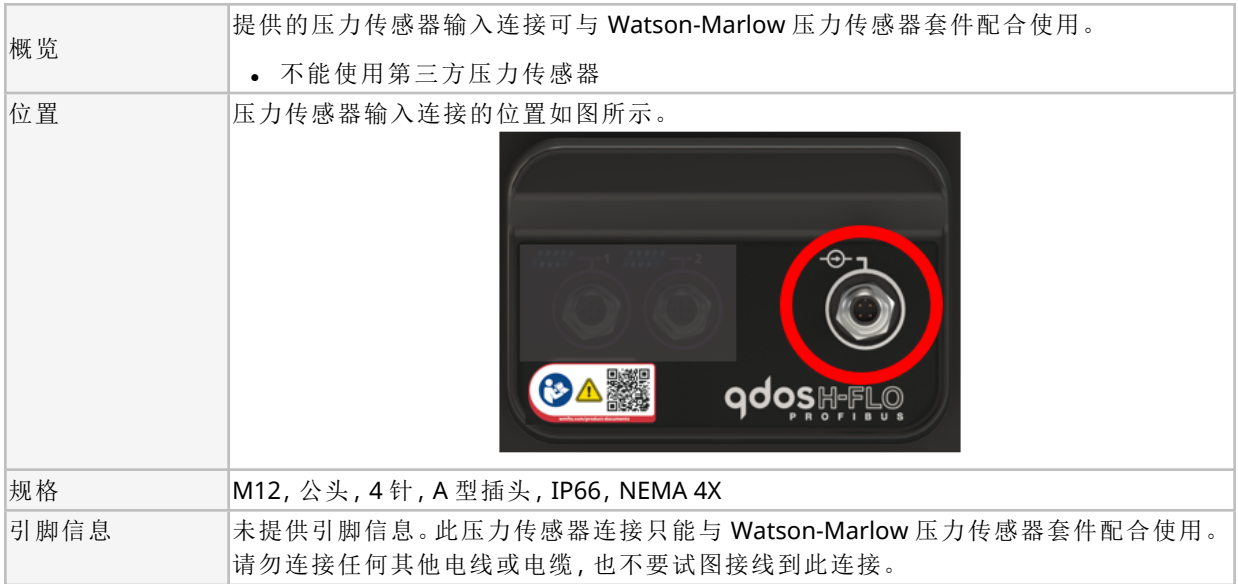

# **15.2.4 PROFIBUS** 参数中使用的单位

PROFIBUS 参数中使用以下单位

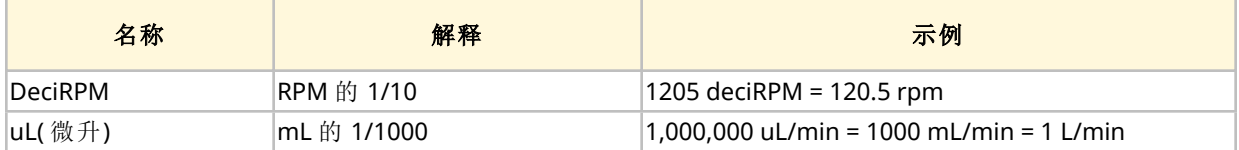

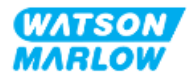

# **15.2.5** 用户参数数据

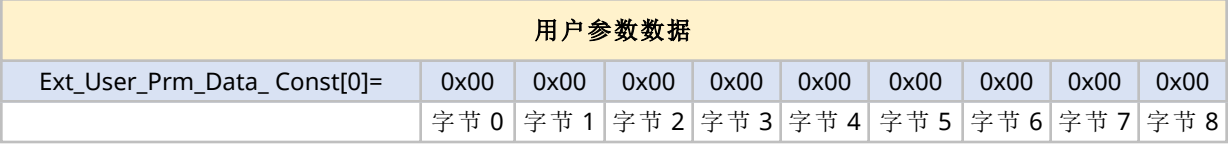

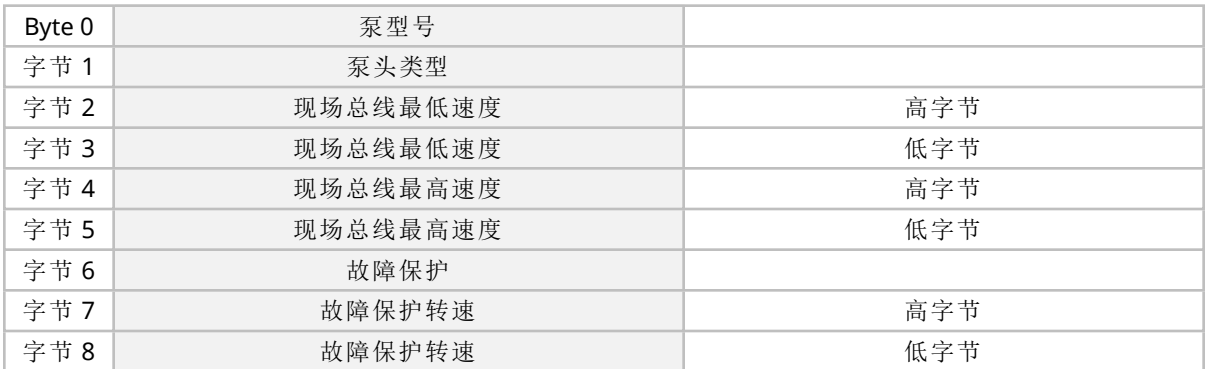

#### **15.2.5.1** 泵型号

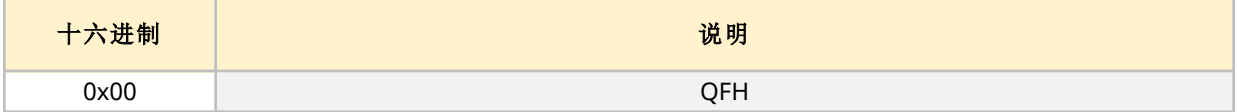

#### **15.2.5.2** 泵头类型

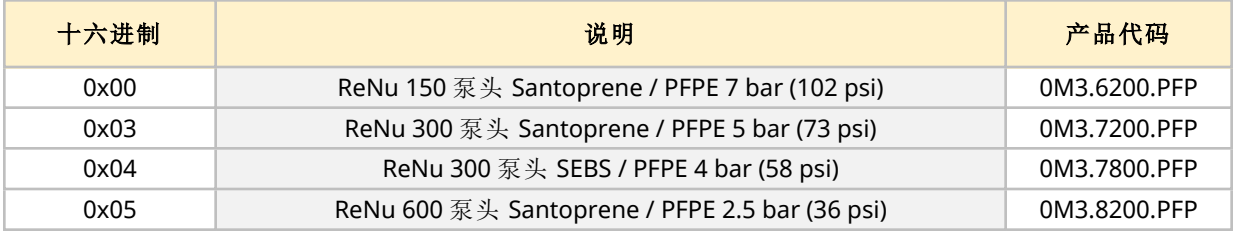

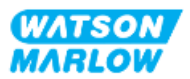

#### **15.2.5.3** 设置最低**/**最高转速

最小/最大转速参数用于从 PROFIBUS 接口设置最小/最大转速。

- <sup>l</sup> 只有当控制字中的匹配位已启用且不为零时才能使用该值。
- 值为 16 位无符号的数值, 以 DeciRPM( 泵头 RPM 的1/10) 表示。
- <sup>l</sup> 如果泵需要以低于用户定义的最低转速参数数据的转速运行,( 字节 3、4) 泵将以定义的最低转 速运行。
- <sup>l</sup> 如果在用户参数数据中配置了最大转速,即使主数据要求了更高的转速,泵仍会被限制在该最 大转速内。

#### **15.2.5.4** 故障保护

故障安全值用户参数用于设置发生 PROFIBUS 通信故障时应采取的动作。故障保护字节的配置如下表 所示 **1**。

注 **<sup>1</sup>** 如果未设置位或设置的模式无效,则默认的故障保护行为会让泵停止

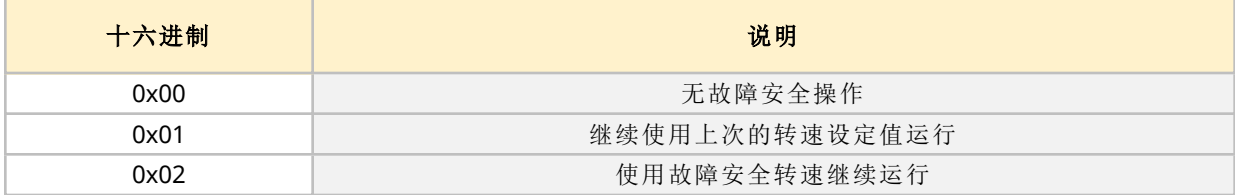

#### **15.2.5.5** 故障保护转速

故障保护转速参数,用于在发生 PROFIBUS 通信错误且故障保护用户参数设置为 0x02 时设置泵的驱 动速度。

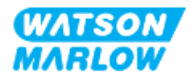

# **15.2.6 PROFIBUS** 数据交换

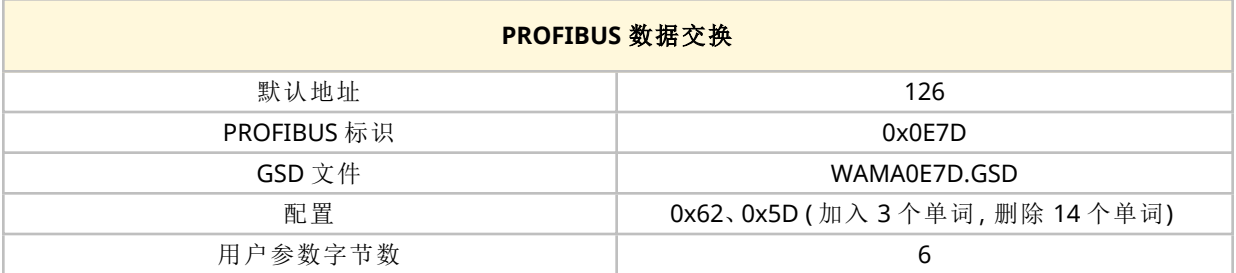

## **15.2.6.1** 循环数据写入**(** 从主站到泵**)**

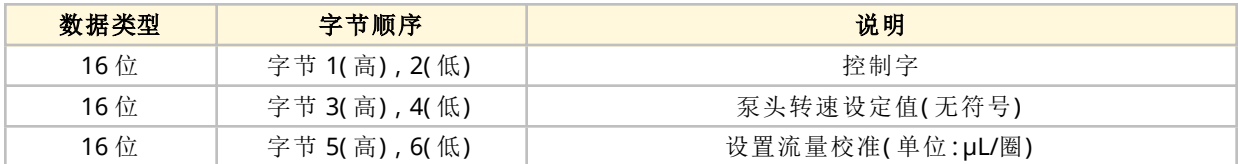

#### **15.2.6.2** 控制字

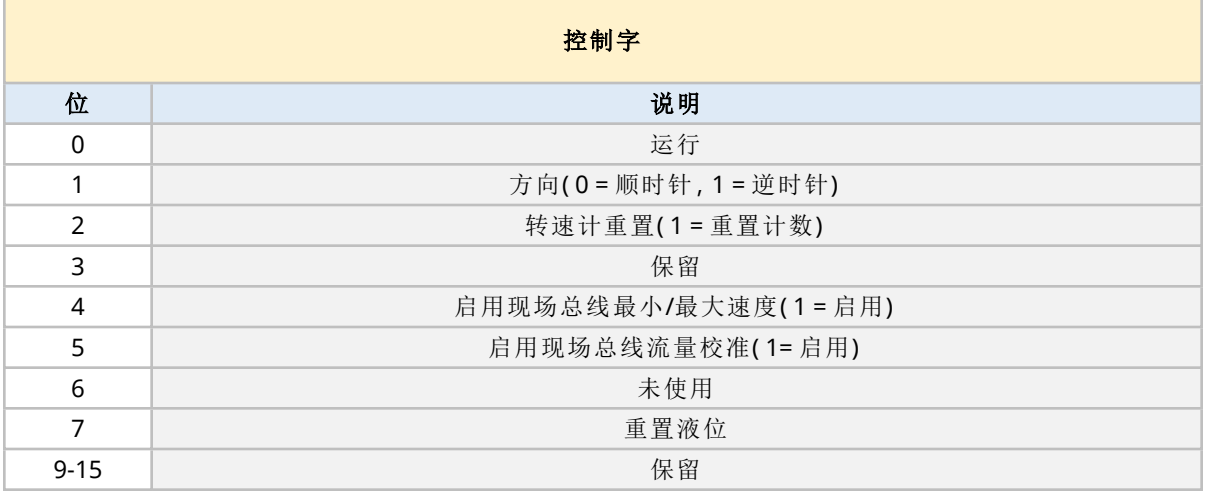

## **15.2.6.3** 泵头转速设定值

转速设定值是 16 位无符号整数值,代表以 deciRPM 为单位的泵转速

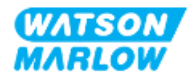

#### **15.2.6.4** 设置流量校准

此参数用于从现场总线界面设置流量校准值。该值是一个 16 位无符号整数,代表泵头每转一圈的 μL 数 **1**。

注 **<sup>1</sup>** 仅在启用了控制字的第 <sup>5</sup> 位时才使用此值

#### **15.2.6.5** 循环数据读取**(** 从泵到主站**)**

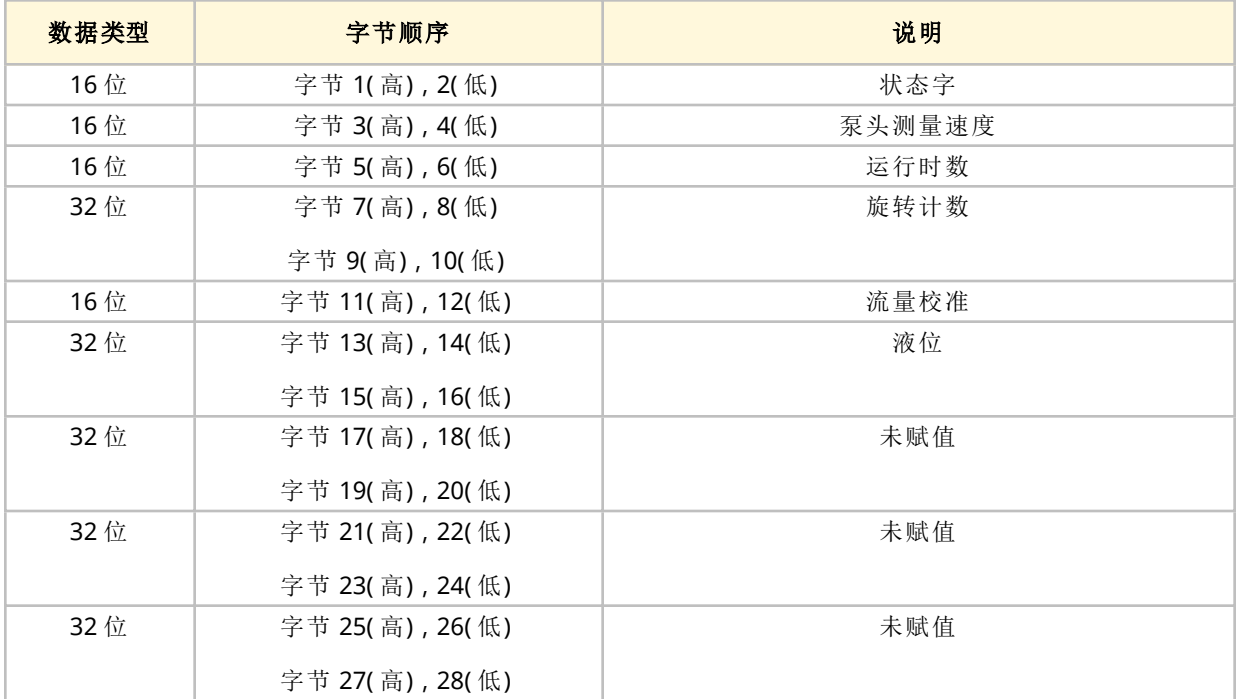

#### **15.2.6.6** 状态字

状态字信息见下表:

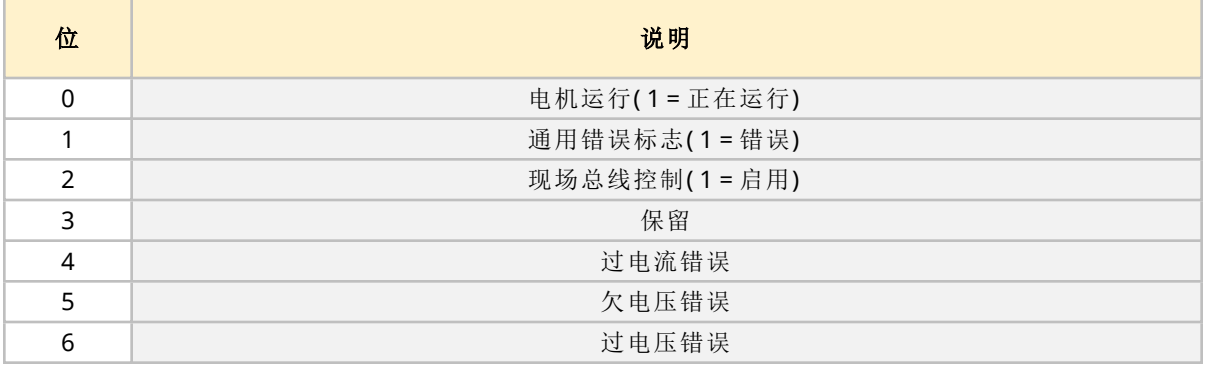

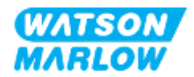

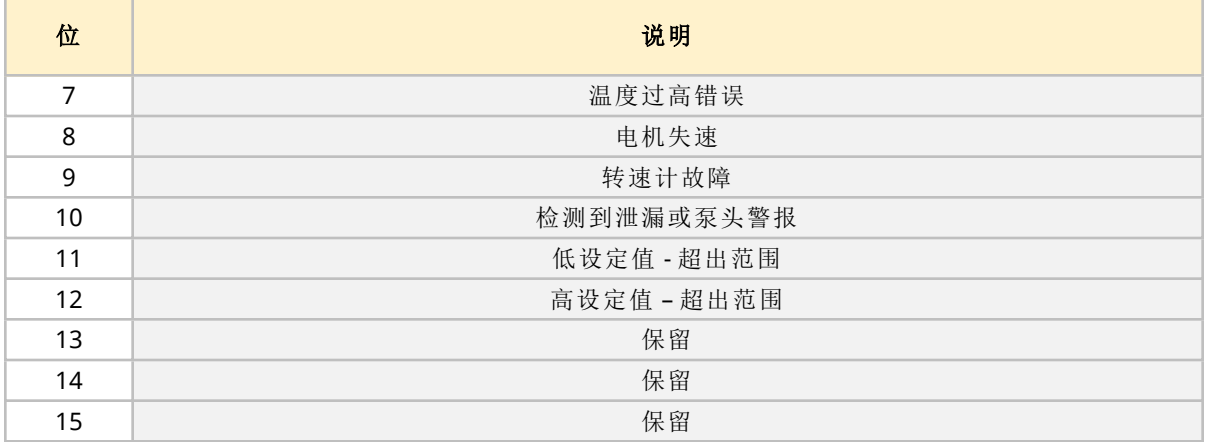

#### **15.2.6.7** 泵头转速

泵头转速是一个 16 位无符号整数值,表示泵头的转速,单位为 deciRPM。

#### **15.2.6.8** 运行时数

运行时数参数是一个 16 位的无符号整数,以整小时来表示运行时间。

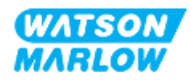

# **15.2.7** 设备相关诊断数据

下表提供了与设备相关的诊断信息:

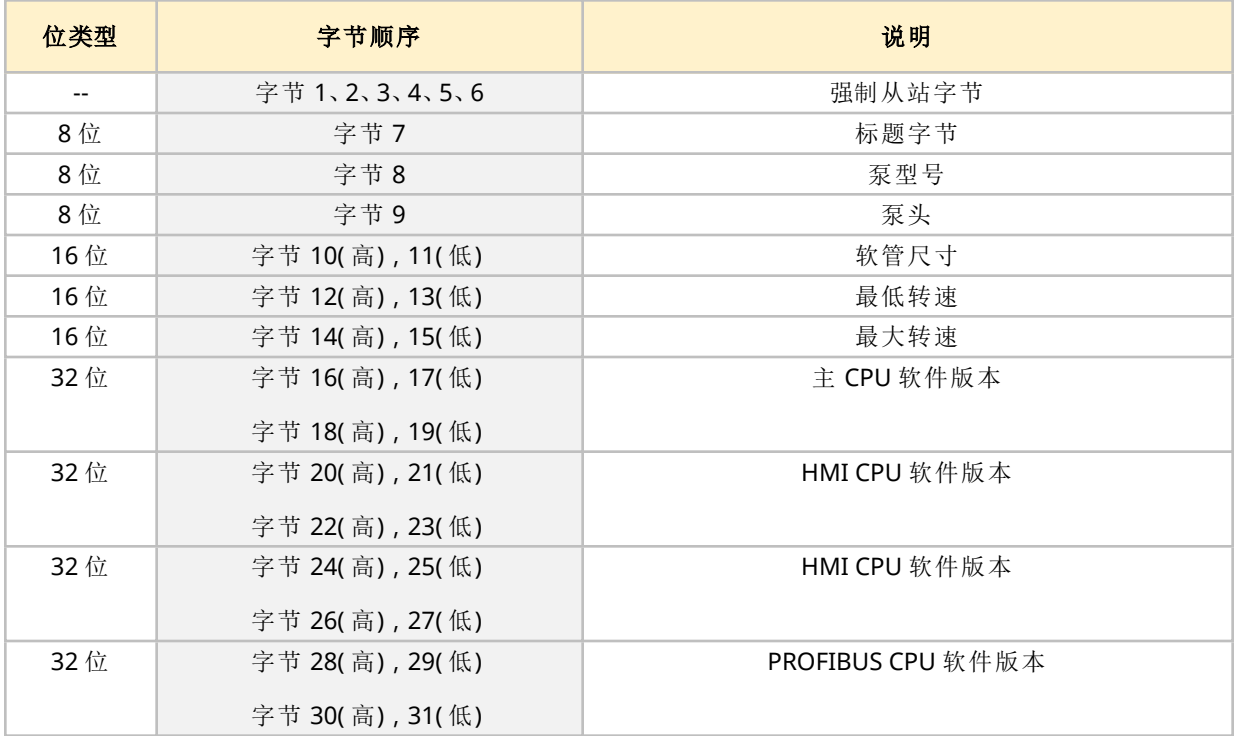

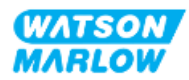

# **15.2.8** 信道相关诊断数据

信道相关诊断块的长度始终为三个字节且格式如下

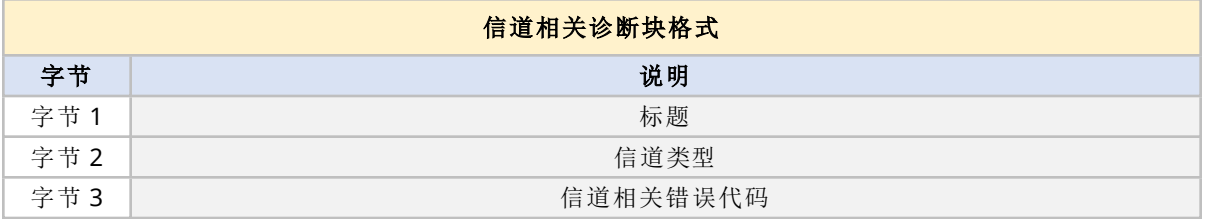

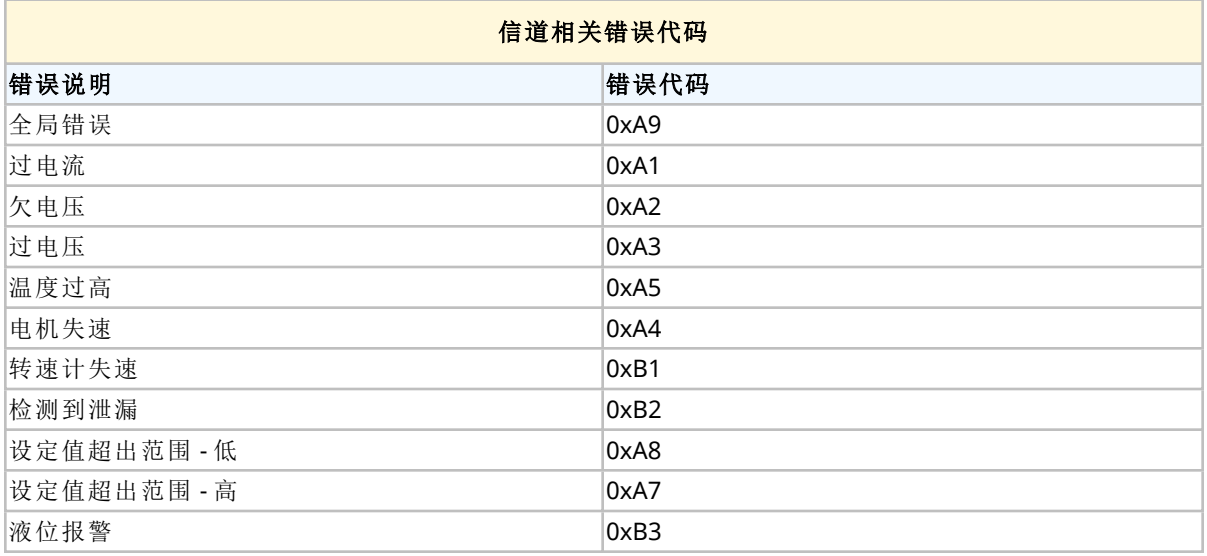

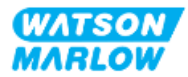

# **15.3** 第 **2** 部分**:**安装程序子章节

#### **15.3.1** 安装前检查表子章节

在安装控制连接和接线之前,请执行以下安装前检查:

- <sup>l</sup> 确保已按照"9 安装 第 1 章:物理" [在本页](#page-51-0)52、"10 安装 第 2 章:电源" [在本页](#page-57-0)58和"11 [安装](#page-60-0) — 第 3 章:[流体管路](#page-60-0)" 在本页61正确安装泵
- <sup>l</sup> 确保符合本章第 1 部分的所有要求:
- <sup>l</sup> 确保电源线未损坏
- <sup>l</sup> 主电源断开装置易于触及和操作,以便在需要时进行电源隔离
- <sup>l</sup> 确保控制电缆未损坏
- 确保手头有用于将泵连接到控制系统的物品和工具

如果安装前检查表中的任何产品出现问题,在问题得到解决之前,请不要继续执行本章中的安装程 序。

## **15.3.2** 控制连接预防措施

在按照以下程序操作或将控制电缆连接到 M12 接口上的引脚时

- 将 4-20mA 和低压信号与电源分开
- <sup>l</sup> 只能连接到同样通过加强绝缘与电源分离的外部电路。所有产品输入和输出端子均通过加强绝 缘与主电路分离。
- 不要将主电源施加到任何 M12 控制连接针脚。

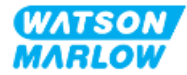

## **15.3.3** 安装 **M12** 控制电缆**( M** 型**)**

#### **15.3.3.1** 保护帽

在生产过程中,M12 控制连接都带有保护帽

如果任何连接未被用于控制,请将保护帽留在控制电缆上,以加强对产品的保护。保护帽如图所示:

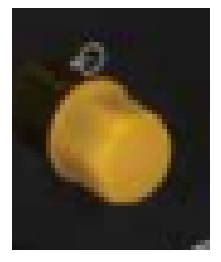

#### **15.3.3.2 M12** 控制电缆安装程序

请按照以下程序连接 M12 控制电缆。

- 1. 将泵与其电源隔离
- 2. 根据本章第 1 部分的信息进行控制系统布线
- 3. 将 M12 接头连接到泵上的适当位置
- 4. 用手拧紧
- 5. 检查电缆是否牢固
- 6. 重新连接泵的电源

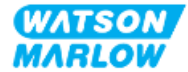

# **15.3.4** 主从通信顺序

## **15.3.4.1** 数据交换

在 PROFIBUS 模式下,将显示以下屏幕,字母 **P** 表示正在进行数据交换。

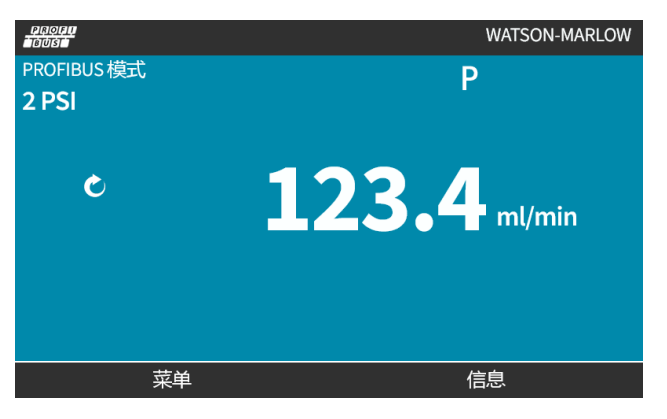

成功实现主从通信后才会显示此屏幕,该通信总是按照如下所述的顺序进行。

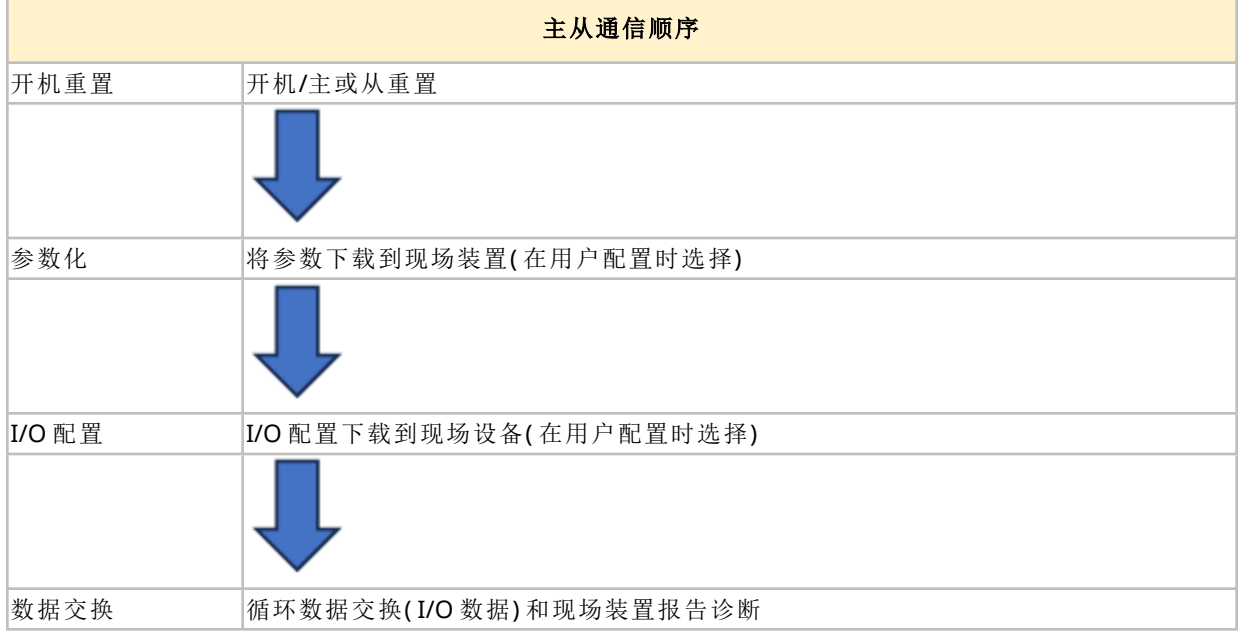

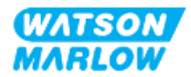
#### **15.3.4.2** 数据交换丢失

若在任何时候数据交换丢失,将会显示下列屏幕。第一个红点对应于错误发生的阶段,由于通信顺序 在该点之前停止,所以后续阶段将显示一个红点。

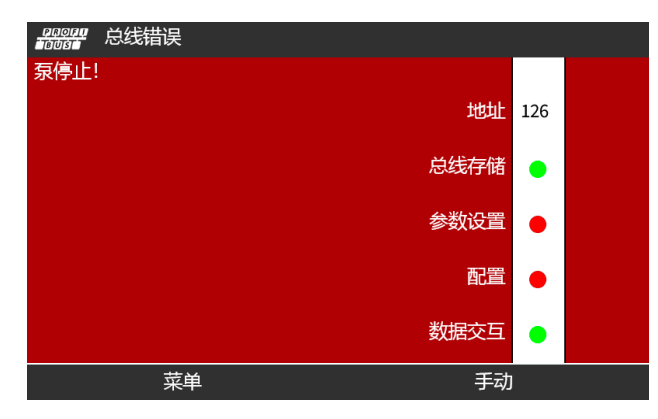

屏幕上将显示运行或停止,具体取决于 PROFIBUS GSD 文件中用户设置的故障安全功能。模 式按钮可用于访问 PROFIBUS 设置和站点地址。当访问菜单时,泵将继续在 PROFIBUS 模式 下运行。

如果按下了模式或菜单按钮,但在五分钟内未进行操作,则泵将返回主屏幕并丢弃未保存的 更改;如果仍然没有通信,则会显示"总线错误"屏幕。

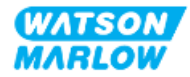

# **15.4** 第 **3** 部分**:**特定 **HMI** 设置子章节

以下各小节提供了使用 HMI 对泵进行仅与 PROFIBUS 有关的设置的信息。 有关以下方面的完整信息:

- <sup>l</sup> 模式菜单:请参见"22 HMI:[使用模式菜单](#page-198-0)" 在本页199
- <sup>l</sup> 控制设置:请参见"23 HMI:[控制设置菜单](#page-207-0)" 在本页208

#### **15.4.1** 程序**:**选择和启用 **PROFIBUS**

要选择和启用 PROFIBUS 模式:

- 1. 按模式键
- 2. 使用 **+/-** 键突出显示 **PROFIBUS**
- 3. SELECT(选择) $\Box$ 。

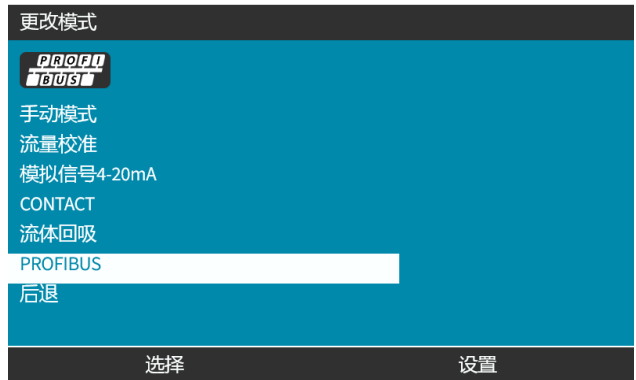

4. 按确认 ■以启用 PROFIBUS

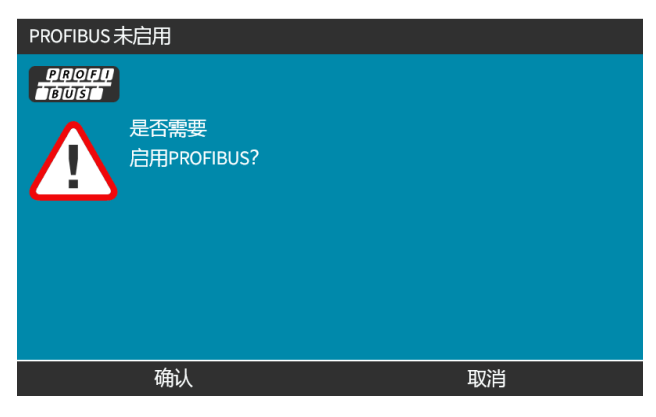

5. PROFIBUS 主屏幕会显示白色图标 以指明数据交换。

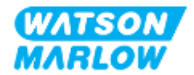

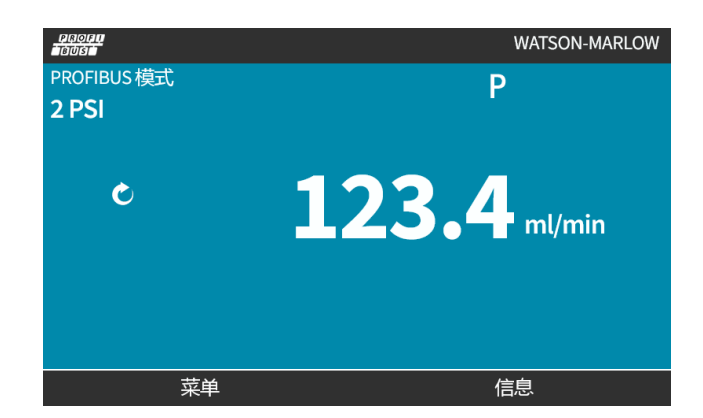

# 6. 按信息■将显示泵信息屏幕

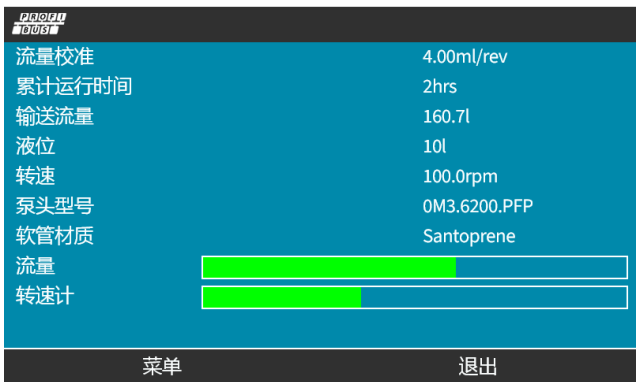

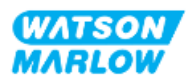

# **15.4.2** 程序**:**在泵上分配 **PROFIBUS** 站点地址

站点地址不能由主机自动分配。

#### **15.4.2.1** 分配 **PROFIBUS** 站点地址

- 1. 按模式键
- 2. 使用 **+/-** 键突出显示 **PROFIBUS**
- 3. SELECT(选择) $\boxed{\blacksquare}$

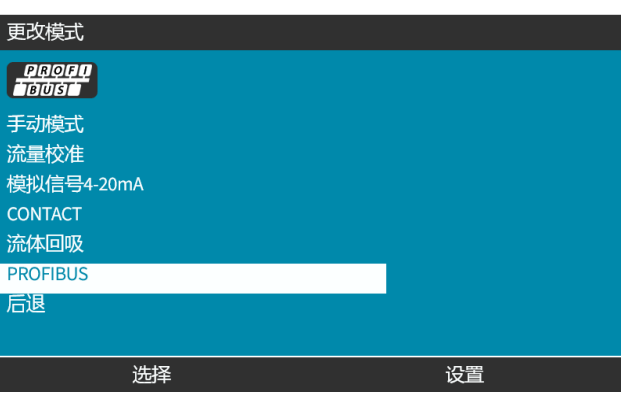

4. 使用 **+/-** 键可编辑站点地址。

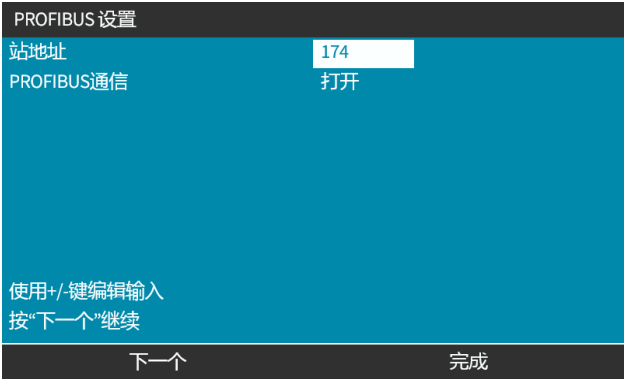

5. 选择完成 | 以设置站点地址 或

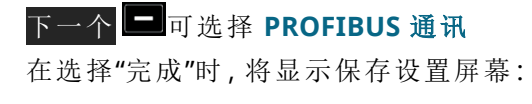

6. 选择保存 ■可保存设置

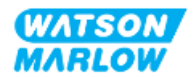

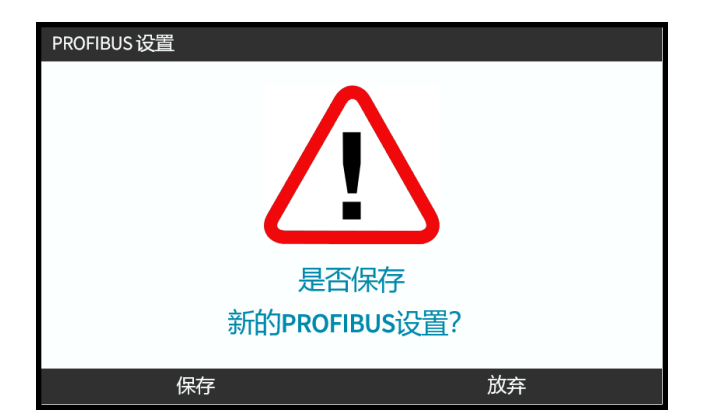

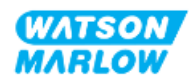

# **16** 安装 **—** 子章节 **4D:**控制**(** 型 号**:EtherNet/IP)**

本节仅/介绍 EtherNet/IP 型号 HMI 的连接、输入/输出规格和相关设置。

# **16.1** 第 **1** 部分**:**安装要求、规格和信息子章节

## **16.1.1 EDS** 文件

EDS 文件可通过以下链接从 Watson-Marlow 网站下载:

网址:*<https://www.wmfts.com/en/literature/other-resources/software-and-devices/>*

#### **16.1.2** 控制电缆规格

连接和控制H-FLO EtherNet/IP 驱动器需要使用 IP66 防护等级的带 M12 接头的 5e 类屏蔽以太网电 缆。

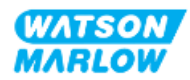

# **16.1.3** 连接

M12 控制连接因位置、功能、螺纹样式、针脚数量和插头代码而异。

#### **16.1.3.1** 网络连接

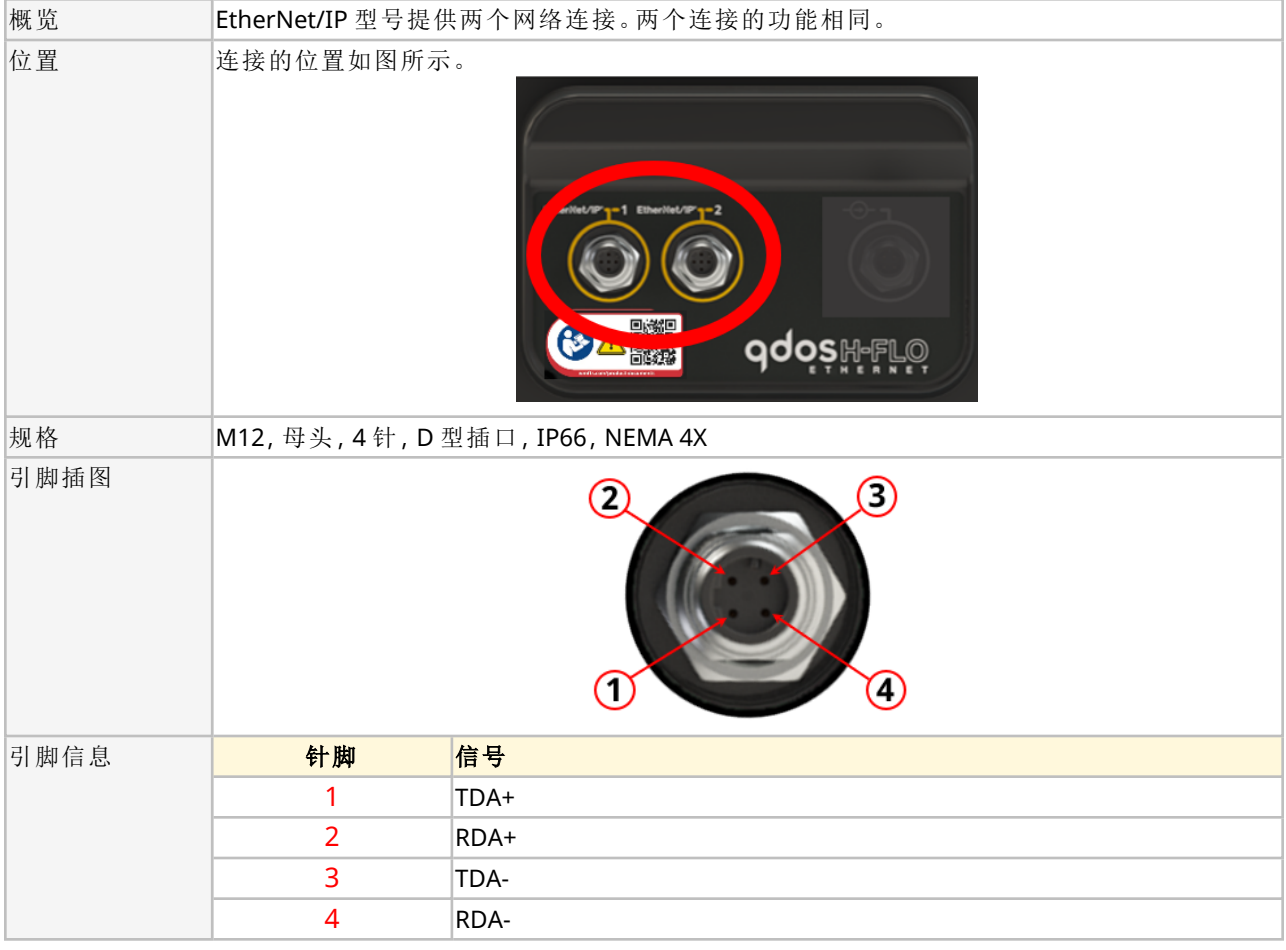

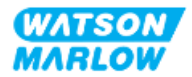

## **16.1.3.2** 控制输入**:**压力传感器

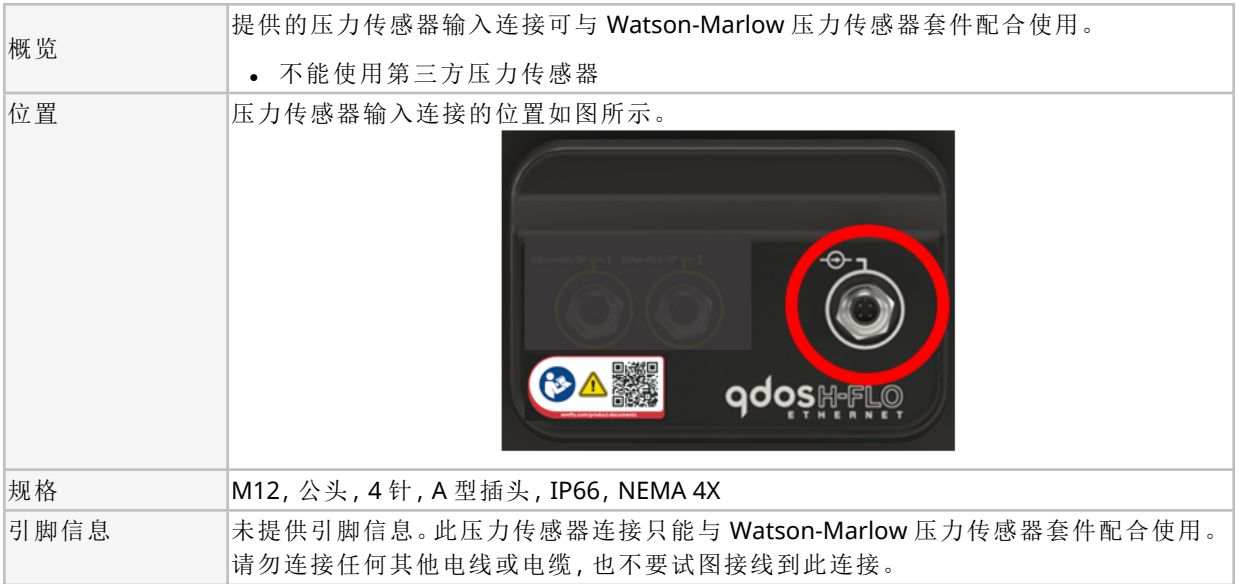

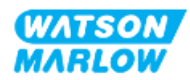

# **16.1.4 EtherNet/IP** 参数

#### **16.1.4.1 EtherNet/IP** 参数中使用的单位

EtherNet/IP 参数中使用以下单位

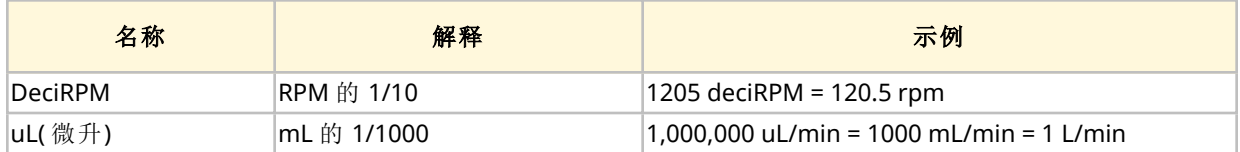

### **16.1.4.2** 网络参数

泵与网络通信的网络参数在生产过程中已预先编程:

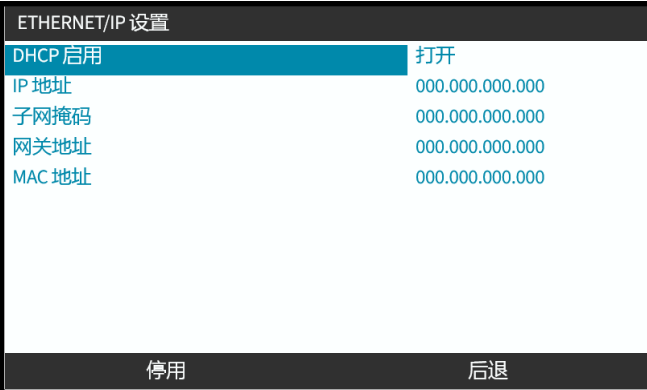

DHCP 可被禁用,并使用 HMI 手动配置网络参数。这在["16.3.2](#page-159-0) 程序:使用 HMI 设置 IP 地址" 在本页 [160](#page-159-0)中进行了解释。

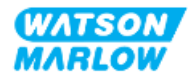

#### **16.1.4.3** 循环参数

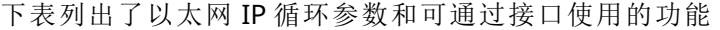

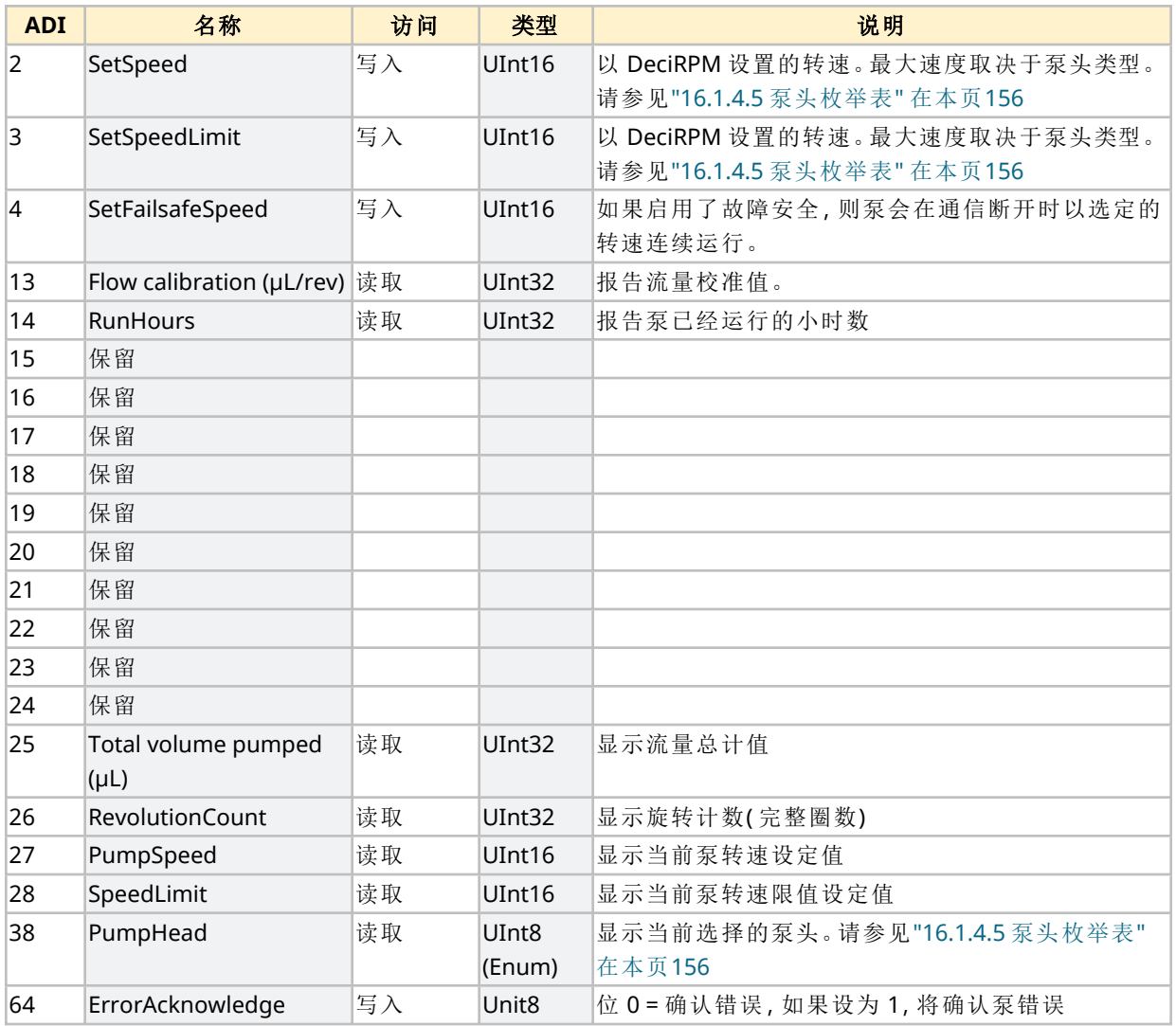

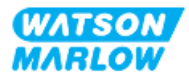

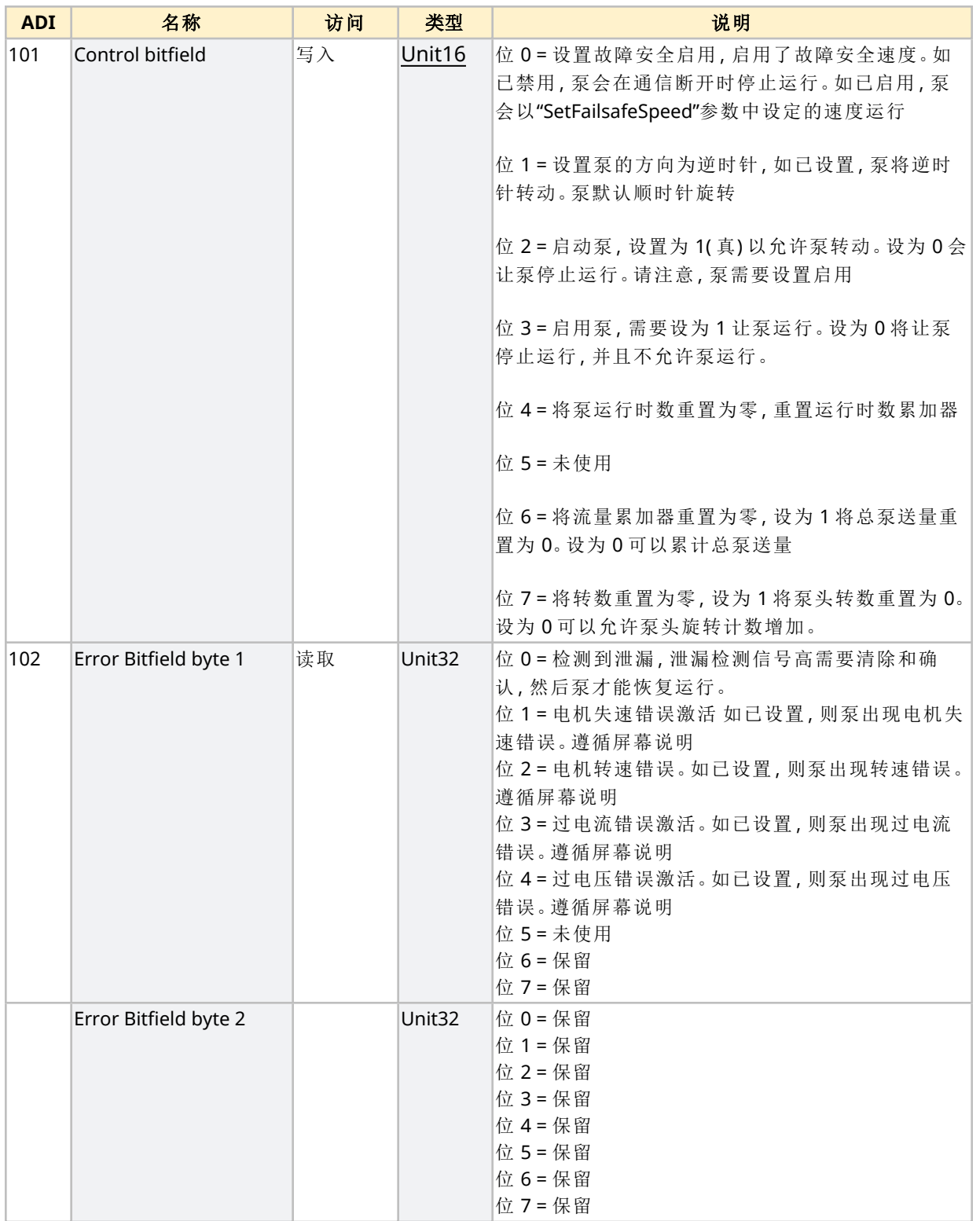

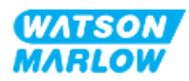

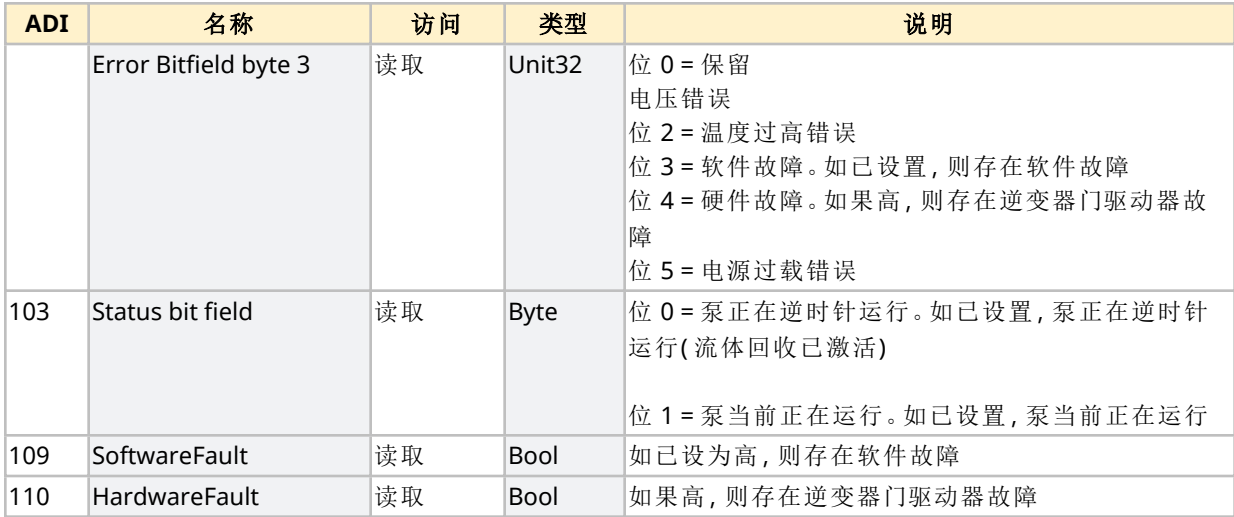

#### <span id="page-155-1"></span>**16.1.4.4** 驱动器型号枚举表

<span id="page-155-0"></span>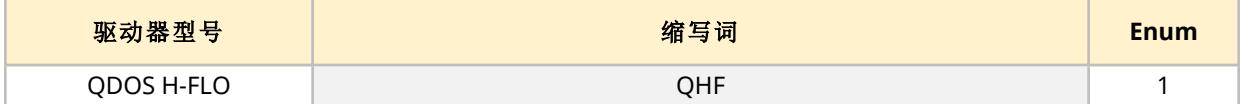

#### **16.1.4.5** 泵头枚举表

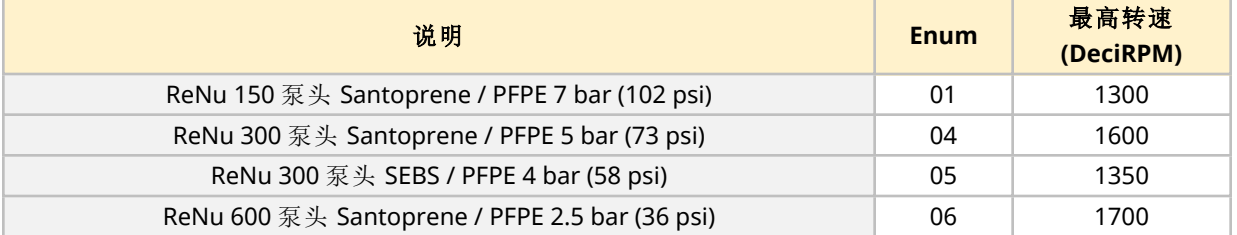

#### **16.1.4.6** 非循环数据记录

下表列出了以太网 IP 循环参数和可通过接口使用的功能

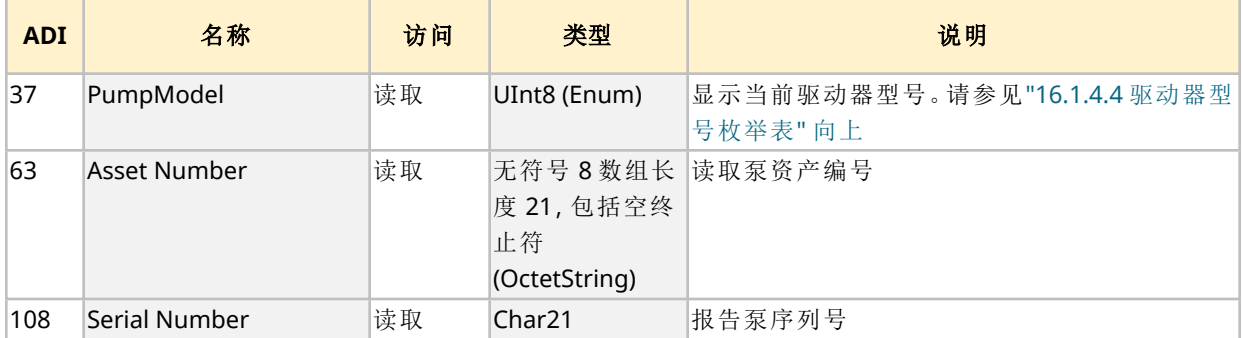

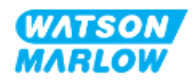

# **16.2** 第 **2** 部分**:**安装程序子章节

#### **16.2.1** 安装前检查表子章节

在安装控制连接和接线之前,请执行以下安装前检查:

- <sup>l</sup> 确保已按照"9 安装 第 1 章:物理" [在本页](#page-51-0)52、"10 安装 第 2 章:电源" [在本页](#page-57-0)58和"11 [安装](#page-60-0) — 第 3 章:[流体管路](#page-60-0)" 在本页61正确安装泵
- <sup>l</sup> 确保符合本章第 1 部分的所有要求:
- <sup>l</sup> 确保电源线未损坏
- <sup>l</sup> 主电源断开装置易于触及和操作,以便在需要时进行电源隔离。
- <sup>l</sup> 确保控制电缆未损坏
- 确保手头有用于将泵连接到控制系统的物品和工具

如果安装前检查表中的任何产品出现问题,在问题得到解决之前,请不要继续执行本章中的安装程 序。

#### **16.2.2** 控制连接预防措施

在按照以下程序操作或将控制电缆连接到 M12 接口上的引脚时

- 将 4 20 mA 和低压信号与电源分开
- <sup>l</sup> 只能连接到同样通过加强绝缘与电源分离的外部电路。所有产品输入和输出端子均通过加强绝 缘与主电路分离。
- 不要将主电源施加到任何 M12 控制连接针脚。

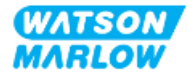

## **16.2.3** 安装 **M12** 控制电缆**( M** 型**)**

#### **16.2.3.1** 保护帽

在生产过程中,M12 控制连接都带有保护帽

如果任何连接未被用于控制,请将保护帽留在控制电缆上,以加强对产品的保护。保护帽如图所示:

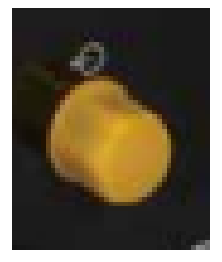

#### **16.2.3.2 M12** 控制电缆安装程序

请按照以下程序连接 M12 控制电缆。

- 1. 将泵与其电源隔离
- 2. 根据本章第 1 部分的信息进行控制系统布线
- 3. 将 M12 接头连接到泵上的适当位置
- 4. 用手拧紧
- 5. 检查电缆是否牢固
- 6. 重新连接泵的电源

# **16.3** 第 **3** 部分**:**特定 **HMI** 设置子章节

以下各小节提供了使用 HMI 对泵进行仅与 EtherNet/IP 有关的设置的信息。 有关以下方面的完整信息:

- <sup>l</sup> 模式菜单:请参见"22 HMI:[使用模式菜单](#page-198-0)" 在本页199
- <sup>l</sup> 控制设置:请参见"23 HMI:[控制设置菜单](#page-207-0)" 在本页208

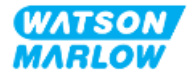

# **16.3.1** 程序**:**使用 **HMI** 选择 **EtherNet/IP** 模式

要选择 EtherNet/IP 模式:

- 1. 按模式键
- 2. 使用 **+/-** 键滚动到 **EtherNet/IP**
- 3. SELECT(选择) -

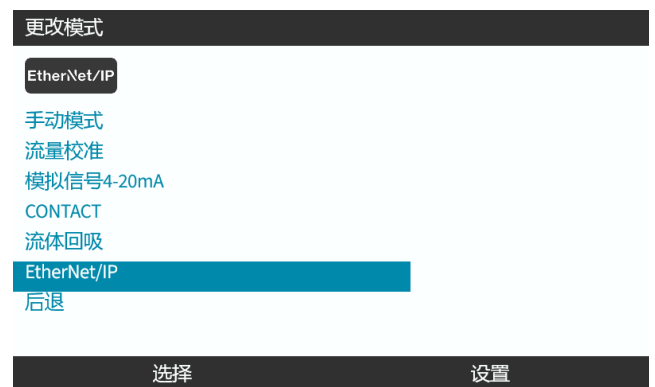

4. 泵将显示 EtherNet/IP 主屏幕

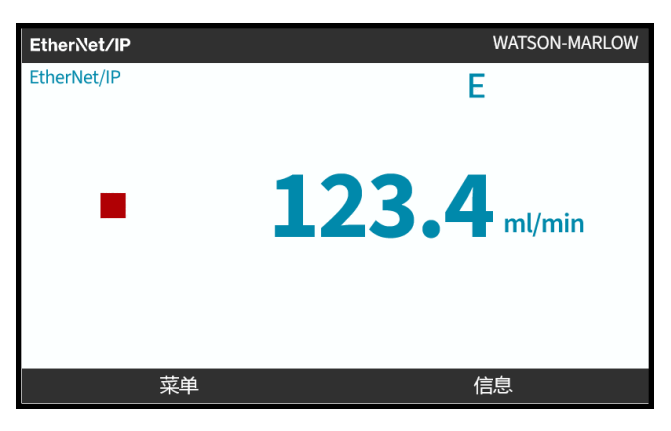

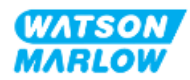

## <span id="page-159-0"></span>**16.3.2** 程序**:**使用 **HMI** 设置 **IP** 地址

有两种方法可以配置 IP 地址:

- 方法 1:设置静态 IP 地址(手动, 禁用 DHCP)
- 方法 2:设置动态 IP 地址(自动, 启用 DHCP)

#### **16.3.2.1** 程序**:**方法 **1:**静态 **IP** 地址。

默认情况下,DHCP 已启用。这意味着驱动器连接到网络时将自动接收 IP 地址。

如果要使用静态 IP 地址,必须首先禁用 DCHP。请按照以下步骤禁用 DHCP 并设置静态 IP 地址

- 1. 突出显示 DHCP 设置
- 2. 选择禁用■。

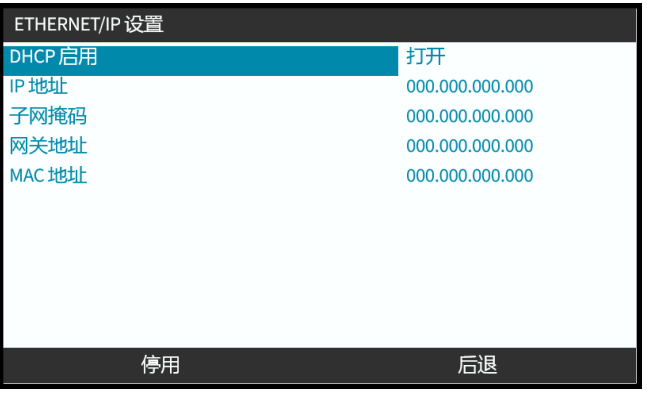

- 3. 选择 IP 地址
- 4. 按设置

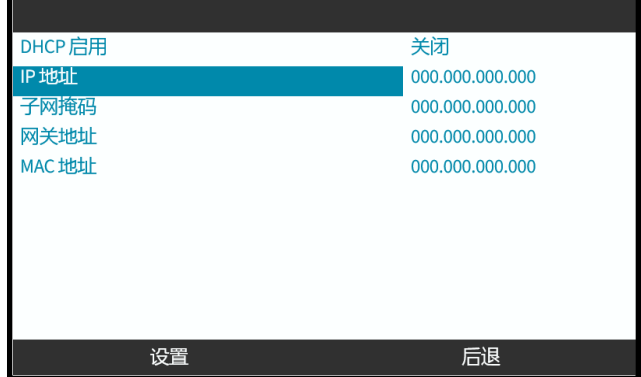

- 5. 使用 **+/-** 键以输入突出显示的值。
- 6. 使用下一个 ■可移至下一个值

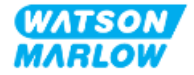

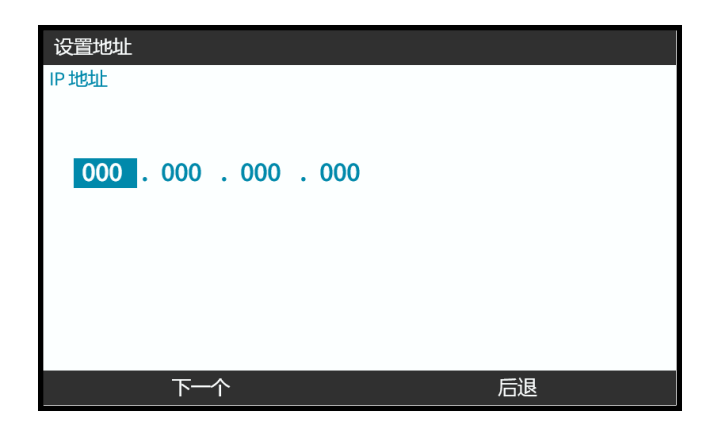

7. 在输入最终的值之后,选择<mark>确认</mark> 到以确认设置。

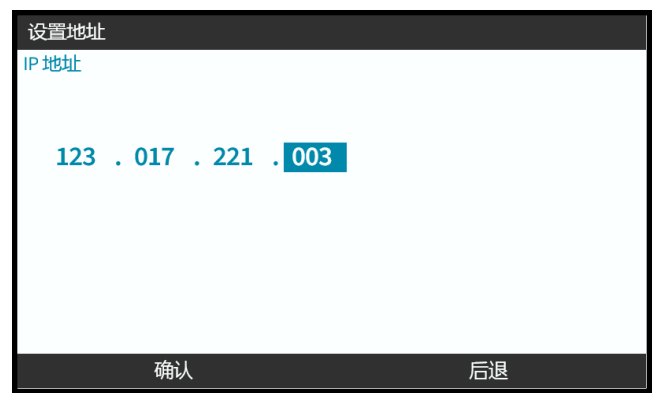

要设置子网掩码和网关地址,请重复步骤 3至 7。

#### **16.3.2.2** 程序**:**方法 **2:**设置动态 **IP** 地址**(** 自动**,**启用 **DHCP)**

DHCP 默认已启用,只有在手动设置 IP 地址时禁用了 DHCP 的情况下,才需要重新启用 DHCP。

- 1. 突出显示 DHCP 设置
- 2. 确保 DCHP 已启用

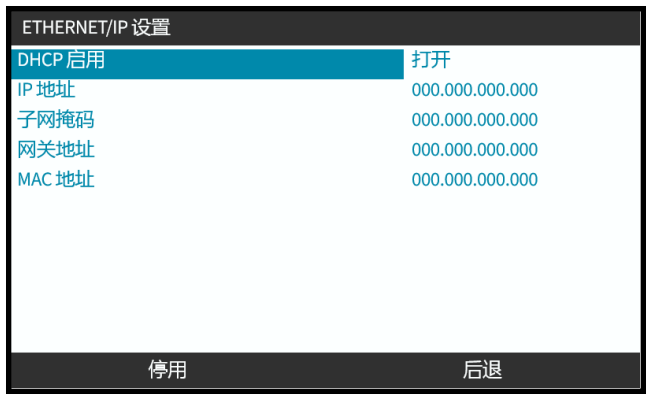

网络内的 DHCP 服务器将根据 MAC 地址为硬盘分配 IP 地址。

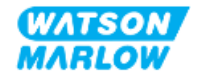

# **16.3.3** 网络状态屏幕

如果泵未运行并已连接到端口,则会分配 IP 地址并将驱动器连接到主站。 其状态屏幕如下所示:

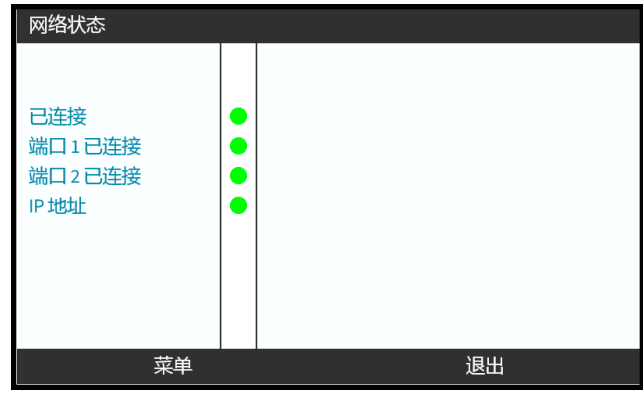

如果泵未运行且未连接到端口,则不会分配 IP 地址,驱动器也不会连接到主站。 其状态屏幕如下所示:

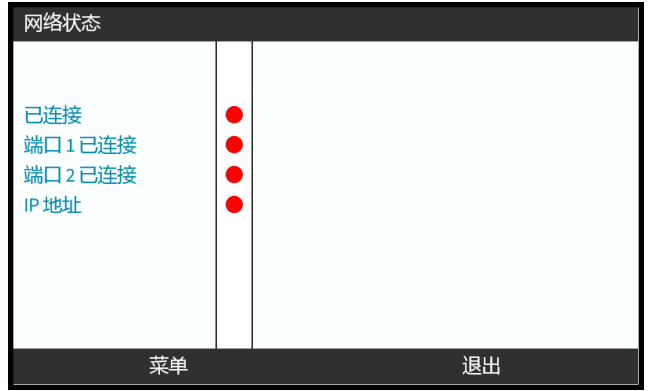

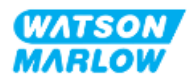

# **17** 安装 **—** 子章节 **4E:**控制**(** 型 号**:PROFINET)**

本节仅介绍 PROFINET 型号 HMI 的连接、输入/输出规格和相关设置。

# **17.1** 第 **1** 部分**:**安装要求、规格和信息子章节

#### **17.1.1 GSDML** 文件

GSDML 文件可通过以下链接从 Watson-Marlow 网站下载:

网址:*<https://www.wmfts.com/en/literature/other-resources/software-and-devices/>*

#### **17.1.2** 控制电缆规格

连接和控制H-FLO PROFINET 驱动器需要使用 IP66 防护等级的带 M12 接头的 5e 类屏蔽 PROFINET 电 缆。

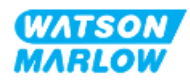

## **17.1.3** 连接

M12 控制连接因位置、功能、螺纹样式、针脚数量和插头代码而异。

#### **17.1.3.1** 网络连接

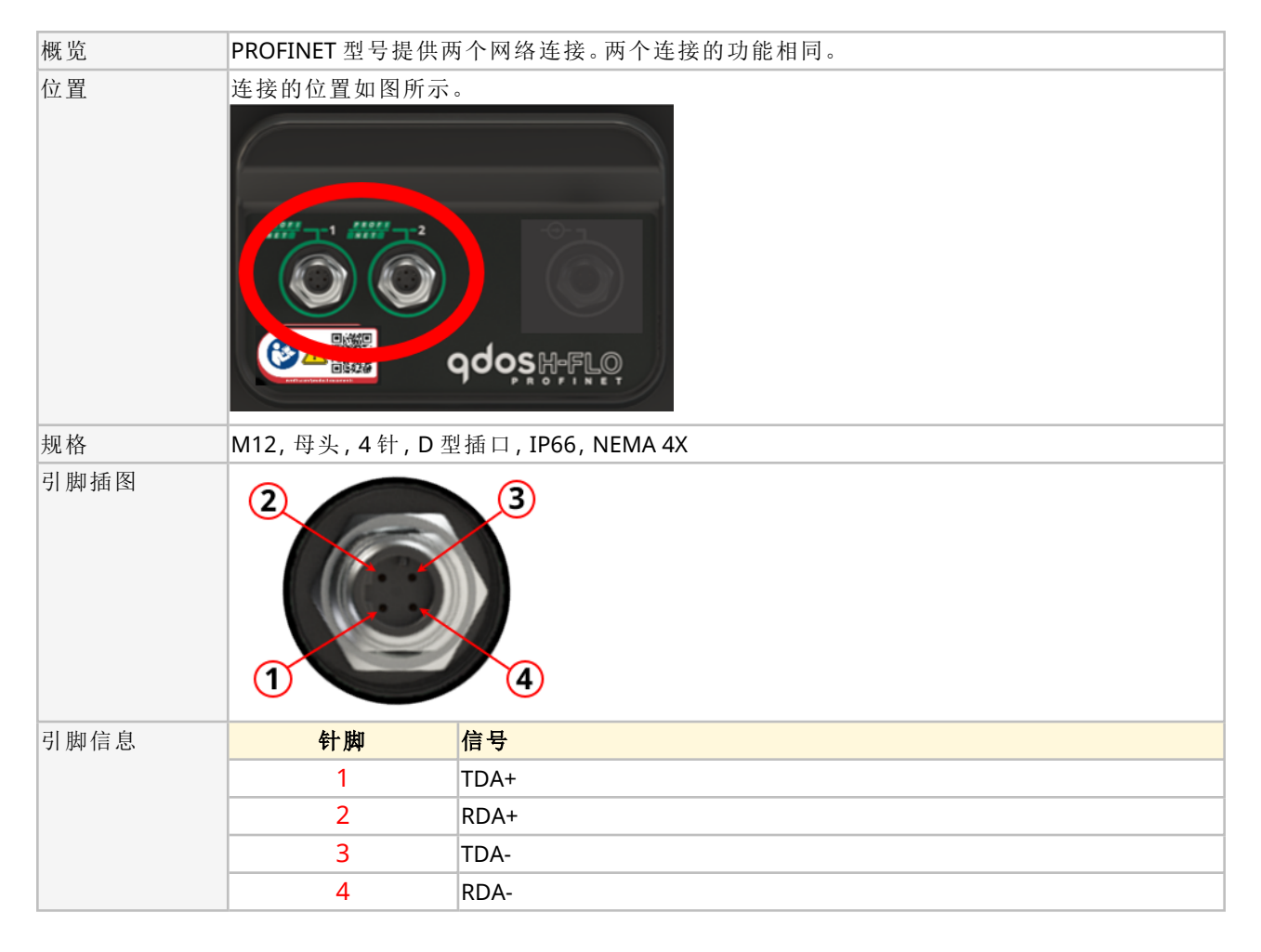

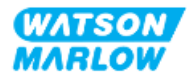

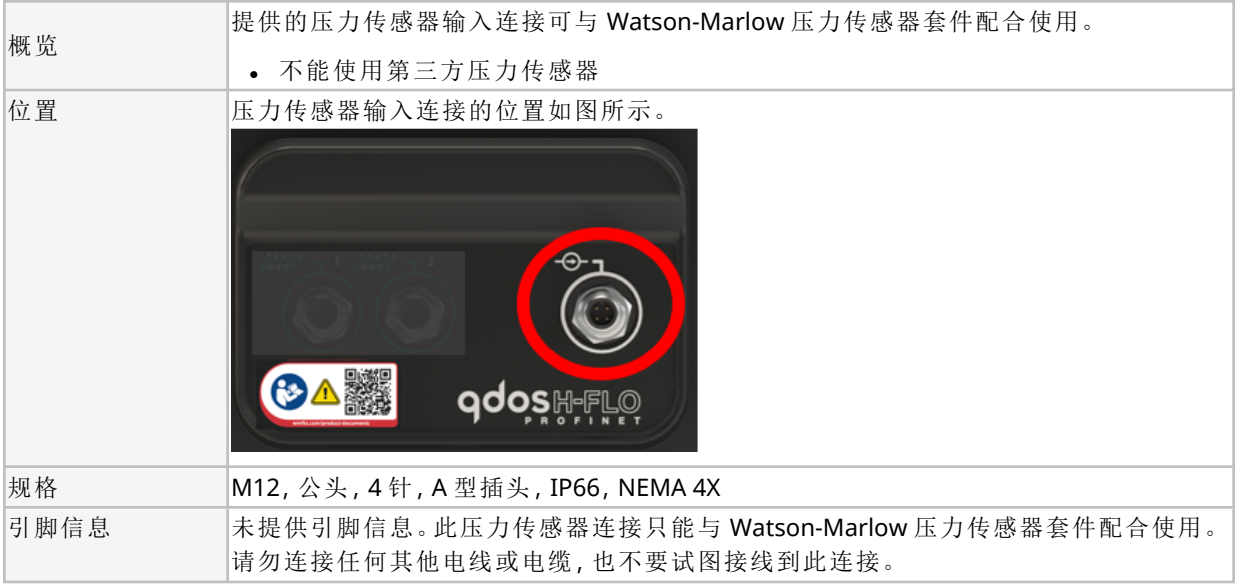

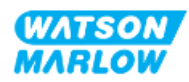

## **17.1.4 PROFINET** 参数

#### **17.1.4.1 PROFINET** 参数中使用的单位

EtherNet/IP 参数中使用以下单位

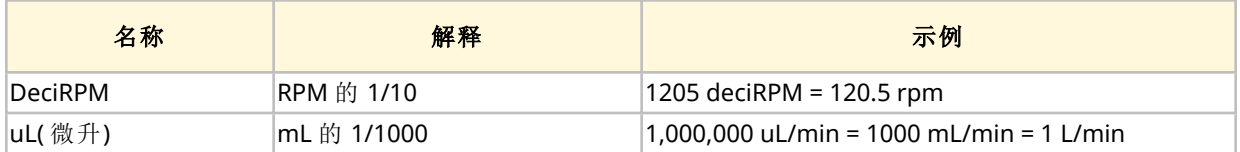

#### **17.1.4.2** 网络参数

泵与网络通信的网络参数在生产过程中已预先编程:

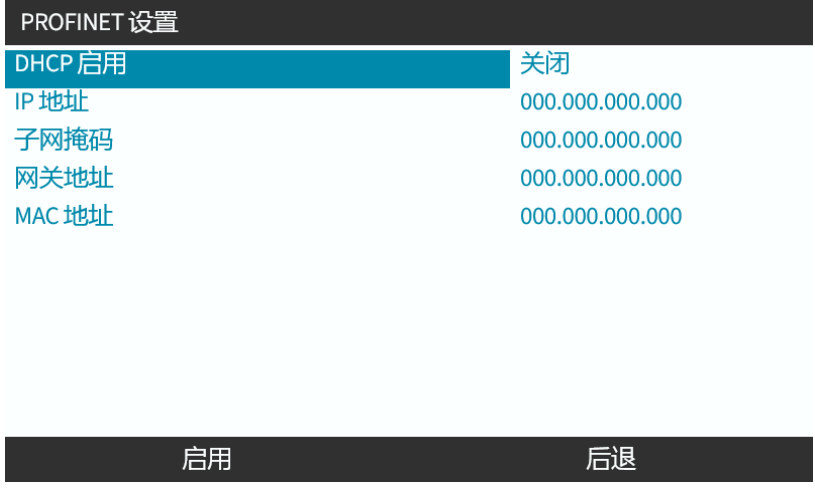

DHCP 可被禁用,并使用 HMI 手动配置网络参数。这在["17.3.2](#page-172-0) 程序:使用 HMI 设置 IP 地址" 在本页 [173](#page-172-0)中进行了解释。

#### **17.1.4.3 PROFINET** 循环时间

最短设备间隔 32 ms

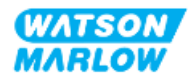

#### **17.1.4.4** 循环参数

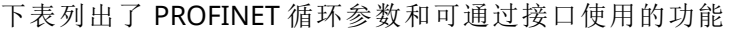

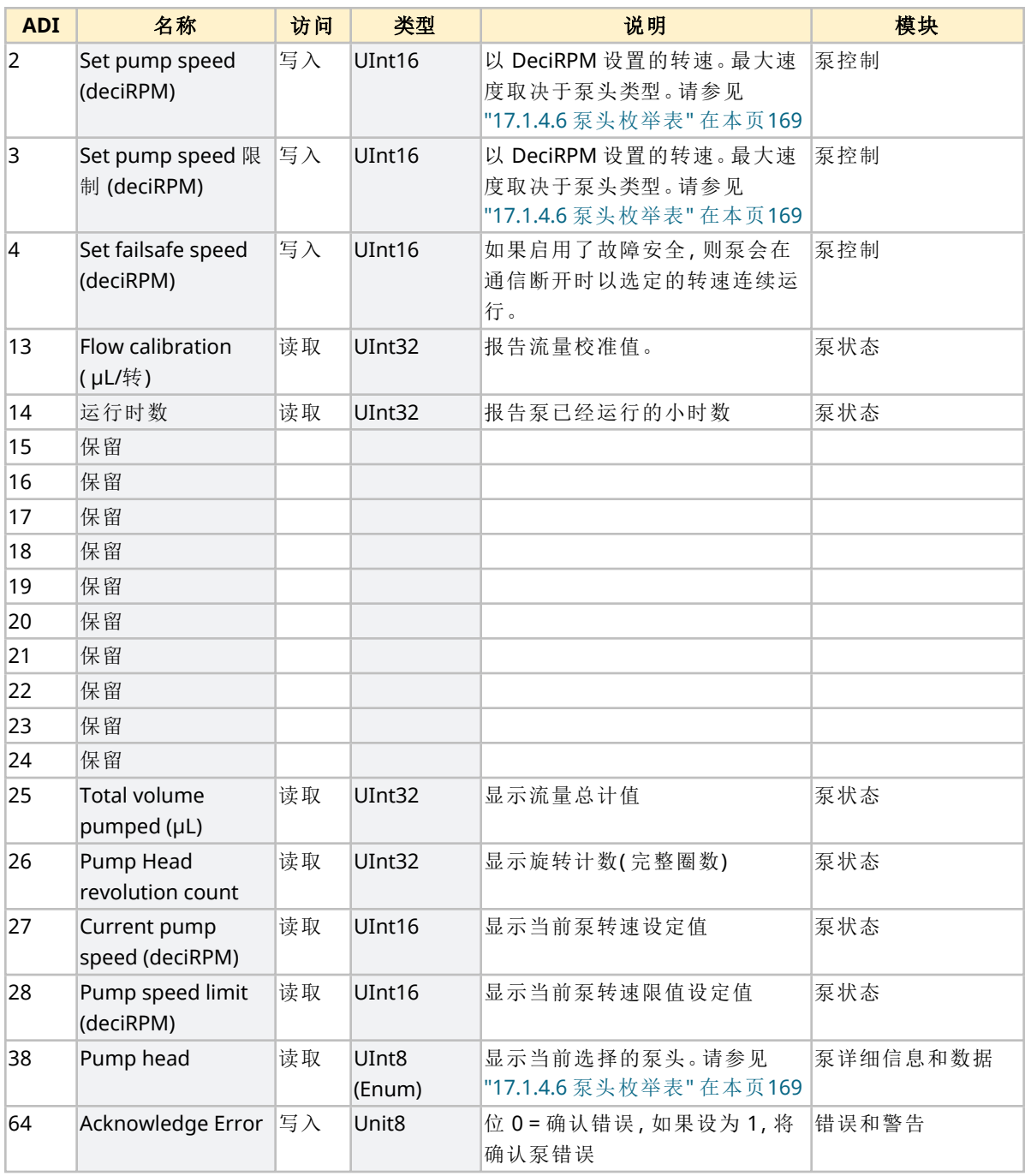

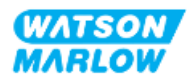

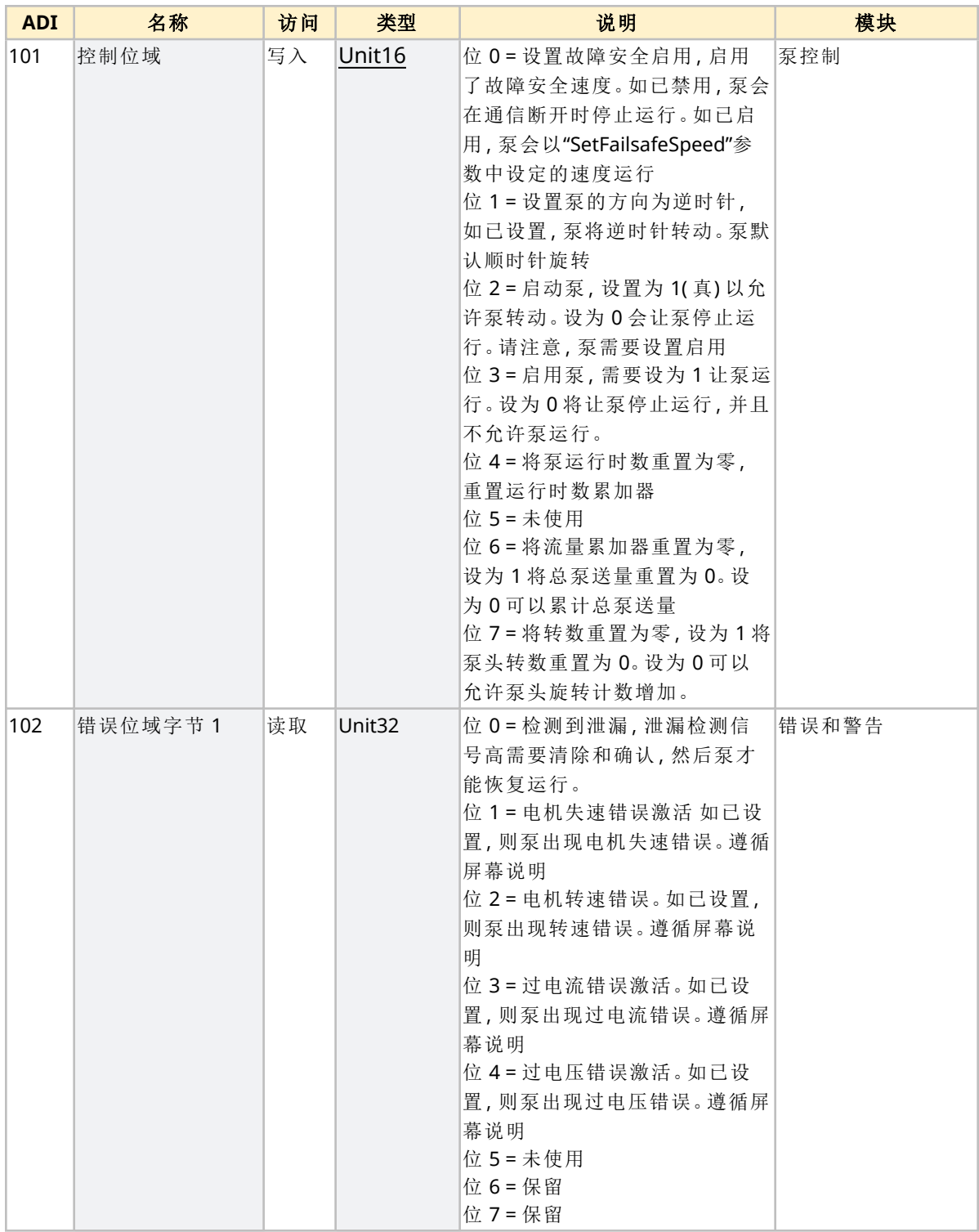

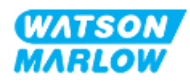

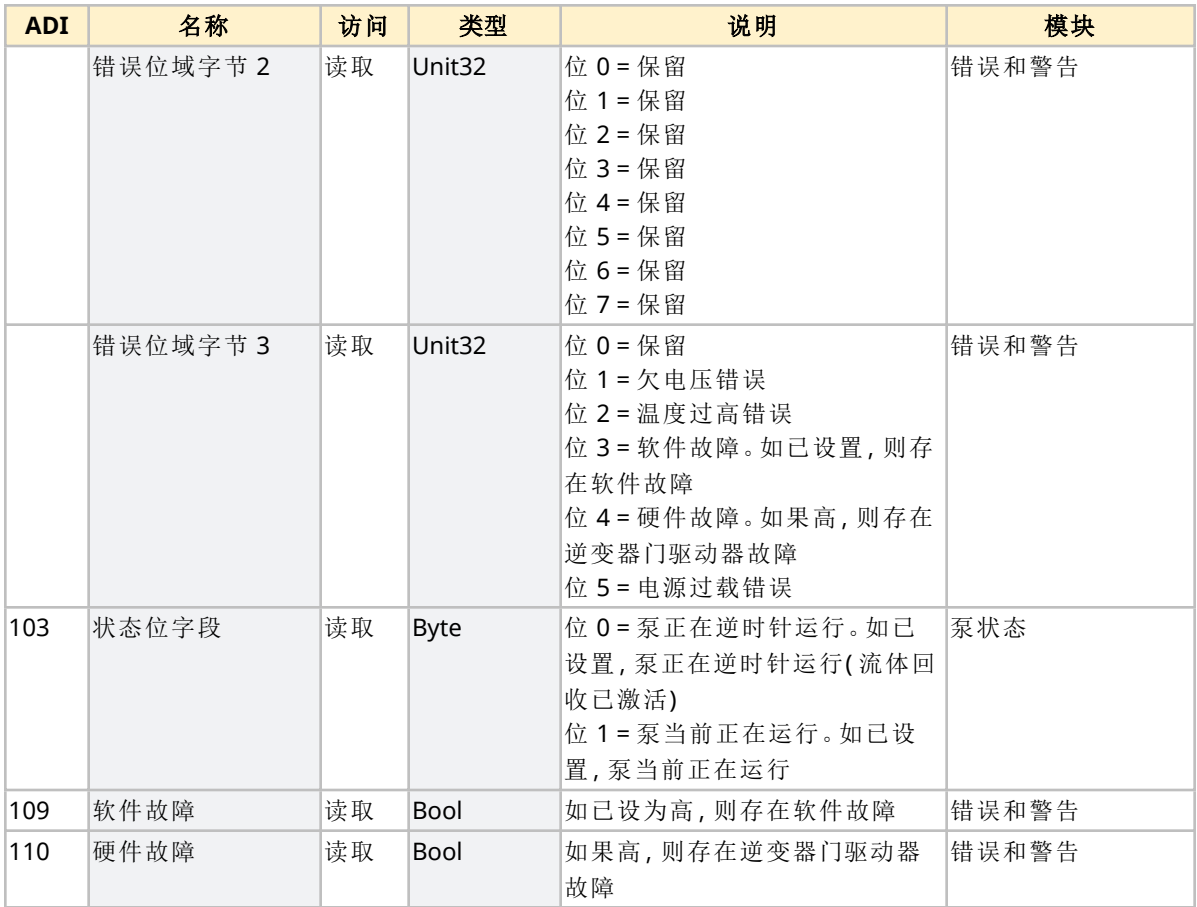

# <span id="page-168-1"></span>**17.1.4.5** 驱动器型号枚举表

<span id="page-168-0"></span>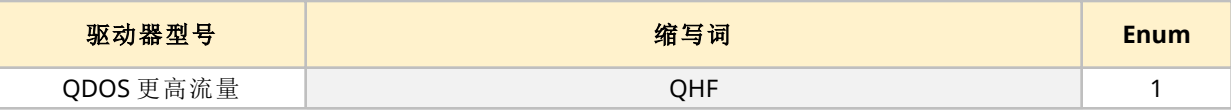

#### **17.1.4.6** 泵头枚举表

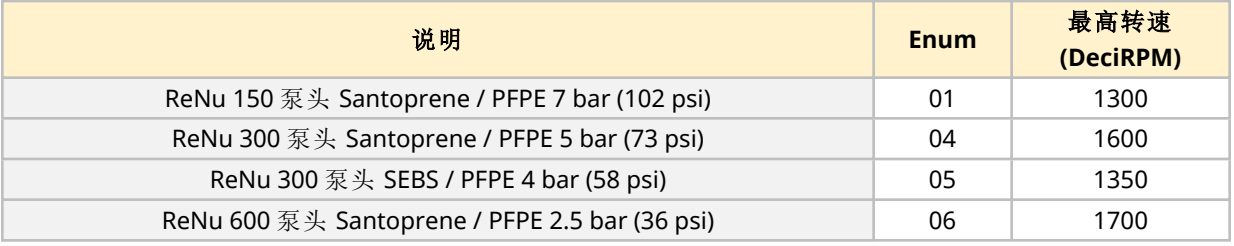

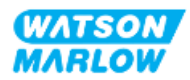

#### **17.1.4.7** 非循环参数

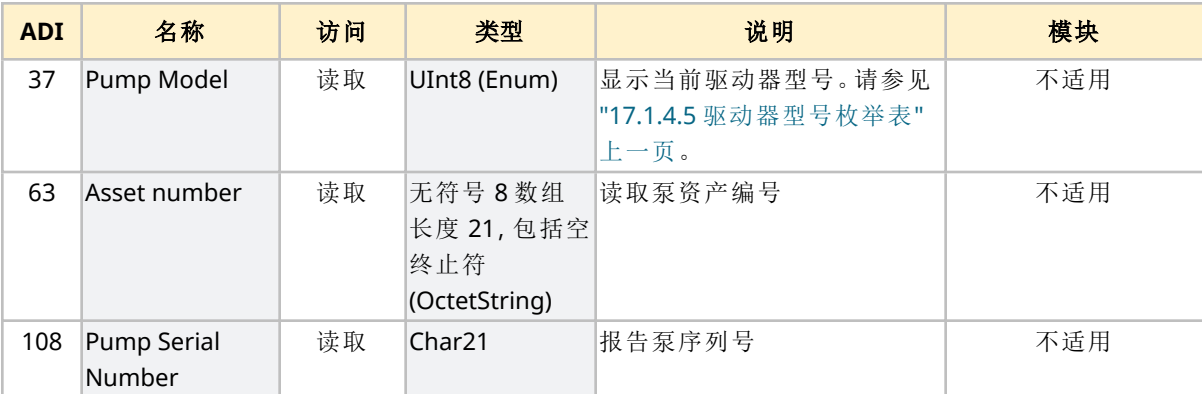

下表列出了 PROFINET 循环参数和可通过接口使用的功能

# **17.2** 第 **2** 部分**:**安装程序子章节

#### **17.2.1** 安装前检查表子章节

在安装控制连接和接线之前,请执行以下安装前检查:

- <sup>l</sup> 确保已按照"9 安装 第 1 章:物理" [在本页](#page-51-0)52、"10 安装 第 2 章:电源" [在本页](#page-57-0)58和"11 [安装](#page-60-0) — 第 3 章:[流体管路](#page-60-0)" 在本页61正确安装泵
- <sup>l</sup> 确保符合本章第 1 部分的所有要求:
- <sup>l</sup> 确保电源线未损坏
- <sup>l</sup> 主电源断开装置易于触及和操作,以便在需要时进行电源隔离。
- <sup>l</sup> 确保控制电缆未损坏
- 确保手头有用于将泵连接到控制系统的物品和工具

如果安装前检查表中的任何产品出现问题,在问题得到解决之前,请不要继续执行本章中的安装程 序。

#### **17.2.2** 控制连接预防措施

在按照以下程序操作或将控制电缆连接到 M12 接口上的引脚时

- 将 4 20 mA 和低压信号与电源分开
- <sup>l</sup> 只能连接到同样通过加强绝缘与电源分离的外部电路。所有产品输入和输出端子均通过加强绝 缘与主电路分离。
- <sup>l</sup> 不要将主电源施加到任何 M12 控制连接针脚。

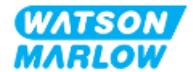

## **17.2.3** 安装 **M12** 控制电缆**( M** 型**)**

#### **17.2.3.1** 保护帽

在生产过程中,M12 控制连接都带有保护帽

如果任何连接未被用于控制,请将保护帽留在控制电缆上,以加强对产品的保护。保护帽如图所示:

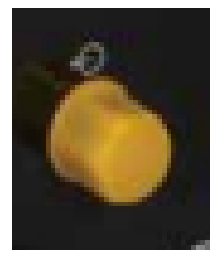

#### **17.2.3.2 M12** 控制电缆安装程序

请按照以下程序连接 M12 控制电缆。

- 1. 将泵与其电源隔离
- 2. 根据本章第 1 部分的信息进行控制系统布线
- 3. 将 M12 接头连接到泵上的适当位置
- 4. 用手拧紧
- 5. 检查电缆是否牢固
- 6. 重新连接泵的电源

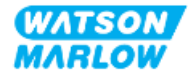

# **17.3** 第 **3** 部分**:**特定 **HMI** 设置子章节

以下各小节提供了使用 HMI 对泵进行仅与 PROFINET 有关的设置的信息。 有关以下方面的完整信息:

- <sup>l</sup> 模式菜单:请参见"22 HMI:[使用模式菜单](#page-198-0)" 在本页199
- <sup>l</sup> 控制设置:请参见"23 HMI:[控制设置菜单](#page-207-0)" 在本页208

# **17.3.1** 程序**:**使用 **HMI** 选择 **PROFINET** 模式

要选择 EtherNet/IP 模式:

- 1. 按模式键
- 2. 使用 **+/-** 键滚动到**PROFINET**
- 3. SELECT(选择) $\boxed{\blacksquare}$

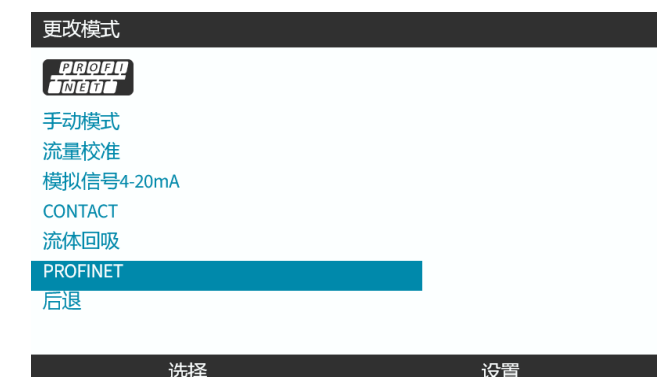

泵将显示 PROFINET 主屏幕

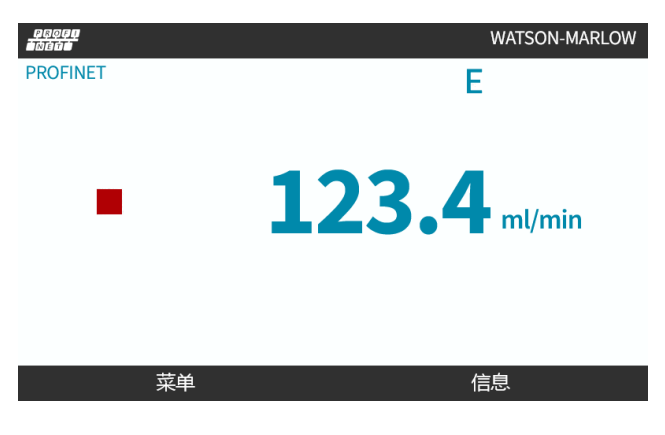

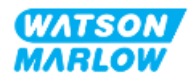

# <span id="page-172-0"></span>**17.3.2** 程序**:**使用 **HMI** 设置 **IP** 地址

有两种方法可以配置 IP 地址:

- 方法 1:设置静态 IP 地址(手动, 禁用 DHCP)
- 方法 2:设置动态 IP 地址(自动, 启用 DHCP)

#### **17.3.2.1** 程序**:**方法 **1:**静态 **IP** 地址。

默认情况下,DHCP 已启用。这意味着驱动器连接到网络时将自动接收 IP 地址。

如果要使用静态 IP 地址,必须首先禁用 DCHP。请按照以下步骤禁用 DHCP 并设置静态 IP 地址

- 1. 突出显示 DHCP 设置
- 2. 选择禁用

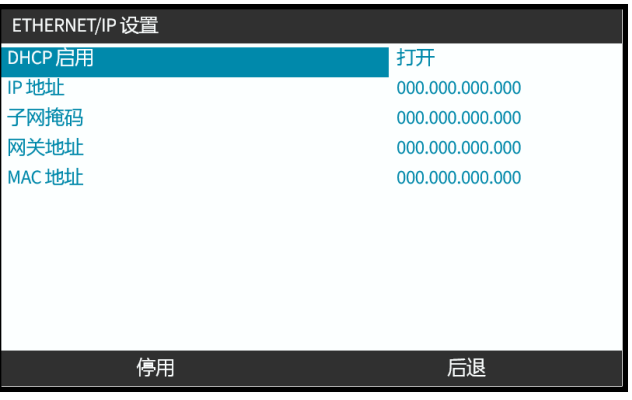

- 3. 选择 IP 地址
- 4. 按设置 ––

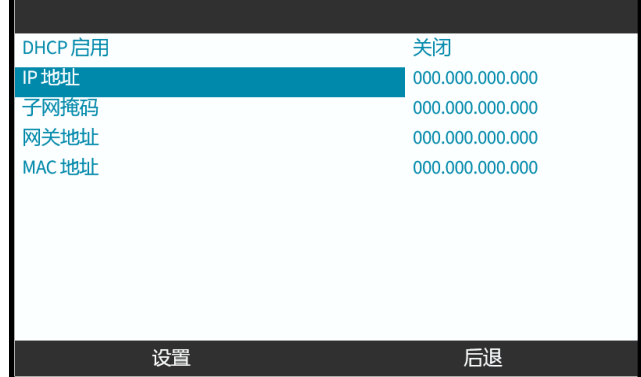

- 5. 使用 **+/-** 键输入突出显示的值。
- 6. 使用下一个 可移至下一个值

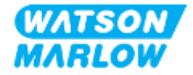

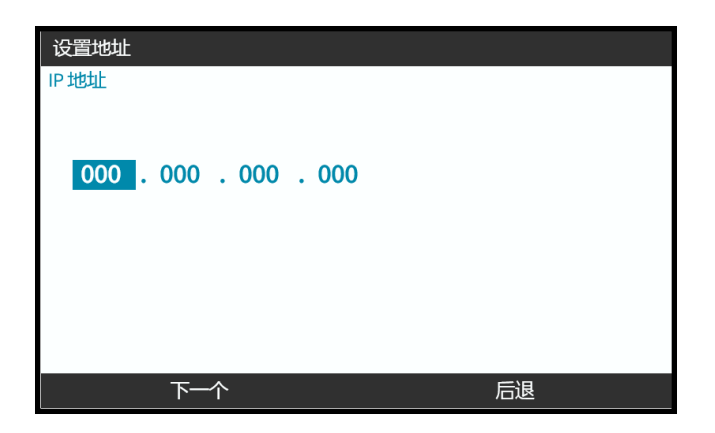

7. 在输入最终的值之后,选择<mark>确认</mark> 到以确认设置。

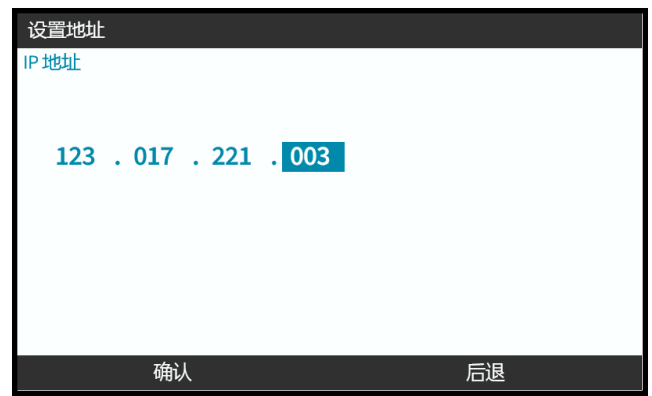

要设置子网掩码和网关地址,请重复步骤 3 至 7。

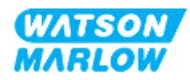

# **17.3.2.2** 程序**:**方法 **2:**设置动态 **IP** 地址**(** 自动**,**启用 **DHCP)**

DHCP 默认已启用,只有在手动设置 IP 地址时禁用了 DHCP 的情况下,才需要重新启用 DHCP。

- 1. 突出显示 DHCP 设置
- 2. 确定通过按<mark>启用</mark> 图将 DCHP 启用。
- 3. 网络内的 DHCP 服务器会根据 MAC 地址为驱动器分配 IP 地址。

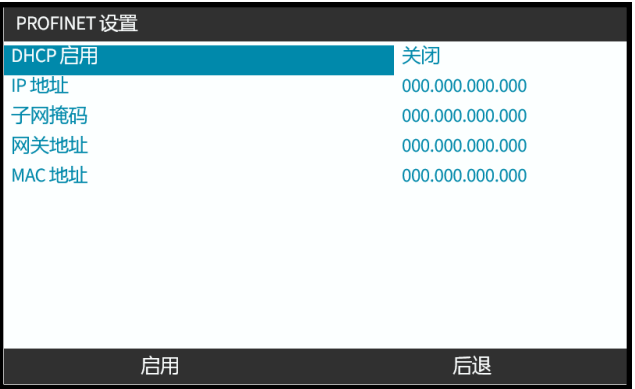

现在,网络内的 DHCP 服务器将根据 MAC 地址为硬盘分配 IP 地址。

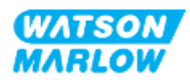

# **17.3.3** 网络状态屏幕

如果泵未运行并已连接到端口,则会分配 IP 地址并将驱动器连接到主站。 其状态屏幕如下所示:

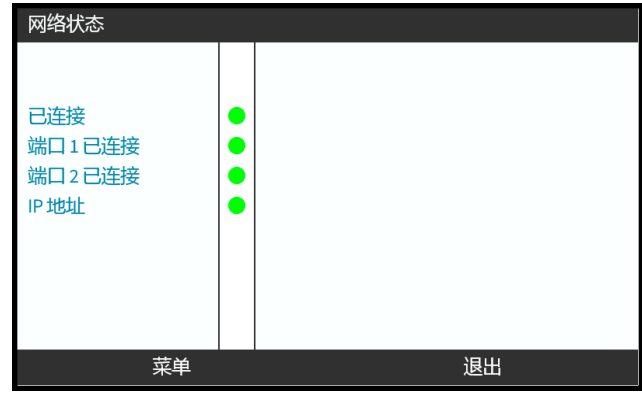

如果泵未运行且未连接到端口,则不会分配 IP 地址,驱动器也不会连接到主站。 其状态屏幕如下所示:

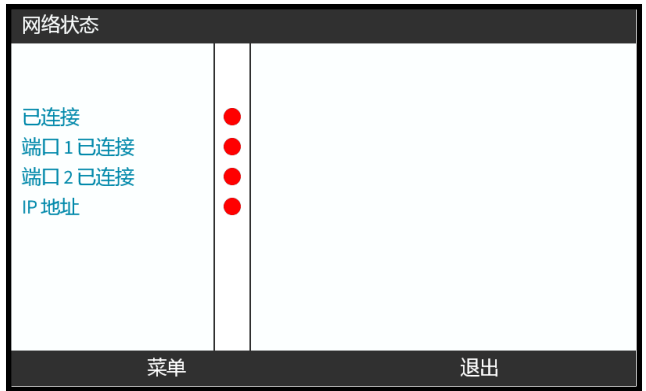

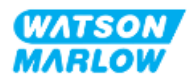

# **18 HMI** 设置**:**概览

根据主菜单顺序,HMI 的设置分为以下几个部分:

"19 HMI:[液位监控器](#page-177-0)" 在本页178 "20 HMI:[安全设置](#page-182-0)" 在本页183 "21 HMI:[常规设置](#page-189-0)" 在本页190 "22 HMI:[使用模式菜单](#page-198-0)" 在本页199 "23 HMI:[控制设置菜单](#page-207-0)" 在本页208 根据您的要求查看相应的子章节。

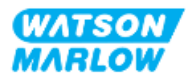

# <span id="page-177-0"></span>**19 HMI:**液位监控器

流体液位监控器可以使用 **+/-** 键从主菜单进行访问。

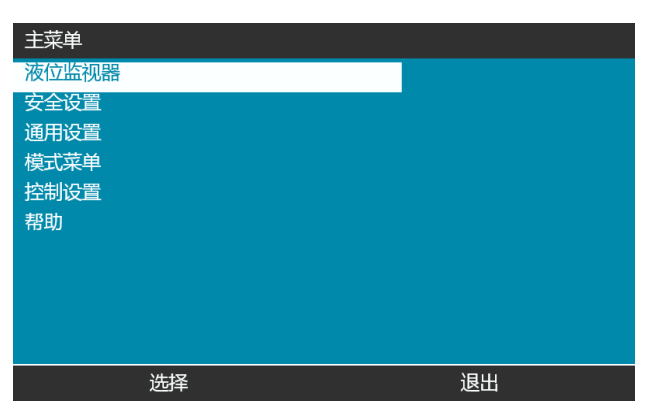

所有型号都有一个液位监控器,用于监控运行过程中入口供应容器中的剩余液位( 数量) 。

下表概述了液位监控器 HMI 子菜单:

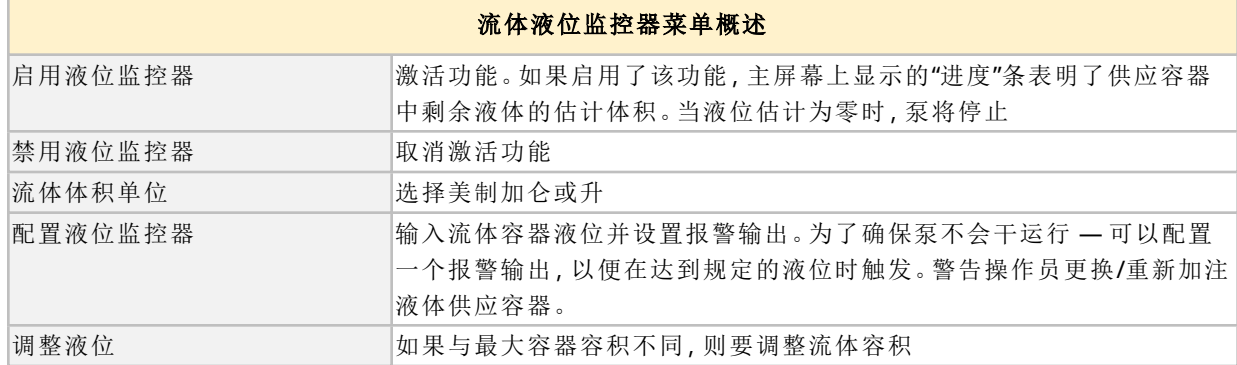

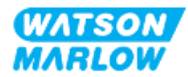

# **19.1** 启用**/**禁用流体液位监控器

1. 从主菜单选择流体液位监控器。

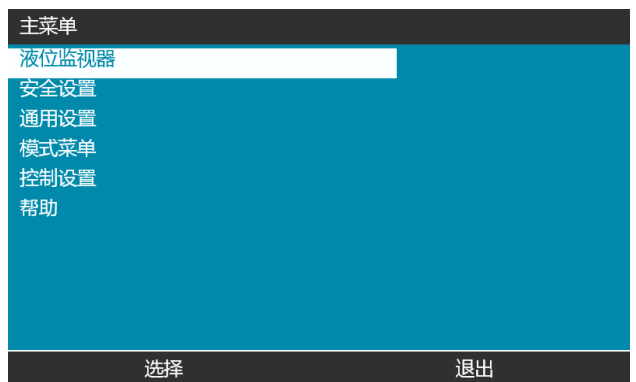

- 2. 使用 +/- 键突出显示选项。
- 3. "启用液位监控器"已被突出显示。
- 4. 按启用

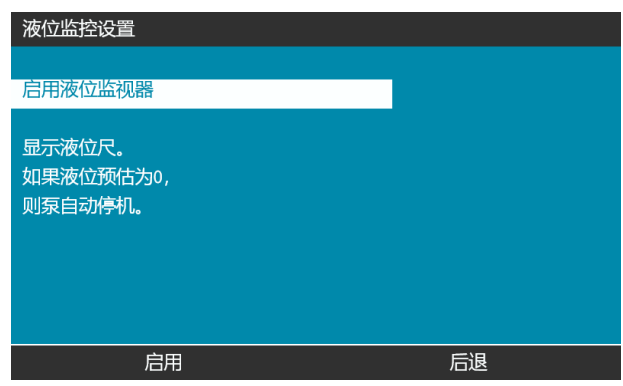

- 5. 流体体积液位将显示在主屏幕中
- 6. 选择禁用■可停用流体液位监控器。

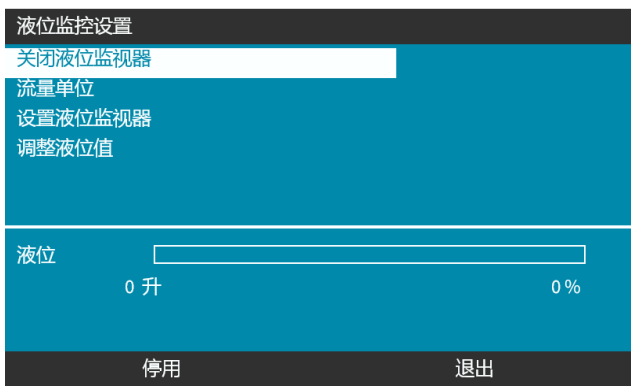

7. 流体体积液位将不再显示在主屏幕中

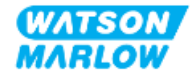

# **19.2** 要更改流体体积单位**:**

1. 从流体液位设置中选择流体体积单位。

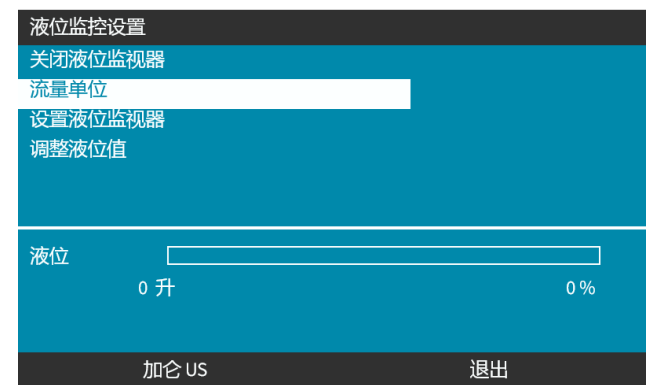

2. 使用 ■ 键切换为美制加仑或升

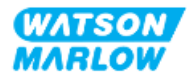
# **19.3** 要配置液位监控器**:**

#### 1. 选择配置液位监控器

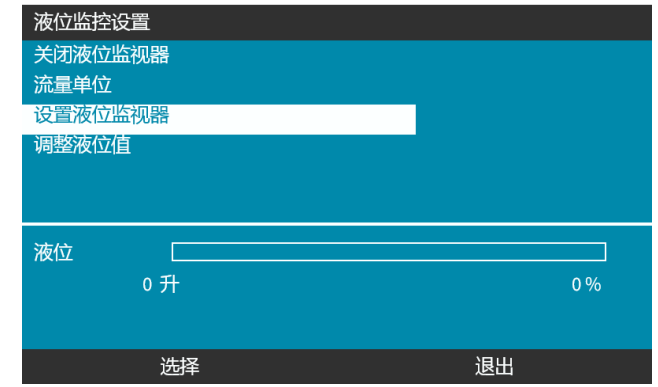

- 2. 按选择
- 3. 使用 +/- 键输入供应容器的最大容积。
- 4. 在输入正确的数量后按下一个
- 5. 使用 +/- 键设置报警液位。

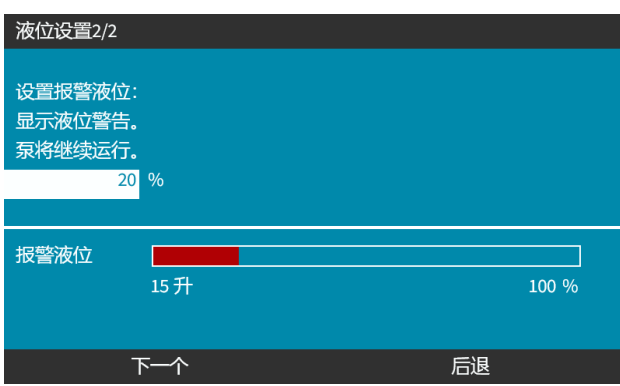

6. 按选择 □ 可返回流体液位设置

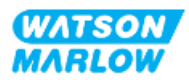

# **19.4** 如果与最大的容器容积不同**,**则要调整流体容积 **(** 例如**,**在部分加注后**)**

经常校准泵就能提高液位监控器的精确度。

1. 从流体液位设置中选择调整液位。

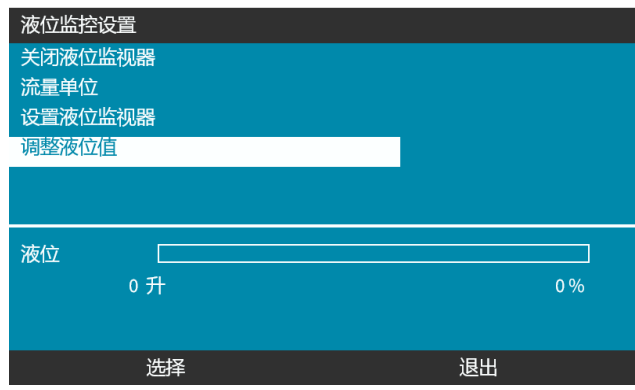

2. 使用 +/- 键设置容器中的流体体积。

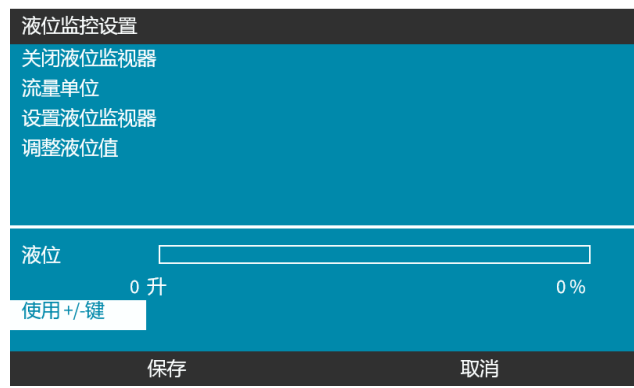

3. 按<mark>保存</mark> 习 以确认设置。

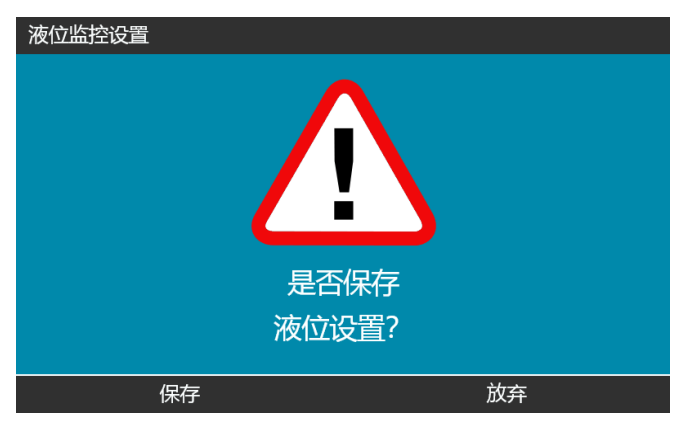

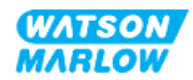

# **20.1** 安全设置概述

安全设置可以使用**+/-** 键从主菜单进行访问。

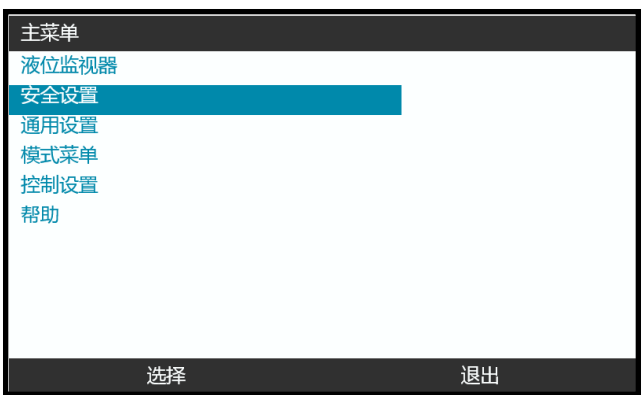

然后,可以选择并调整以下安全设置。下表提供了摘要:

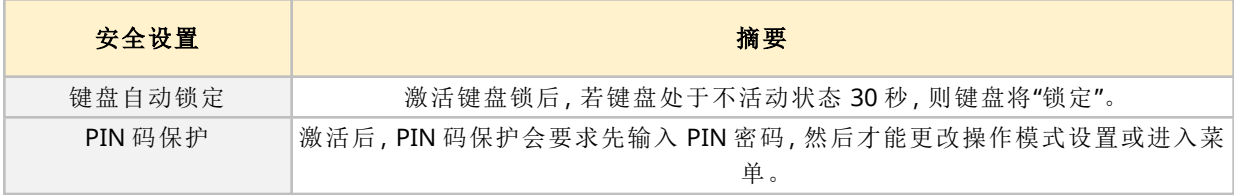

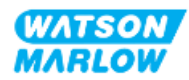

# **20.1.1** 安全设置 **>** 键盘自动锁定

- <sup>l</sup> 激活键盘锁后,若键盘处于不活动状态 30 秒,则键盘将"锁定"。
- 如果启用了自动键盘锁定,按下任意键时会显示一条消息
- <sup>l</sup> 启用键盘自动锁定后,停止键仍会继续发挥作用。
- 主屏幕上显示的挂锁图标 Q 表示键盘自动锁定已激活

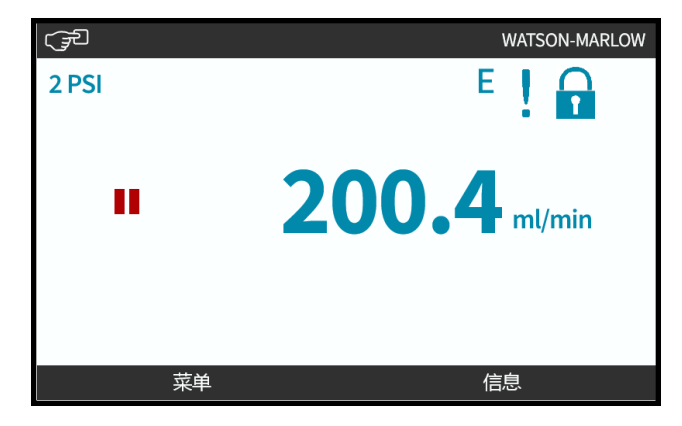

#### **20.1.1.1** 要启用键盘自动锁定**:**

- 1. 突出显示键盘自动锁定选项
- 2. 按启用

状态符号√显示

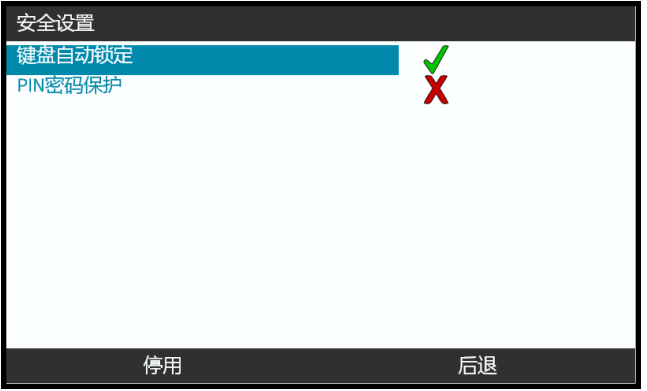

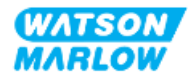

#### **20.1.1.2** 要访问键盘功能**:**

1. 同时按解锁<mark>键和 - -</mark>

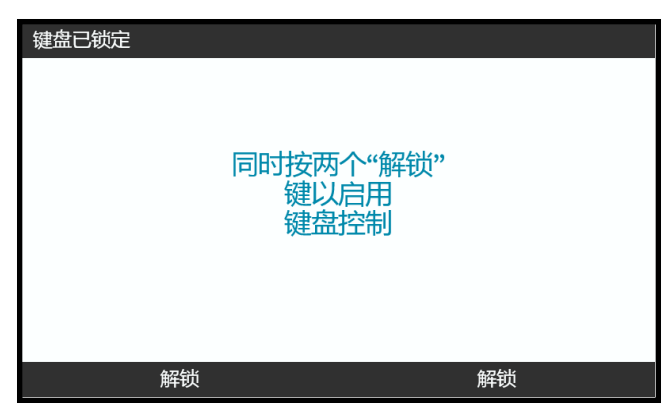

### **20.1.1.3** 要禁用键盘自动锁定**:**

- 1. 突出显示键盘自动锁定选项。
- 2. 按禁用□

状态符号X显示。

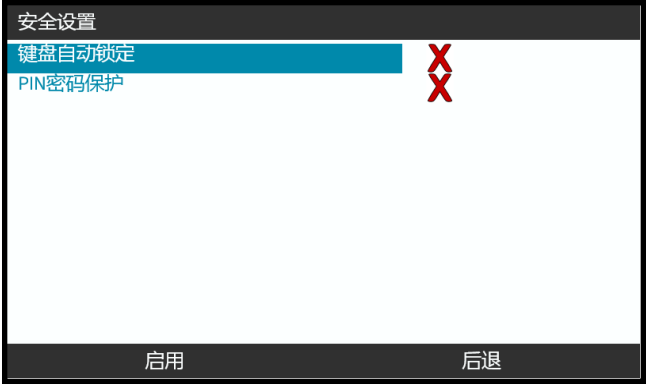

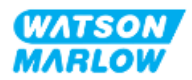

# **20.1.2** 安全设置 **> PIN** 码保护

- <sup>l</sup> 激活后,PIN 码保护会要求先输入 PIN 密码,然后才能更改操作模式设置或进入菜单。
- <sup>l</sup> 在输入正确的 PIN 码后,即可访问所有的菜单选项。
- 如果键盘在 30 秒内没有任何活动, 则会重新激活 PIN 码保护。

#### **20.1.2.1** 激活 **PIN** 码保护**:**

- 1. 突出显示 **PIN** 码保护选项。
- 2. 按启用

状态符号√显示。

PIN 码保护激活前会有 30 秒的延迟。

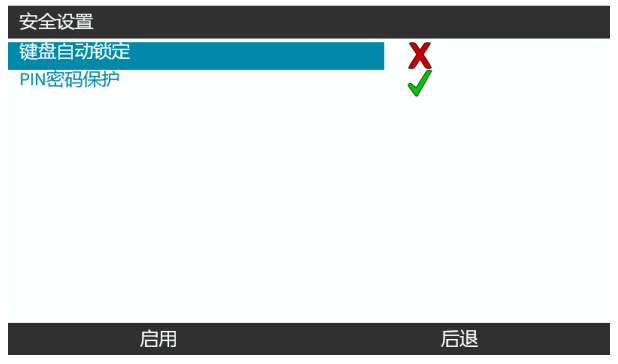

#### **20.1.2.2** 定义四位数字的 **PIN** 码**:**

- 1. 使用 **+/-** 选择 0-9 之间的数字。
- 2. 使用下一个数字 键可在数字输入位置之间滚动切换

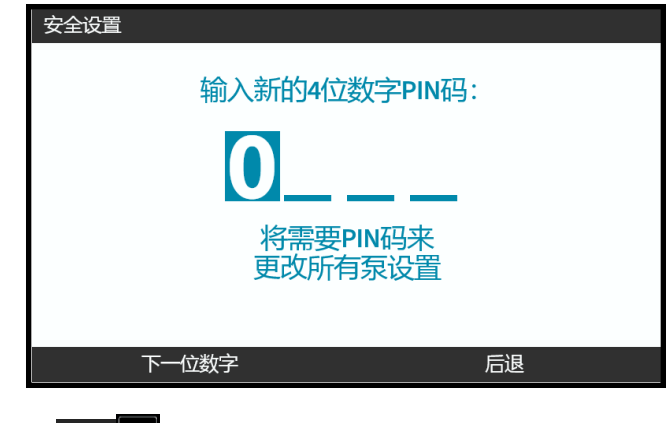

3. 在选择第四个数字后按确认

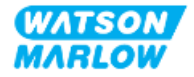

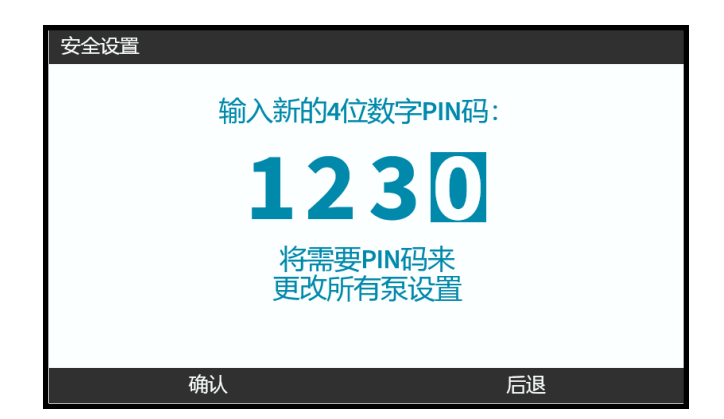

4. 检查输入的数字是否正确,然后:

按确认 可存储 PIN 码。PIN 码保护 30 秒后才会激活。

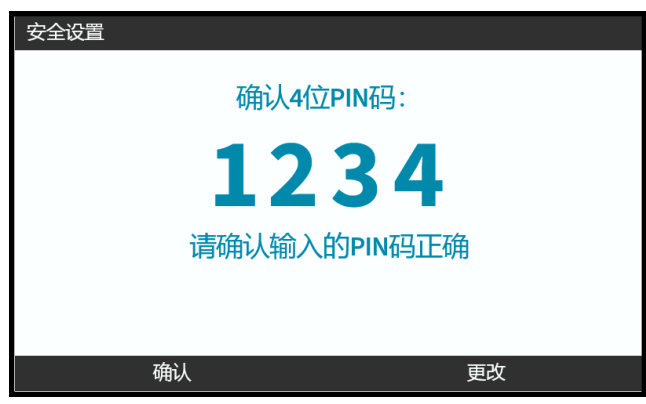

或者按"更改"返回 PIN 码输入界面。在确认 PIN 码之前同时按主屏幕或模式键也可以退出

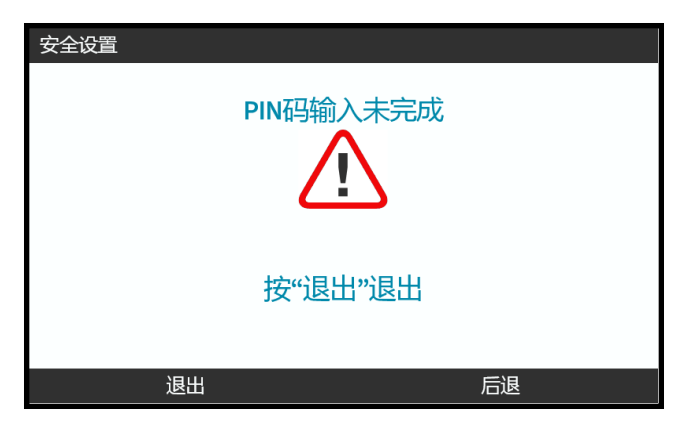

#### **20.1.2.3** 使用安全 **PIN** 码来访问泵**:**

输入存储的 PIN 码以启用访问

- 1. 使用 **+/-** 选择 0-9 之间的数字。
- 2. 选择下一个数字 键可在数字输入位置之间滚动切换。

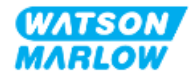

如果 PIN 码正确,HMI 将显示模式主屏幕。

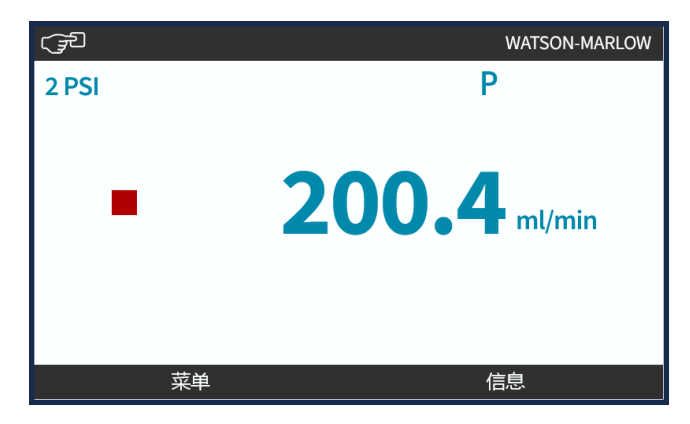

如果 PIN 码不正确,HMI 将显示以下屏幕。

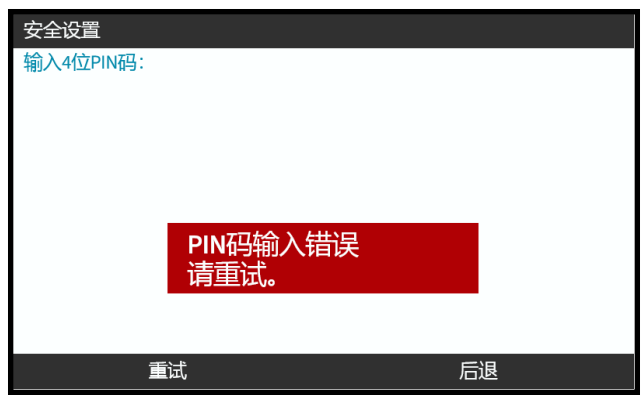

### **20.1.2.4** 忘记 **PIN** 码**:**

有关 PIN 码重置说明,请联系当地的 Watson-Marlow 代表。

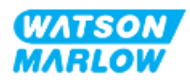

## **20.1.2.5** 停用 **PIN** 码保护**:**

1. 突出显示 **PIN** 码保护选项

2. 下一个数字

状态符号X显示。

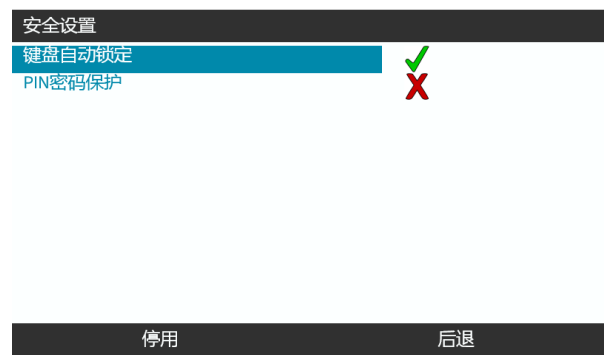

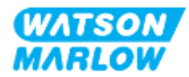

# **21 HMI:**常规设置

# **21.1** 常规设置概述

常规设置可使用 +/- 键从主菜单访问

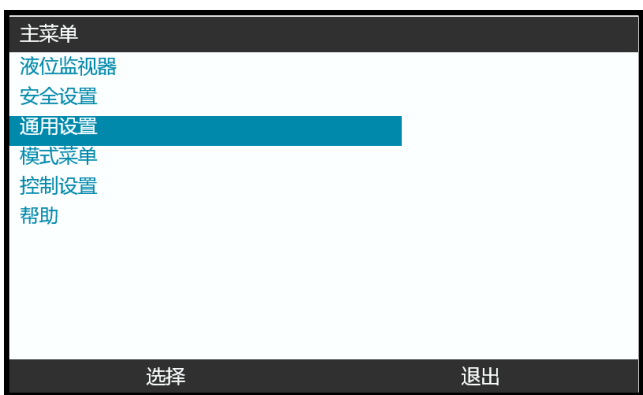

常规设置菜单包含以下子菜单

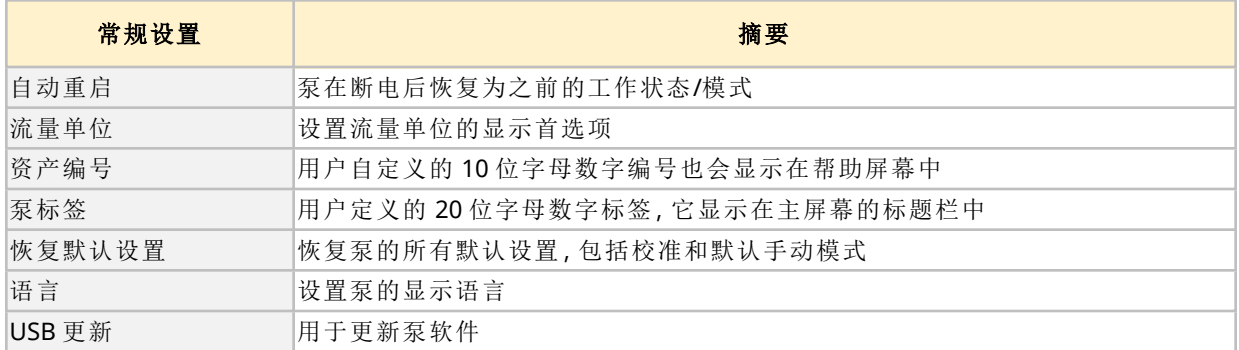

这些子设置将在以下小节中介绍

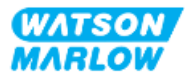

# **21.1.1** 常规设置 **>** 自动重启。

该泵可提供自动重启功能。启用后,该功能将允许泵恢复到断电前的工作状态( 模式和转速) 。 使用自动重启的泵送场景示例:

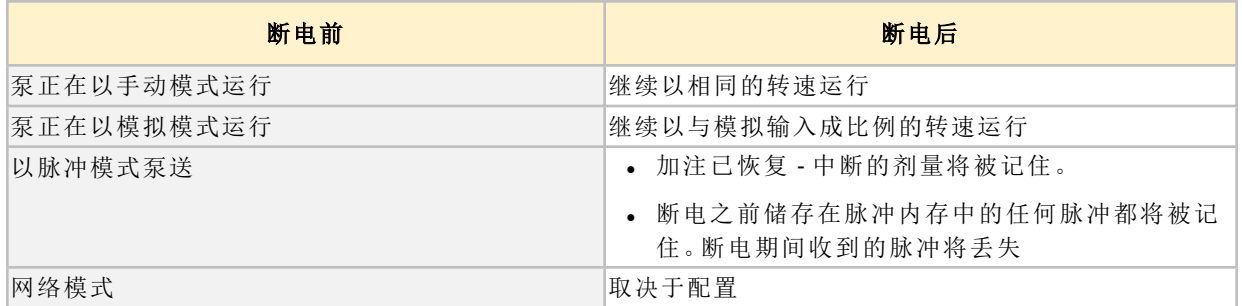

在启用自动重启时,右上角将显示 !符号,如下图所示。

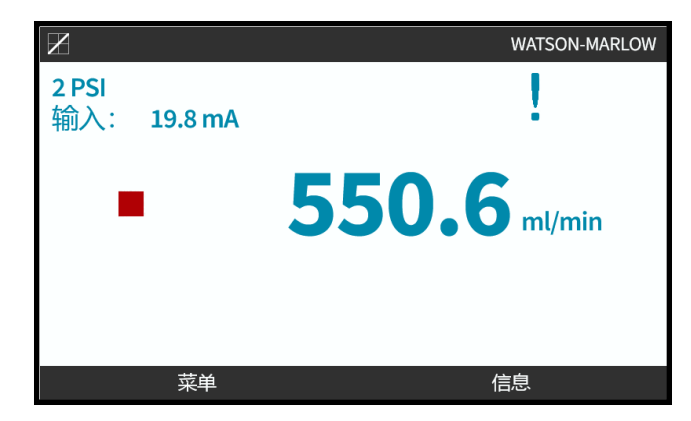

一旦启用,在所有模式下都会显示 ! 以警告泵随时可能启动。

#### **21.1.1.1** 使用自动重启与启动**/**停止控制

对于需要定期启动和停止泵的应用,应使用启动/停止控制。泵未被设计为通过启动和停止的常规方法 来进行电源循环。

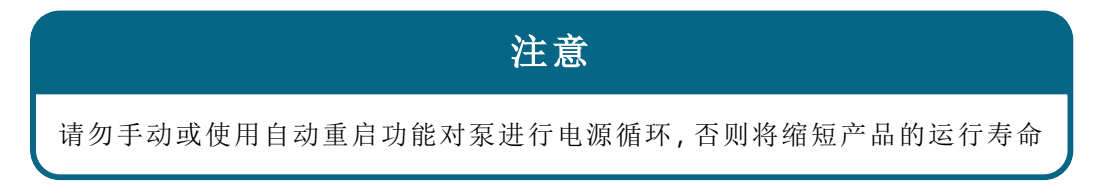

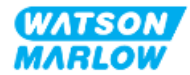

#### **21.1.1.2** 要选择自动重启**:**

按<mark>启用/禁用■可切换开启/关闭"自动重启"</mark>

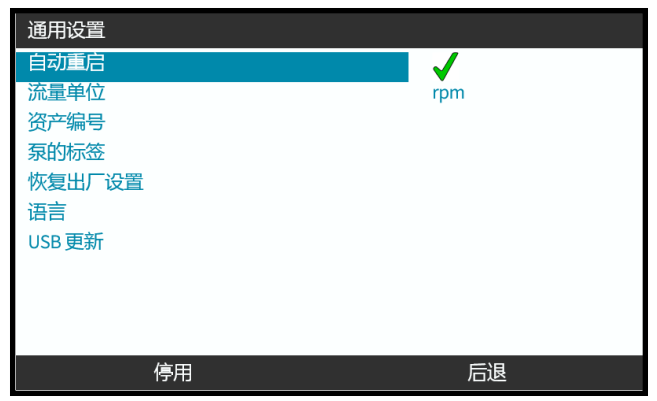

# **21.1.2** 常规设置 **>** 流量单位

为所有泵显示设置流量单位。

- 1. 使用 **+/-** 键突出显示想要的流量单位。
- 2. SELECT(选择) 以存储首选项。

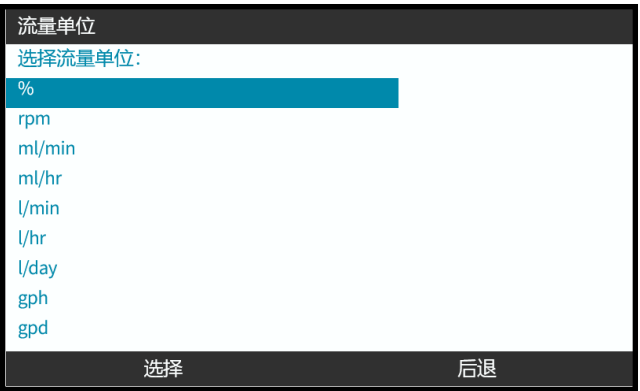

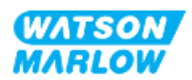

# **21.1.3** 常规设置 **>** 资产编号

用户自定义的 10 位字母数字编号也会显示在帮助屏幕中 要定义/编辑泵资产编号:

1. 突出显示资产编号选项

#### 2. SELECT(选择)

3. 使用 **+/-** 键突出显示要编辑的字符 **1**。

可用字符:0-9、A-Z 和空格。

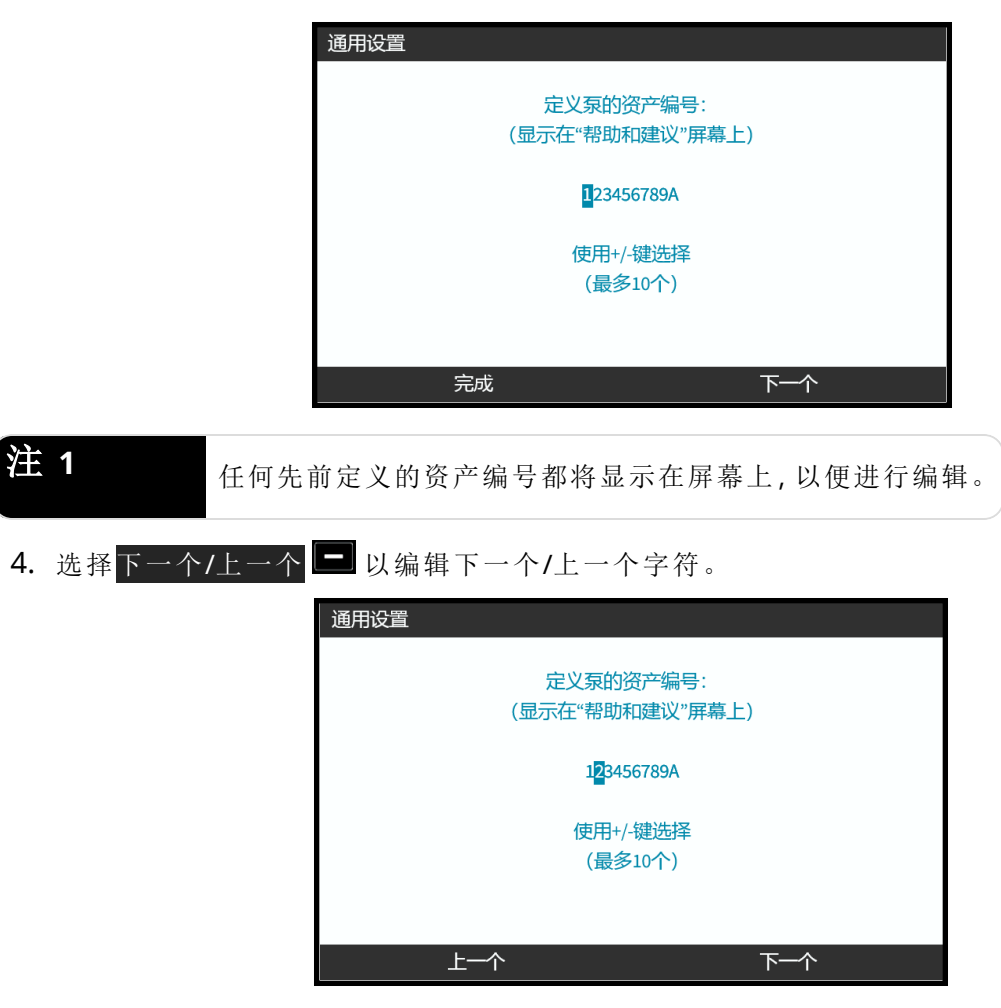

5. 选择完成 到以保存并返回常规设置菜单。

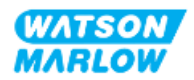

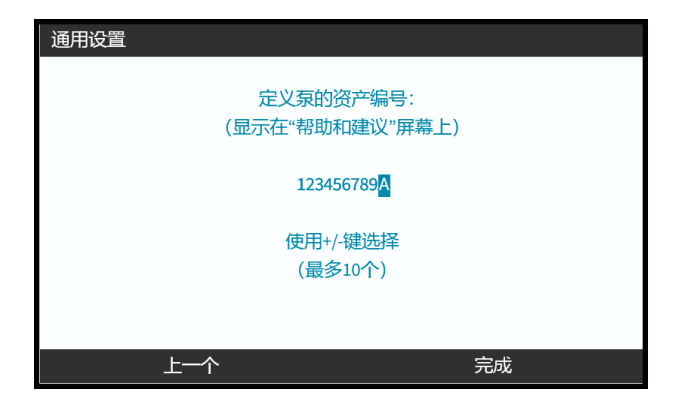

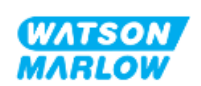

# **21.1.4** 常规设置 **>** 泵标签

用户定义的 20 位字母数字标签显示在主屏幕右角的标题栏上,如下图所示。

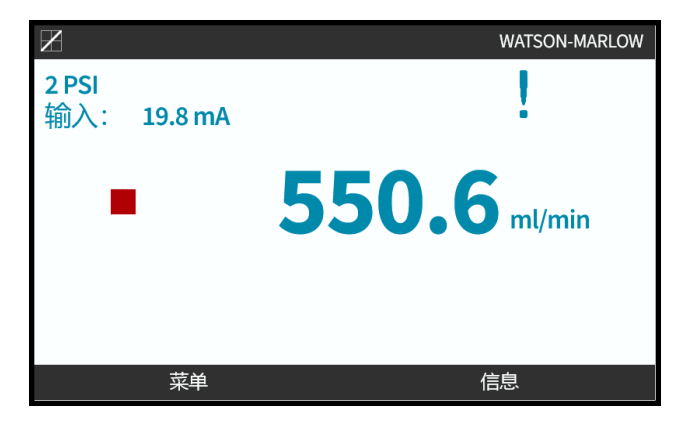

要定义/编辑泵标签:

- 1. 突出显示泵标签选项。
- 2. SELECT(选择) $\boxed{\blacksquare}$

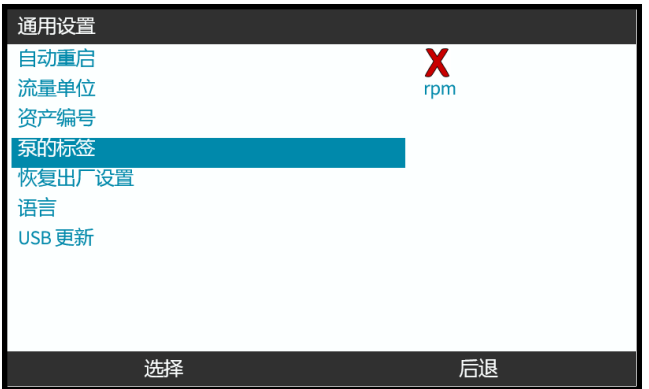

3. 使用 **+/-** 键突出显示要编辑的字符 **1**。

可用字符:0-9、A-Z 和空格。

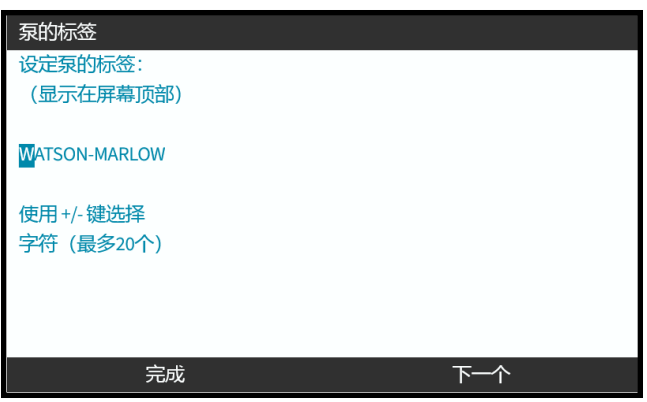

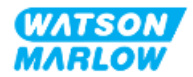

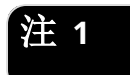

4. 选择下一个/上一个 ■ 以编辑下一个/上一个字符。

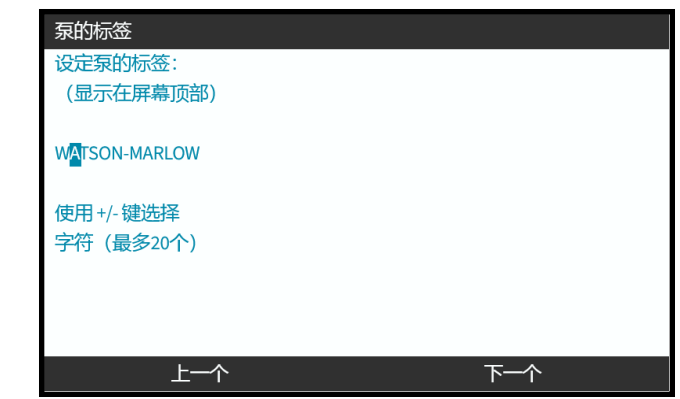

5. 选择完成 | 以保存输入并返回到常规设置菜单。

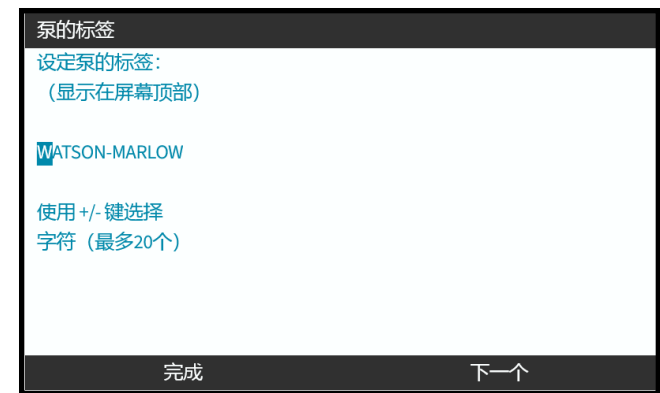

# **21.1.5** 常规设置 **>** 恢复默认设置

恢复泵的所有默认设置,包括校准和默认手动模式

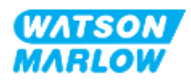

# **21.1.6** 常规设置 **>** 语言

设置泵的显示语言

要定义/编辑显示语言:

- 1. 突出显示语言选项。
- 2. SELECT(选择)
- 3. 如果泵正在运行,将显示以下屏幕。停止泵

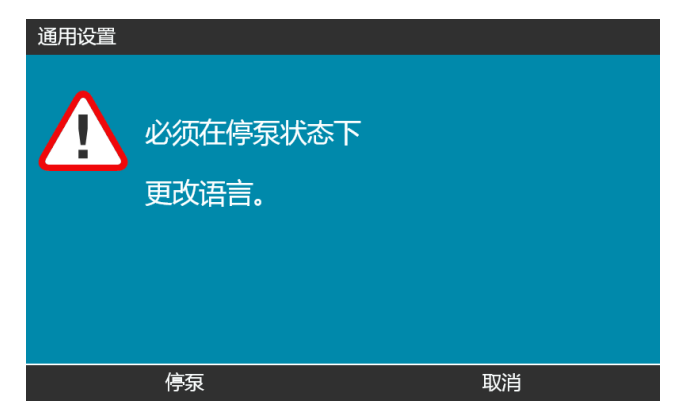

- 4. 使用 **+/-** 键突出显示所需的语言。
- 5. SELECT(选择) $\boxed{-}$ 。

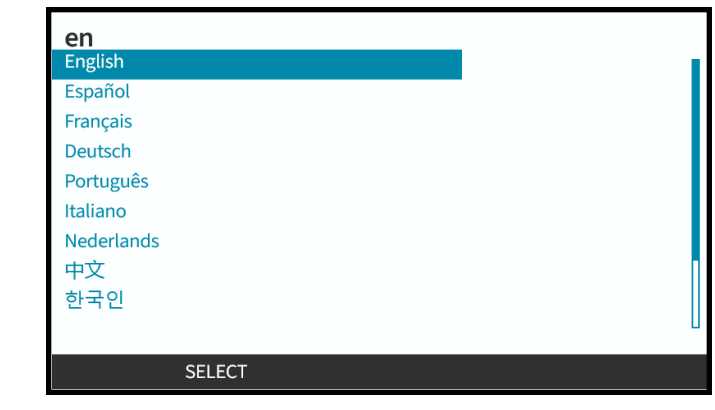

6.  $\overline{CONFIRM(\n$  确认)  $\Box$ 以继续。

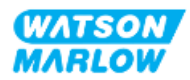

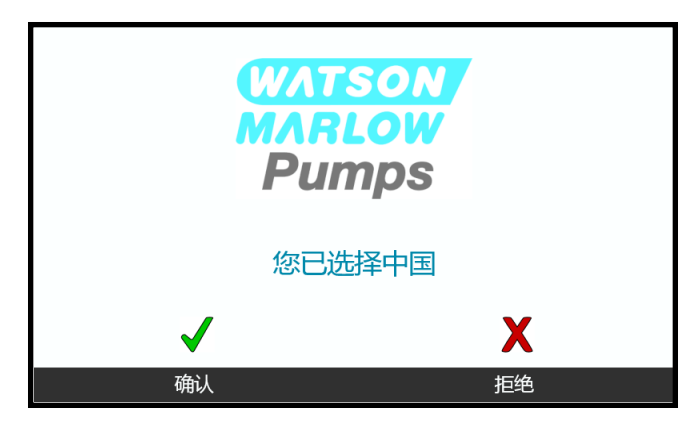

要取消:

7. 选择拒绝 3以返回语言选择屏幕

# **21.1.7** 常规设置**( USB** 更新**)**

如果需要 USB 介质更新,请联系 Watson Marlow 代表了解详细信息。

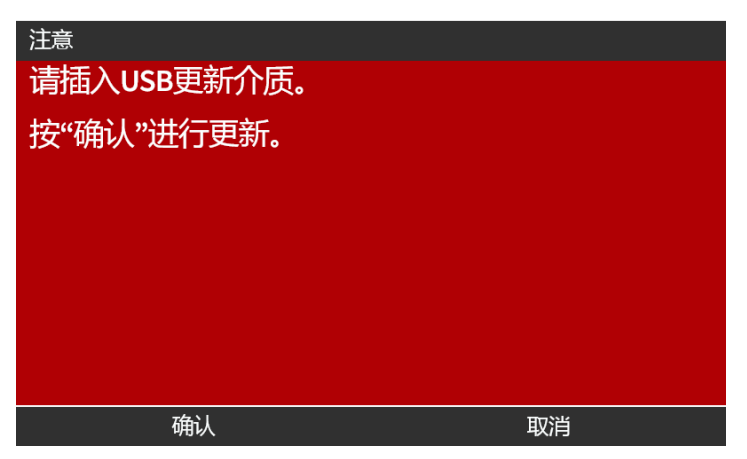

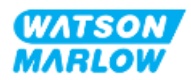

# **22 HMI:**使用模式菜单

# **22.1** 模式菜单概述

可以使用 **+/-** 键从主菜单或使用模式键来访问模式菜单。

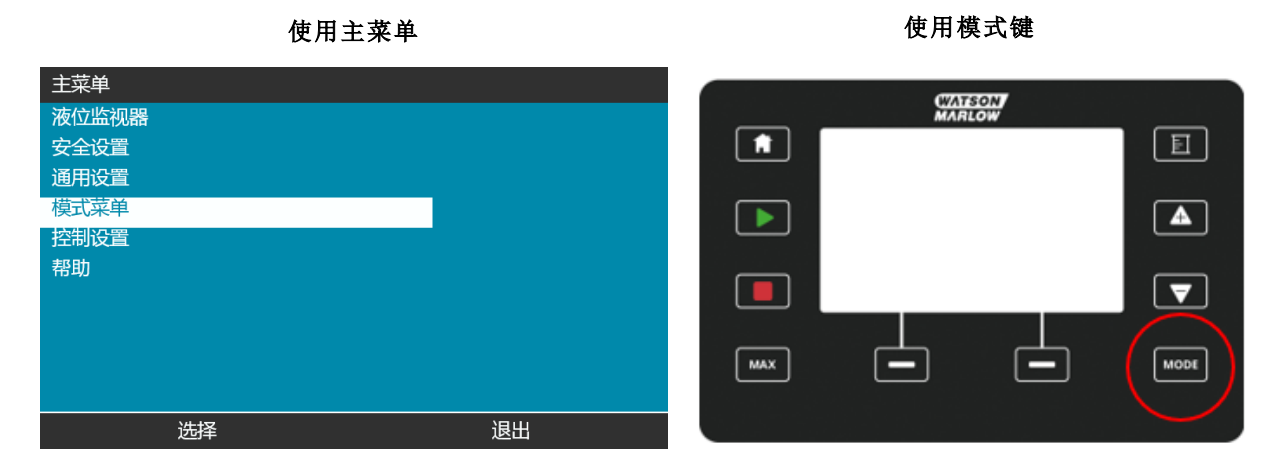

模式菜单包含以下子菜单 **1**。

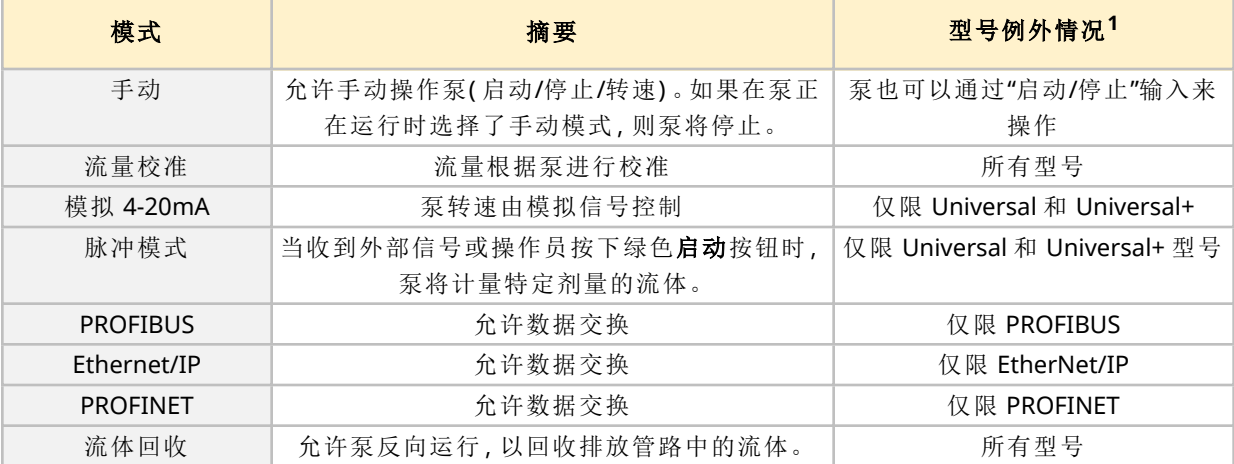

注 1 并非所有模式子菜单都适用于所有型号。

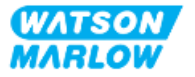

# **22.1.1** 更改模式 **>** 手动

手动模式是默认模式。手动模式允许通过 HMI 界面来操作驱动器。在该模式下,可以通过键盘来设置 驱动器速度,以及通过键盘启动和停止驱动器。

如果在泵正在运行时选择了手动模式,则泵将停止。

#### **22.1.1.1** 要访问手动模式**:**

#### 从模式菜单

1. 使用 **+/-** 键突出显示手动选项

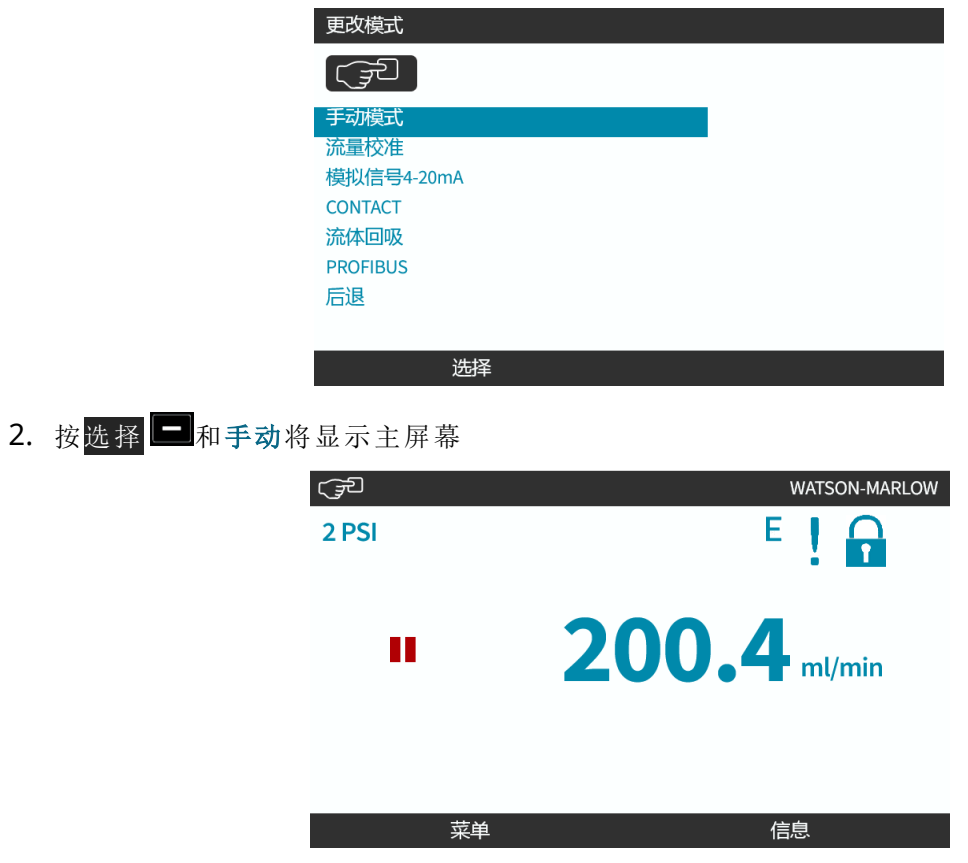

有关主屏幕的更多信息,请参见"4.9.2 [主屏幕](#page-40-0)" 在本页41。

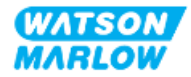

#### **22.1.1.2** 启动和停止泵

泵可以通过相应的停止或启动键来停止或启动

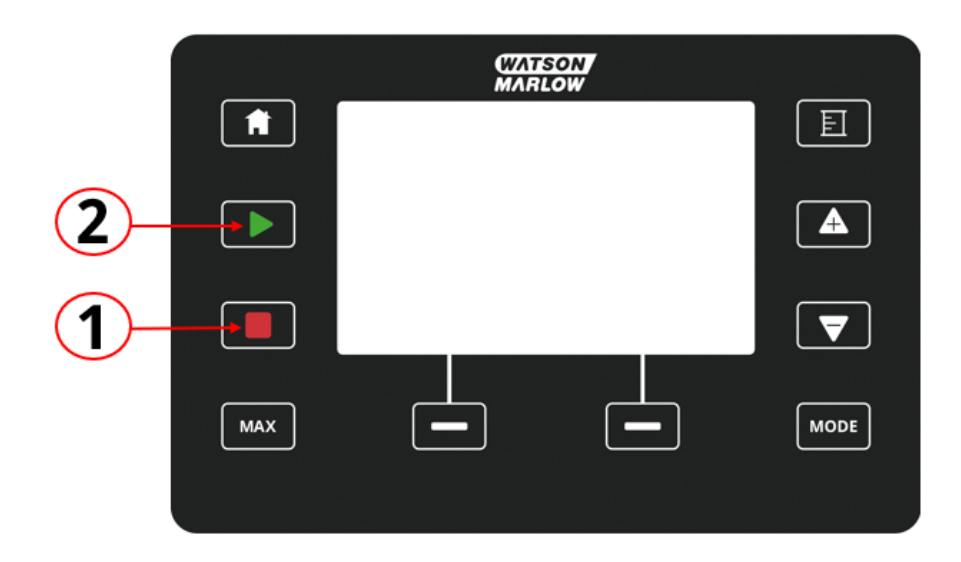

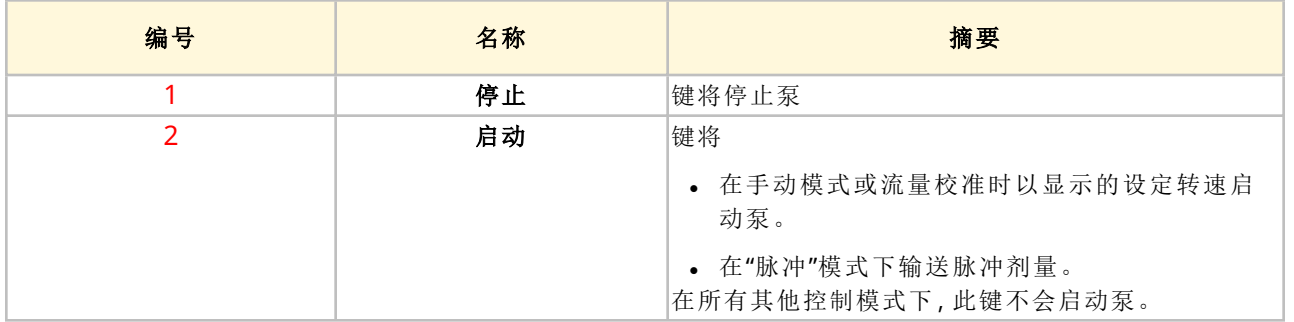

#### **22.1.1.3** 在手动模式下更改泵转速

泵转速更改方法

#### **22.1.1.3.1** 上下键

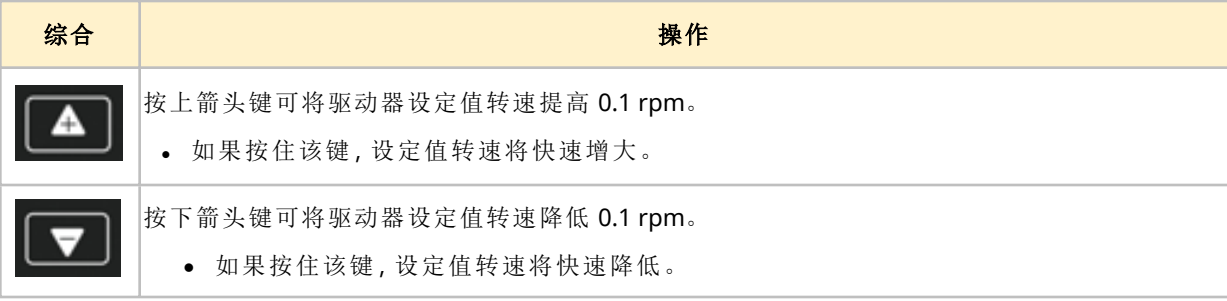

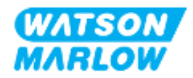

#### **22.1.1.3.2 "**最大**"**键

按住"最大"按钮,泵将以两个限值中的较低值运行:

- <sup>l</sup> 转速限制设置
- <sup>l</sup> 最高泵转速( 由泵头 RFID 设置)

此功能有助于预填泵。

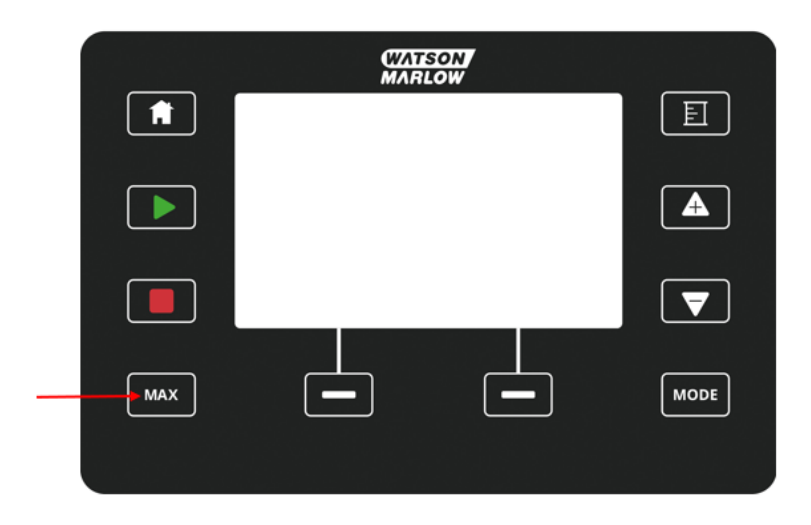

运行过程中会显示一个蓝色屏幕,其中显示:

- <sup>l</sup> 实时输送体积
- <sup>l</sup> 运行时间( 秒) ,同时按住"最大"键

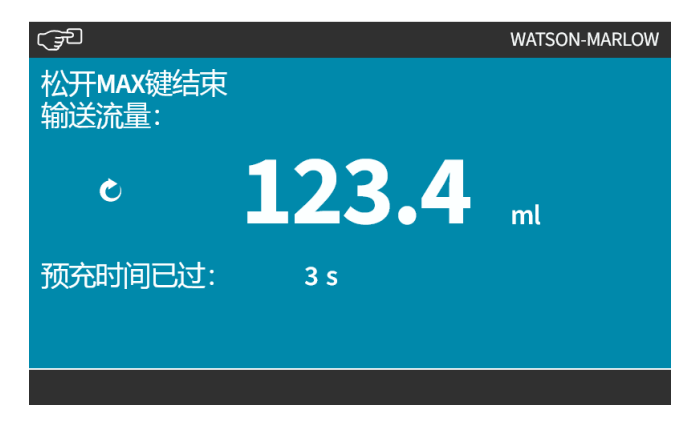

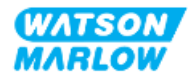

## **22.1.2** 更改模式 **>** 流量校准

以下情况时应进行流量校准:

- <sup>l</sup> 首次安装泵头和流体管路后
- <sup>l</sup> 维护后
- <sup>l</sup> 更换泵头后
- <sup>l</sup> 更换工艺流体后
- <sup>l</sup> 更换任何连接管道后。
- <sup>l</sup> 定期,以保持精确性。

请参见"11.3.2 HMI — [校准泵流量](#page-69-0):模式菜单 > 流量校准" 在本页70

#### **22.1.3** 更改模式 **>** 模拟 **4-20 mA(** 型号**:Universal** 和 **Universal+)**

请参见"14.4.1 [更改模式](#page-105-0) > 模拟 4-20 mA" 在本页106

## **22.1.4** 更改模式 **>** 脉冲模式**(** 型号**:Universal** 和 **Universal+)**

请参见"14.4.2 更改模式 > [脉冲模式](#page-111-0)" 在本页112

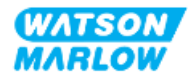

# **22.1.5** 更改模式 **>** 流体回收

流体回收模式允许泵反向运行,以回收排放管路中的流体。这主要用于维护目的。此模式适用于所有 型号。

流体回收可通过手动操作或模拟信号进行( 仅限 Universal 和 Universal+ 型号) 。泵将按照与所配置针 脚的 4-20 mA 输入成正比的设定转速反向运行。

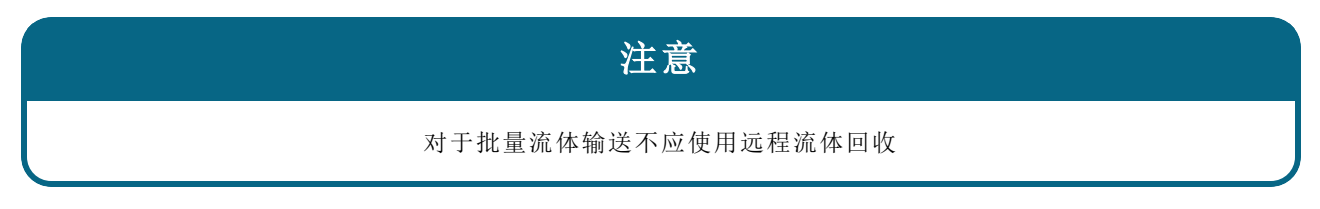

#### **22.1.5.1** 流体回收**:**手动运行

- 1. 停止泵
- 2. 按模式键,使用 **+/-** 键突出显示流体回收菜单选项
- 3. 按选择 $\Box$ 。

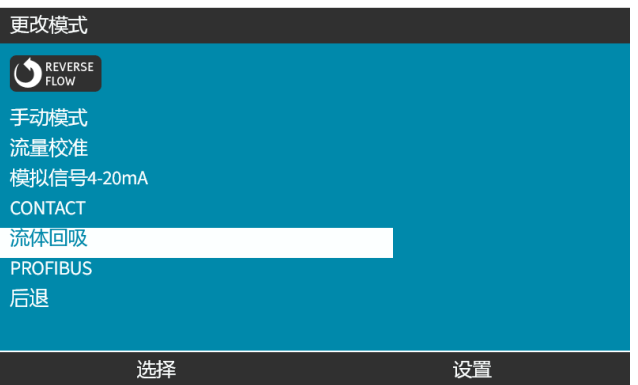

4. 现在将显示说明。将出现一条警告,确保系统设计允许反向流动。如果流体管路安装了单向阀, 则无法实现反向流动,而泵就会在管道内积聚过大的压力

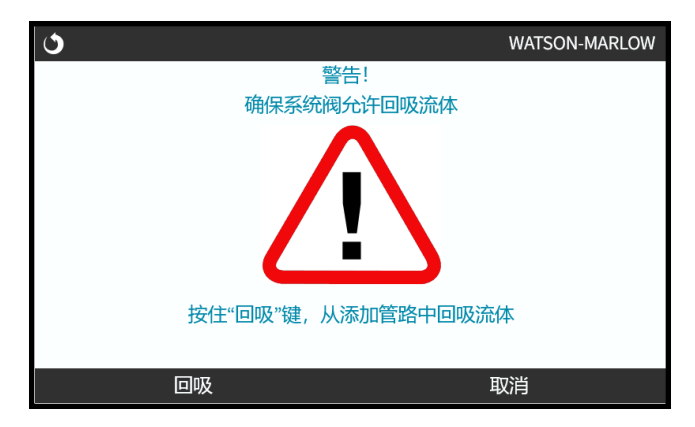

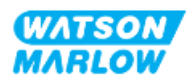

5. 按住回收 到以便让泵反向运行并回收流体。

按住回收时将显示以下屏幕。回收的流体体积和所花费的时间将增加。

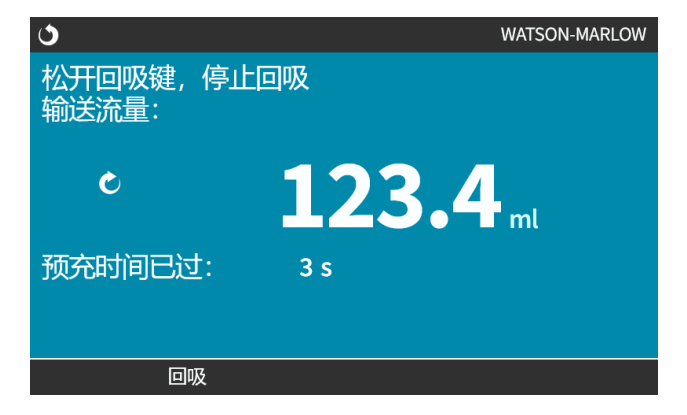

6. 松开回收 □可让泵停止反向运行

#### **22.1.5.2** 流体回收**:**模拟控制**(** 型号**:Universal** 和 **Universal+)**

要让泵在模拟 4-20 mA 模式下反向运行并自动回收流体:

- 1. 按模式键。
- 2. 使用 **+/-** 键突出显示流体回收
- 3. SETTINGS(设置) $\Box$
- 4. 启用

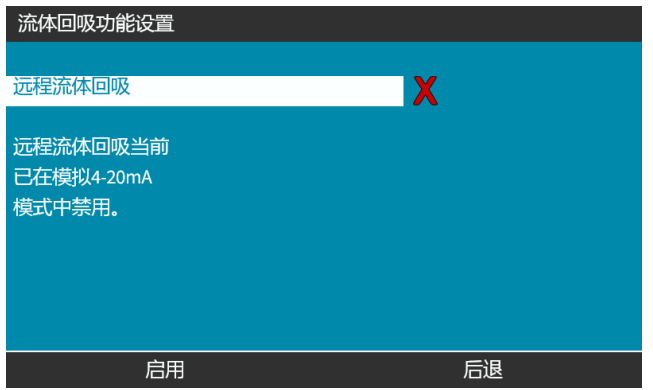

5. 一旦启用,远程流体回收便已准备好运行。

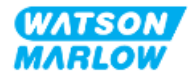

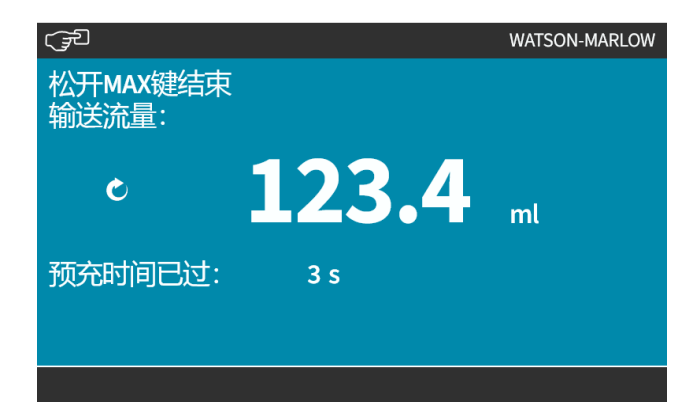

远程流体回收必须按以下顺序运行:

- 1. 为"远程流体回收"配置输入
- 2. 施加停止信号
- 3. 施加远程流体回收输入
- 4. 取消远程停止信号
- 5. 对模拟输入 (1) 施加 4-20mA。这会导致泵启动
- 6. 当液体已被充分回收后,施加远程停止信号。
- 7. 取消远程流体回收输入
- 8. 取消远程停止。

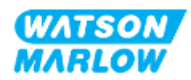

# **22.1.6** 更改模式 **> PROFIBUS(** 型号**:PROFIBUS)**

请参见"15.4.1 程序:[选择和启用](#page-145-0) PROFIBUS" 在本页146

## **22.1.7** 更改模式 **> EtherNet/IP(** 型号**:EtherNet/IP)**

请参见"16.3.1 程序:使用 HMI 选择 [EtherNet/IP](#page-158-0) 模式" 在本页159

## **22.1.8** 更改模式 **> PROFINET(** 型号**:PROFINET)**

请参见"17.3.1 程序:使用 HMI 选择 [PROFINET](#page-171-0) 模式" 在本页172

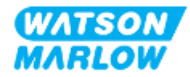

# **23 HMI:**控制设置菜单

# **23.1** 控制设置概述

控制设置可通过使用 **+/-** 键从主菜单中访问。

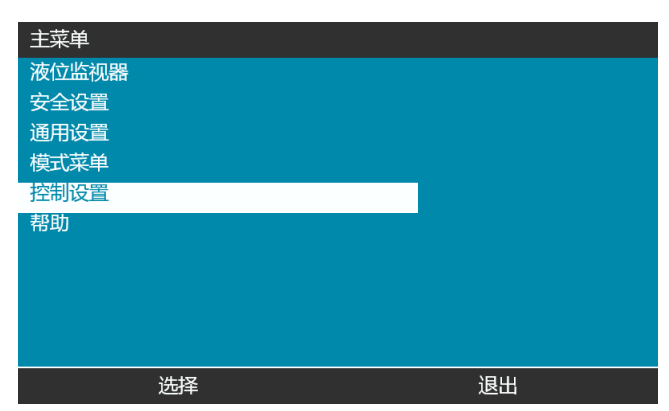

控制设置包含以下子菜单 1。

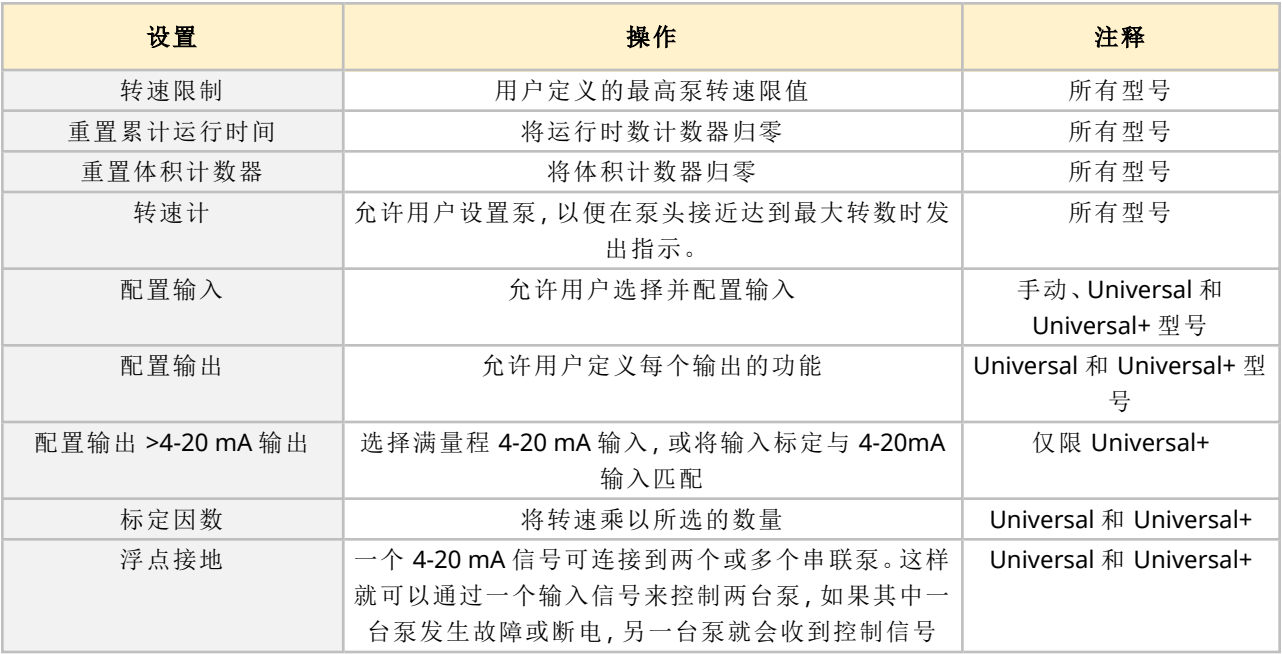

注 **<sup>1</sup>** 并非所有控制设置都适用于所有型号。

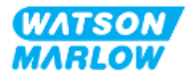

# **23.1.1** 控制设置 **>** 转速限制

最高泵头转速限制可能会变化。该限制取决于安装在驱动装置上的泵头。转速限制将应用到所有操作 模式

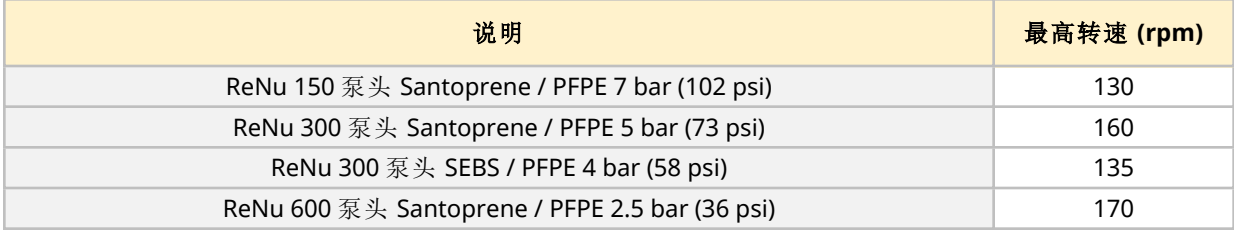

#### **23.1.1.1** 对 **4-20 mA** 特性曲线的影响**(** 型号**:Universal**、**Universal+)**

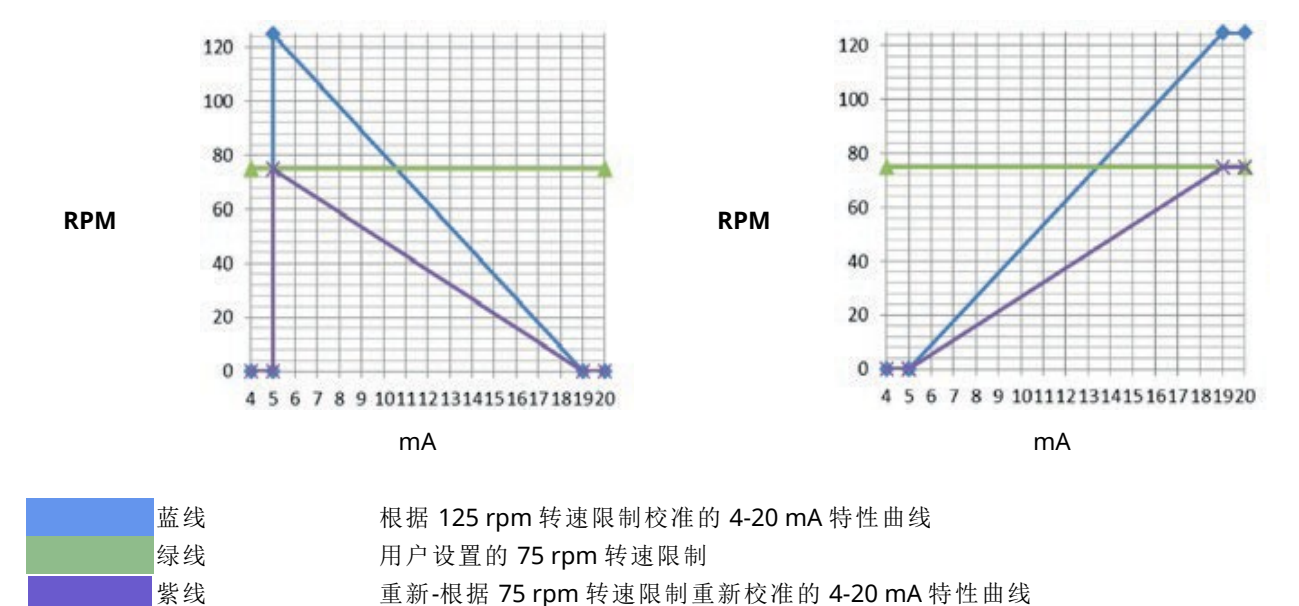

设定转速限制后,泵会自动重新按比例标定模拟转速控制响应。示例如下:

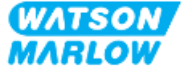

#### **23.1.1.2** 要更改最高转速限制**:**

1. 突出显示转速限制选项

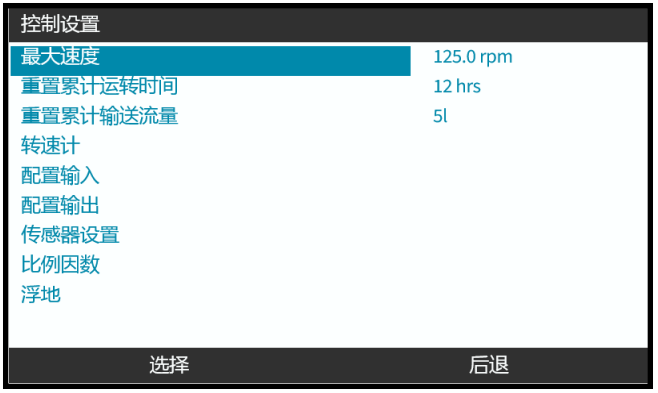

- 2. 按选择 日。
- 3. 使用 **+/-** 键调整值
- 4. 选择选择 划存储新的值。此转速限制将应用到所有操作模式

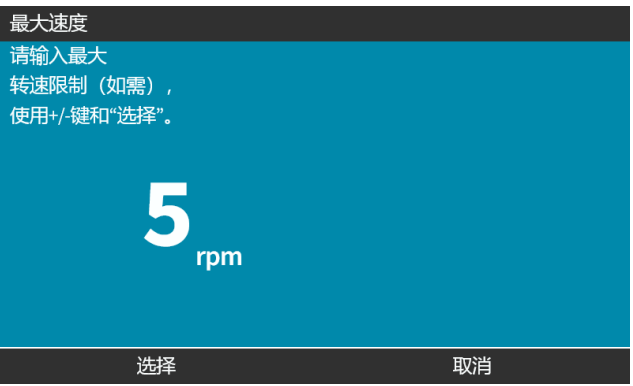

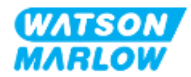

# **23.1.2** 控制设置 **>** 重置运行时数

#### **23.1.2.1** 要查看运行时数计数器

从主屏幕选择信息。

#### **23.1.2.2** 要将运行时数计数器归零**:**

- 1. 突出显示重置累计运行时间选项
- 2. 按选择图。

3. 选

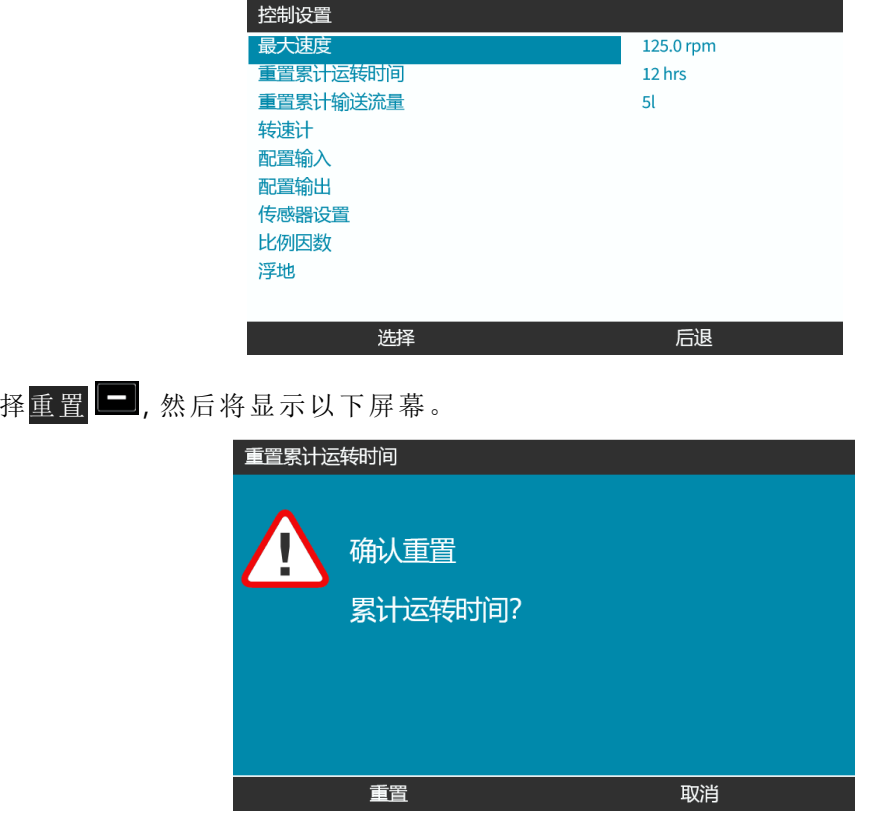

4. 选择重置 国以继续

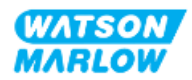

# **23.1.3** 控制设置 **>** 重置体积计数器

#### **23.1.3.1** 要查看体积计数器

#### 从主屏幕选择信息。

#### **23.1.3.2** 要将体积计数器归零**:**

- 1. 突出显示重置体积计数器选项
- 2. 按选择二。

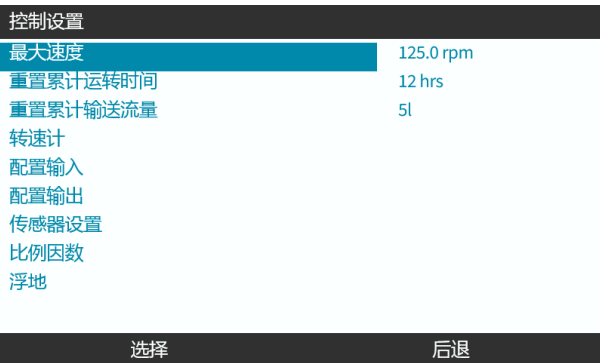

3. 选择重置 ,然后将显示以下屏幕。

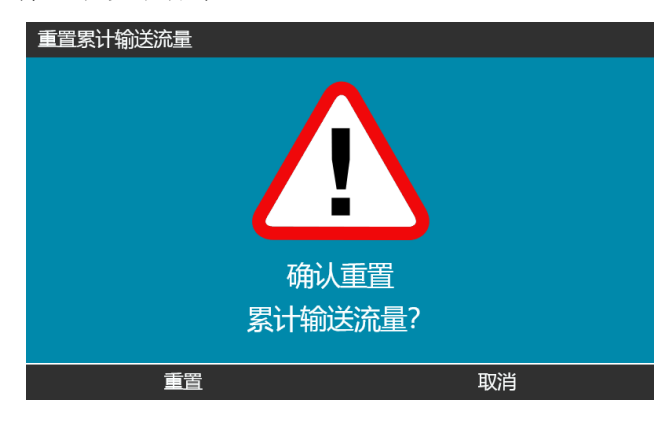

4. 选择重置 以继续

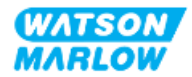

# **23.1.4** 转速计

转速计是所有型号泵头都具有的功能,用户可以设置转数,以便在泵头达到使用寿命之前发出更换泵 头的警告。

启用该功能后,信息屏幕上会显示转速计指示条。整个指示条为绿色:

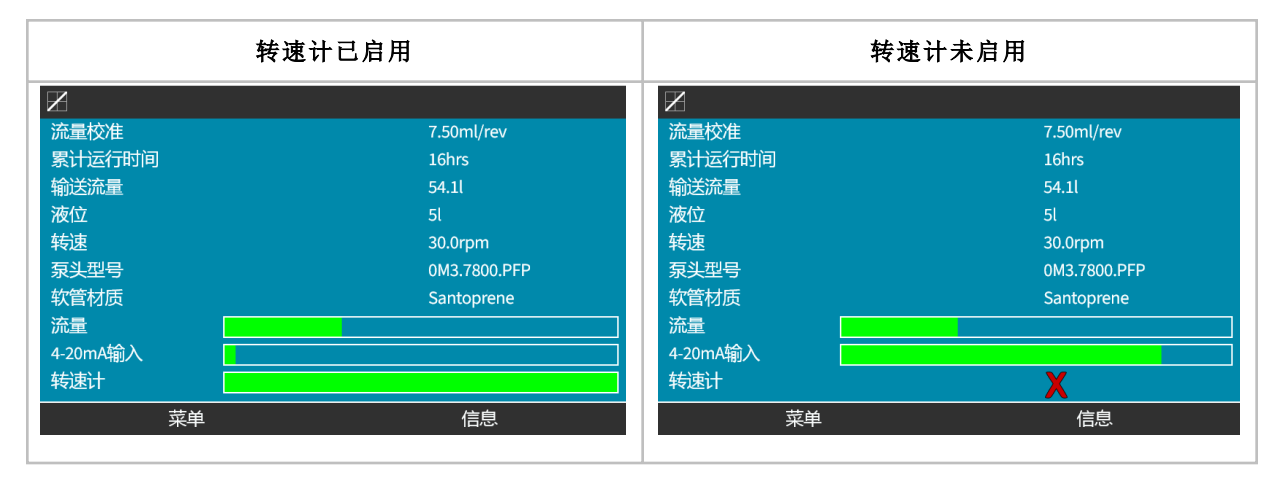

随着泵头转数的增加,绿色指示条会逐渐减少,直至转数达到 80%。此时,指示条会变为红色并显示 以下屏幕:

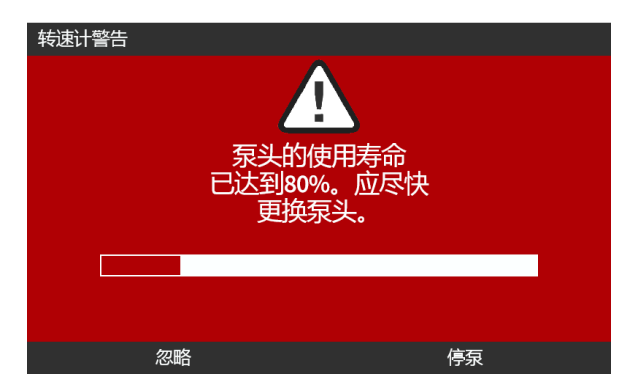

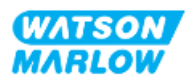

一旦泵头达到用户设定的转数( 达到 100%) ,将显示以下屏幕:

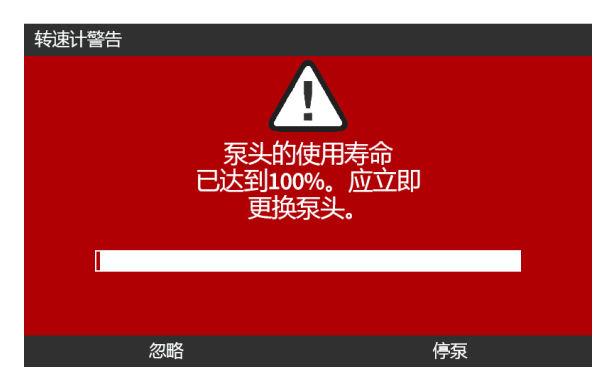

在上述两种红色屏幕的情况下,泵将始终继续运行。只有按下"停止泵"软键,泵才会停止。

#### **23.1.4.1** 要选择转速计**:**

- 1. 从控制设置菜单突出显示旋转计数器选项
- 2. 按选择 日。

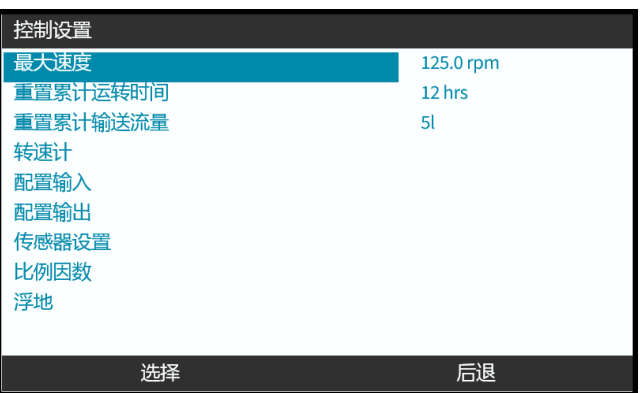

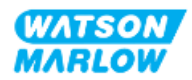

#### **23.1.4.2** 要启用**:**转速计警报**:**

- 1. 使用 **+/-** 键突出显示转速计警报选项
- 2. 按启用

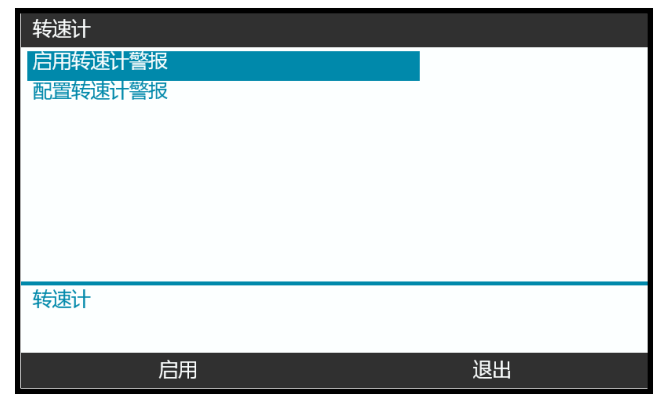

#### **23.1.4.3** 要进行配置**:**转速计警报**:**

- 1. 使用 +/- 键来突出显示配置转速计警报选项
- 2. 按选择

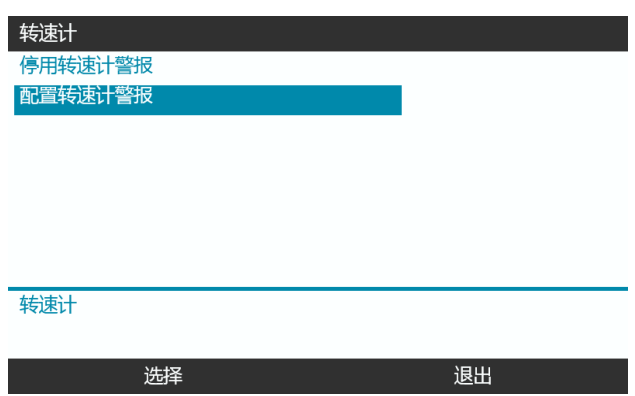

将显示旋转计数最大限制设置屏幕

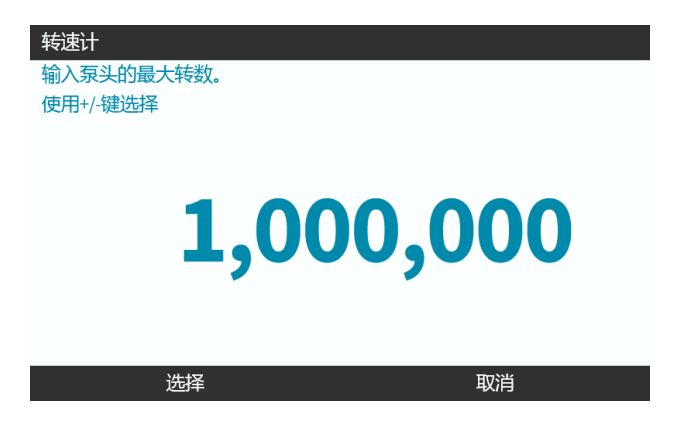

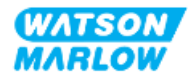

- 3. 使用 **+/-** 键突出显示要编辑的字符。可用字符:0-9
- 4. 选择下一个/上一个 | | 以编辑下一个/上一个字符。
- 5. 使用 **+/-** 键突出显示要编辑的字符。可用字符:0-9
- 6. 按完成 ■以保存设定的值

#### **23.1.4.4** 要进行重置**:**转速计**:**

- 1. 使用 **+/-** 键以突出显示重置旋转计数器选项
- 2. 按选择 划重置为零

#### **23.1.4.5** 要禁用**:**转速计警报**:**

1. 使用 +/- 键以突出显示 禁用转速计警报选项

# 2. 按禁用

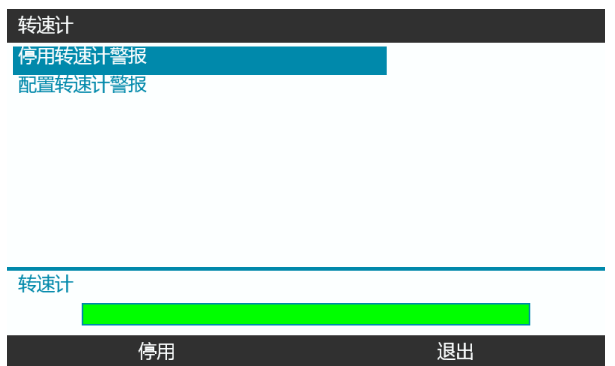

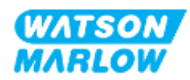
### **23.1.5** 控制设置 **>** 配置输入

请参见"14.4.3 控制设置 > [配置输入](#page-115-0)" 在本页116

### **23.1.6** 控制设置 **>** 配置输出

请参见"14.4.4 控制设置 > [可配置输出](#page-121-0)" 在本页122

#### **23.1.7** 控制设置**>** 标定设置

请参见"14.4.5 控制设置 > [标定因数](#page-125-0)" 在本页126

### **23.1.8** 控制设置 **>** 浮点接地

请参见"14.4.6 控制设置 > [浮点接地](#page-128-0)" 在本页129

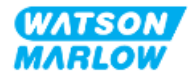

# **24** 运行

# **24.1** 运行前检查表

确保泵已正确安装:执行以下操作前的检查,确保:

- <sup>l</sup> 负责人已按照所有安装章节的规定安装了泵。
- <sup>l</sup> 负责人已就控制系统在所有泵运行模式下对泵的自动运行进行了培训。
- <sup>l</sup> 电源线未损坏
- <sup>l</sup> 主电源断开装置易于触及和操作,以便在需要时进行电源隔离。
- <sup>l</sup> 安装的控制电缆未损坏
- <sup>l</sup> 任何流体管路连接处都没有流体泄漏。
- <sup>l</sup> 泵语言已正确设置为您的语言。

如果安装前检查表中的任何产品出现问题,在问题得到解决之前,请不要继续操作泵,并将泵停用。

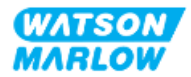

# **24.2** 安全

## **24.2.1** 运行过程中可能发生的危险

在泵运行过程中可能会出现以下危险。

#### **24.2.1.1** 烫伤风险

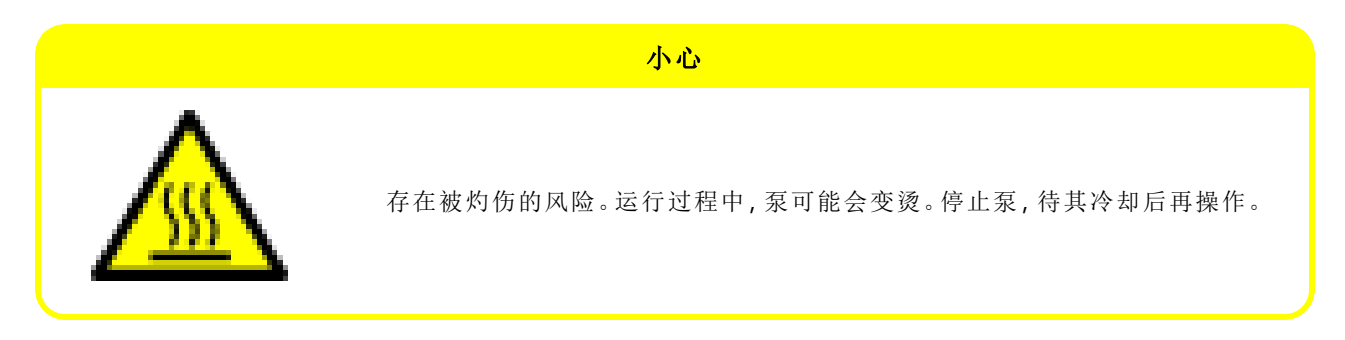

#### **24.2.1.2** 意外运行

所有型号的泵都可能由于控制系统或自动重启功能( 断电后启动) 被启用而开始自动运行。 这种预期的行为会在屏幕上以"!"符号显示为警告,如下图所示。

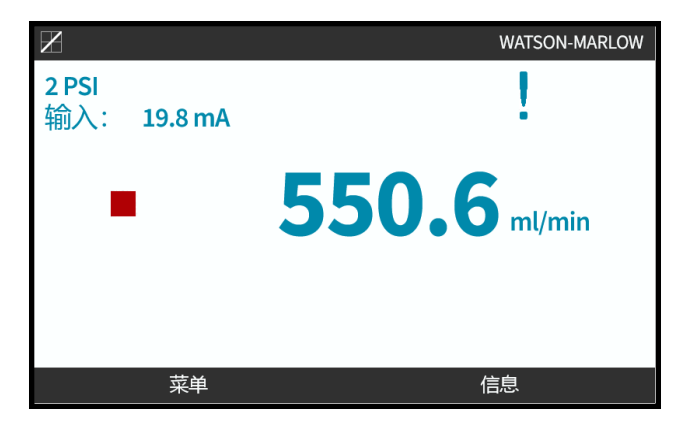

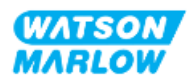

#### **24.2.1.3** 操作限制 **—** 干运行

泵可以在短时间内空载运行,例如在预充( 气泡) 或者流体中有气穴时。

#### 注意

存在损坏泵或泵头的风险。泵头的设计不可长时间干运行。干运行会产生过多的热量。不要让泵长时间干运 行。

# **24.3** 泵的操作

以下运行将在本节对 HMI 进行概述后再加以说明。

- <sup>l</sup> 从首次安装开始,在随后的电源循环中开启和关闭泵。
- 更改泵模式
- <sup>l</sup> 启动和停止泵
- <sup>l</sup> 在手动模式下更改泵转速
- <sup>l</sup> 在手动模式下使用"最大"键

### **24.3.1** 使用 **HMI** 进行操作

有关用于运行泵的 HMI 的概述,请参见"4.9 HMI 概述" [在本页](#page-38-0)39。

### **24.3.2** 安装后在随后的电源循环中开启泵

首次通电,需要设置语言。随后的通电过程会显示主屏幕。在此过程中会发生以下情况:

- 1. 泵运行开机测试,确认内存和硬件均运行正常。
- 2. 如果存在故障,则显示故障代码。
- 3. Watson-Marlow Pumps 的标志会显示三秒钟。
- 4. 将显示主屏幕。

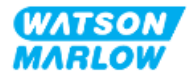

### **24.3.3** 更改泵运行模式

要更改泵模式,可以使用 **+/-** 键从主菜单或使用模式键访问模式菜单。

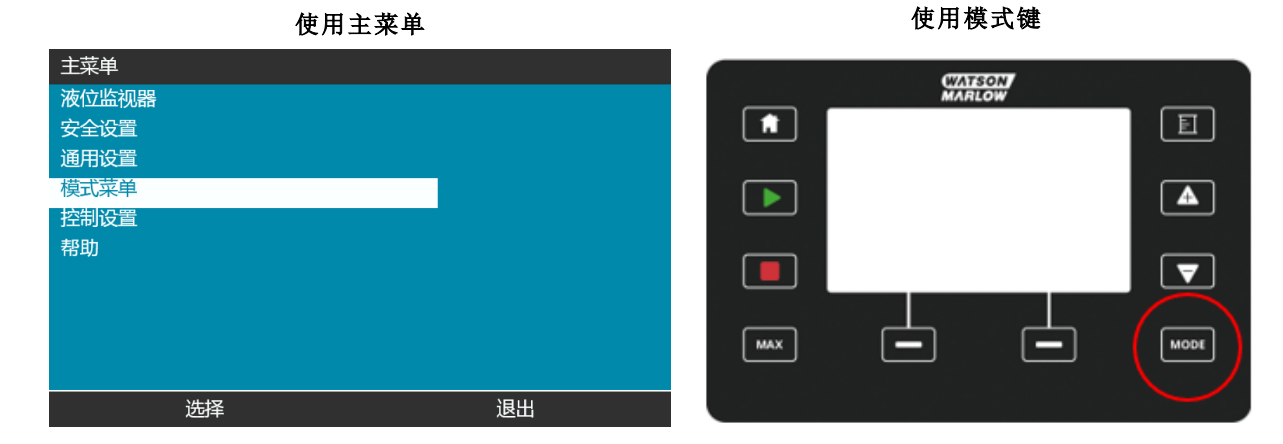

按选择以便从模式菜单中选择运行模式

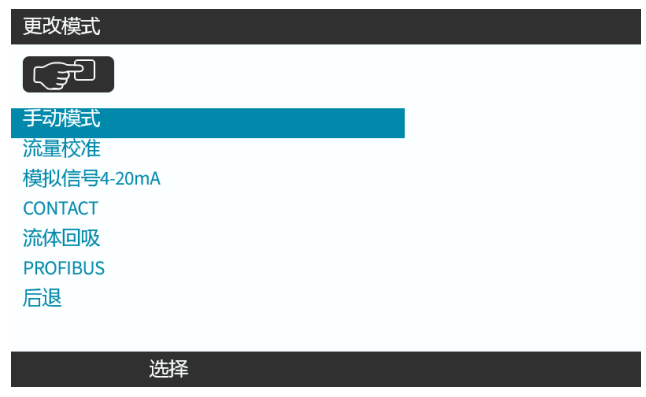

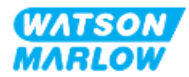

# **24.3.4** 启动和停止泵

泵可以通过相应的停止或启动键来停止或启动

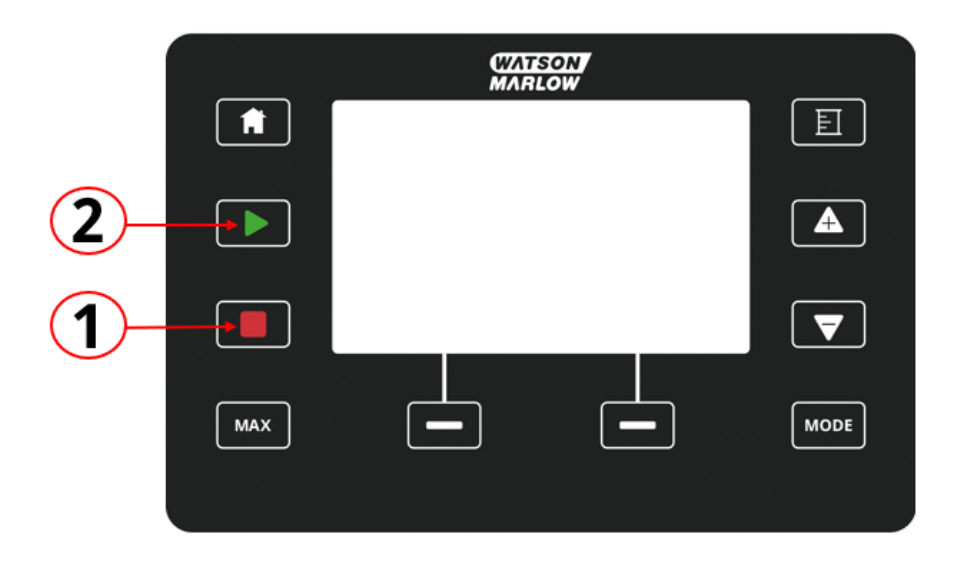

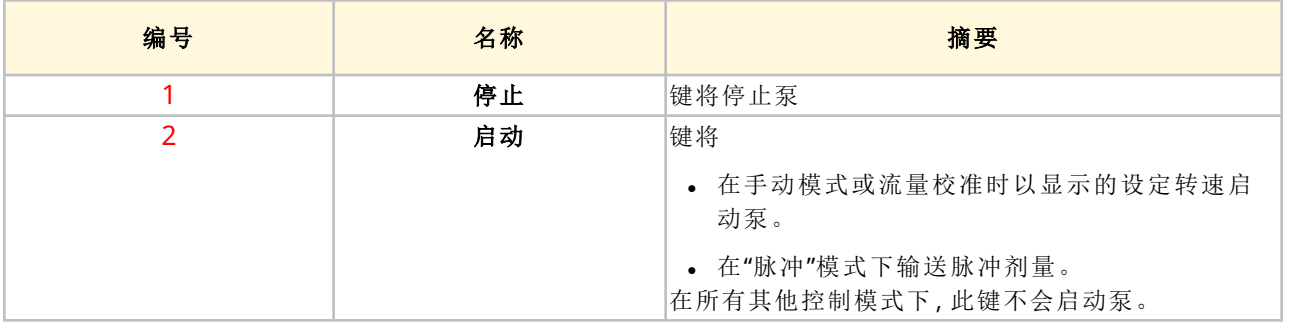

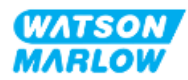

如果在泵运行期间按下键盘上的"停止",则驱动器将停止并显示以下消息( 具体取决于模式) :

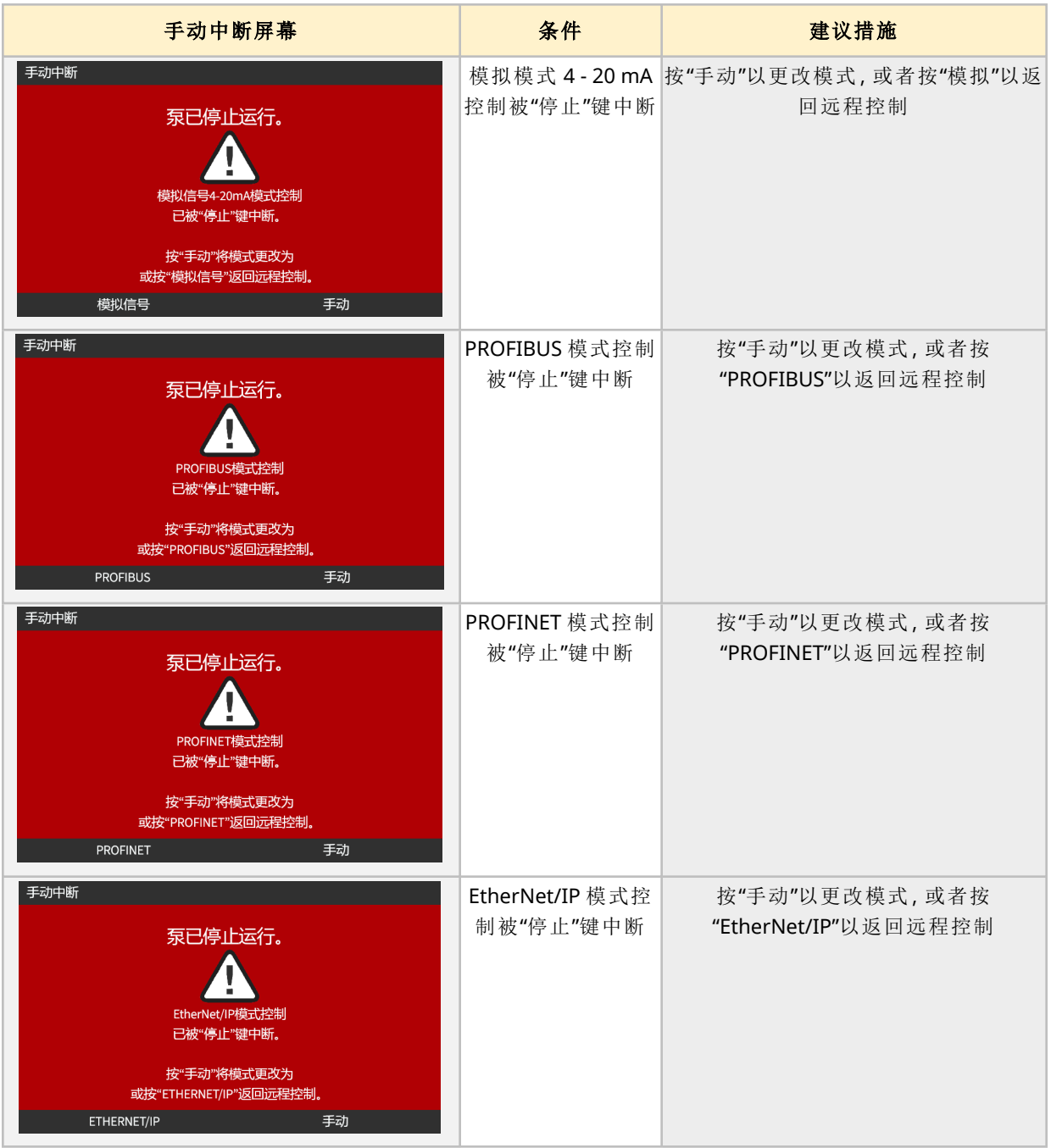

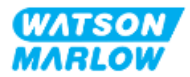

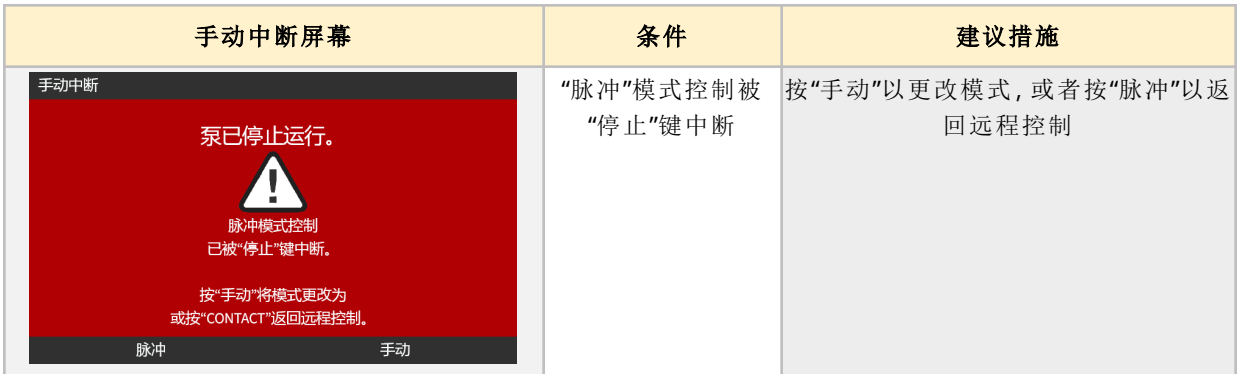

### **24.3.4.2** 在手动模式下更改泵转速

泵转速更改方法

#### **24.3.4.2.1** 上下键

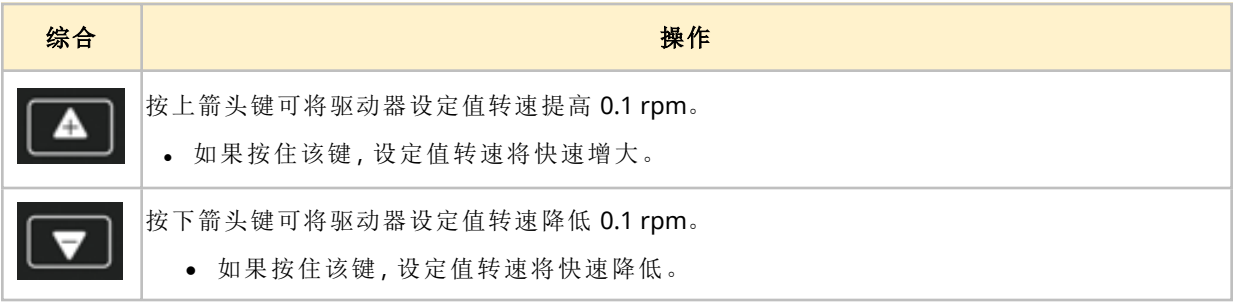

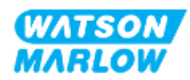

#### **24.3.4.2.2 "**最大**"**键

按住"最大"按钮,泵将以两个限值中的较低值运行:

- <sup>l</sup> 转速限制设置
- <sup>l</sup> 最高泵转速( 由泵头 RFID 设置)

此功能有助于预填泵。

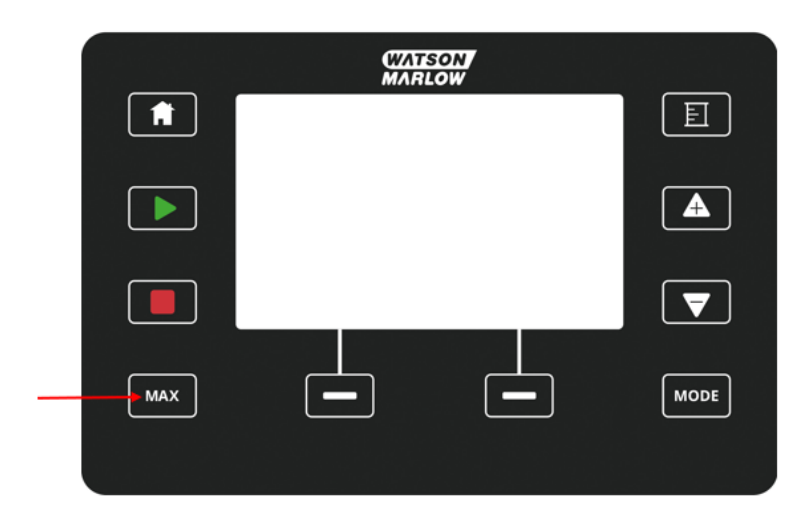

运行过程中会显示一个蓝色屏幕,其中显示:

- <sup>l</sup> 实时输送体积
- <sup>l</sup> 运行时间( 秒) ,同时按住"最大"键

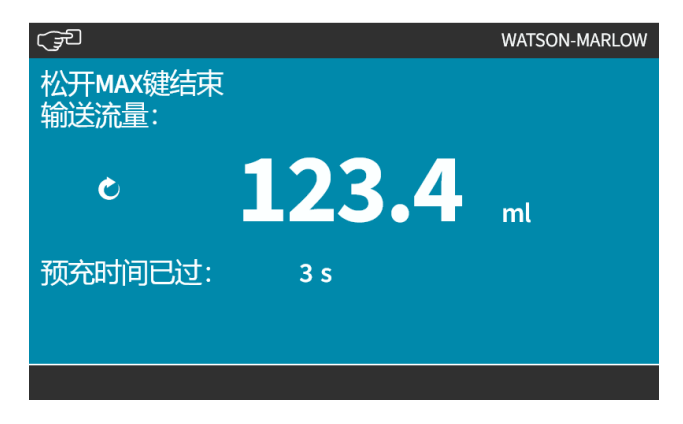

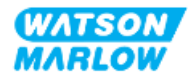

# **25** 清洁

# **25.1** 概览

Watson-Marlow 确认淡水与所有裸露的泵表面兼容。不得使用其他清洁剂或化学品。

责任人必须:

- <sup>l</sup> 进行风险评估,以批准是否可将淡水作为合适的清洁剂。考虑与下列物质的潜在兼容性:
	- o 工艺化学品
	- o 沉积在泵表面和安装区域的残留物或其他材料。
- <sup>l</sup> 以下面提供的一般程序作为指导,为应用创建特定的程序。

# **25.2** 一般指导程序

- 1. 停止泵
- 2. 与电源隔离
- 3. 用干抹布或蘸有水( 经批准) 的抹布擦拭泵的所有外露表面。重复上述步骤,直至清除所有残留 物。
- 4. 让残留水分从表面蒸发掉
- 5. 重新连接电源
- 6. 让泵恢复运行

如果泵在清洗后未按预期运行:

- 1. 停止泵
- 2. 隔离电源
- 3. 指示负责人让泵停止运行。

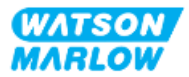

# **26.1** 更换泵头

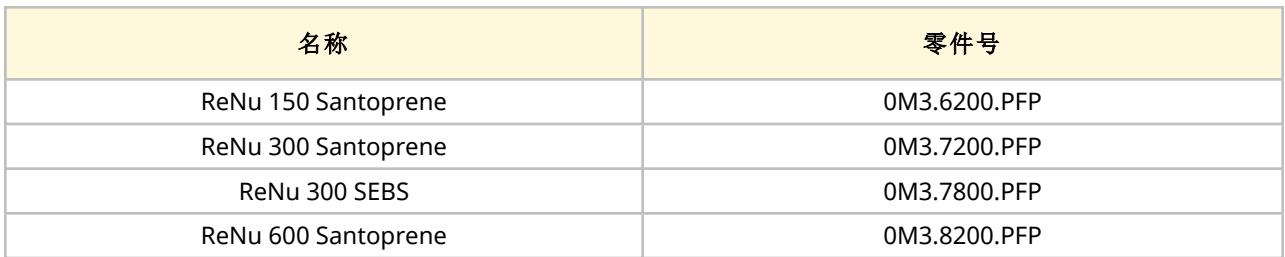

# **26.2** 更换附件

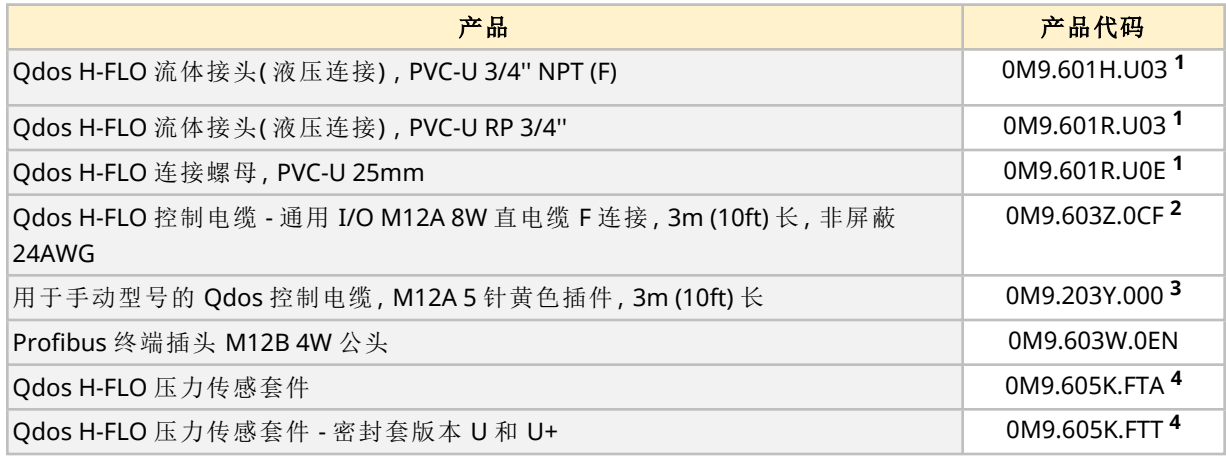

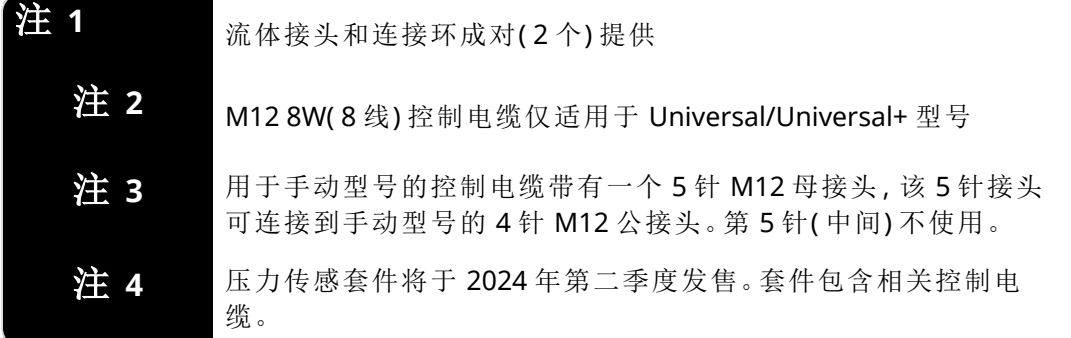

不要安装未经 Watson-Marlow 准许或这些说明规定以外的任何装置或附件。

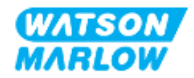

# **26.3** 电气维护

#### **26.3.1** 驱动维护

驱动器内没有可自行更换或维修的部件。如果泵的驱动器受损,请让泵停止运行,然后与 Watson-Marlow 代表联系,讨论如何维修或更换泵。

不要尝试卸下泵壳检查驱动器的内部零件。不要尝试维修或更换驱动器的任何部件。

#### **26.3.2** 更换电源线

qdos 泵没有可拆卸的电源线。如果电源线损坏,请让泵停止运行,然后与 WatsonMarlow 代表联系, 讨论如何维修泵。

请勿尝试更换或维修电源线。这一要求是为了防止电缆达不到额定规格或接线极性错误

### **26.3.3** 更换保险丝

#### **26.3.3.1** 驱动器保险丝**:**内部

驱动器外壳内没有用户可维修的保险丝。请勿拆卸或拆解驱动器。

#### **26.3.3.2** 电源线保险丝**(** 仅限 **UK** 型号**)**

UK 型号的电源插头中含有一个 5A 保险丝,适用于 AC 供电型号。

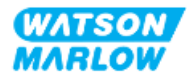

# **26.4** 泵头维护

泵头内没有用户可自行维修的部件。泵头只能更换。本节中提供了更换泵头的说明:

### **26.4.1** 泵头寿命

泵头是一个主要的易耗件。由于转速、化学兼容性、压力等多种因素的影响,Watson-Marlow 公司无法 预测泵头的精确寿命。

以下任何一种情况都表明泵头已接近其寿命终点:

- <sup>l</sup> 流量开始从正常水平下降,而这无法解释( 即并非由于流体粘度变化,或入口压力、排放压力等)
- <sup>l</sup> 泵头即便已停止,也会有流体渗漏通过。

负责人必须进行风险评估,以确定由于泵头发生故障而可能引发的危险,例如流体泄漏或化学物质与 主要材料不相容( 请参见"28 [化学兼容性](#page-244-0)" 在本页245) 。

泵具有以下 3 项功能:

- 运行时数计数器
- <sup>l</sup> 流量计数器
- <sup>l</sup> 转速计

用于协助监测泵头寿命,以便在故障发生前更换泵头。。

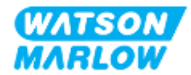

## <span id="page-229-0"></span>**26.4.2** 泵头更换

在下面章节中,这些说明详细介绍了拆卸和更换左侧安装的泵头。更换右侧安装的泵头的步骤与左侧 相同。

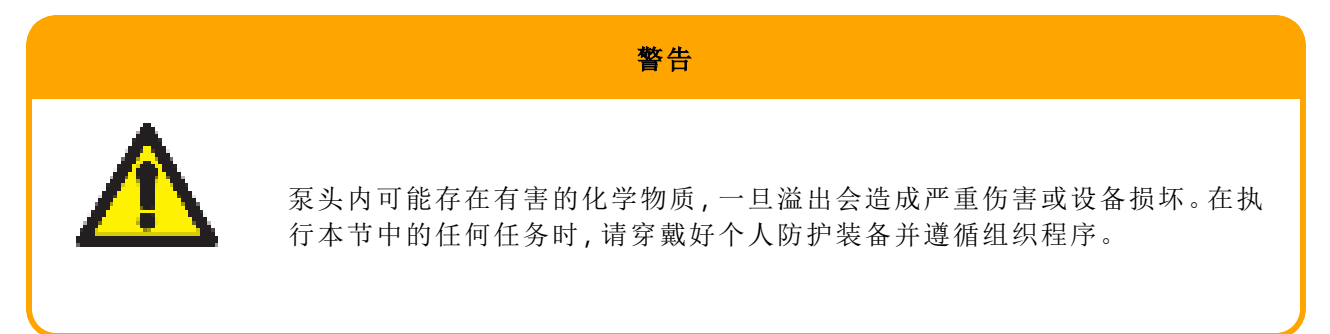

当泵头出现故障时。将触发泄漏检测并显示以下屏幕:

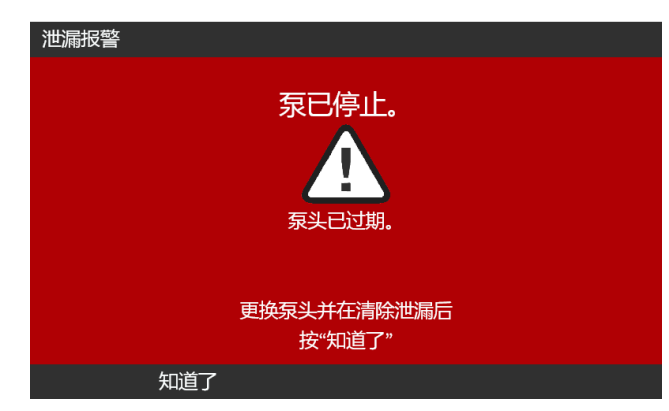

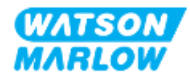

#### **26.4.2.1** 拆卸泵头

#### 小心

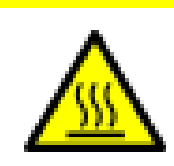

存在被灼伤的风险。运行过程中,泵和驱动轴的外表面会发热。停止泵,待 其冷却后再操作。

- 1. 停止泵。
- 2. 将泵与电源隔离。
- 3. 释放流体管路中的压力,并按照贵组织有关此步骤的程序排空流体管路。
- 4. 从泵通上拆卸流体管路连接和安全溢流口连接,确保泵不会受到任何流体溢出的影响。
- 5. 在泵头的安全溢流口上安装安全溢流口橡胶帽。
- 6. 用手松开泵头锁定杆。不要使用工具来移动锁定杆。
- 7. 将泵头顺时针旋转约 15°,使其从驱动器上松开。
- 8. 拆卸下泵头,注意残留化学品会留在泵头软管/流体连接端口内,需要按照贵组织的程序进行排 空。
- 9. 检查泄漏检测传感器和驱动器轴是否干净,上面是否存在工艺化学品。如果发现任何化学残留 物的证据,请让泵停止运行,然后联系当地的 Watson-Marlow 代表以寻求建议。
- 10. 如果泵头未发生故障,则按照当地规定处置泵头。如果泵头出现故障,则继续执行步骤 11
- 11. 拧下下图所示的排放阀,按照贵组织规定的具体步骤,排空泵头中的化学品和残留的润滑剂化 学品:

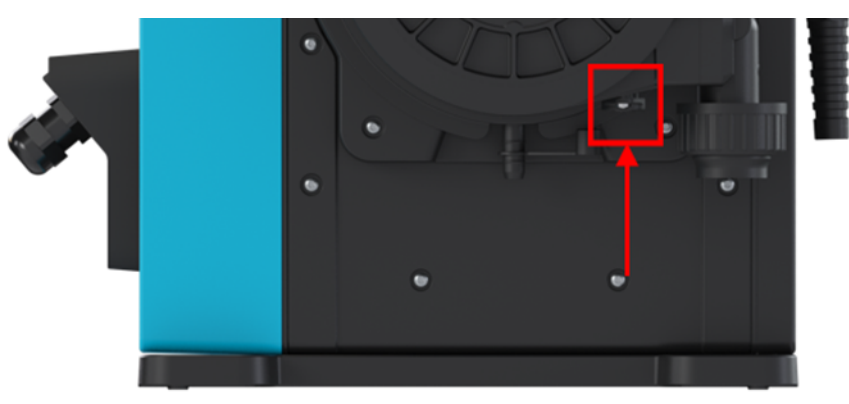

12. 按照当地规定处置泵头。

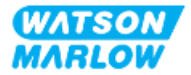

#### **26.4.2.2** 安装新泵头

此程序是为不包含任何之前化学品的新泵头编写的。

不要安装用过的泵头。

- 1. 将新泵头从包装中取出,并按照贵组织的程序对包装加以回收利用。
- 2. 将新泵头与泵驱动轴对准,然后将其滑入到泵壳中。
- 3. 让泵头逆时针旋转约 15°,将其卡入固定凸缘中。

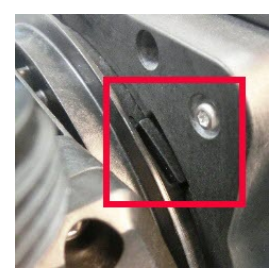

4. 检查泵头上的浮雕箭头是否朝上。

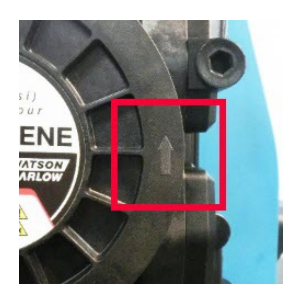

- 5. 用手将泵头锁定杆锁紧到位。不要使用工具来移动锁定杆。
- 6. 连接泵头上的输入和输出连接。

7. 将电源重新连接到泵

- 8. RFID 天线将读取泵头 RFID 标签,以确认安装的泵头并显示相关建议屏幕。
- 9. 根据安装的泵头类型执行下列程序之一。

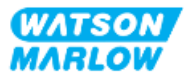

#### **26.4.2.2.1** 安装了同型号的泵头

1. 按确认 $\Box$ 。

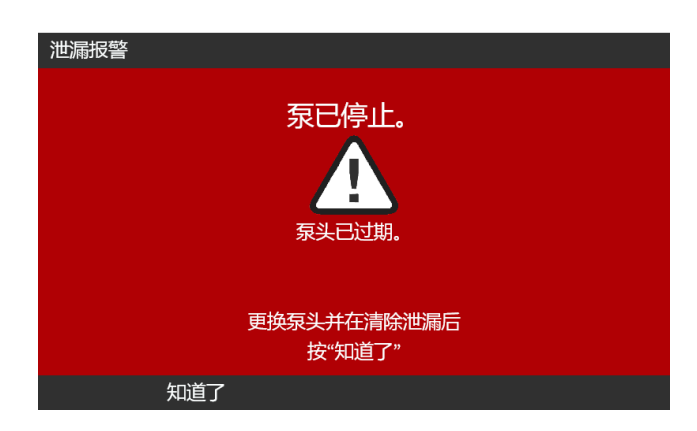

- 2. 在确认后,将显示当前操作模式的主屏幕。
- 3. 让泵恢复运行。
- 4. 按照"11.3.2 HMI [校准泵流量](#page-69-0):模式菜单 > 流量校准" 在本页70中的校准程序重新校准流量。

#### **26.4.2.2.2** 安装了不同型号的泵头

- 1. 按接受新泵头■。
- 2. 泵头已更改屏幕将显示。
- 3. 按确认 二。

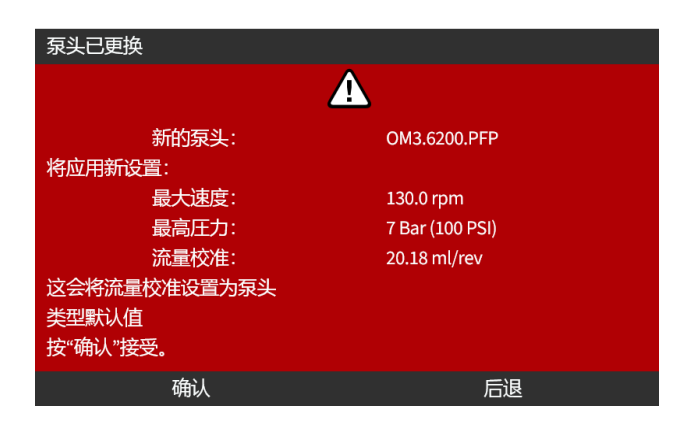

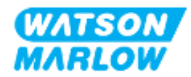

注:仅在 Universal 和 Universal+ 上需要将模拟校准重置为默认值。

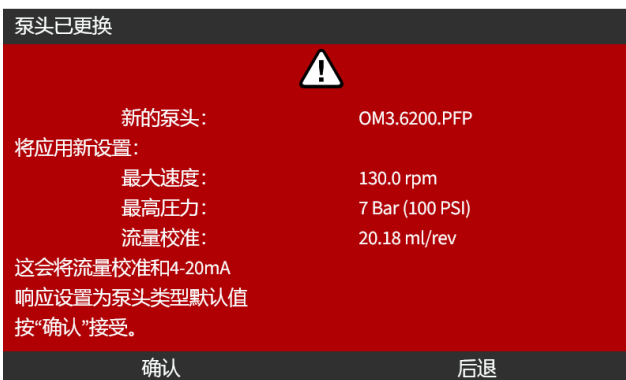

- 4. 让泵恢复运行。
- 5. 按照"11.3.2 HMI [校准泵流量](#page-69-0):模式菜单 > 流量校准" 在本页70中的流量校准程序重新校准流 量。

#### **26.4.2.2.3** 安装了未知型号的泵头

泵头未知屏幕会显示警告,要求检查设置。

#### 先前的泵头设置**(** 转速限制、压力限制、模拟校准**)** 将被保留。

1. 按确认 3以继续使用当前配置。

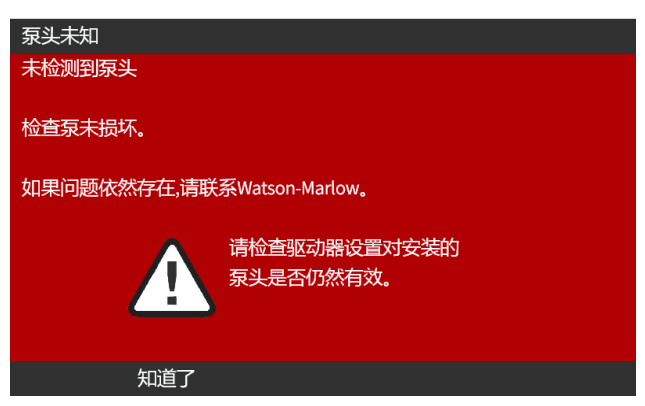

- 2. 让泵恢复运行。
- 3. 按照"11.3.2 HMI [校准泵流量](#page-69-0):模式菜单 > 流量校准" 在本页70中的流量校准程序重新校准流 量。

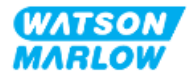

# **27** 错误、故障和故障排除

# **27.1** 概述部分

本节将提供有关运行过程中可能出现的错误或故障的信息,以及可能的原因,以帮助进行故障排除。 如果问题无法解决,本节末尾列明了如何寻求技术支持以及我们的全面保证的信息。

# **27.2** 错误

泵具有报告错误的内置功能,如下表所示:

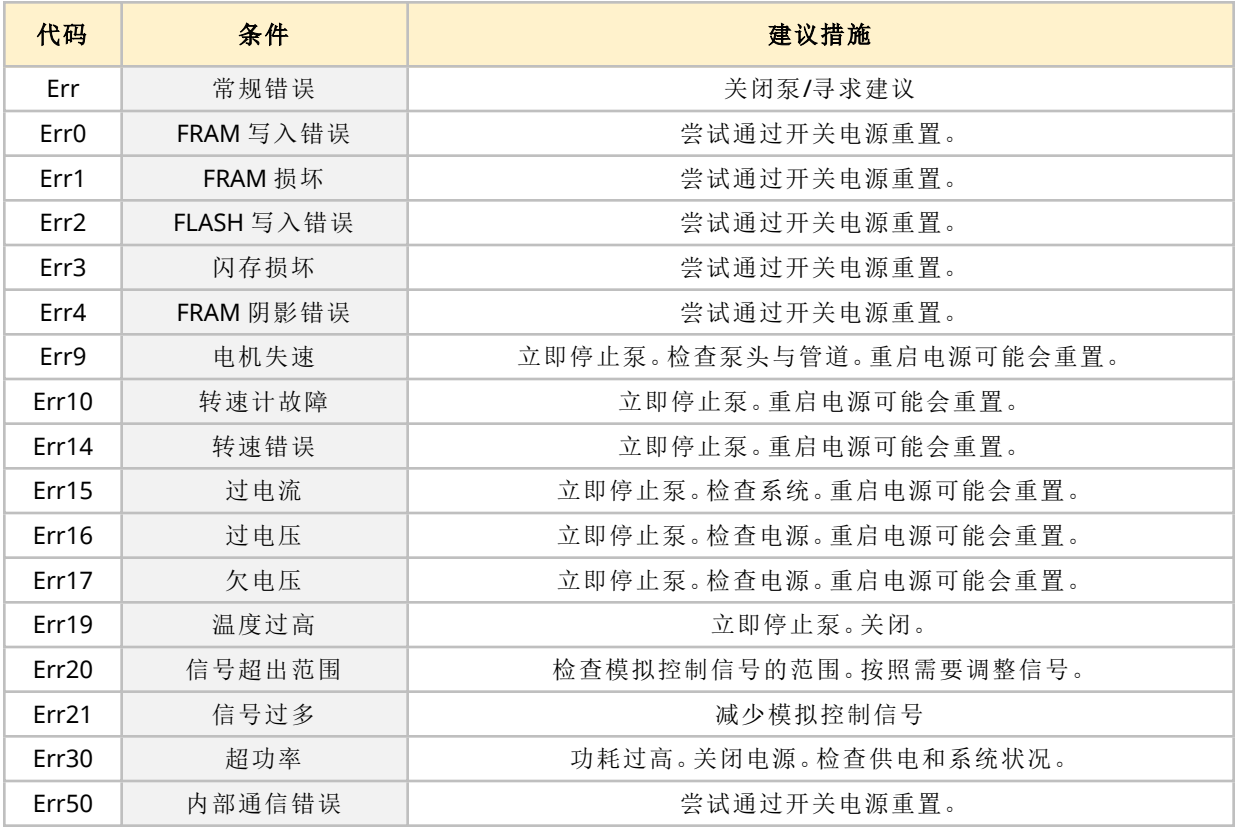

# **27.3** 错误报告

如果遇到任何意外的故障或失败,请向 Watson-Marlow 代表报告。

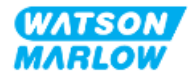

# **27.4** 故障

# **27.4.1** 泄漏检测消息

如果检测到泄漏,泵会显示以下消息:

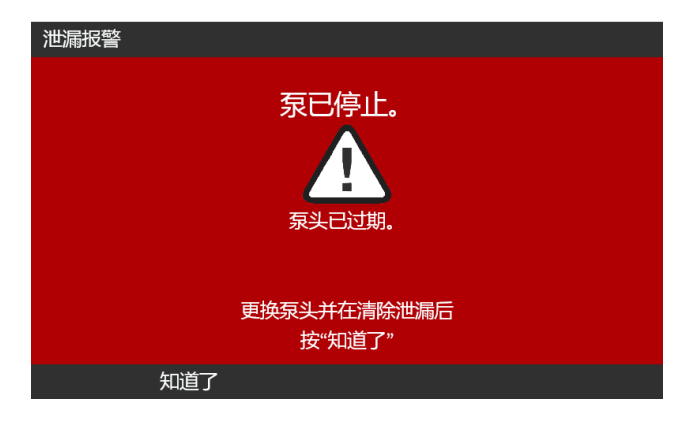

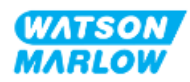

### **27.4.2** 泄漏检测程序

一旦检测到泄漏,无论是由于屏幕上的消息还是观察到泵头的流体泄漏,必须立即遵循以下程序:

- 1. 将泵机与电源隔离
- 2. 根据用户的组织程序,让泵停止运行
- 3. 确定泄漏的原因
- 4. 按照维护中提供的程序更换泵头。该程序包括检查化学残留物。
- 5. 让泵重新投入运行
- 6. 将电源重新连接到泵
- 7. 重置泄漏检测消息

#### 警告

由于腐蚀性化学物质与泵头内部材料不兼容,泵头运行到故障点时可能会 导致化学物质从泵头内部流入泵头至驱动器接口区域。

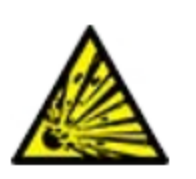

化学物质可能会侵蚀该区域的材料并进入驱动器。驱动装置的内部零件含 有铝,而铝可能会与某些腐蚀性化学物质发生反应,从而形成爆炸性气 体。

如果您正在泵送可能与铝反应形成爆炸性气体的化学品,请勿在泵头故障 点操作泵。此外,您必须确保泵送的化学品与泵头至驱动器接口区域中的 主要材料化学兼容:驱动器外壳,驱动器外壳密封圈,驱动器轴,驱动器轴 密封圈。

在出现泵头故障或泄漏检测通知事件时。停止泵,让其停止运行并按照泵 头更换程序进行操作(请参见"26.4.2 [泵头更换](#page-229-0)" 在本页230)。

# **27.5** 故障排除

### **27.5.1** 泵头寿命结束

泵头将由于以下原因而失效:

- 1. 磨损 由于部件的磨损,泵头已达到其正常的寿命终点。
- 2. 过压 由于承受的压力超出了泵头的最大额定值。
- 3. 化学不兼容 被用于与泵头流体管路不兼容的化学品,流体管路在正常使用过程中通常会被弄 湿。

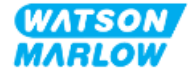

### **27.5.2** 流量

泵的流量取决于:

- <sup>l</sup> 进口和排放压力
- <sup>l</sup> 泵的转速
- <sup>l</sup> 流体粘度
- <sup>l</sup> 泵头的状况

由于温度、粘度、进口及排放压力、系统配置的不同,以及随着软管使用时间的长短,屏幕显示的实际 流量可能会不同。

为确保最高的精确度,建议定期对泵进行校准。

要确定流量问题的原因,请参见"4.8.1.2 [性能曲线](#page-32-0)" 在本页33中的性能曲线,并确定泵在曲线上的运行 位置,以找出问题原因。

#### **27.5.3** 泄漏检测消息

在更换泵头后,如果泄漏检测消息在进行电源循环或按下泄漏检测重置按钮后仍会重复出现,请按照 此步骤操作:

- 1. 拆卸泵头。
- 2. 检查安装面是否干净且无碎屑。
- 3. 重新安装泵头,确保方向正确,箭头朝上。

如果在多次安装泵头后仍出现消息,则可能是泄漏检测传感器出现了问题。在这种情况下,请联系当 地的 Watson-Marlow 代表,以便进一步排除故障或进行维修。

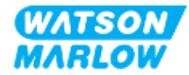

## **27.5.4** 流量校准

校准过程中可能会出现以下建议屏幕。

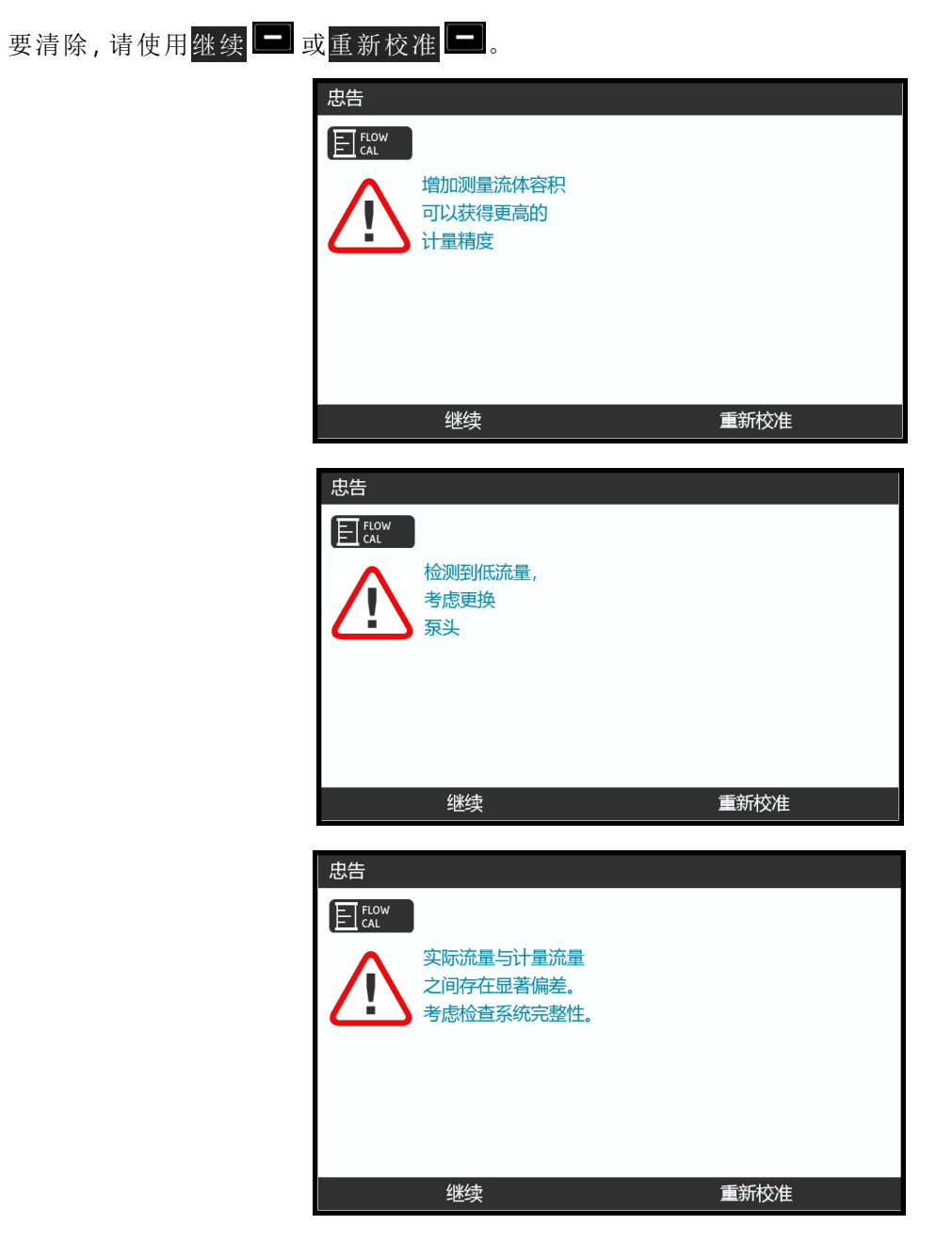

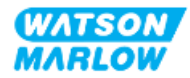

### **27.5.5** 常规泵帮助

泵包含一个帮助菜单,其中提供了有关泵软件的信息。在与 Watson-Marlow 讨论技术支持时可能需要 提供这些信息,详见下面的章节。

从主菜单中选择帮助以访问帮助和建议屏幕

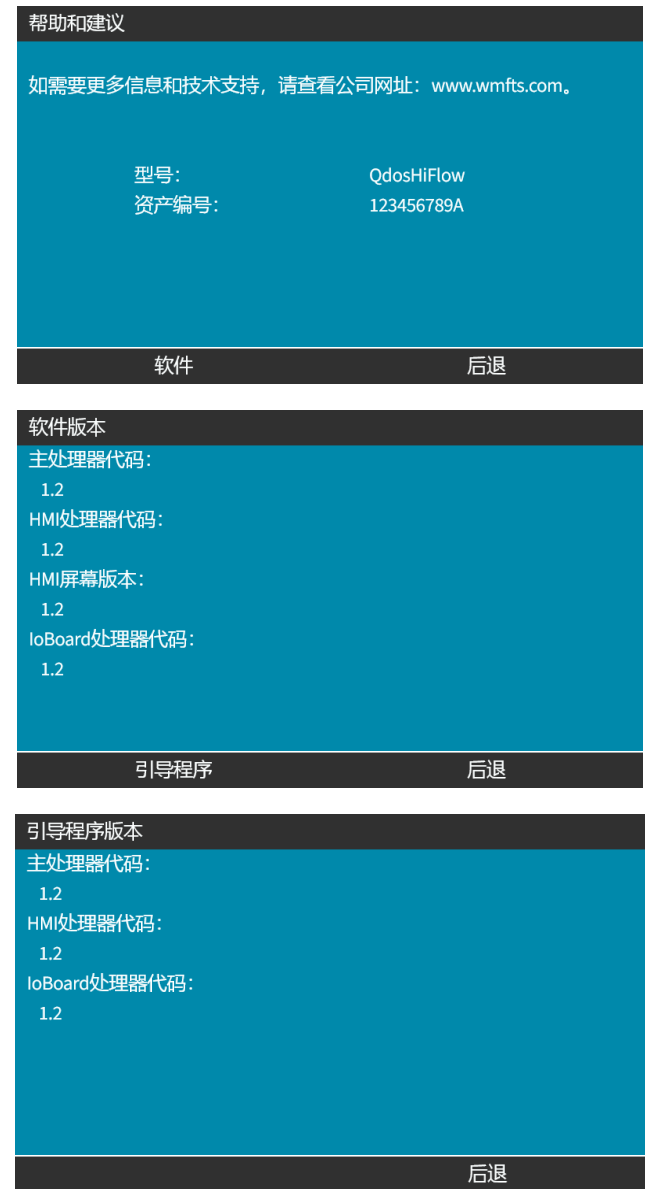

# **27.6** 技术支持

如果您无法消除错误或故障,或者存在其他疑问,请联系我们的 Watson-Marlow 代表以寻求技术支 持。

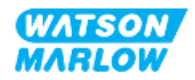

### **27.6.1** 制造商

本产品由 Watson-Marlow 制造。有关本产品的指导或支持,请联系:

Watson-Marlow Limited Bickland Water Road Falmouth, Cornwall TR11 4RU United Kingdom

电话:+44 1326 370370 网址:*<https://www.wmfts.com/>*

## **27.6.2** 欧盟授权代表

Johan van den Heuvel 总经理 Watson Marlow Bredel B.V. Sluisstraat 7 Delden **Netherlands** PO Box 47 电话:+31 74 377 0000

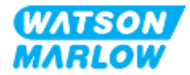

# **27.7** 保修

Watson-Marlow Limited( 以下简称"Watson-Marlow") 担保,在正常使用与保养的前提下,该产品无任 何材料缺陷及工艺缺陷,质保期为自发货之日起两年。

对于客户针对 Watson-Marlow 任意产品提出的任意赔偿,Watson-Marlow 仅负责按照适用情况决定 对产品进行维修、更换或退款。

除非另行书面约定,上述质保仅在产品销售国有效。

除非以书面形式说明并经 Watson-Marlow 总监签署,任何员工、代理商或 Watson-Marlow 代表均无权 使 Watson-Marlow 受限于除上述质保以外的其他质保条款。Watson-Marlow 不保证其产品对于任意 特定目的的适用性。

任何情况下:

- i. 客户获得的唯一补偿成本不得超过产品的购买价格;
- ii. 对于任何特殊、非直接相关、意外、间接或惩罚性损害,即使 Watson-Marlow 已被事先告知可能出 现这些损害,Watson-Marlow 概不负责。

对于任何与产品使用直接或间接相关的任何损失、损害或费用,包括对其它产品、机械、建筑或财产造 成的损害或伤害,Watson-Marlow 概不负责。对于间接损害,包括但不限于利润损失、时间损失、不 便、泵送的产品损失及生产损耗,Watson-Marlow 概不负责。

此保修条款不应使 Watson-Marlow 承担与保修索赔相关的任何拆卸、安装、运输成本或其它费用。

对于退回物件产生的运输损伤,Watson-Marlow 概不负责。

## **27.7.1** 条款

- <sup>l</sup> 产品的退回必须与 Watson-Marlow 或 Watson-Marlow 授权的服务中心协调安排。
- 必须由 Watson-Marlow Limited 或 Watson-Marlow 授权的服务中心执行任维修或修改, 或经 Watson-Marlow 书面同意并经 Watson-Marlow 的经理或总监签字同意。
- 任何远程控制或系统连接须按照 Watson-Marlow 的建议执行。
- 须由 PROFIBUS 批准的安装工程师安装或认证所有 PROFIBUS 系统。
- 须由 EtherNet/IP 批准的安装工程师安装或认证所有 EtherNet/IP 系统。
- 须由 PROFINET 批准的安装工程师安装或认证所有 PROFINET 系统。

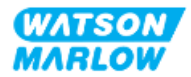

### **27.7.2** 例外情况

- <sup>l</sup> 不含易耗件,如软管和软管单元等。
- <sup>l</sup> 不含泵头辊轮。
- <sup>l</sup> 不含由于正常磨损或缺乏合理适当的维护造成的维修或保养。
- 经 Watson-Marlow 判断, 滥用、误用或被恶意、意外损坏的产品或因疏忽造成的损害。
- <sup>l</sup> 电涌造成的故障不在质保范围内。
- <sup>l</sup> 错误或不合格系统接线造成的故障不在质保范围以内。
- <sup>l</sup> 化学侵蚀造成的损坏不在质保范围以内。
- <sup>l</sup> 辅助设备,如检漏器等不在质保范围内。
- <sup>l</sup> 紫外线或直接光照造成的产品问题不在质保范围内。
- <sup>l</sup> 所有 ReNu 泵头不在质保范围内。
- 任何尝试拆卸 Watson-Marlow 产品的行为将致使产品保修无效。

Watson-Marlow 保留随时修改上述条款的权利。

#### **27.7.3** 泵退回

退回产品前,必须对其彻底清洁/去污。

您必须填写并寄回一份去污声明,详细说明所退回给我们的设备曾接触过的所有流体。

在收到声明后,我们将发放一个退货授权号。对于任何未出示退货授权号的设备,Watson-Marlow 保 留对其隔离或拒绝接收的权利。

请为每一个产品填写单独的去污声明,并使用指明了设备退回地址的正确格式的表格。

如需填写去污声明文件,请联系当地的 Watson-Marlow 代表。

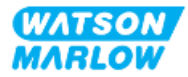

# **27.8** 产品寿命结束

一旦产品寿命结束,负责人必须让产品停止运行以进行处置。

#### **27.8.1** 驱动器

不得拆解驱动器。必须将其交由经批准的回收中心进行处置。["28.1.4.2](#page-249-0) 产品组 4:驱动器" 在本页250 中介绍了驱动器的主要材料。

### **27.8.2** 泵头

泵头可容纳多达 600 mL 的泵送流体

泵头底部有一个排水口,可以在处置前将其拧开,以便排空泵头中的流体。

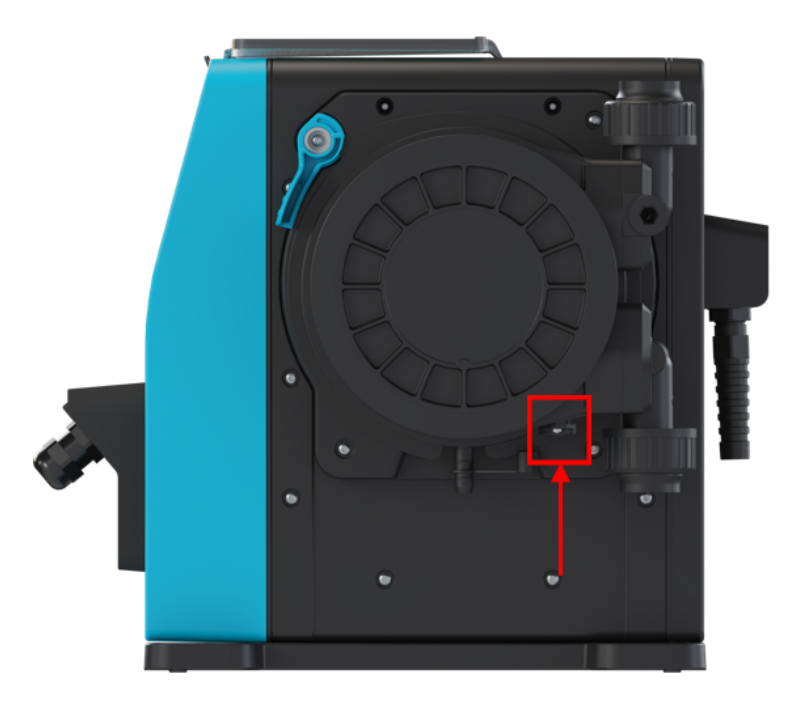

不得拆解泵头。在排空后,应根据当地法规进行处置。

如果泵头已运行到故障点,则应排空安全溢流口中的残留化学品和润滑剂,然后重新安装橡胶帽。

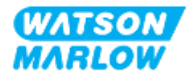

# <span id="page-244-0"></span>**28** 化学兼容性

确保化学兼容性是确定产品用途是否符合预期用途定义的一项要求( 请参见"4.3 [预期用途](#page-23-0)" 在本页 [24](#page-23-0)) 。

责任人必须进行风险评估,以确定在下列情况中流体与 qdos H-FLO 泵的主要材料 (MoC) 接触所产生 的影响:

- 1. 通常被流体管路润湿
- 2. 通常不会被润湿,但有可能被下列物质润湿:
	- o 流体管路溢出或泄漏
	- <sup>o</sup> 工作环境中的化学品( 液体或气体)
	- <sup>o</sup> 如果泵在运行过程中泵头内的软管发生故障,从而导致泵送流体溢出或泄漏到主要材料 上。

使用 "28.1 [主要材料](#page-245-0)" 下一页 确定可能受上述情景影响的主要材料 (MoC), 然后按照"28.2 [检查化学兼](#page-250-0) [容性的程序](#page-250-0)" 在本页251中的程序进行操作。

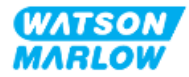

# <span id="page-245-0"></span>**28.1** 主要材料

## **28.1.1** 产品组标识

主要材料按照下图和下表进行分类:

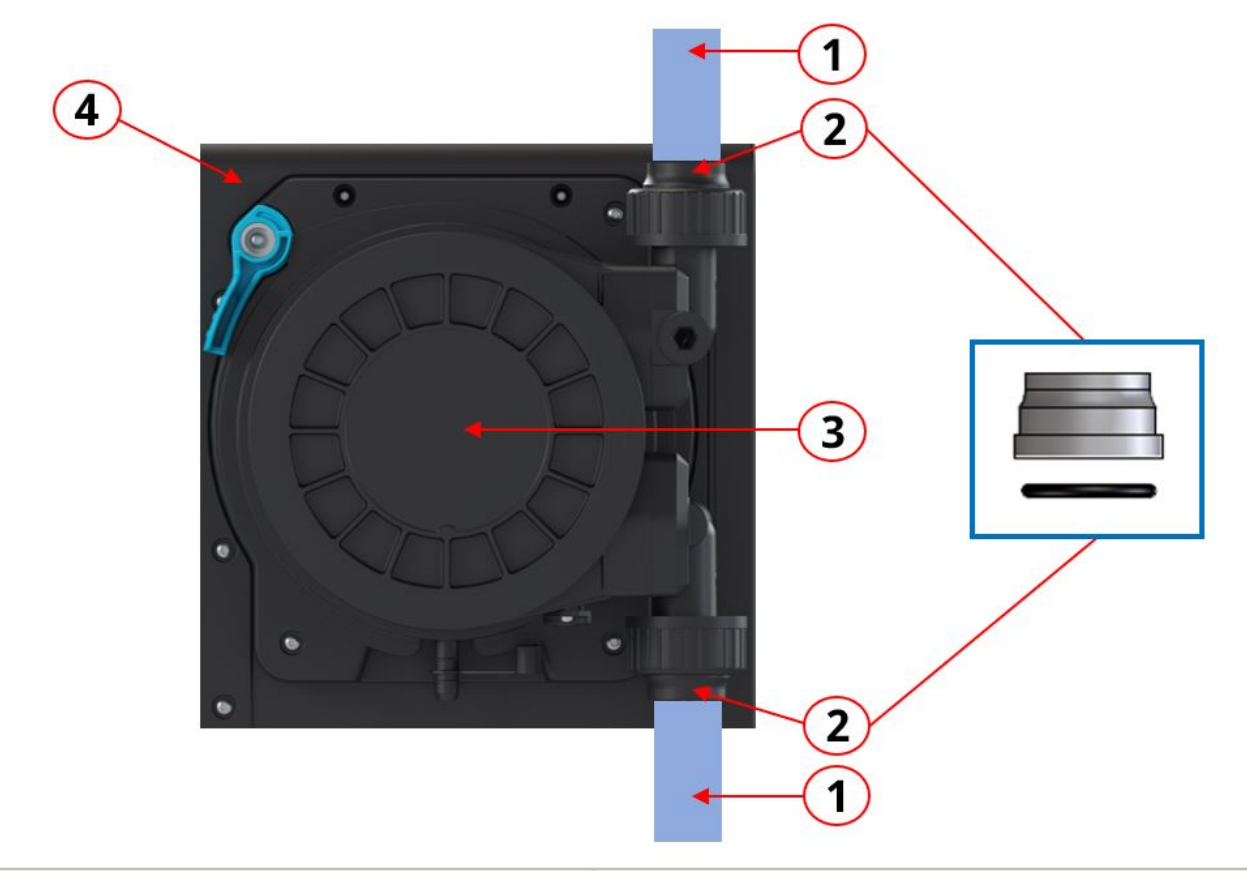

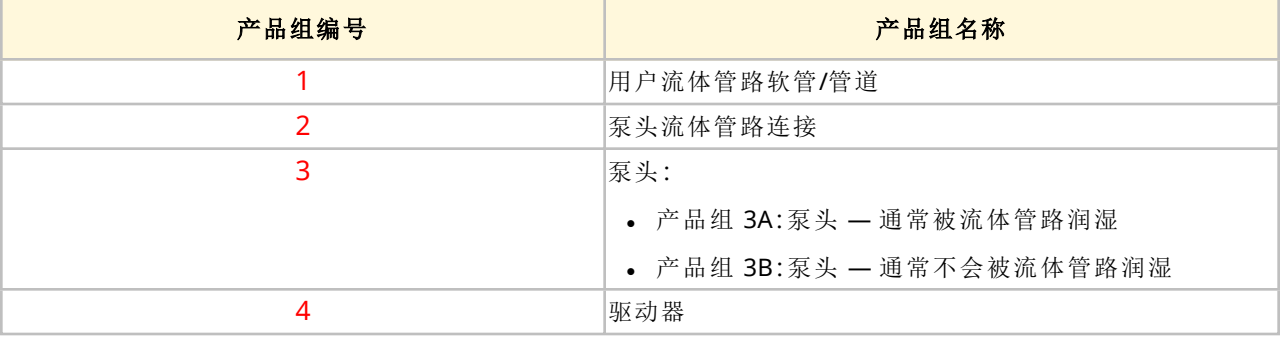

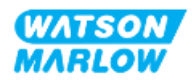

# **28.1.2** 缩写词**(** 主要材料**)**

本节中可能会使用以下缩写词:

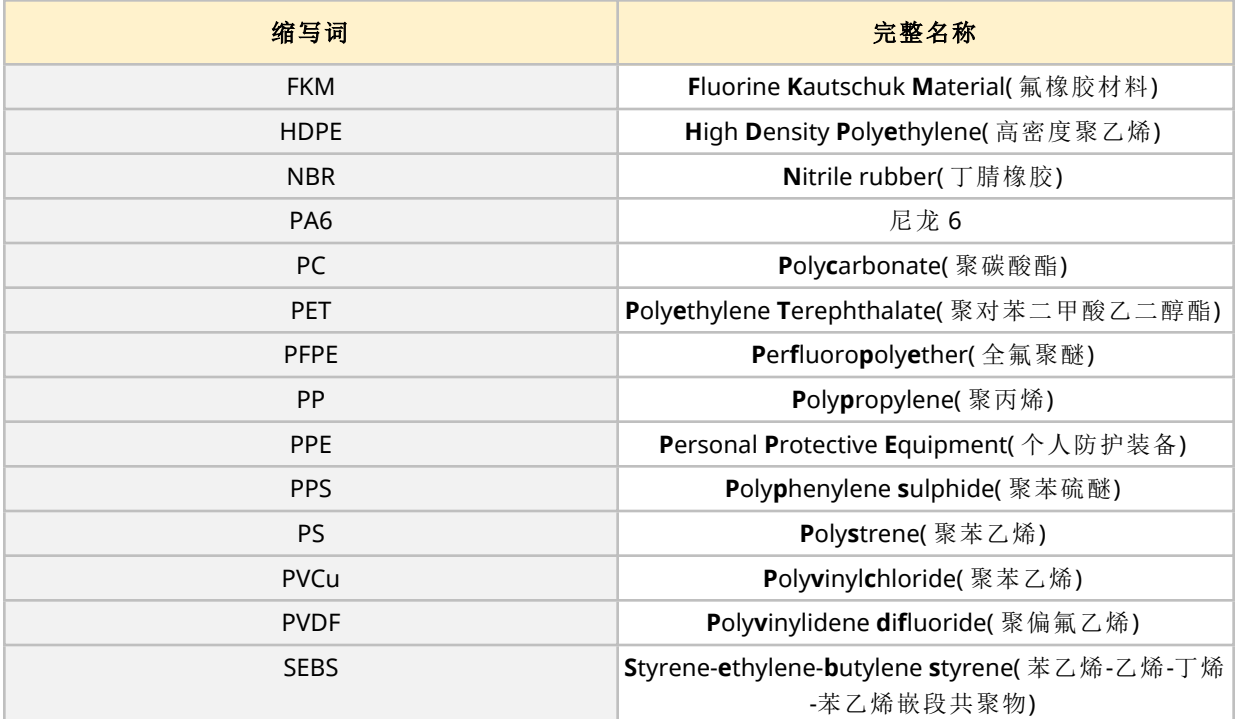

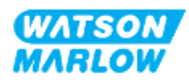

# <span id="page-247-0"></span>**28.1.3** 主要材料 **—** 通常被流体管路润湿

以下产品/组通常会被流体管路润湿。

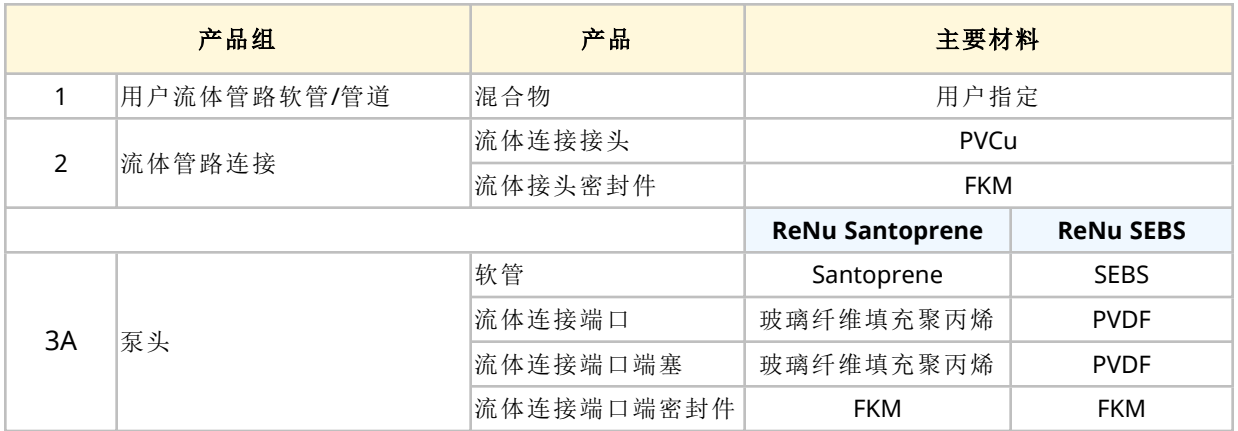

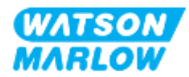

# <span id="page-248-0"></span>**28.1.4** 主要材料 **—** 通常不会被流体管路润湿

#### **28.1.4.1** 产品组 **3B:**泵头

下列泵头部件通常不会被流体路径润湿,但在某些情况下可能会被流体路径润湿。

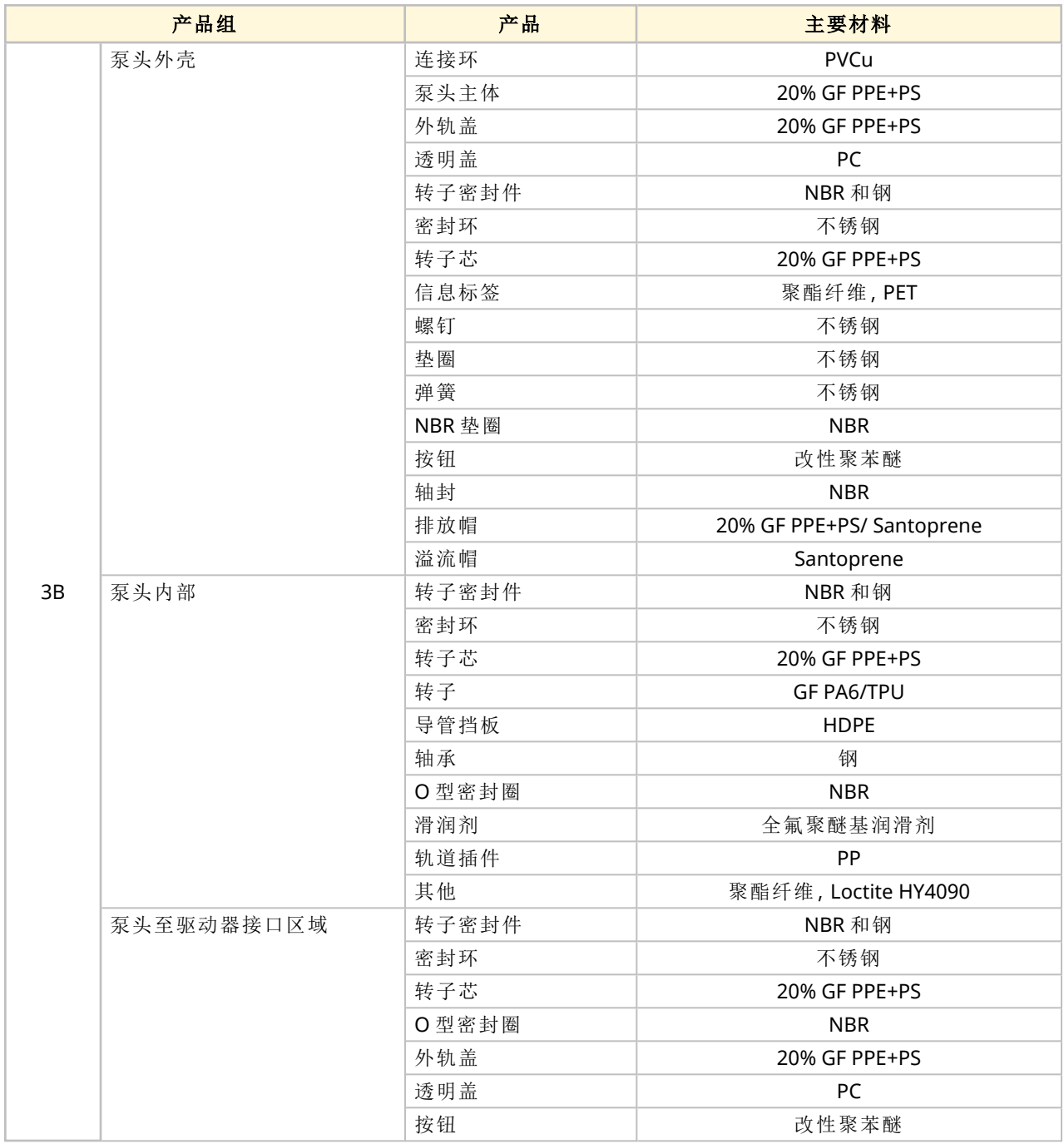

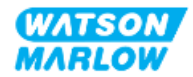

### <span id="page-249-0"></span>**28.1.4.2** 产品组 **4:**驱动器

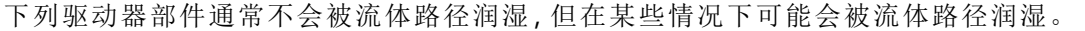

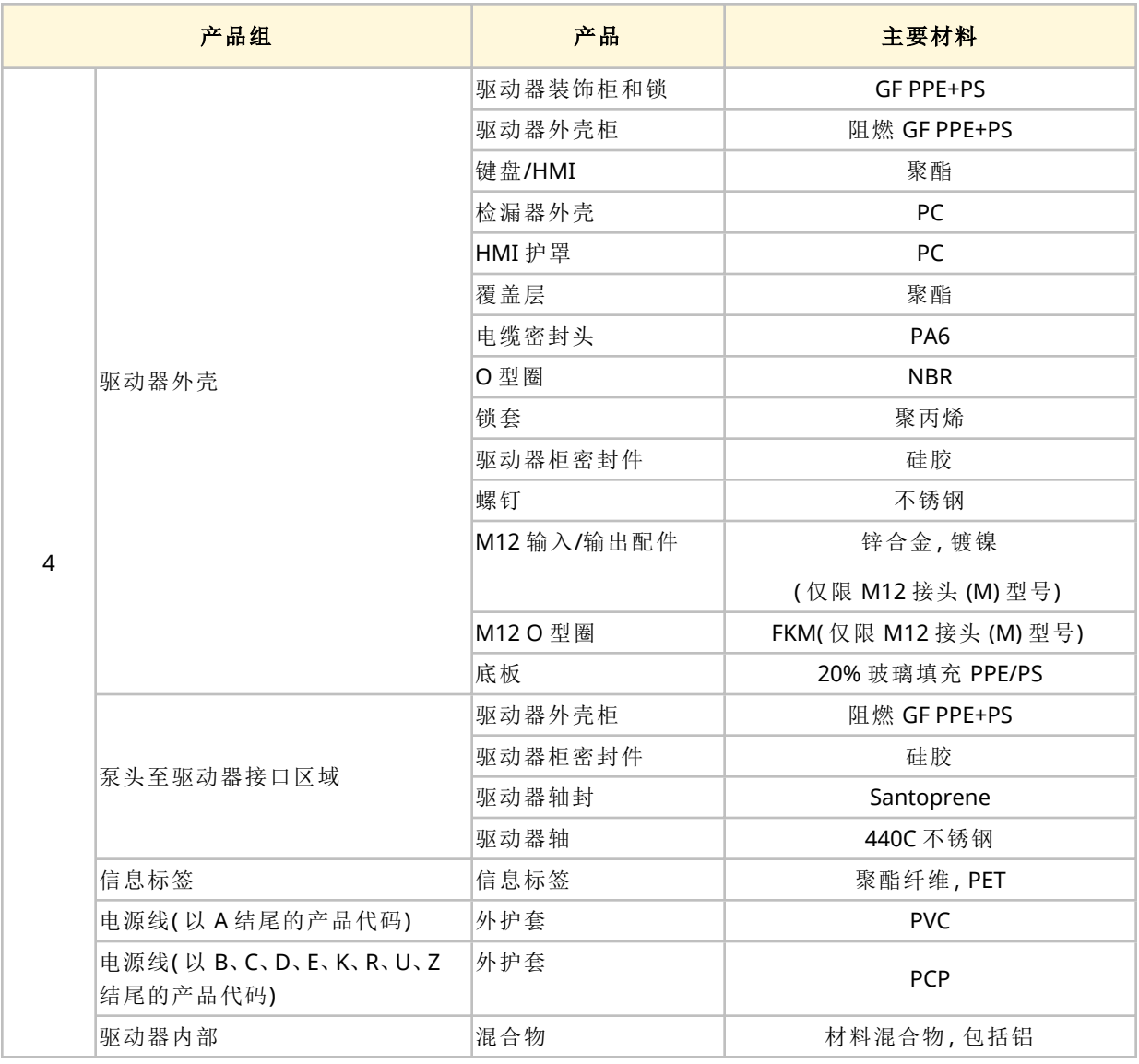

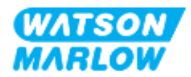

# <span id="page-250-0"></span>**28.2** 检查化学兼容性的程序

按照检查化学兼容性的 3步程序,每个步骤都包含子步骤(A 和 B)

1. 使用"28.1 [主要材料](#page-245-0)" 在本页246中的信息来确定在下列情况中会被浸湿的主要材料:

步骤 **1A:**"28.1.3 主要材料 — [通常被流体管路润湿](#page-247-0)" 在本页248中的物品( 组 1、2 和 3A)

步骤 **1B:**"28.1.4 主要材料 — [通常不会被流体管路润湿](#page-248-0)" 在本页249中的物品( 组 3B 和 4) — 通 常不会被流体管路浸湿,但在以下情况时可能会被浸湿:

- o 流体管路溢出或泄漏
- <sup>o</sup> 工作环境中的化学品( 液体或气体)
- <sup>o</sup> 如果泵在运行过程中泵头管道发生故障,从而导致泵送流体溢出或泄漏到主要材料上,例 如:
	- <sup>l</sup> 泵头内部
	- <sup>l</sup> 泵头至驱动器接口区域

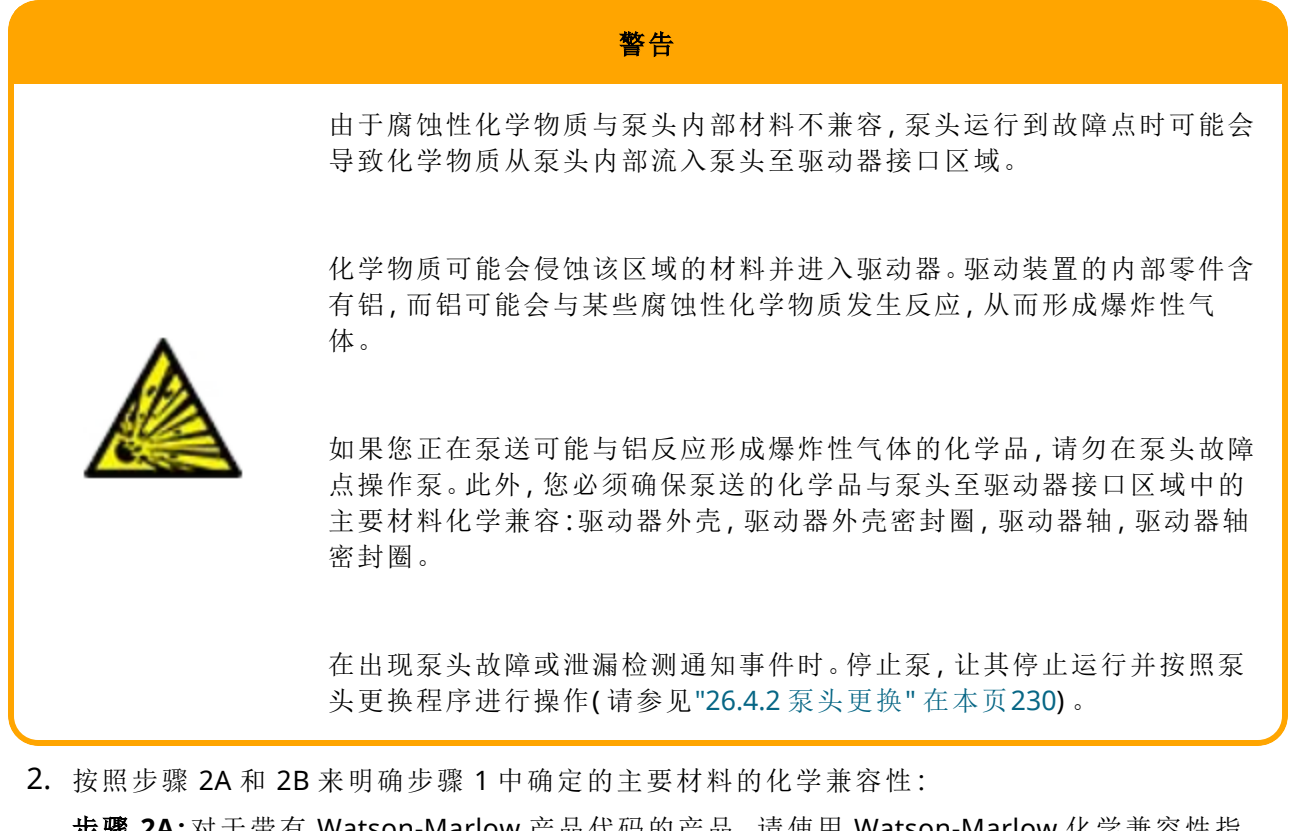

步骤 **2A:**对于带有 Watson-Marlow 产品代码的产品,请使用 Watson-Marlow 化学兼容性指 南:*<https://www.wmfts.com/en/support/chemical-compatibility-guide/>*

<sup>l</sup> 对于组 3A 中的产品:使用泵头名称对项目进行综合检查 示例**:** 次氯酸钠,ReNu SEBS (Qdos) = A 级兼容性

步骤 **2B:**对于并非从 Watson-Marlow 采购的产品,请使用供应商的化学兼容性指南

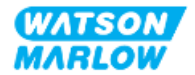

3. 如果产品不具有化学兼容性,或无法确定化学兼容性,则应选择其中一种:

步骤 **3A:**选择其他材料,例如不同的泵头、流体连接接头等。

步骤 **3B:**重新评估预期运行。例如,在泵头出现故障之前,在经过一定转数的测试后更换蠕动 软管或单元,以避免与通常不会被流体管路润湿的主要材料接触。

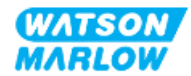
# **29** 认证

## **29.1** 产品上的合规性标记

#### **29.1.1** 合规性标记的位置

产品上的标记可证明其合规性。这些标记可以在产品上的相应位置找到,如下图所示:

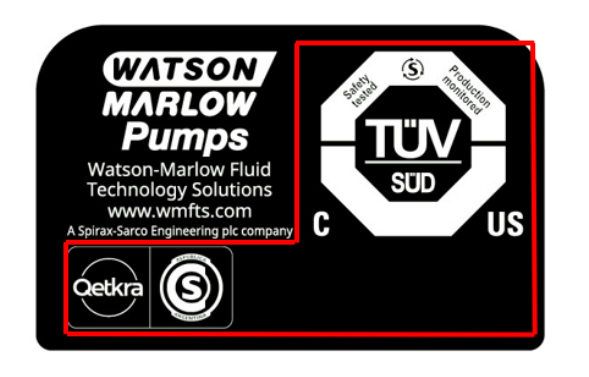

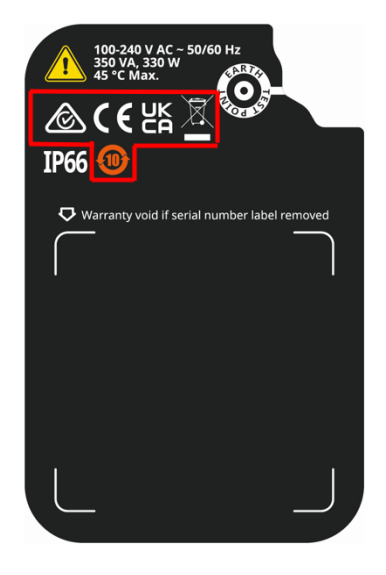

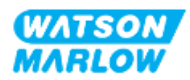

### **29.1.2** 合规性标记的说明

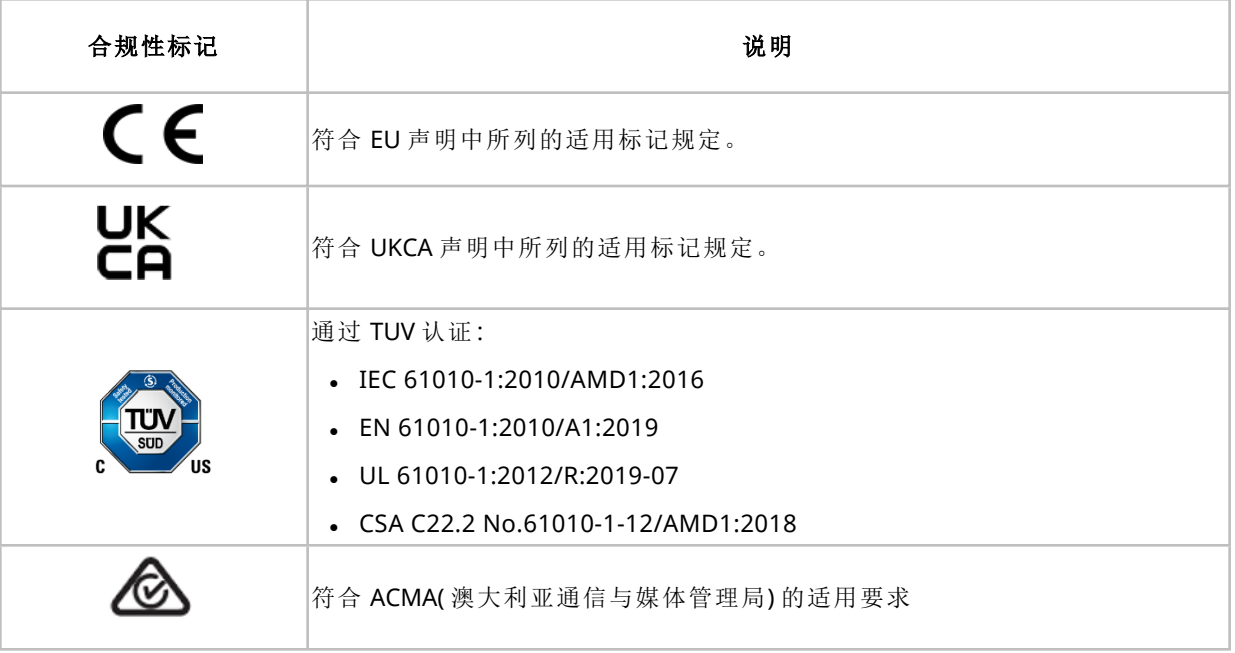

## **29.2** 产品认证

产品包装内附有印刷版一致性文件。

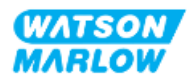